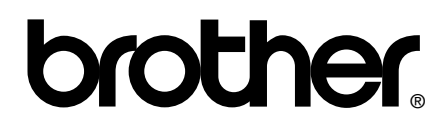

# **Guida dell Guida dell'utente**

# **[Sicurezza e restrizioni legali](#page-1-0)**

# **[Guida per utenti base](#page-15-0)**

**[Guida per utenti avanzati](#page-112-0)**

# brother

# <span id="page-1-0"></span>**Sicurezza e restrizioni legali <sup>1</sup>**

DCP-J125/J315W/J515W/J715W MFC-J220/J265W/J410/J415W/J615W

Leggere attentamente questo manuale prima di provare a utilizzare l'apparecchio o prima di eseguire qualsiasi intervento di manutenzione. È necessario attenersi alle presenti istruzioni per evitare il pericolo di incendio, scosse elettriche, ustioni o soffocamento.

# **Simboli e convenzioni utilizzati nella documentazione <sup>1</sup>**

Nella documentazione sono utilizzati i seguenti simboli e convenzioni.

- Grassetto Il grassetto identifica pulsanti specifici sul pannello dei comandi dell'apparecchio o sulla schermata del computer.
- *Corsivo* Il corsivo evidenzia un punto importante o rimanda a un argomento correlato.
- Courier New Il testo in font di tipo Courier New identifica i messaggi che compaiono sul display dell'apparecchio.

# AVVERTENZA

AVVERTENZA indica una situazione potenzialmente pericolosa che, se non evitata, può causare la morte o lesioni gravi.

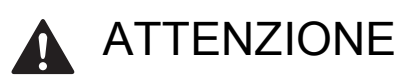

ATTENZIONE indica una situazione potenzialmente pericolosa che, se non evitata, può causare lesioni di entità lieve o moderata.

#### IMPORTANTE  $\mathbf \Omega$

IMPORTANTE indica una situazione potenzialmente pericolosa che può causare danni alle cose o la perdita di funzionalità del prodotto.

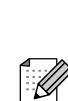

Le note forniscono istruzioni da seguire in determinate situazioni o suggerimenti sull'interazione tra le operazioni e le altre funzionalità dell'apparecchio.

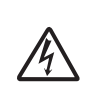

Le icone di Pericolo elettrico mettono in guardia dal rischio di scosse elettriche.

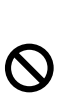

Le icone di Configurazione inappropriata segnalano dispositivi e operazioni non compatibili con l'apparecchio.

Seguire tutte le avvertenze e le istruzioni riportate sull'apparecchio.

## **Nota**

Le illustrazioni contenute in questa Guida dell'utente mostrano il modello MFC-J615W.

# **Informativa su redazione e pubblicazione <sup>1</sup>**

La presente guida è stata redatta e pubblicata sotto la supervisione di Brother Industries, Ltd. e comprende le descrizioni e le specifiche tecniche più aggiornate del prodotto.

Il contenuto della guida e le caratteristiche tecniche del prodotto sono soggetti a modifiche senza preavviso.

Brother si riserva il diritto di apportare modifiche senza preavviso alle caratteristiche tecniche e ai materiali qui acclusi e declina qualsiasi responsabilità per eventuali danni (compresi danni indiretti) derivanti da errori o imprecisioni contenuti nei materiali presentati, compresi, senza alcuna limitazione, errori tipografici e di altro tipo relativi alla pubblicazione.

# **Per un utilizzo sicuro dell'apparecchio <sup>1</sup>**

# **A** AVVERTENZA

NON posizionare l'apparecchio vicino a radiatori, condizionatori, acqua, sostanze chimiche o dispositivi che contengono magneti o generano campi magnetici.

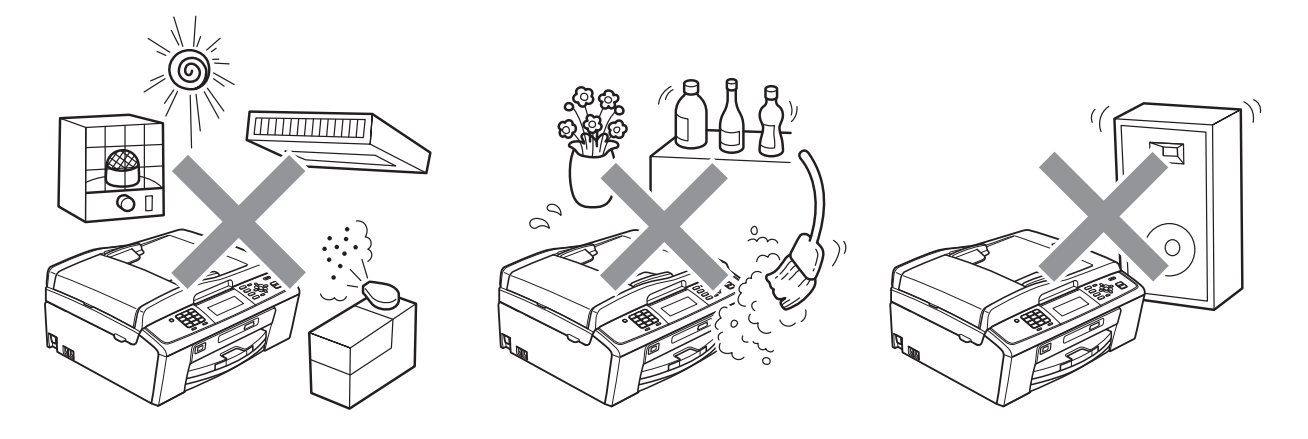

Nell'imballaggio dell'apparecchio sono presenti alcuni sacchetti di plastica. Per evitare il pericolo di soffocamento, tenere tali sacchetti lontani dalla portata dei bambini.

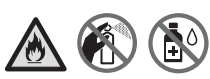

Per pulire le parti interne o esterne dell'apparecchio NON utilizzare sostanze infiammabili, spray di qualsiasi tipo né liquidi o solventi organici contenenti alcol o ammoniaca. Fare riferimento alla Guida per utenti base.

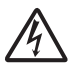

Non inserire nel prodotto alcun tipo di oggetto, attraverso le fessure presenti nel telaio, poiché potrebbe toccare elementi in tensione o cortocircuitare i componenti e provocare un incendio o una scossa elettrica. Se oggetti metallici, acqua o altri liquidi penetrano nell'apparecchio, scollegarlo immediatamente dalla presa elettrica. Contattare il rivenditore Brother o il Servizio di assistenza clienti Brother.

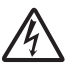

Non toccare mai i cavi o i terminali del telefono non isolati se la linea telefonica è ancora collegata alla presa a muro. Non installare mai i cavi del telefono durante un temporale. Non installare mai una presa telefonica a muro in un luogo umido. (solo MFC)

È necessario collegare l'apparecchio a una presa di alimentazione CA facilmente accessibile e dotata di messa a terra, con una tensione nominale che rientri nell'intervallo indicato sull'etichetta.

NON maneggiare la spina con le mani bagnate. Ciò potrebbe causare una scossa elettrica.

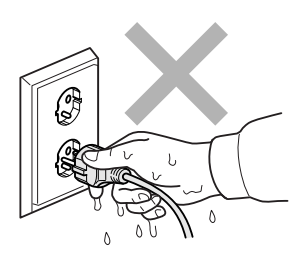

Assicurarsi sempre che la spina sia completamente inserita.

Questo apparecchio è dotato di una spina tripolare con messa a terra. Questa spina si inserisce solo in una presa dotata di messa a terra. Si tratta di una misura di sicurezza. Se la presa non è adatta alla spina, rivolgersi a un elettricista che possa sostituire la presa obsoleta. NON ignorare mai la ragione per cui è necessaria una spina dotata di messa a terra.

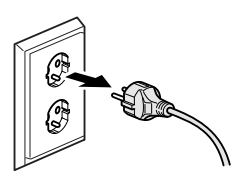

NON collegarla a un invertitore o a una fonte di alimentazione CC. In caso di dubbi, rivolgersi a un elettricista qualificato.

NON tentare di eseguire personalmente interventi di manutenzione sull'apparecchio, perché l'apertura o la rimozione delle coperture può esporre pericolosi elementi in tensione e determinare altri pericoli, oltre a invalidare la garanzia. Contattare il rivenditore Brother o il Servizio di assistenza clienti Brother.

## **A ATTENZIONE**

Posizionare l'apparecchio su una superficie piana e stabile, ad esempio una scrivania. Scegliere un punto non soggetto a vibrazioni e urti.

Posizionare l'apparecchio vicino a una presa telefonica e a una presa elettrica standard provvista di messa a terra.

Scegliere una posizione non umida e ben ventilata dove la temperatura rimanga compresa tra 10 °C e 35 °C. Le fessure e le aperture presenti nel telaio, nonché sul retro o sul fondo dell'apparecchio, sono necessarie per la ventilazione. Per assicurare un funzionamento affidabile e proteggere l'apparecchio dal surriscaldamento, si raccomanda di non ostruire né coprire queste aperture.

Chiudendo con forza le aree dell'apparecchio evidenziate dall'ombreggiatura è possibile subire lesioni personali. Prestare molta attenzione quando la mani si trovano nelle aree indicate nelle illustrazioni.

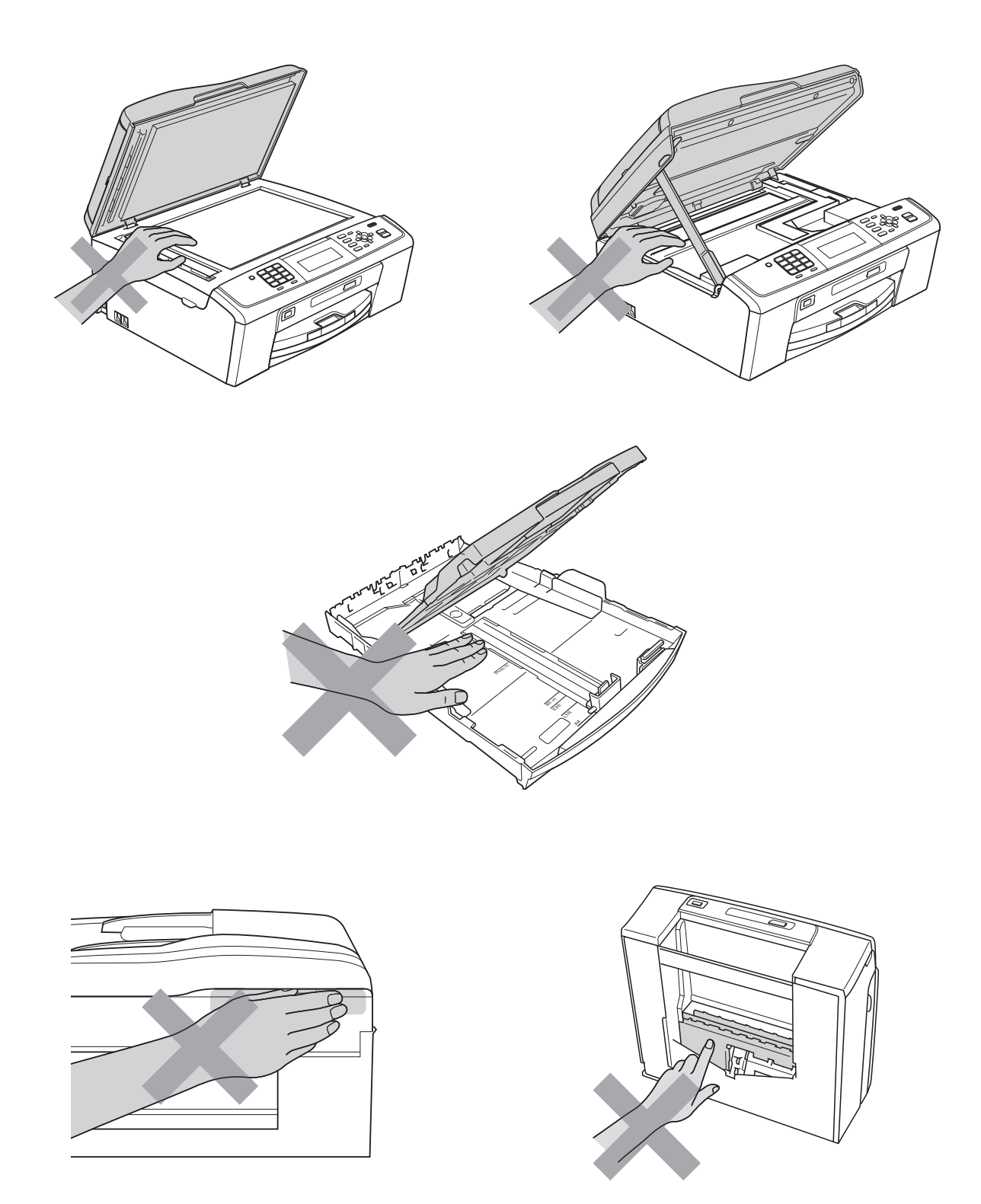

NON trasportare l'apparecchio sostenendolo dal coperchio dello scanner né dal Riparo carta inceppata.

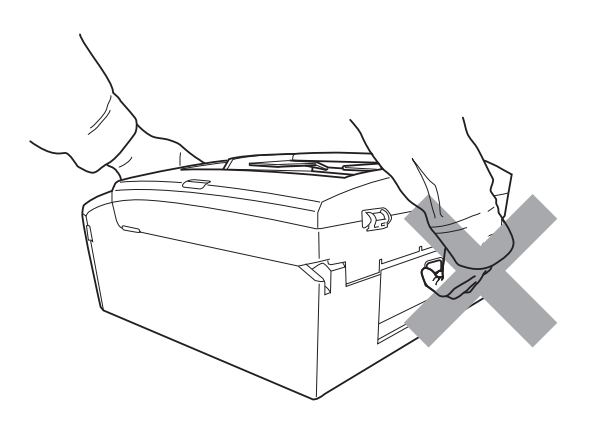

Se l'apparecchio si surriscalda, emette fumo o genera odori forti, o se si rovescia accidentalmente un liquido su di esso, scollegarlo immediatamente dalla presa elettrica. Contattare il rivenditore Brother o il Servizio di assistenza clienti Brother.

Se l'apparecchio è caduto o il telaio è danneggiato, scollegarlo dalla presa elettrica e contattare il rivenditore Brother o il Servizio di assistenza clienti Brother.

# **IMPORTANTE**

• NON collocare oggetti sull'apparecchio.

- Se l'apparecchio non funziona normalmente malgrado siano state seguite le istruzioni per l'uso, intervenire solo sui comandi indicati in tali istruzioni. Interventi inadeguati effettuati su altri comandi potrebbero danneggiare l'apparecchio e richiedere interventi rilevanti da parte di personale tecnico qualificato per ripristinare le normali funzionalità dell'apparecchio.
- L'utilizzo di controlli e l'esecuzione di regolazioni o procedure diverse da quelle illustrate nella documentazione fornita con l'apparecchio può determinare l'esposizione a radiazioni pericolose.

## **Nota**

- NON collocare davanti all'apparecchio nulla che possa bloccare la ricezione dei fax. NON collocare nulla sulla traiettoria di ricezione dei fax. (solo MFC)
- Attendere che le pagine siano uscite dall'apparecchio prima di raccoglierle.

# **Garanzia e responsabilità per il prodotto <sup>1</sup>**

## **Informativa sulla validità (solo MFC) <sup>1</sup>**

QUESTA APPARECCHIATURA È STATA PROGETTATA PER ESSERE UTILIZZATA SU UNA LINEA PSTN ANALOGICA A DUE CAVI DOTATA DI CONNETTORE CORRISPONDENTE.

Brother informa che questo prodotto potrebbe non funzionare correttamente in paesi diversi dal paese di acquisto e non fornisce alcuna garanzia nel caso in cui il presente prodotto venga utilizzato su linee di telecomunicazione pubbliche di altri paesi.

## **Dichiarazione di conformità (solo per l'Europa) (solo DCP-J315W, DCP-J515W, DCP-J715W, MFC-J220, MFC-J265W, MFC-J410, MFC-J415W e MFC-J615W) <sup>1</sup>**

Brother Industries, Ltd.

15-1, Naeshiro-cho, Mizuho-ku, Nagoya 467-8561, Giappone

dichiara che questo prodotto è conforme ai requisiti essenziali previsti dalle direttive 1999/5/CE e 2005/32/CE.

La Dichiarazione di conformità è disponibile sul nostro sito Web.

Accedere all'indirizzo<http://solutions.brother.com/>

- -> Scegliere l'area geografica, ad esempio l'Europa
- -> Scegliere il paese
- -> Scegliere il modello
- -> Scegliere "Manuali"
- -> Scegliere Dichiarazione di conformità (se necessario selezionare la lingua)

## **Dichiarazione di conformità (solo per l'Europa) (solo DCP-J125) <sup>1</sup>**

Brother Industries, Ltd.

15-1, Naeshiro-cho, Mizuho-ku, Nagoya 467-8561, Giappone

dichiara che questo prodotto è conforme ai requisiti essenziali previsti dalle direttive 2004/108/CE, 2006/95/CE e 2005/32/CE.

La Dichiarazione di conformità è disponibile sul nostro sito Web.

Accedere all'indirizzo<http://solutions.brother.com/>

- -> Scegliere l'area geografica, ad esempio l'Europa
- -> Scegliere il paese
- -> Scegliere il modello
- -> Scegliere "Manuali"
- -> Scegliere Dichiarazione di conformità (se necessario selezionare la lingua)

## **Interferenze radio <sup>1</sup>**

Il prodotto è conforme alle disposizioni EN55022 (Pubblicazione CISPR 22)/Classe B. Quando si collega l'apparecchio a un computer, accertarsi di utilizzare un cavo USB che non superi i 2 metri di lunghezza.

# **Dichiarazione di qualifica International ENERGY STAR® <sup>1</sup>**

Lo scopo del programma International ENERGY STAR<sup>®</sup> è di promuovere lo sviluppo e la divulgazione di apparecchi per ufficio a risparmio energetico.

In qualità di partner ENERGY STAR<sup>®</sup>, Brother Industries, Ltd. garantisce che il prodotto soddisfa le specifiche ENERGY STAR® per il risparmio energetico.

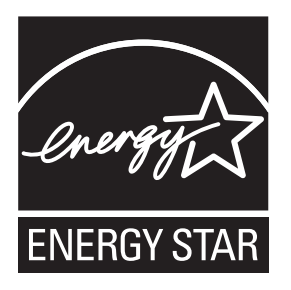

## **Direttiva UE 2002/96/CE e EN50419 <sup>1</sup>**

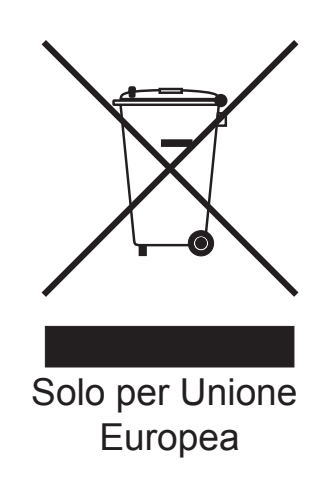

Questa apparecchiatura riporta il simbolo di riciclaggio sopra indicato, ad indicare che al termine della durata utile, il prodotto dovrà essere smaltito separatamente presso gli appositi punti di raccolta e non insieme ai normali rifiuti domestici indifferenziati. Un beneficio per l'ambiente a vantaggio di tutti. (Solo per Unione Europea)

# **Avvisi normativi <sup>1</sup>**

## **A** AVVERTENZA

NON usare l'apparecchio vicino all'acqua, ad esempio in prossimità di vasche da bagno, catini, lavandini o lavatrici, in scantinati bagnati o vicino a una piscina.

Evitare di utilizzare l'apparecchio durante un temporale. Per evitare possibili scosse elettriche causate dai fulmini.

NON utilizzare l'apparecchio per comunicare una perdita di gas nelle vicinanze della perdita stessa. (solo MFC)

Usare solo il cavo di alimentazione fornito con l'apparecchio stesso.

NON utilizzare l'apparecchio se il cavo di alimentazione è danneggiato o usurato, poiché si potrebbe causare un incendio.

NON collocare oggetti sopra il cavo di alimentazione.

NON collocare questo prodotto dove il cavo possa essere calpestato.

NON scollegare il cavo di alimentazione CA tirandolo dalla parte centrale. Ciò potrebbe causare una scossa elettrica.

# **A ATTENZIONE**

Questo prodotto deve essere installato nelle vicinanze di una presa elettrica facilmente accessibile. In caso di emergenza, scollegare il cavo di alimentazione dalla presa elettrica in modo da escludere completamente l'alimentazione. (IEC)

# **IMPORTANTE**

#### **Connessione LAN (solo MFC-J615W e DCP-J715W)**

NON collegare l'apparecchio a una rete LAN soggetta a sovratensioni. (IEC)

# **Nota**

Brother non può essere ritenuta responsabile per qualsiasi danno o perdita derivante dall'utilizzo delle informazioni contenute nel presente documento inclusi, senza limitazioni, i danni diretti, speciali o consequenziali. Le informazioni contenute nel presente documento non influiscono in alcun modo sulla garanzia esistente per il prodotto né possono essere interpretate come garanzia aggiuntiva.

# **Marchi di fabbrica <sup>1</sup>**

Il logo Brother è un marchio registrato di Brother Industries, Ltd.

Brother è un marchio registrato di Brother Industries, Ltd.

Multi-Function Link è un marchio registrato di Brother International Corporation.

Windows Vista è un marchio registrato o un marchio di fabbrica di Microsoft Corporation negli Stati Uniti e/o in altri paesi.

Microsoft, Windows, Windows Server e Internet Explorer sono marchi registrati di Microsoft Corporation negli Stati Uniti e/o in altri paesi.

Apple e Macintosh sono marchi di fabbrica di Apple Inc., registrati negli Stati Uniti e in altri paesi.

Adobe, Flash, Illustrator, PageMaker e Photoshop sono marchi registrati o marchi di fabbrica di Adobe Systems Incorporated negli Stati Uniti e/o in altri paesi.

Nuance, il logo Nuance, PaperPort e ScanSoft sono marchi di fabbrica o marchi registrati di Nuance Communications, Inc. o delle sue affiliate negli Stati Uniti e/o in altri Paesi.

PowerPC è un marchio di fabbrica di International Business Machines Corporation.

Memory Stick, Memory Stick PRO, Memory Stick PRO Duo, Memory Stick Duo, MagicGate Memory Stick, Memory Stick Micro e M2 sono marchi di fabbrica di Sony Corporation.

AOSS è un marchio di fabbrica di Buffalo Inc.

Wi-Fi, WPA, WPA2, Wi-Fi Protected Access e Wi-Fi Protected Setup sono marchi di fabbrica o marchi registrati di Wi-Fi Alliance negli Stati Uniti e/o in altri paesi.

Intel e Pentium sono marchi di fabbrica di Intel Corporation negli Stati Uniti e in altri paesi.

AMD è un marchio di fabbrica di Advanced Micro Devices, Inc.

FaceFilter Studio è un marchio di fabbrica di Reallusion, Inc.

BRAdmin Professional è un marchio di fabbrica di Brother Industries, Ltd.

UNIX è un marchio registrato di The Open Group.

Linux è un marchio registrato di Linus Torvalds negli Stati Uniti e in altri paesi.

CorelDraw, Corel Paint Shop Pro e Corel WordPerfect sono marchi di fabbrica o marchi registrati di Corel Corporation e/o delle sue affiliate in Canada, negli Stati Uniti e/o in altri paesi.

Tutte le società i cui programmi software sono citati nel presente manuale sono titolari di un contratto di licenza software specifico per i rispettivi programmi proprietari.

**Eventuali nomi commerciali e nomi di prodotto di altre aziende presenti sui prodotti Brother, i documenti ed eventuali altri materiali ad essi correlati sono marchi o marchi registrati delle rispettive società.**

# **Informazioni sulle licenze open source <sup>1</sup>**

Questo prodotto include software open source.

Vedere le informazioni sul copyright e le licenze open source nel file "X:\\License.txt" (dove X indica la lettera di unità) sul CD-ROM fornito con il prodotto.

# **Utilizzo illegale dell'apparecchiatura di copia <sup>1</sup>**

L'esecuzione di riproduzioni di determinati oggetti o documenti con intento doloso costituisce reato. In caso di dubbi in merito alla legalità di riproduzione di un documento si raccomanda di rivolgersi alle autorità competenti.

Di seguito è riportato un elenco, non esaustivo, di documenti la cui riproduzione costituisce reato:

- Valuta
- Titoli o altri certificati di indebitamento
- Certificati di deposito
- Documenti di servizio o coscrizione delle Forze Armate
- Passaporti
- Francobolli postali (nuovi o timbrati)
- Documenti di immigrazione
- Documenti di previdenza sociale
- Assegni o tratte emessi da enti statali
- Documenti di identificazione, distintivi o mostrine

Le opere coperte da diritto d'autore non possono essere copiate. Si possono tuttavia copiare alcune sezioni di un'opera coperta da diritto d'autore per gli usi consentiti dal "fair dealing". La riproduzione in copie multiple costituirebbe pertanto un'infrazione.

Le opere d'arte sono protette dal diritto d'autore.

Patenti e libretti di immatricolazione di veicoli non possono essere copiati ai sensi di determinate leggi nazionali.

# **brother.**

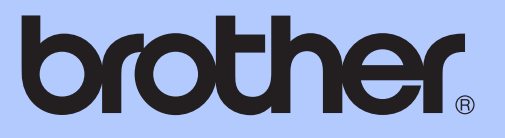

# <span id="page-15-0"></span>GUIDA PER UTENTI BASE

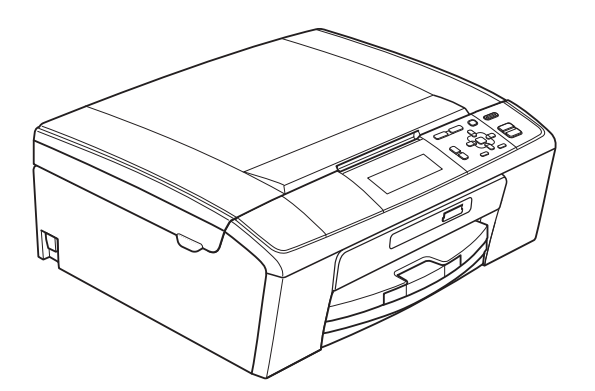

# DCP-J515W DCP-J715W

Versione 0

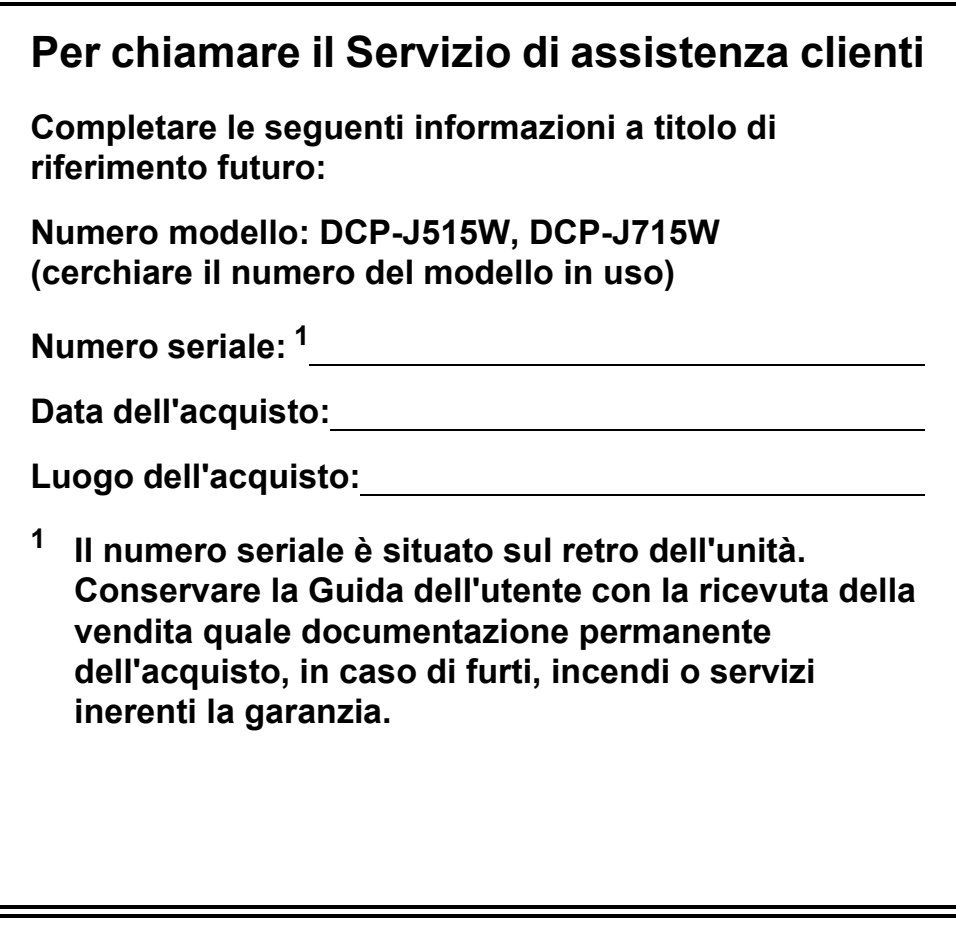

#### <span id="page-16-0"></span>**Registrare il prodotto online all'indirizzo**

## **<http://www.brother.com/registration/>**

Registrando il prodotto con Brother, l'utente verrà registrato come proprietario originale del prodotto. La registrazione con Brother:

- può servire come conferma della data di acquisto del prodotto in caso di smarrimento della ricevuta; e
- può supportare una richiesta di risarcimento in caso di danneggiamento del prodotto coperto da assicurazione.

# **Guide dell'utente, dove trovarle?**

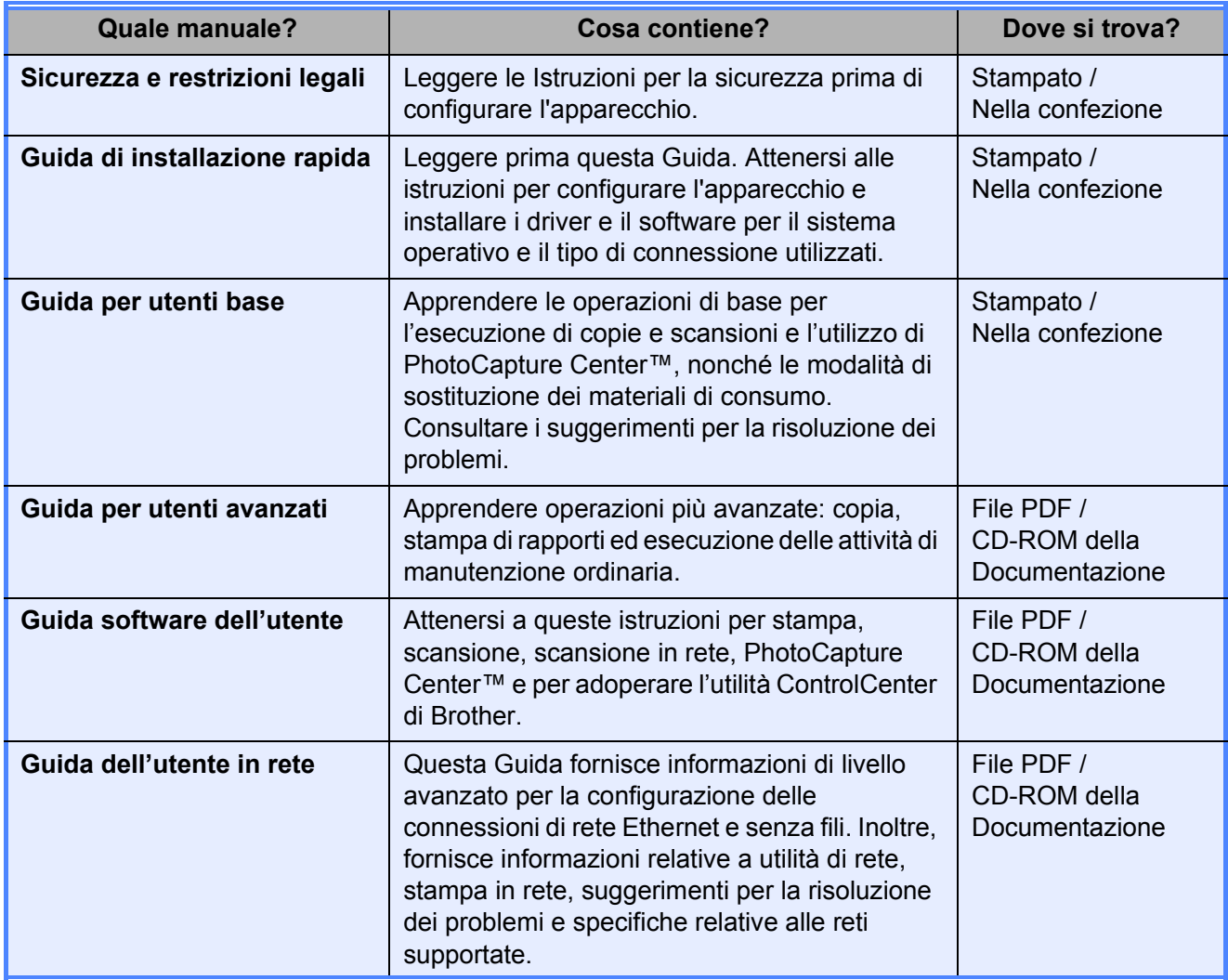

# **Sommario (GUIDA PER UTENTI BASE)**

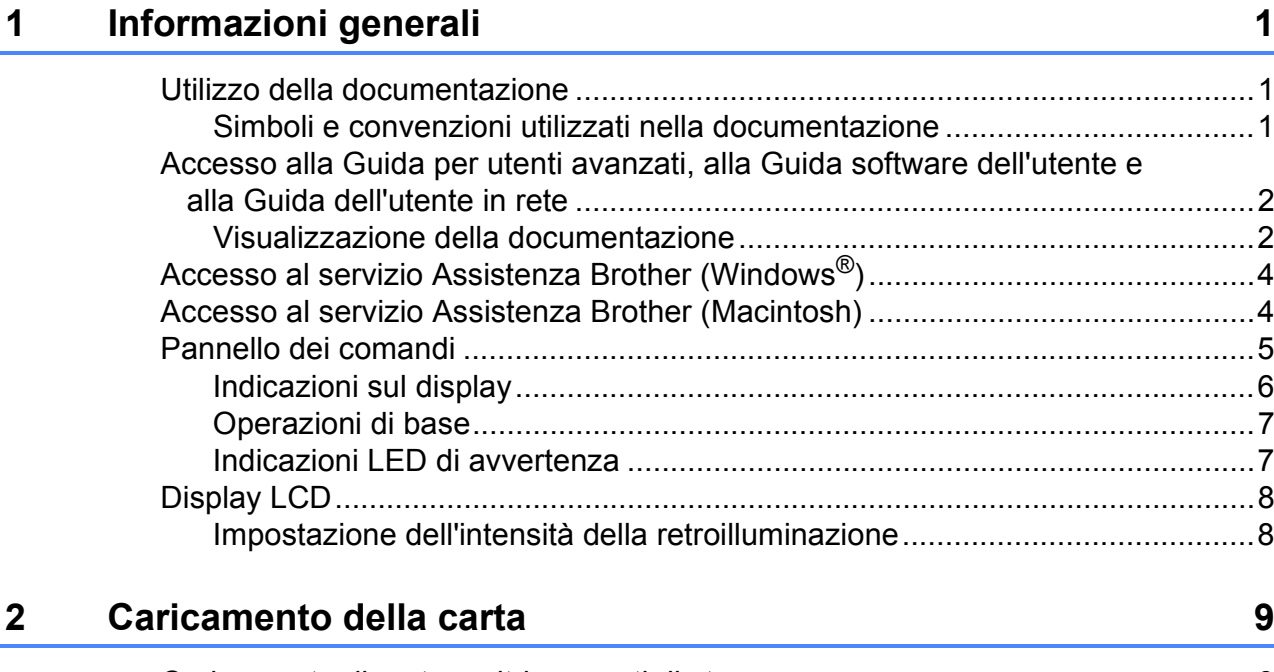

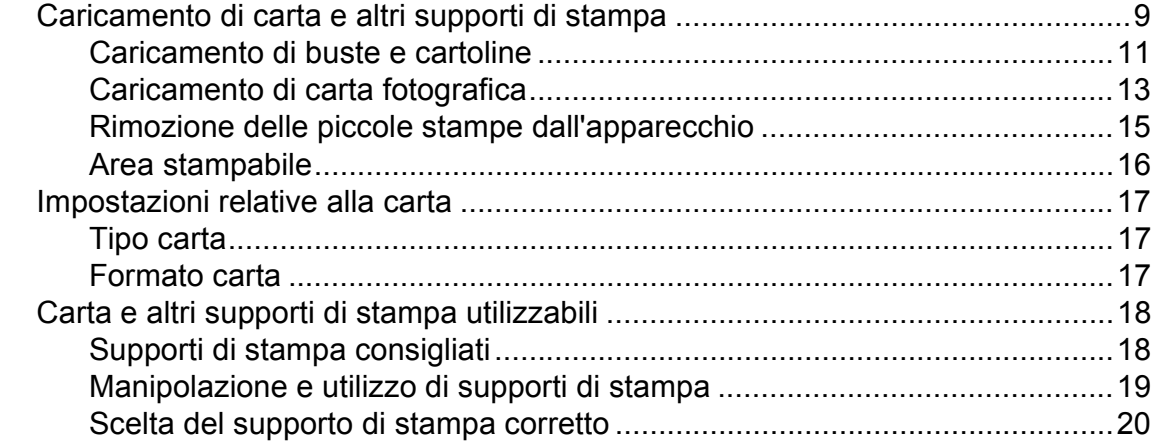

## **[3 Caricamento di documenti](#page-44-0) 22**

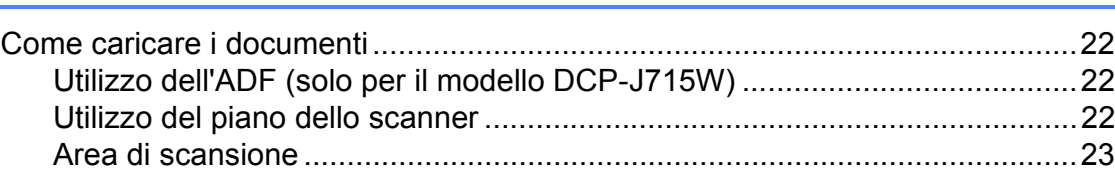

## **[4 Esecuzione di copie 24](#page-46-0)**

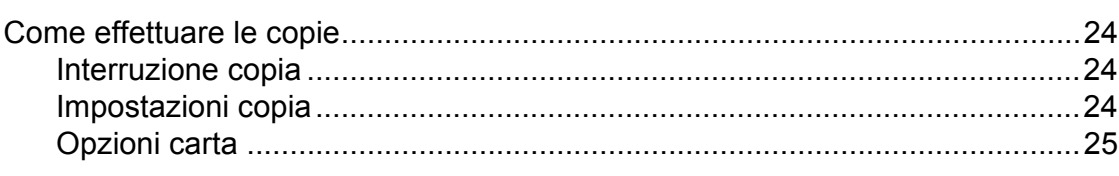

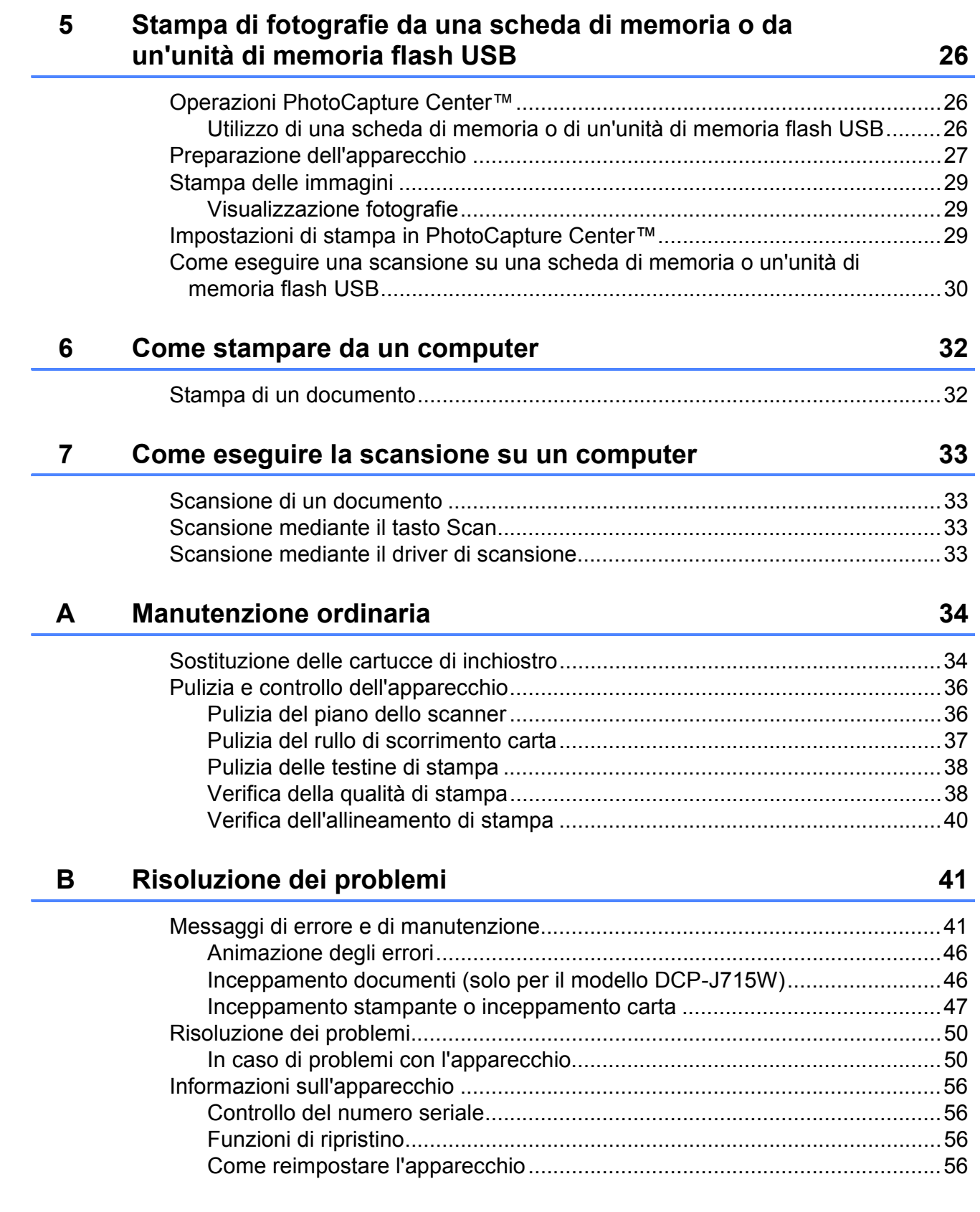

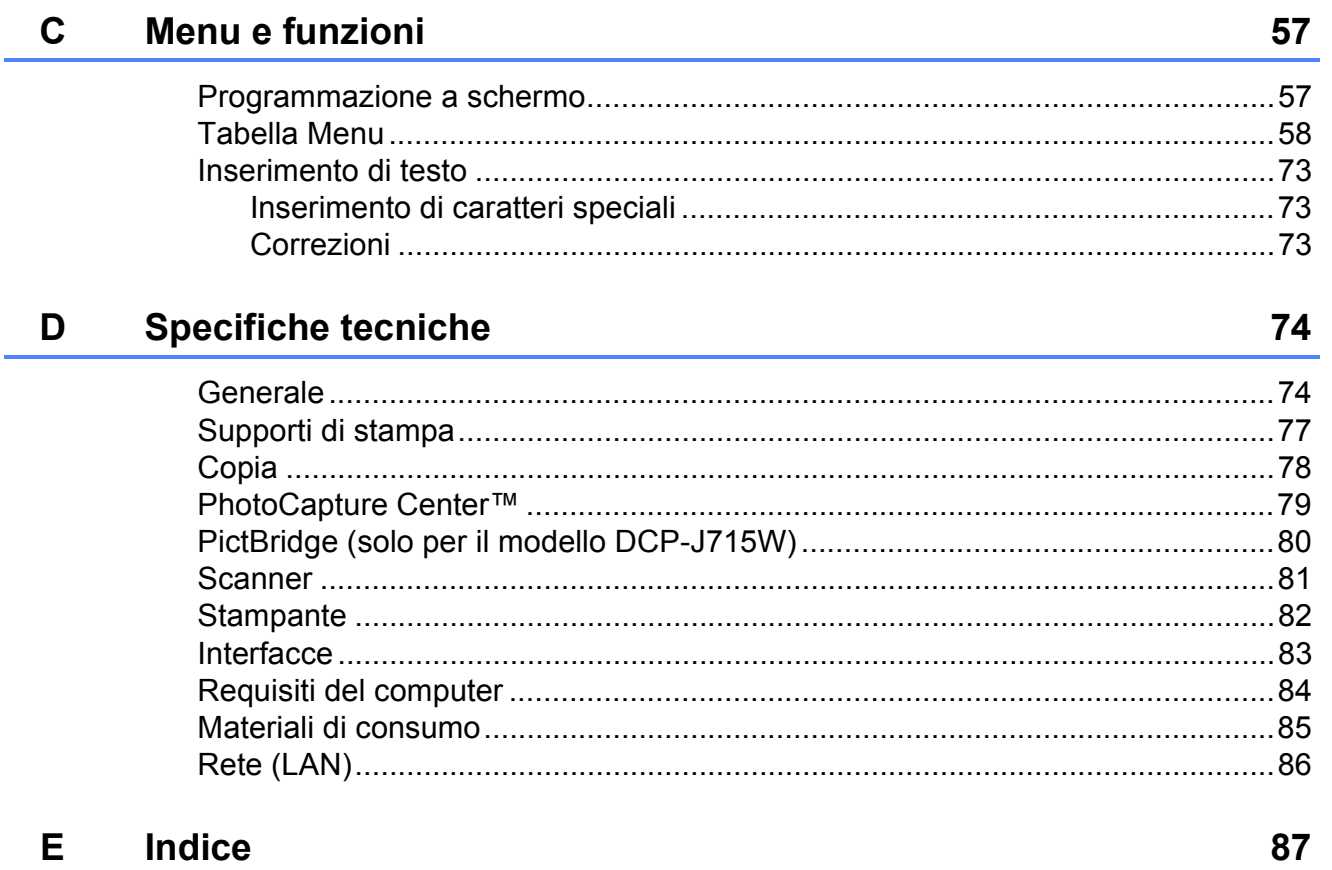

# **Sommario (GUIDA PER UTENTI AVANZATI)**

La *Guida per utenti avanzati* fornisce spiegazioni sulle seguenti caratteristiche e operazioni. È possibile visualizzare la *Guida per utenti avanzati* dal CD-ROM della Documentazione.

#### *1 Setup generale*

*Memorizzazione Modalità riposo Display LCD*

#### *2 Stampa rapporti*

*Rapporti*

#### *3 Esecuzione di copie*

*Impostazioni di copia*

#### *4 Stampa di fotografie da una scheda di memoria o da un'unità di memoria flash USB*

*Operazioni PhotoCapture Center™ Stampa delle immagini Impostazioni di stampa in PhotoCapture Center™ Scansione su una scheda di memoria o su un'unità di memoria flash USB*

#### *5 Stampa di fotografie da una fotocamera (solo per il modello DCP-J715W)*

*Stampa diretta di fotografie da una fotocamera PictBridge Stampa diretta di fotografie da una fotocamera digitale (senza PictBridge)*

#### *A Manutenzione ordinaria*

*Pulizia e controllo dell'apparecchio Imballaggio e spedizione dell'apparecchio*

- *B Glossario*
- *C Indice*

**1**

# <span id="page-23-0"></span>**Informazioni generali <sup>1</sup>**

# <span id="page-23-1"></span>**<sup>1</sup> Utilizzo della documentazione <sup>1</sup>**

Grazie per avere acquistato un apparecchio Brother. Consultando la documentazione è possibile trarre il massimo dal proprio apparecchio.

### <span id="page-23-2"></span>**Simboli e convenzioni utilizzati nella documentazione <sup>1</sup>**

Nella documentazione sono utilizzati i seguenti simboli e convenzioni.

- **Grassetto** Il grassetto identifica un pulsante specifico sul pannello dei comandi dell'apparecchio o sulla schermata del computer.
- Corsivo II corsivo evidenzia un punto importante o rimanda a un argomento correlato.
- Courier New Il testo in font di tipo Courier New identifica i messaggi che compaiono sul display dell'apparecchio.

# **A** AVVERTENZA

AVVERTENZA indica una situazione potenzialmente pericolosa che, se non evitata, può causare la morte o lesioni gravi.

# **A** ATTENZIONE

ATTENZIONE indica una situazione potenzialmente pericolosa che, se non evitata, può causare lesioni di entità lieve o moderata.

#### IMPORTANTE  $\mathbf \Omega$

IMPORTANTE indica una situazione potenzialmente pericolosa che può causare danni alle cose o la perdita di funzionalità del prodotto.

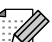

Le note forniscono istruzioni da seguire in determinate situazioni o suggerimenti sull'interazione tra le operazioni ed altre funzionalità dell'apparecchio.

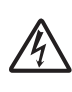

Le icone di Pericolo elettrico mettono in guardia dal rischio di scosse elettriche.

# <span id="page-24-0"></span>**Accesso alla Guida per utenti avanzati, alla Guida software dell'utente e alla Guida dell'utente in rete <sup>1</sup>**

Questa Guida di base dell'utente non contiene la totalità delle informazioni sull'apparecchio, come ad esempio le istruzioni relative all'uso delle funzioni avanzate di Copia, PhotoCapture Center™, Stampante, Scanner e Rete. Quando si è pronti per ottenere informazioni dettagliate su queste operazioni, consultare la **Guida per utenti avanzati**, la **Guida software dell'utente** e la **Guida dell'utente in rete**, disponibili sul CD-ROM della Documentazione.

## <span id="page-24-1"></span>**Visualizzazione della documentazione <sup>1</sup>**

Accendere il computer. Inserire il CD-ROM della documentazione nell'unità CD-ROM.

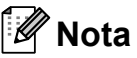

(Utenti Windows®)

Se la schermata non viene visualizzata automaticamente, accedere a **Risorse del computer (Computer)**, fare doppio clic sull'icona del CD-ROM, quindi fare doppio clic su **index.html**.

2 (Utenti Macintosh)

Fare doppio clic sull'icona del CD-ROM, quindi fare doppio clic su **index.html**.

**3** Fare clic sul paese di residenza.

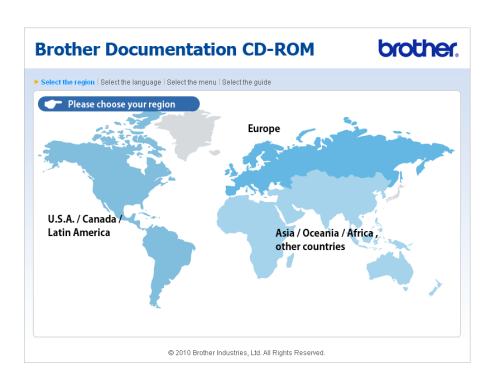

Puntare il cursore sulla lingua desiderata, puntare su **Visualizza Guida**, quindi fare clic sulla guida che si desidera consultare.

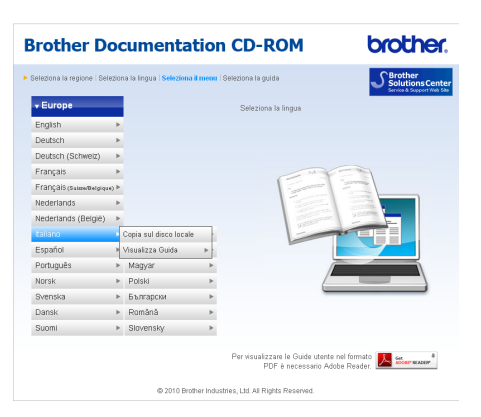

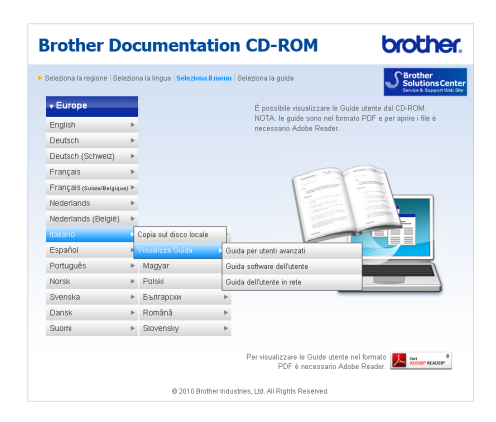

## **Nota**

• (Solo utenti Windows<sup>®</sup>) Nel browser Web potrebbe essere visualizzata una barra di colore giallo nella parte superiore della pagina, con un avviso di protezione relativo ai controlli Active X. Per visualizzare correttamente la pagina è necessario fare clic sulla barra, selezionare

**Consenti contenuto bloccato**, quindi fare clic su **Sì** nella finestra di dialogo dell'avviso di protezione.

#### • (Solo utenti Windows $^{\circledR})$  [1](#page-25-0)

Per un accesso più rapido, è possibile copiare tutta la documentazione utente in formato PDF su una cartella locale del computer in uso. Puntare il cursore sulla lingua desiderata, quindi fare clic su **Copia sul disco locale**.

<span id="page-25-0"></span>Microsoft<sup>®</sup> Internet Explorer<sup>®</sup> 6.0 o versione successiva.

#### **Come trovare le istruzioni di scansione <sup>1</sup>**

Sono disponibili diversi metodi per eseguire la scansione dei documenti. È possibile trovare le istruzioni nel modo seguente:

#### **Guida software dell'utente**

- Scansione
- ControlCenter
- *Scansione in rete*

#### **Guide operative di ScanSoft™ PaperPort™11SE con OCR (solo per il modello DCP-J715W)**

■ È possibile visualizzare le Guide operative complete di ScanSoft™ PaperPort™11SE con OCR dal menu Guida dell'applicazione ScanSoft™ PaperPort™11SE.

#### **Guida dell'utente di Presto! PageManager (solo per il modello DCP-J715W)**

## **Nota**

Presto! PageManager deve essere scaricato e installato prima dell'uso. Per ulteriori istruzioni, consultare *[Accesso al](#page-26-2)  [servizio Assistenza Brother \(Macintosh\)](#page-26-2)* [a pagina 4](#page-26-2).

■ È possibile visualizzare la Guida dell'utente completa di Presto! PageManager dal menu Guida dell'applicazione Presto! PageManager.

#### **Come trovare le istruzioni di impostazione della rete <sup>1</sup>**

L'apparecchio può essere collegato a una rete senza fili o a una rete cablata. (La rete cablata non è disponibile per il modello DCP-J515W.) È possibile trovare istruzioni di base per l'impostazione nella Guida di installazione rapida. Se il punto di accesso senza fili o il router supporta Wi-Fi Protected Setup o AOSS™, procedere come indicato nella Guida di installazione rapida. Per maggiori informazioni sull'impostazione di rete, consultare la *Guida dell'utente in rete* sul CD-ROM della Documentazione.

**3**

# <span id="page-26-0"></span>**Accesso al servizio Assistenza Brother (Windows®) <sup>1</sup>**

È possibile trovare tutte le informazioni necessarie sui contatti, ad esempio l'assistenza Web (Brother Solutions Center), sul CD-ROM di installazione.

 Fare clic su **Assistenza Brother** nel **Menu superiore**. Viene visualizzata la seguente schermata:

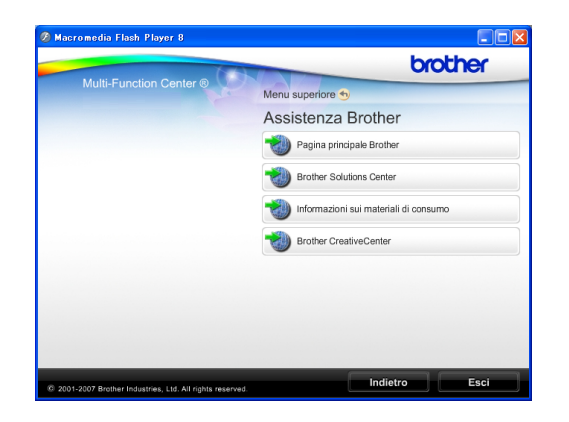

- Per accedere al sito Web Brother ([http://www.brother.com\)](http://www.brother.com), fare clic su **Pagina principale Brother**.
- Per le notizie e le informazioni sull'assistenza dei prodotti più aggiornate ([http://solutions.brother.com/\)](http://solutions.brother.com/), fare clic su **Brother Solutions Center**.
- Per visitare il sito Web dedicato ai materiali di ricambio originali Brother [\(http://www.brother.com/original/](http://www.brother.com/original/)), fare clic su **Informazioni sui materiali di consumo**.
- **Per accedere al Brother CreativeCenter** (<http://www.brother.com/creativecenter/>) per scaricare GRATUITAMENTE album di fotografie e materiali stampabili, fare clic su **Brother CreativeCenter**.
- Per tornare al **Menu superiore**, fare clic su **Indietro** oppure, una volta terminata la sessione, su **Esci**.

# <span id="page-26-2"></span><span id="page-26-1"></span>**Accesso al servizio Assistenza Brother (Macintosh) <sup>1</sup>**

È possibile trovare tutte le informazioni necessarie sui contatti, ad esempio l'assistenza Web (Brother Solutions Center), sul CD-ROM di installazione.

Fare doppio clic sull'icona **Assistenza Brother**. Viene visualizzata la seguente schermata:

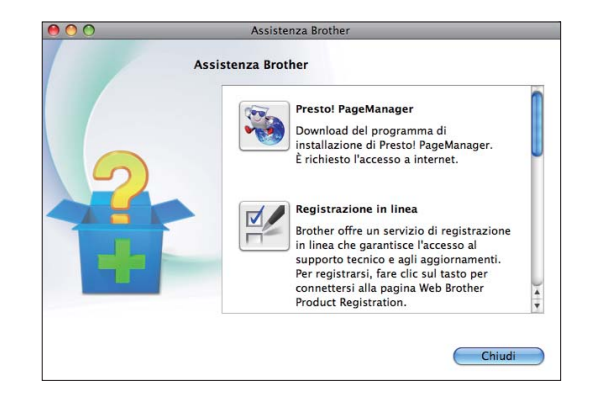

- (Solo per il modello DCP-J715W) Per scaricare e installare Presto! PageManager, fare clic su **Presto! PageManager**.
- Per registrare l'apparecchio dalla pagina di registrazione prodotti Brother ([http://www.brother.com/registration/\)](http://www.brother.com/registration/), fare clic su **Registrazione in linea**.
- Per le notizie e le informazioni sull'assistenza dei prodotti più aggiornate ([http://solutions.brother.com/\)](http://solutions.brother.com/), fare clic su **Brother Solutions Center**.
- Per visitare il sito Web dedicato ai materiali di ricambio originali Brother [\(http://www.brother.com/original/](http://www.brother.com/original/)), fare clic su **Informazioni sui materiali di consumo**.

# <span id="page-27-0"></span>**Pannello dei comandi <sup>1</sup>**

Il modello **DCP-J515W** e il modello **DCP-J715W** presentano gli stessi tasti sul pannello dei comandi.

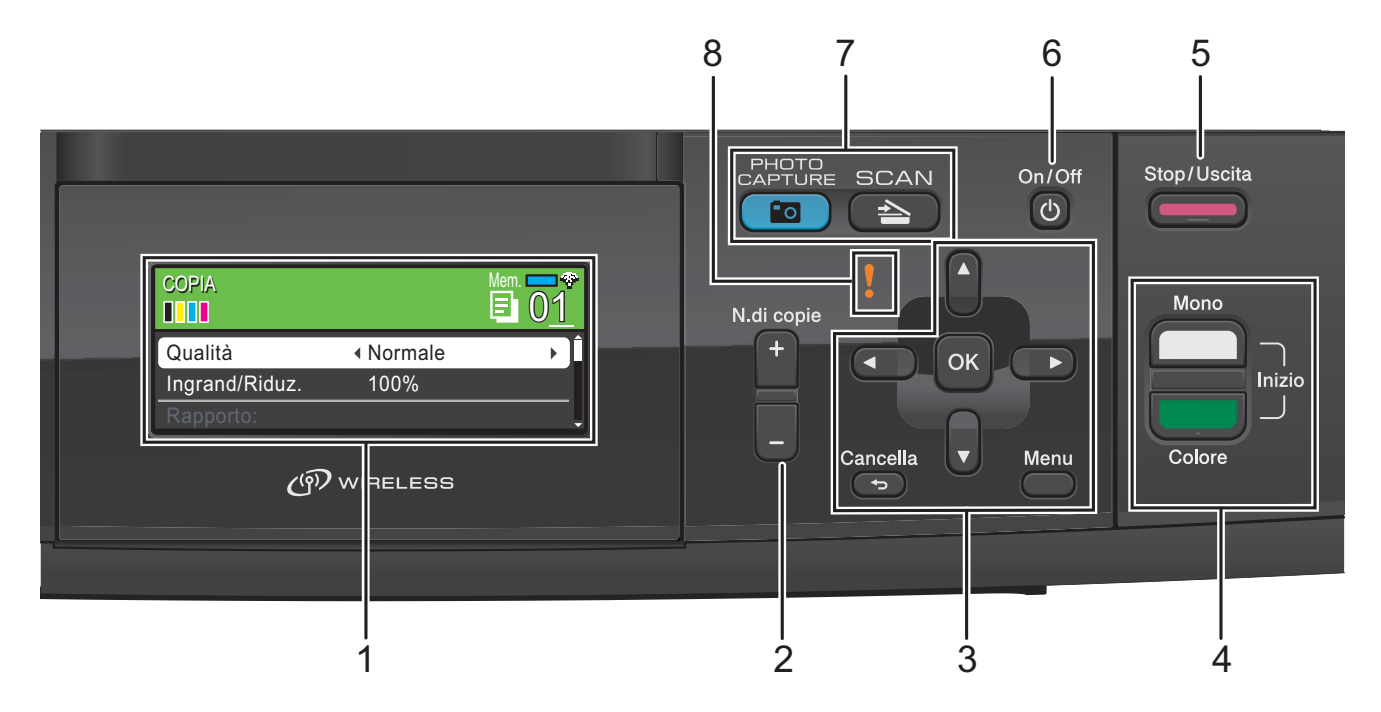

#### **1 LCD (display a cristalli liquidi)**

Consente di visualizzare messaggi sullo schermo per semplificare l'impostazione e l'uso dell'apparecchio.

Inoltre, è possibile regolare l'angolazione dello schermo del display sollevandolo.

#### **2 N.di copie**

Utilizzare questo tasto per eseguire copie multiple.

#### **3 Tasti dei menu:**

■ **4** oppure  $\blacktriangleright$ 

Premere per scorrere all'indietro o in avanti alla selezione di menu desiderata.

Premere anche per selezionare le opzioni.

■ **A** oppure ▼

Premere per scorrere i menu e le opzioni.

#### **Cancella**

Premere per passare al livello di menu precedente.

#### **Menu**

Consente di accedere al menu principale di programmazione dell'apparecchio.

**OK**

Consente di confermare una selezione.

**4 Tasti Inizio:**

#### **Inizio Mono**

Consente di iniziare a eseguire copie in bianco e nero. Inoltre, permette di avviare un'operazione di scansione (a colori o in bianco e nero, a seconda dell'impostazione di scansione del software ControlCenter).

#### **Inizio Colore**

Consente di iniziare a eseguire copie a colori. Inoltre, permette di avviare un'operazione di scansione (a colori o in bianco e nero, a seconda dell'impostazione di scansione del software ControlCenter).

#### **5 Stop/Uscita**

Consente di interrompere un'operazione o di uscire da un menu.

#### **6 On/Off**

È possibile accendere e spegnere l'apparecchio.

Se lo si spegne, l'apparecchio pulisce comunque periodicamente le testine di stampa per mantenere la qualità della stampa. Al fine di prolungare la durata delle testine di stampa, offrire un consumo ottimale della cartuccia di inchiostro e mantenere una buona qualità di stampa, l'apparecchio deve sempre rimanere collegato all'alimentazione.

**7 Tasti modalità:**

# $\blacksquare$   $\blacktriangleright$   $\blacksquare$  SCAN

Consente di accedere alla modalità Scansione.

#### **PHOTO CAPTURE**

Consente di accedere alla modalità PhotoCapture Center™.

#### **8 LED di avvertenza**

Si accende con luce arancione e lampeggia quando il display visualizza un errore o un messaggio di stato importante.

## **Nota**

La maggior parte delle illustrazioni contenute in questa Guida dell'utente mostrano il modello DCP-J515W.

## <span id="page-28-0"></span>**Indicazioni sul display <sup>1</sup>**

Il display indica la modalità in cui si trova l'apparecchio, le impostazioni correnti e la quantità di inchiostro disponibile.

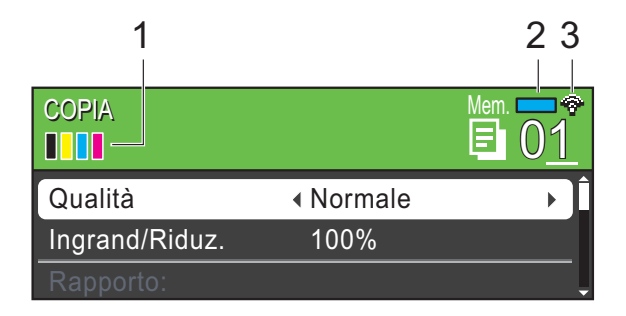

#### **1 Indicatore inchiostro**

Consente di visualizzare la quantità di inchiostro disponibile.

#### **2 Stato memoria**

Consente di visualizzare la memoria disponibile nell'apparecchio.

#### **3 Stato senza fili**

Un indicatore a quattro livelli mostra la forza corrente del segnale quando si utilizza una connessione senza fili.

#### ÷

0 Max

L'icona di avvertenza compare in presenza di un messaggio di errore o di manutenzione. Per maggiori informazioni, consultare *[Messaggi di errore e di](#page-63-1)  [manutenzione](#page-63-1)* a pagina 41.

## <span id="page-29-0"></span>**Operazioni di base <sup>1</sup>**

La procedura riportata di seguito mostra come cambiare un'impostazione della macchina. In questo esempio l'impostazione Tipo carta viene modificata da

Carta normale a Carta inkjet.

#### a Premere **Menu**.

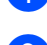

# **b** Premere **A** o **▼** per selezionare

Setup generale.

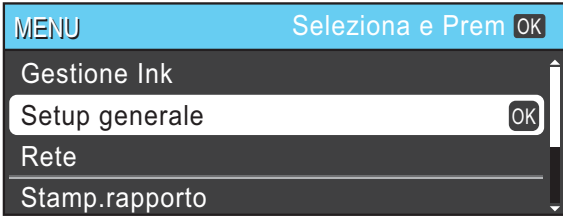

#### Premere **OK**.

- **Premere A o ▼ per selezionare** Tipo carta.
- 4 Premere **∢** o **▶** per selezionare Carta inkjet. Premere **OK**. L'impostazione corrente è visualizzata

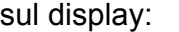

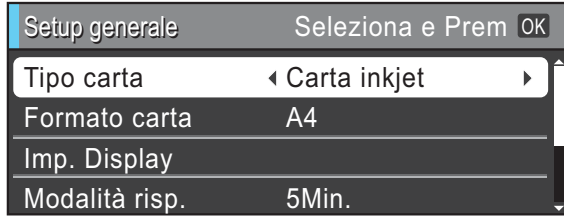

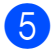

**6** Premere Stop/Uscita.

## <span id="page-29-1"></span>**Indicazioni LED di avvertenza1**

Il LED (diodo a emissione luminosa) di avvertenza è una spia che mostra lo stato dell'apparecchio, come indicato nella tabella.

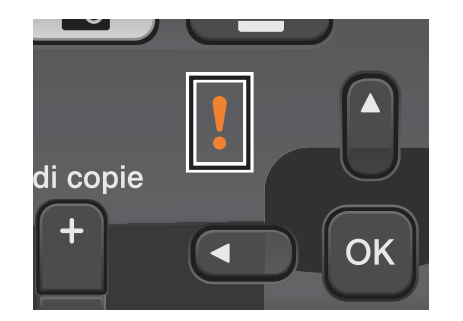

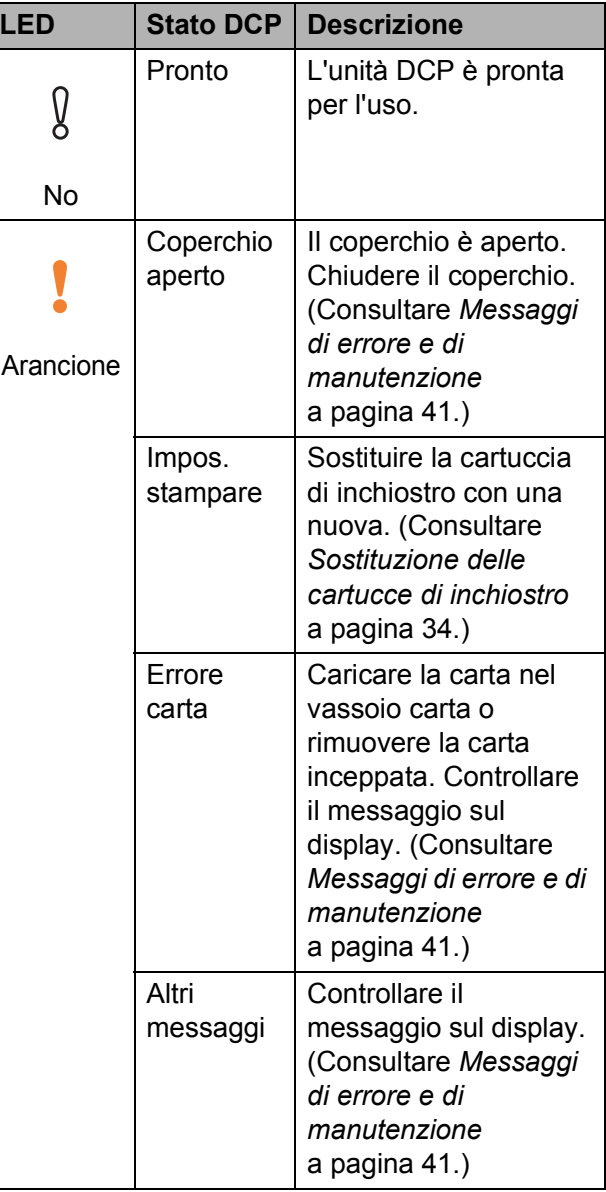

# <span id="page-30-0"></span>**Display LCD**

## <span id="page-30-1"></span>**Impostazione dell'intensità della retroilluminazione <sup>1</sup>**

Se si hanno difficoltà a leggere il display, modificare le impostazioni relative alla luminosità.

**1** Premere Menu.

**2** Premere **A** o **▼** per selezionare Setup generale. Premere **OK**.

**3** Premere **A** o **▼** per selezionare Imp. Display. Premere **OK**.

**4** Premere **A** o **V** per selezionare Sfondo.

**6** Premere **40** Per selezionare Chiaro, Medio o Scuro. Premere **OK**.

**6** Premere Stop/Uscita.

**2**

# <span id="page-31-0"></span>**Caricamento della carta <sup>2</sup>**

# <span id="page-31-1"></span>**Caricamento di carta e altri supporti di stampa2**

## **Nota**

Per stampare su carta Foto (10  $\times$  15 cm) o Foto L (89  $\times$  127 mm), è necessario utilizzare il vassoio carta fotografica. (Consultare *[Caricamento di carta](#page-35-1)  fotografica* [a pagina 13.](#page-35-1))

 $\blacksquare$  Se il supporto ribaltabile carta è aperto, chiuderlo ed estrarre completamente il vassoio carta dall'apparecchio.

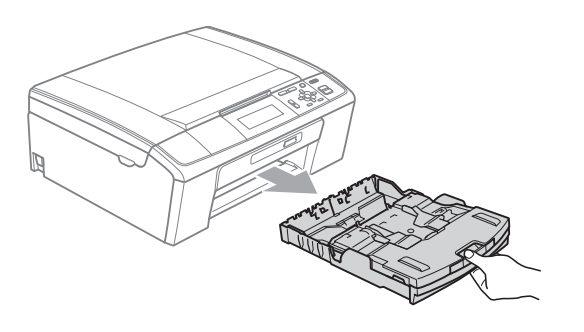

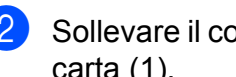

Sollevare il coperchio del vassoio uscita carta (1).

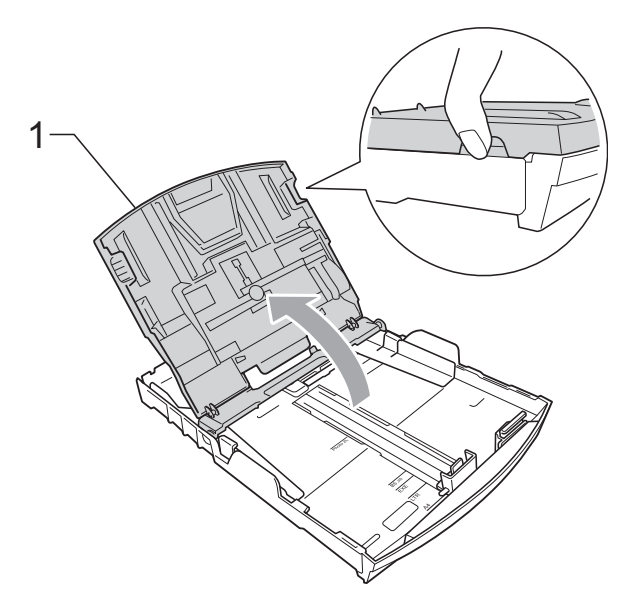

**3** Con entrambe le mani, premere delicatamente e fare scorrere le guide laterali (1) e poi la guida lunghezza carta (2) per adattarle al formato carta. Assicurarsi che i simboli dei triangoli (3) sulle guide laterali (1) e sulla guida lunghezza carta (2) siano allineati con i simboli del formato carta utilizzato.

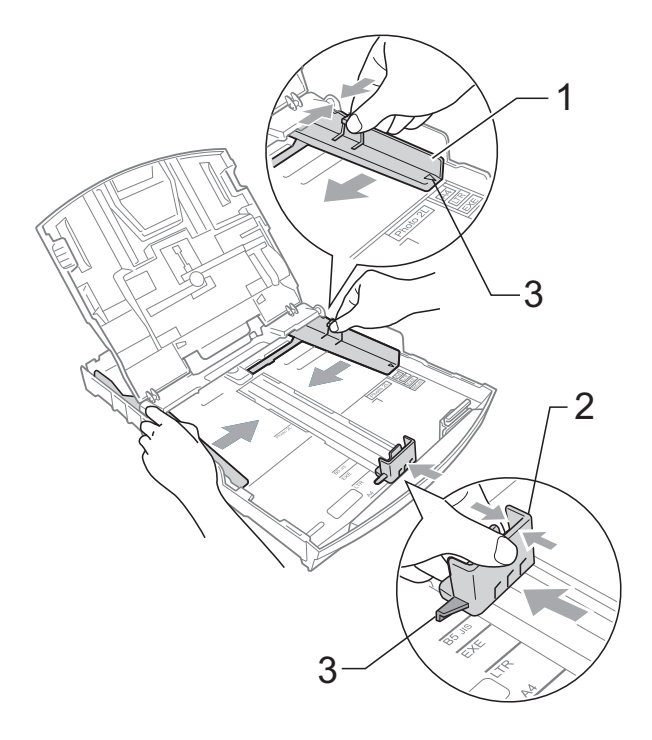

### **Nota**

Quando si utilizza il formato carta Legal, tenere premuto il pulsante universale di sblocco guide (1) mentre si fa scorrere il vassoio carta.

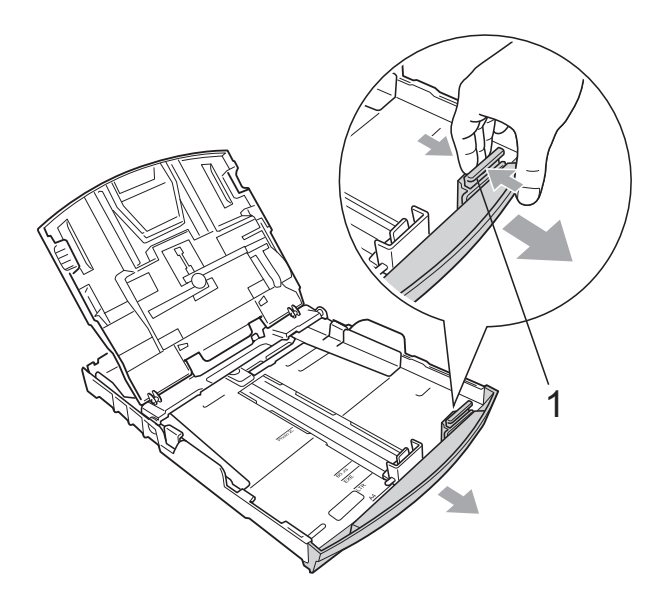

4 Smazzare la risma di carta per evitare inceppamenti e problemi di alimentazione della carta.

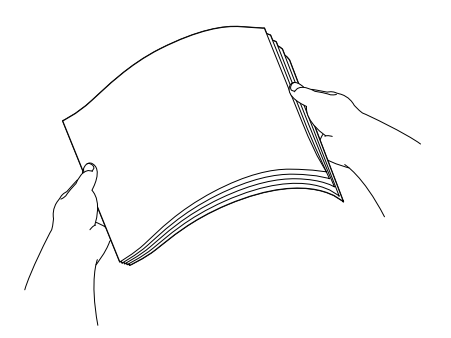

# **IMPORTANTE**

Verificare sempre che la carta non sia arricciata.

**6** Posizionare delicatamente la carta nell'apposito vassoio, con la facciata da stampare rivolta verso il basso e inserendo prima il bordo superiore. Verificare che la carta sia piana nel vassoio.

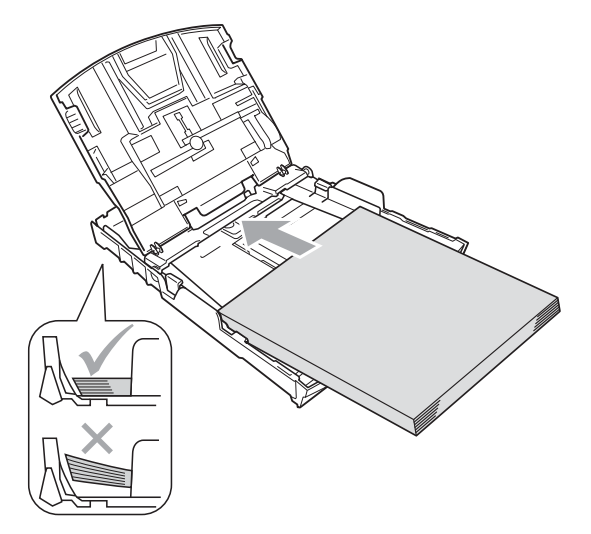

## **IMPORTANTE**

Fare attenzione a non spingere troppo oltre la carta; potrebbe sollevarsi sul retro del vassoio e causare problemi di alimentazione.

6 Regolare delicatamente le guide laterali (1) con entrambe le mani per adattarle alla carta. Accertarsi che le guide laterali tocchino i lati della carta.

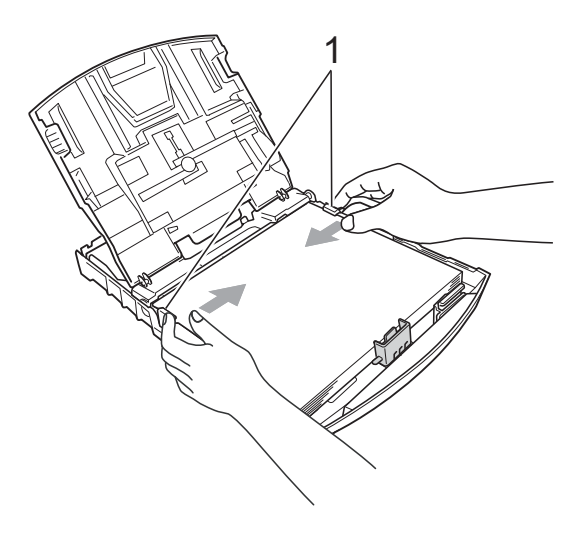

**2**

g Chiudere il coperchio del vassoio uscita carta.

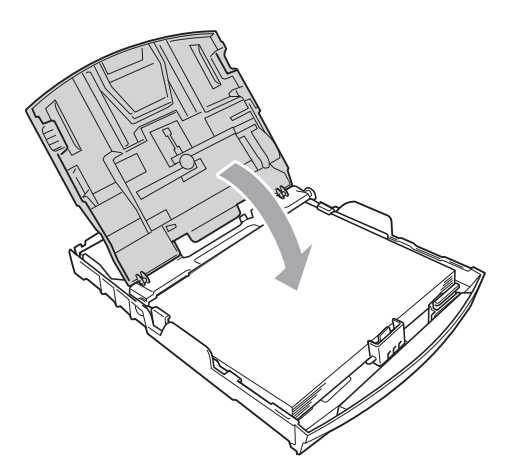

**68** Con delicatezza, inserire il vassoio carta completamente nell'apparecchio.

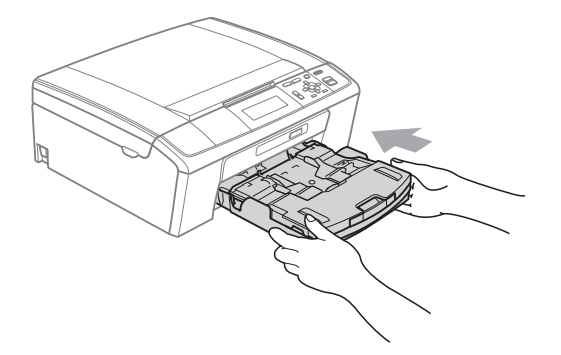

<sup>9</sup> Tenendo in posizione il vassoio carta, estrarre il supporto carta  $(1)$  fino ad avvertire uno scatto, quindi aprire il supporto ribaltabile carta  $(2)$ ).

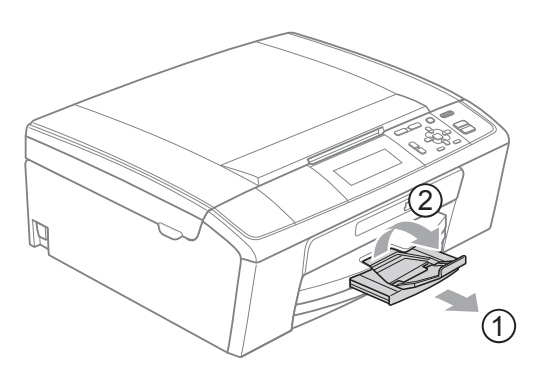

# **IMPORTANTE**

NON utilizzare il supporto ribaltabile carta per carta di formato Legal.

## <span id="page-33-0"></span>**Caricamento di buste e cartoline <sup>2</sup>**

#### **Informazioni sulle buste <sup>2</sup>**

- Utilizzare buste con grammatura compresa tra 80 e 95 g/m2.
- Alcune buste richiedono l'impostazione dei margini nell'applicazione. Eseguire una stampa di prova prima di stampare numerose buste.

## **IMPORTANTE**

NON utilizzare i seguenti tipi di buste per evitare problemi di alimentazione:

- Buste dalla forma voluminosa.
- Buste recanti caratteri in rilievo.
- Buste con fermagli o punti di cucitrice.
- Buste prestampate all'interno.

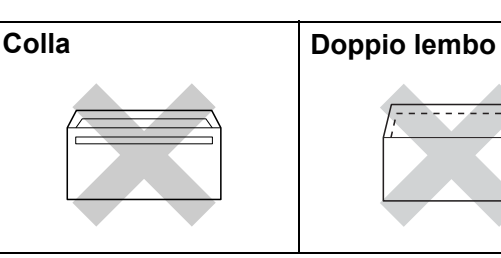

È possibile che si verifichino problemi di alimentazione dovuti alla grammatura, al formato e alla forma del lembo delle buste utilizzate.

#### **Come caricare buste e cartoline <sup>2</sup>**

**D** Prima di caricare, premere gli angoli e i lati delle buste o delle cartoline per appiattirli il più possibile.

## **IMPORTANTE**

Inserire una cartolina o una busta alla volta nel vassoio carta se durante l'operazione ne vengono alimentate due contemporaneamente.

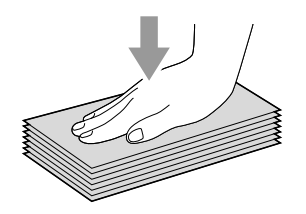

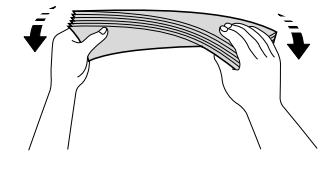

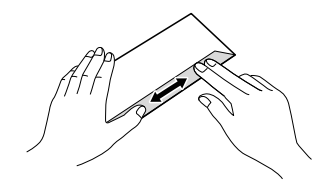

**2** Inserire le buste o le cartoline nel vassoio carta con il lato sul quale verrà stampato l'indirizzo rivolto verso il basso, inserendo prima il bordo superiore (parte superiore delle buste). Con entrambe le mani, premere delicatamente e fare scorrere le guide laterali (1) e la guida lunghezza carta (2) per adattarle al formato delle buste o delle cartoline.

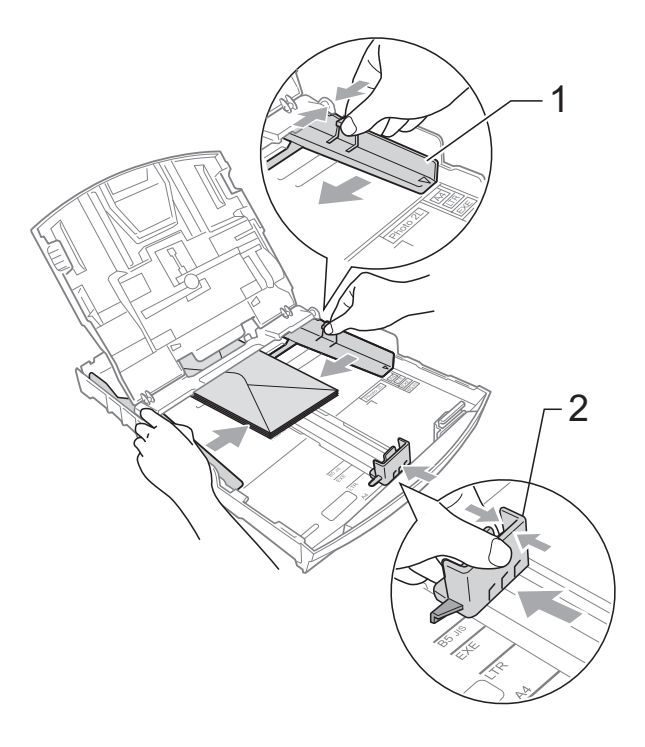

#### **In caso di problemi durante la stampa su buste con il lembo sul lato corto, effettuare la procedura seguente: <sup>2</sup>**

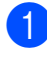

Aprire il lembo della busta.

b Inserire la busta nel vassoio carta con il lato dell'indirizzo rivolto verso il basso e il lembo posizionato come mostrato in figura.

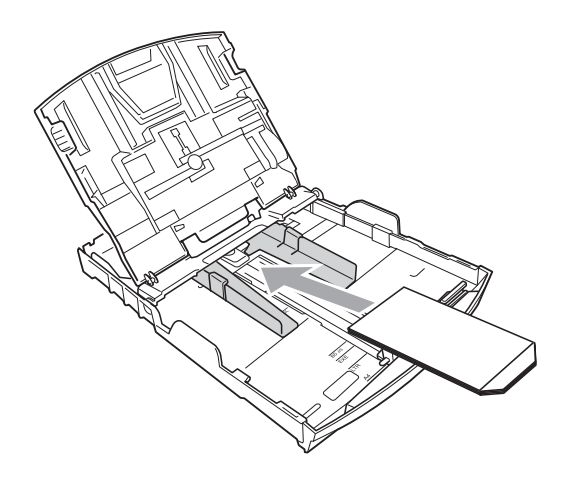

8 Regolare la dimensione e il margine nell'applicazione.

## <span id="page-35-1"></span><span id="page-35-0"></span>**Caricamento di carta fotografica <sup>2</sup>**

Utilizzare il vassoio carta fotografica, montato sul coperchio del vassoio di uscita carta per stampare su carta fotografica di formato Foto  $(10 \times 15$  cm) e Foto L  $(89 \times 127$  mm). Se viene utilizzato il vassoio carta fotografica, non è necessario estrarre la carta che si trova nel vassoio sottostante.

Premere il pulsante blu di sblocco del vassoio carta fotografica (1) con l'indice e il pollice della mano destra, quindi spingere il vassoio carta fotografica in avanti fino a farlo scattare nella posizione di stampa foto (2).

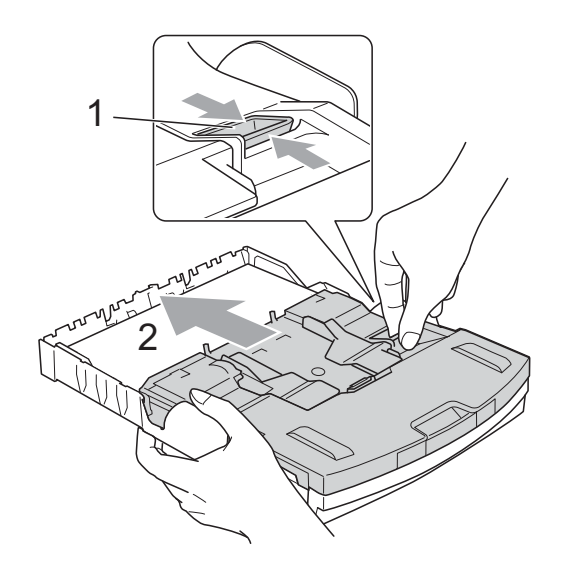

**Vassoio per carta fotografica**
2 Premere e fare scorrere le guide laterali (1) e la guida lunghezza carta (2) per adattarle al formato carta.

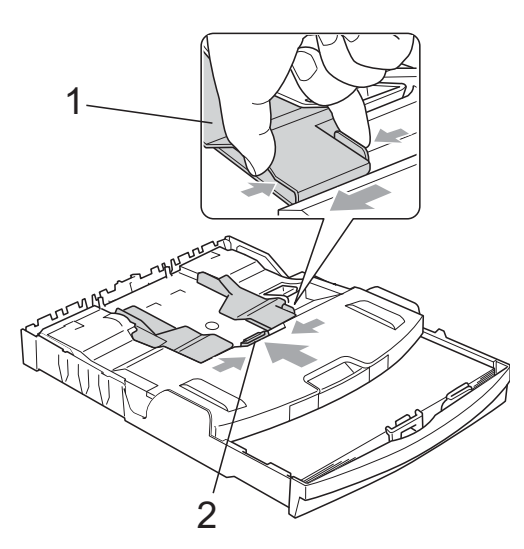

**3** Inserire la carta fotografica nel vassoio carta fotografica e regolare delicatamente le guide laterali adattandole alla carta. Accertarsi che le guide laterali tocchino i lati della carta. Verificare che la carta sia piana nel vassoio.

# **Nota**

- Fare attenzione a non spingere troppo oltre la carta; potrebbe sollevarsi sul retro del vassoio e causare problemi di alimentazione.
- Verificare sempre che la carta non sia arricciata o spiegazzata.

<span id="page-36-0"></span> $\overline{4}$  Una volta terminata la stampa delle foto, ricollocare il vassoio carta fotografica nella posizione di stampa *Normale*. Premere il pulsante blu di sblocco del vassoio carta fotografica (1) con l'indice e il pollice della mano destra, quindi tirare indietro il vassoio carta fotografica fino allo scatto (2).

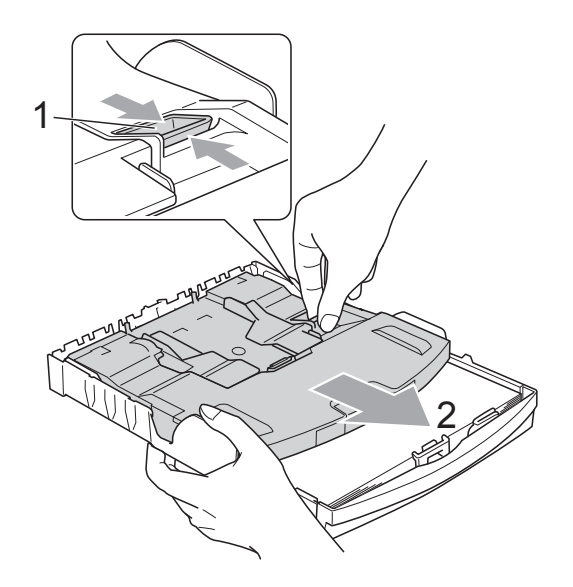

# **IMPORTANTE**

Se non si riporta il vassoio carta fotografica alla posizione di stampa *Normale* dopo aver stampato le foto, nel momento in cui si utilizzerà carta normale verrà visualizzato l'errore

Controlla carta.

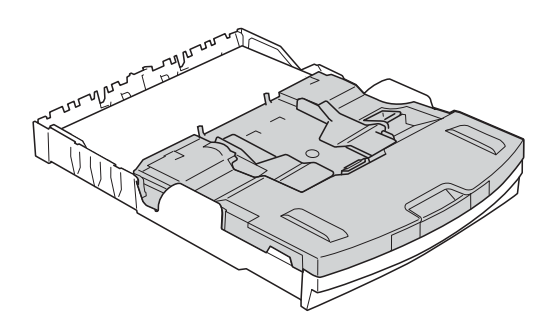

**Vassoio carta fotografica nella posizione di stampa normale**

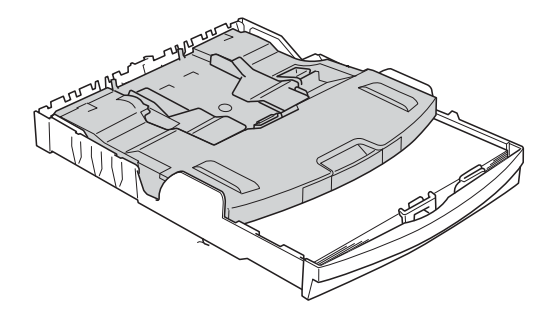

**Vassoio carta fotografica nella posizione di stampa foto**

## **Rimozione delle piccole stampe dall'apparecchio <sup>2</sup>**

Quando l'apparecchio espelle carta di formato piccolo sul coperchio del vassoio uscita carta, la carta potrebbe non essere raggiungibile. Accertarsi di aver terminato l'operazione di stampa ed estrarre completamente il vassoio dall'apparecchio.

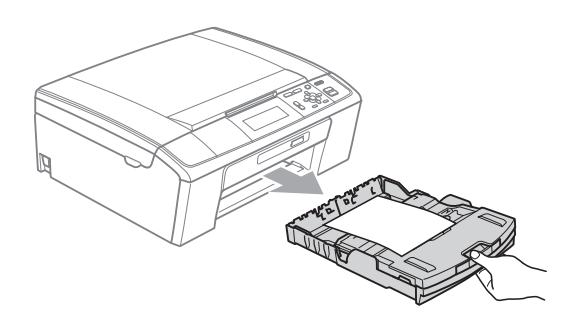

### **Area stampabile <sup>2</sup>**

L'area di stampa dipende dalle impostazioni definite nell'applicazione utilizzata. I valori riportati sotto indicano le aree non stampabili su fogli pretagliati e buste. L'apparecchio è in grado di stampare nelle aree ombreggiate dei fogli pretagliati solo se la funzione di stampa Senza bordo è disponibile e attiva.

(Consultare *Stampa* per Windows® o *Stampa e invio di fax* per Macintosh nella *Guida software dell'utente*.)

#### **Foglio pretagliato Buste**

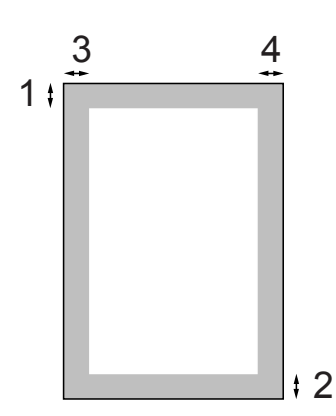

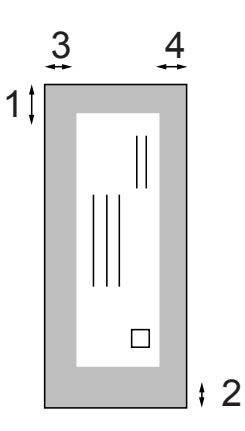

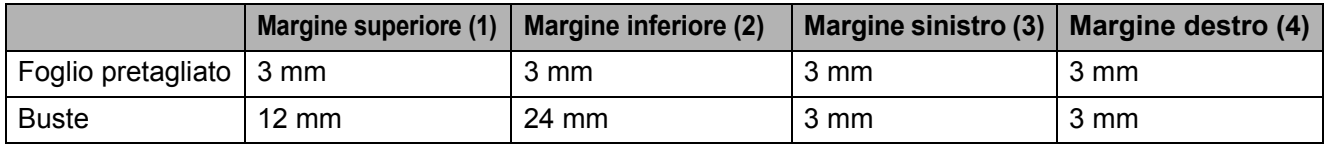

#### **Nota**

La funzione Senza bordi non è disponibile per le buste.

# **Impostazioni relative alla carta <sup>2</sup>**

# **Tipo carta <sup>2</sup>**

Per ottenere la migliore qualità di stampa, impostare l'apparecchio in base al tipo di carta utilizzato.

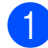

a Premere **Menu**.

- **Premere ▲ o ▼ per selezionare** Setup generale. Premere **OK**.
- 

**3** Premere **A** o **▼** per selezionare Tipo carta.

4 Premere **∢** o ▶ per selezionare Carta normale, Carta inkjet, Brother BP71, Brother BP61, Altro lucido o Acetato. Premere **OK**.

- 
- **5** Premere Stop/Uscita.

### **Nota**

L'apparecchio espelle i fogli di carta nel relativo vassoio con la superficie stampata rivolta verso l'alto. Quando si utilizzano lucidi o carta lucida, rimuovere subito ogni foglio per evitare sbavature di inchiostro o inceppamenti carta.

# <span id="page-39-0"></span>**Formato carta <sup>2</sup>**

È possibile utilizzare cinque formati di carta per la stampa di copie: A4, A5, Letter, Legal e 10  $\times$  15 cm. Quando si carica un formato di carta diverso nell'apparecchio, occorre modificare anche le impostazioni del formato della carta.

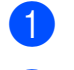

**1** Premere Menu.

Premere **A** o **▼** per selezionare

Setup generale. Premere **OK**.

- **3** Premere **A** o **▼** per selezionare Formato carta.
- **4** Premere **∢** o ▶ per selezionare A4, A5, 10x15cm, Letter o Legal. Premere **OK**.

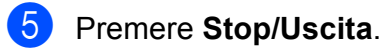

**2**

# **Carta e altri supporti di stampa utilizzabili <sup>2</sup>**

La qualità di stampa può essere condizionata dal tipo di carta utilizzato nell'apparecchio.

Per ottenere la qualità di stampa migliore per le impostazioni selezionate, impostare sempre l'opzione Tipo carta in base al tipo di carta usato.

È possibile usare carta comune, carta per getto d'inchiostro, carta lucida, lucidi e buste.

Si consiglia di provare vari tipi di carta prima di acquistarne in grandi quantità.

Per ottenere i migliori risultati, utilizzare carta Brother.

- Quando si stampa su carta per getto d'inchiostro, lucidi e carta lucida, accertarsi di avere selezionato il supporto di stampa corretto nella scheda "**Di base**" del driver di stampa o nell'impostazione Tipo carta del menu. (Consultare *[Tipo](#page-47-0)  carta* [a pagina 25](#page-47-0).)
- Quando si stampa su carta fotografica Brother, caricare un foglio aggiuntivo della stessa carta fotografica nel vassoio carta. Un foglio aggiuntivo è incluso nella confezione della carta per questo scopo.
- Quando si utilizzano lucidi o carta fotografica, rimuovere subito ogni foglio per evitare le sbavature di inchiostro o inceppamenti carta.
- Evitare di toccare la superficie stampata della carta subito dopo la stampa per non macchiarsi nel caso in cui il foglio non sia completamente asciutto.

# **Supporti di stampa consigliati**

Per ottenere la migliore qualità di stampa, è consigliabile utilizzare carta Brother. (Vedere la tabella seguente.)

Se la carta Brother non è disponibile nel proprio Paese, è consigliabile provare diversi tipi di carta prima di acquistarne in grandi quantità.

Si consiglia di utilizzare "Pellicola lucidi 3M" per la stampa su lucidi.

#### **Carta Brother**

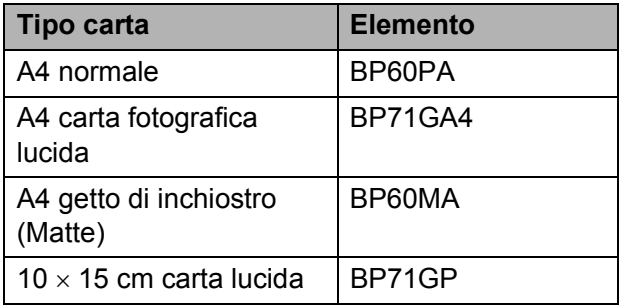

# **Manipolazione e utilizzo di supporti di stampa <sup>2</sup>**

- Conservare la carta nell'imballo originale tenendolo chiuso. Conservare la carta in orizzontale e lontano da umidità, luce solare diretta e calore.
- Evitare di toccare il lato lucido (patinato) della carta fotografica. Caricare la carta fotografica con il lato lucido rivolto verso il basso.
- Evitare di toccare entrambi i lati dei lucidi perché questo supporto tende ad assorbire facilmente acqua e traspirazione, con conseguente riduzione della qualità della stampa. I lucidi per stampanti laser e fotocopiatrici possono macchiare il documento successivo. Utilizzare solo lucidi consigliati per la stampa a getto di inchiostro.

#### **IMPORTANTE**  $\bullet$

NON utilizzare i seguenti tipi di carta:

• Carta danneggiata, arricciata, sgualcita o di forma irregolare

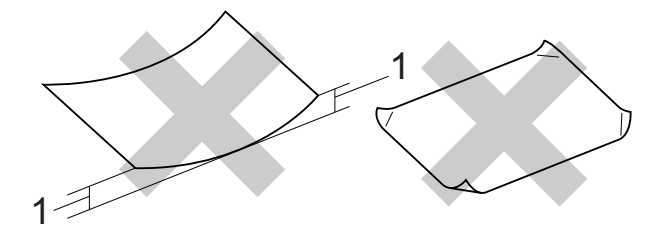

- **1 Un'arricciatura di 2 mm o superiore potrebbe causare inceppamenti.**
- Carta estremamente lucida o particolarmente lavorata
- Carta non impilabile in modo uniforme
- Carta a grana corta

#### **Capacità del coperchio del vassoio uscita carta <sup>2</sup>**

Fino a 50 fogli di carta da 80 g/m<sup>2</sup> in formato A4.

■ Per evitare sbavature di inchiostro, si consiglia di rimuovere i fogli di carta fotografica e i lucidi dal coperchio del vassoio uscita carta uno per volta.

# **Scelta del supporto di stampa corretto <sup>2</sup>**

# **Tipo e formato carta per ciascuna funzione <sup>2</sup>**

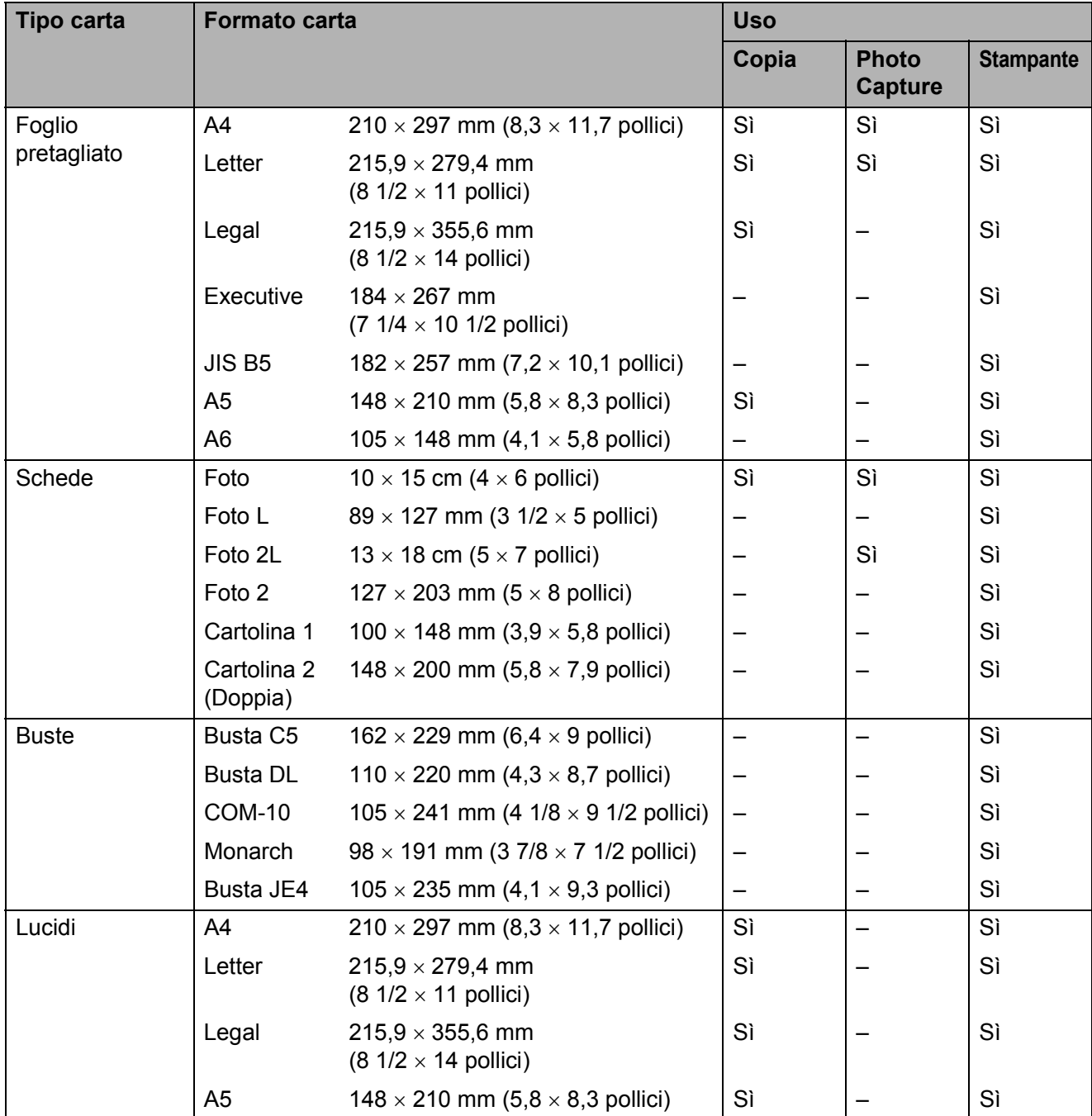

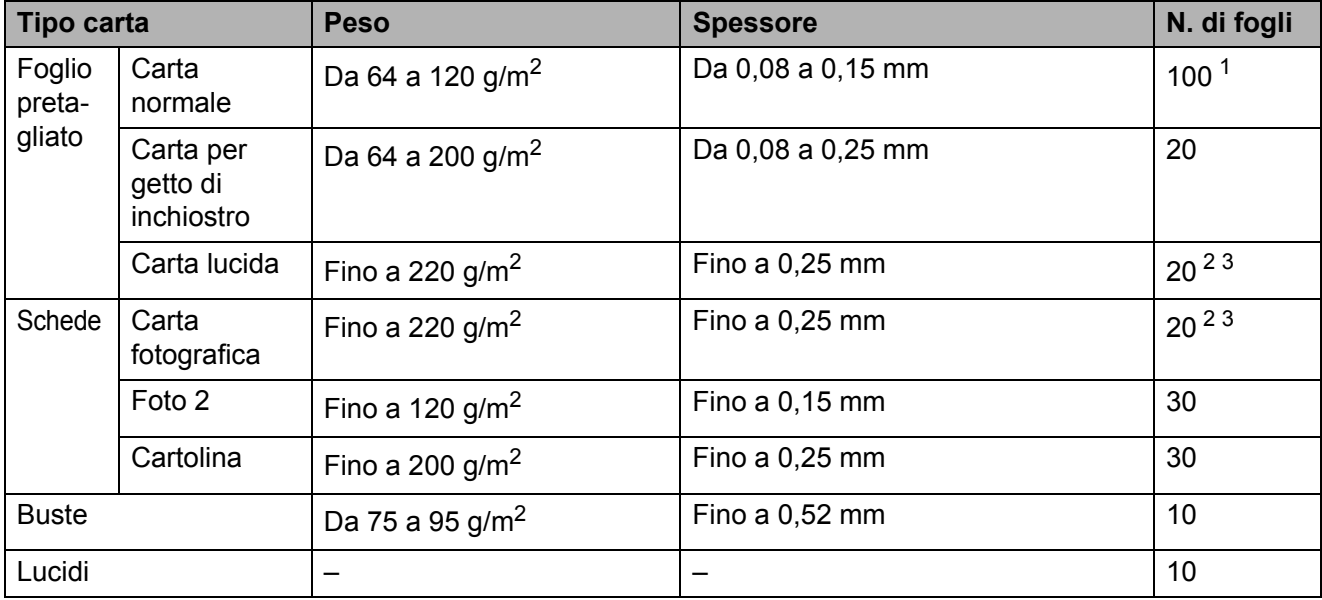

### **Grammatura, spessore e capacità carta <sup>2</sup>**

<span id="page-43-0"></span><sup>1</sup> Fino a 100 fogli di carta da 80 g/m<sup>2</sup>.

<span id="page-43-1"></span><sup>2</sup> Per carta in formato Foto 10  $\times$  15 cm e Foto L 89  $\times$  127 mm, utilizzare il vassoio carta fotografica. (Consultare *[Caricamento di carta fotografica](#page-35-0)* a pagina 13.)

<span id="page-43-2"></span><sup>3</sup> La carta BP71 260 g/m<sup>2</sup> è stata sviluppata appositamente per le stampanti a getto di inchiostro Brother.

**2**

# <span id="page-44-2"></span>**Caricamento di documenti <sup>3</sup>**

# **Come caricare i documenti <sup>3</sup>**

È possibile effettuare copie ed eseguire scansioni dall'ADF (automatic document feeder, alimentatore documenti automatico) e dal piano dello scanner.

### <span id="page-44-0"></span>**Utilizzo dell'ADF (solo per il modello DCP-J715W) <sup>3</sup>**

L'ADF può supportare fino a 15 pagine ed è in grado di alimentare ogni foglio separatamente. Utilizzare carta normale da 80 g/m<sup>2</sup> e smazzare sempre le pagine prima di inserirle nell'ADF.

### **Dimensioni del documento supportate**

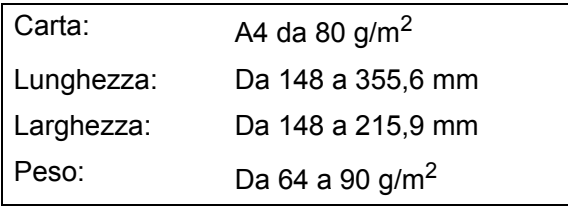

### **Come caricare i documenti <sup>3</sup>**

# **IMPORTANTE**

- NON tentare di estrarre il documento quando viene alimentato.
- NON utilizzare carta arricciata, spiegazzata, piegata, strappata, su cui siano presenti graffette o clip o tracce di colla o nastro adesivo.
- NON utilizzare cartone, giornali o tessuti.

Assicurarsi che i documenti stampati siano completamente asciutti.

- $\Box$  Aprire il supporto ribaltabile di uscita dei documenti ADF (1).
	- Smazzare le pagine con cura.

8 Regolare le guide laterali (2) per adattarle alla larghezza del documento.

4 Assicurarsi di posizionare i documenti **con il lato stampato rivolto verso il basso**, **e inserendoli dal lato del margine superiore** nell'ADF sotto le guide, fino a quando i fogli toccano il rullo di alimentazione e sul display LCD viene visualizzato ADF pronto.

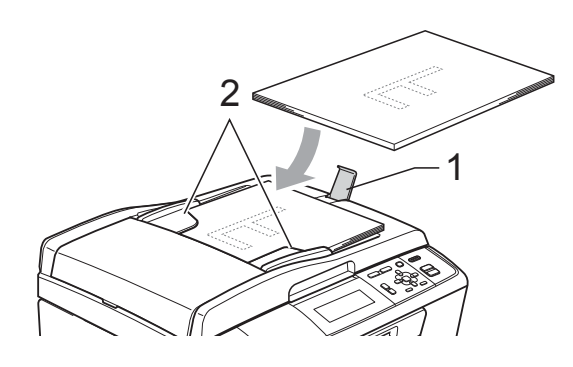

# **IMPORTANTE**

NON lasciare documenti spessi sul piano dello scanner. In caso contrario, l'ADF potrebbe incepparsi.

### <span id="page-44-1"></span>**Utilizzo del piano dello scanner <sup>3</sup>**

È possibile usare il piano dello scanner per copiare o eseguire la scansione di pagine di un libro o singole pagine.

#### **Dimensioni del documento supportate**

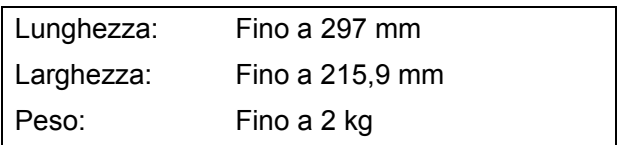

#### **Come caricare i documenti <sup>3</sup>**

### **Nota**

Per poter utilizzare il piano dello scanner, l'ADF deve essere vuoto. (Solo per il modello DCP-J715W)

**1** Sollevare il coperchio documenti.

2 Usare le linee di riferimento a sinistra e in alto per posizionare il documento con la facciata stampata rivolta verso il basso nell'angolo superiore sinistro del piano dello scanner.

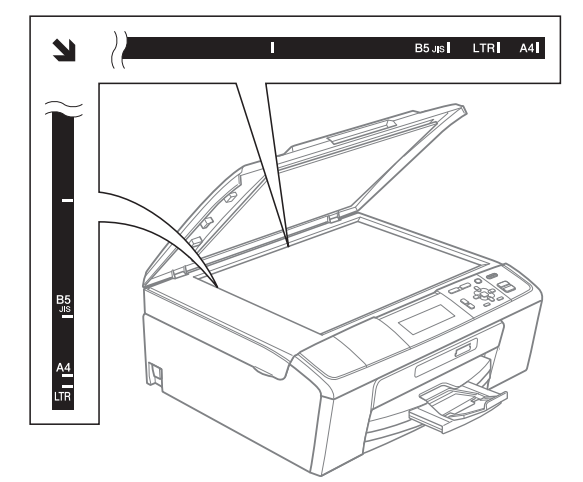

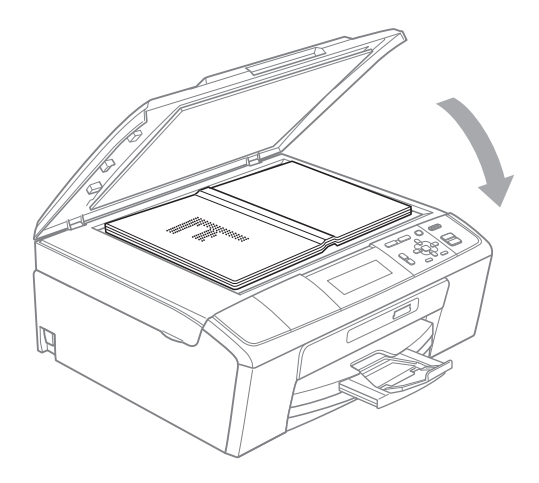

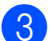

**6** Chiudere il coperchio documenti.

# **IMPORTANTE**

Se si esegue la scansione di un libro o di un documento voluminoso, NON chiudere o tenere premuto con forza il coperchio.

### **Area di scansione <sup>3</sup>**

L'area di scansione dipende dalle impostazioni definite nell'applicazione utilizzata. I valori riportati sotto indicano le aree in cui non è possibile eseguire la scansione.

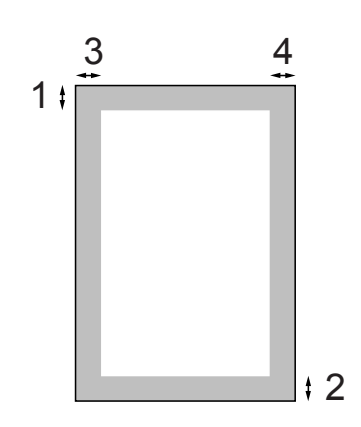

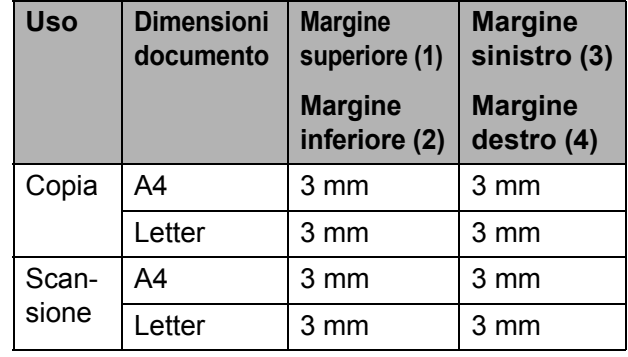

# **Esecuzione di copie**

# **Come effettuare le copie <sup>4</sup>**

La procedura riportata di seguito mostra le operazioni di base per la copia. Per maggiori dettagli sulle varie opzioni, consultare la *Guida per utenti avanzati*.

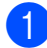

Effettuare una delle seguenti operazioni per caricare il documento:

■ Posizionare il documento nell'ADF *con il lato stampato rivolto verso il basso*. (Solo per il modello DCP-J715W)

(Consultare *[Utilizzo dell'ADF \(solo](#page-44-0)  [per il modello DCP-J715W\)](#page-44-0)* [a pagina 22.](#page-44-0))

■ Caricare il documento sul piano dello scanner *con il lato stampato rivolto verso il basso*.

(Consultare *[Utilizzo del piano dello](#page-44-1)  scanner* [a pagina 22](#page-44-1).)

b Premere ripetutamente **+** o **-** finché non viene visualizzato il numero di copie desiderato (fino a 99).

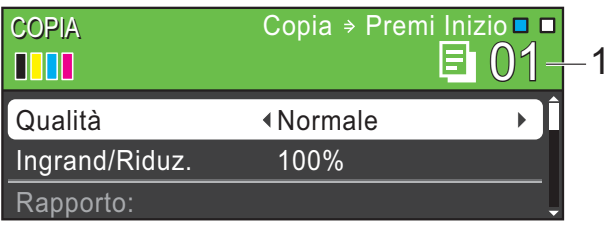

**1 Numero di copie**

c Premere **Inizio Mono** o **Inizio Colore**.

### **Nota**

Se si desidera ordinare le copie, utilizzare l'ADF. (Solo per il modello DCP-J715W)

# **Interruzione copia <sup>4</sup>**

Per interrompere l'operazione di copia, premere **Stop/Uscita**.

# **Impostazioni copia <sup>4</sup>**

È possibile modificare le seguenti impostazioni di copia. Premere **a** o **b** per scorrere le impostazioni di copia. Quando l'impostazione desiderata è evidenziata, premere **OK**.

#### (Guida per utenti base)

Per maggiori dettagli sulla modifica delle seguenti impostazioni di copia, consultare [pagina 25](#page-47-1).

- Tipo carta
- Formato carta

#### (Guida per utenti avanzati)

Per maggiori dettagli sulla modifica delle seguenti impostazioni di copia, consultare il capitolo 3:

- **Qualità**
- Ingrand/Riduz.
- Densità
- Mod.Salva ink
- Impila/Ordina (Solo per il modello DCP-J715W)
- Layout pagina
- Copia libro
- Copia filig.
- Imp. nuovo pred.
- Ripristina pred.

# <span id="page-47-1"></span>**Opzioni carta <sup>4</sup>**

#### <span id="page-47-0"></span>**Tipo carta <sup>4</sup>**

Se si esegue la copia su carta speciale, impostare l'apparecchio per il tipo di carta utilizzato in modo da ottenere la migliore qualità di stampa.

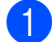

Caricare il documento.

b Inserire il numero di copie da effettuare.

**3** Premere **A** o **▼** per selezionare Tipo carta.

- **4** Premere **∢** o ▶ per selezionare Carta normale, Carta inkjet, Brother BP71, Brother BP61, Altro lucido o Acetato. Premere **OK**.
- **6** Se non si desidera modificare ulteriori impostazioni, premere **Inizio Mono** o **Inizio Colore**.

#### **Formato carta <sup>4</sup>**

Se si esegue la copia su carta con formato diverso dal formato A4, sarà necessario modificare l'impostazione del formato carta.

È possibile effettuare copie solo su carta di formato A4, Legal, Letter, A5 o Foto  $10 \times 15$  cm.

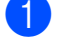

 $\bullet$  Caricare il documento.

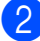

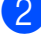

2 Inserire il numero di copie da effettuare.

- **3** Premere **A** o **▼** per selezionare Formato carta.
- **d** Premere **40 per selezionare** A4, A5, 10x15cm, Letter o Legal. Premere **OK**.
- 6 Se non si desidera modificare ulteriori impostazioni, premere **Inizio Mono** o **Inizio Colore**.

# **Stampa di fotografie da una scheda di memoria o da un'unità di memoria flash USB <sup>5</sup>**

# **Operazioni PhotoCapture Center™5**

# **Nota**

La memoria flash USB non è disponibile per il modello DCP-J515W.

Anche se l'apparecchio non è collegato al computer, è possibile stampare fotografie direttamente dal supporto della fotocamera digitale o da un'unità di memoria flash USB. (Consultare *[Stampa delle immagini](#page-51-0)* [a pagina 29.](#page-51-0))

È possibile eseguire la scansione di documenti e salvarli direttamente su una scheda di memoria o su un'unità di memoria flash USB. (Consultare *[Come eseguire una](#page-52-0)  [scansione su una scheda di memoria o](#page-52-0)  [un'unità di memoria flash USB](#page-52-0)* a pagina 30.)

Dal computer è possibile accedere a una scheda di memoria o a un'unità di memoria flash USB inserita nella parte anteriore dell'apparecchio.

(Consultare *PhotoCapture Center™* per

Windows® o *Impostazione remota e PhotoCapture Center™* per Macintosh nella *Guida software dell'utente*.)

# **Utilizzo di una scheda di memoria o di un'unità di memoria flash USB <sup>5</sup>**

Questo apparecchio Brother dispone di unità per supporti (slot) da utilizzare con i più diffusi supporti per fotocamere digitali, elencati di seguito: Memory Stick™, Memory Stick PRO™, Memory Stick Duo™, Memory Stick PRO Duo™, SD, SDHC e unità di memoria flash USB.

La funzione PhotoCapture Center™ consente di stampare fotografie scattate con la fotocamera digitale ad alta risoluzione per ottenere stampe di qualità.

# **Preparazione dell'apparecchio <sup>5</sup>**

Inserire saldamente la scheda di memoria o l'unità di memoria flash USB nello slot corretto.

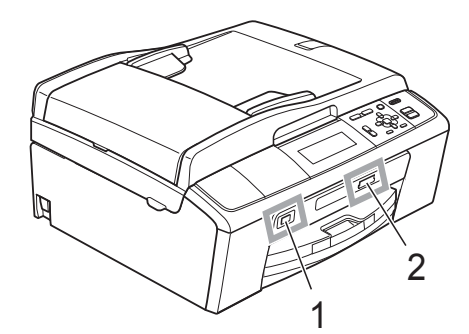

**1 Unità di memoria flash USB (solo per il modello DCP-J715W)**

#### **IMPORTANTE**  $\mathbf \Omega$

L'interfaccia diretta USB supporta esclusivamente l'unità di memoria flash USB, una fotocamera compatibile con PictBridge o una fotocamera digitale che utilizza lo standard dei dispositivi di memorizzazione di massa USB. Non vengono supportati altri dispositivi USB.

#### **2 Slot per schede di memoria**

**CONTRACTOR** 

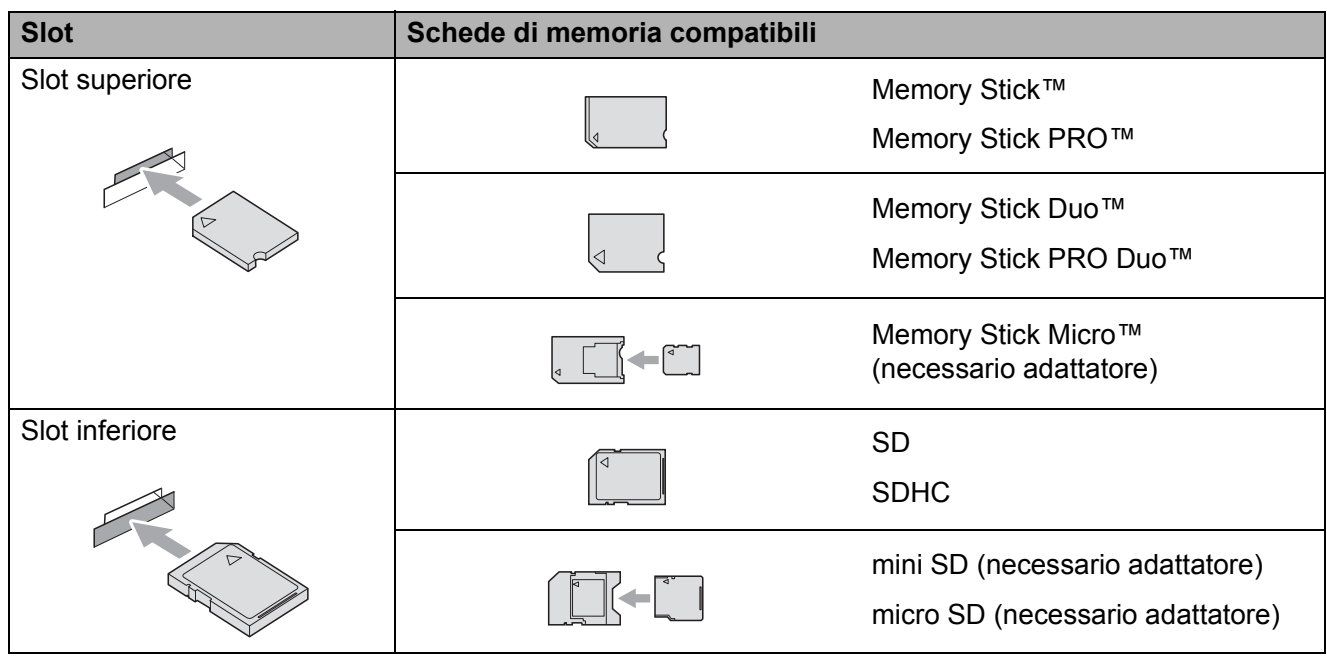

# **IMPORTANTE**

NON inserire schede Memory Stick Duo™ nello slot inferiore per schede SD, in quanto si rischia di danneggiare l'apparecchio.

Capitolo 5

Indicazioni del tasto **PHOTO CAPTURE**:

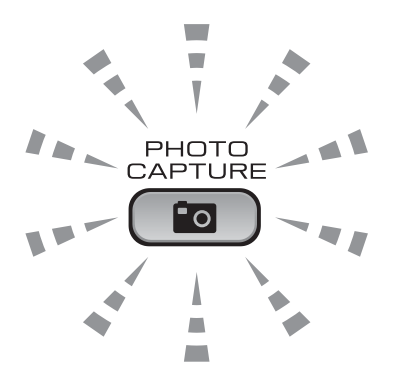

- Se **PHOTO CAPTURE** è illuminato, la scheda di memoria o l'unità di memoria flash USB è inserita correttamente.
- Se **PHOTO CAPTURE** non è illuminato, la scheda di memoria o l'unità di memoria flash USB non è inserita correttamente.
- Se **PHOTO CAPTURE** lampeggia, è in corso la lettura o la scrittura della scheda di memoria o dell'unità di memoria Flash USB.

### **IMPORTANTE**

NON scollegare il cavo di alimentazione e NON rimuovere la scheda di memoria o l'unità di memoria flash USB dall'unità del supporto (slot) o dall'interfaccia diretta USB durante la lettura o la scrittura della scheda di memoria o dell'unità di memoria flash USB (il tasto **PHOTO CAPTURE** lampeggia). **Altrimenti si può causare la perdita di dati o danneggiare la scheda.**

L'apparecchio può leggere solo un dispositivo alla volta.

# <span id="page-51-0"></span>**Stampa delle immagini <sup>5</sup>**

# **Visualizzazione fotografie <sup>5</sup>**

È possibile visualizzare in anteprima le proprie fotografie sul display LCD prima di stamparle. Se le fotografie sono file di grandi dimensioni, si può verificare un ritardo prima che ogni fotografia venga visualizzata sul display LCD.

a Accertarsi che la scheda di memoria o l'unità di memoria flash USB sia inserita nello slot corretto.

Premere (**PHOTO CAPTURE**).

- **2** Premere **A** o **▼** per selezionare Vista foto. Premere **OK**.
- <span id="page-51-1"></span>**6** Premere **4** o **c** per selezionare la foto.
- <span id="page-51-2"></span>d Premere **+** o **-** ripetutamente per inserire il numero di copie da effettuare.
- $\overline{\bullet}$  Ripetere il punto  $\bullet$  e il punto  $\bullet$  fin[c](#page-51-1)hé non sono state selezionate tutte le foto.

### **Nota**

Premere **Cancella** per tornare al livello precedente.

- **6** Una volta selezionate tutte le foto, effettuare una delle seguenti operazioni:
	- **Premere OK** e modificare le impostazioni di stampa. (Consultare *[Impostazioni di stampa in](#page-51-3)  PhotoCapture Center™* [a pagina 29.](#page-51-3))
	- Se non si desidera modificare alcuna impostazione, premere **Inizio Colore** per eseguire la stampa.

# <span id="page-51-3"></span>**Impostazioni di stampa in PhotoCapture Center™ <sup>5</sup>**

È possibile modificare temporaneamente le impostazioni di stampa per la stampa successiva.

Dopo 3 minuti vengono ripristinate le impostazioni predefinite dell'apparecchio.

**Nota**

È possibile salvare come predefinite le impostazioni di stampa che si utilizzano più frequentemente. (Consultare la sezione *Impostazione delle modifiche come una nuova impostazione predefinita* nel *capitolo 4* della *Guida per utenti avanzati*.)

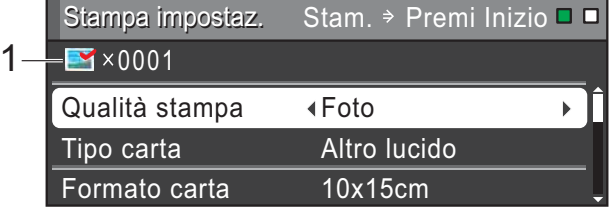

#### **1 N. di stampe**

(Per Vista foto, Ricer.per data, Mostra Slide) È possibile visualizzare il numero totale di foto che verrà stampato.

(Per Stamp.tutte Foto, Stampa foto, Effetti foto, Ridimensionare)

È possibile visualizzare il numero di copie per ogni foto che verrà stampata.

(Per la stampa DPOF) Non appare.

**5**

# <span id="page-52-0"></span>**Come eseguire una scansione su una scheda di memoria o un'unità di memoria flash USB <sup>5</sup>**

È possibile eseguire la scansione di documenti in bianco e nero e a colori su una scheda di memoria o un'unità di memoria Flash USB. I documenti in bianco e nero verranno memorizzati in formato PDF (\*.PDF) o TIFF (\*.TIF). I documenti a colori possono essere memorizzati in formato PDF (\*.PDF) o JPEG (\*.JPG). L'impostazione predefinita è Colori 150 e il formato di file predefinito è PDF. L'apparecchio crea automaticamente i nomi di file in base alla data corrente. (Per maggiori dettagli, consultare la *Guida di installazione rapida*.) Ad esempio, la quinta immagine acquisita il 1º luglio 2010 verrebbe salvata con il nome 01071005.PDF. È possibile modificare il colore e la qualità.

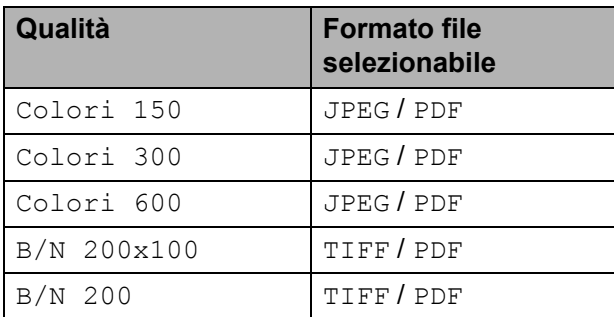

a Accertarsi che la scheda di memoria o l'unità di memoria flash USB sia inserita nello slot corretto.

# **IMPORTANTE**

NON estrarre la scheda di memoria o l'unità di memoria flash USB se **PHOTO CAPTURE** lampeggia, per evitare di danneggiare la scheda, l'unità di memoria flash USB o i dati contenuti al loro interno.

- Caricare il documento.
- Quando si desidera eseguire la scansione in una scheda di memoria o un'unità di memoria flash USB, premere  $\left( \Rightarrow \right)$  (SCAN).
- 

4 Premere **A** o ▼ per selezionare Scan to Media.

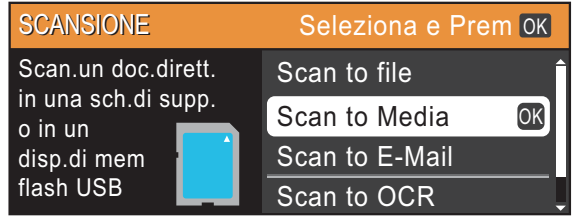

Premere **OK**.

- **5** Effettuare una delle seguenti operazioni:
	- Per modificare la qualità, premere **A o V per selezionare** Qualità. Passare al punto **6**.
	- Premere **Inizio Mono** o **Inizio Colore** per avviare la scansione senza modificare ulteriori impostazioni.
- <span id="page-52-1"></span>**6** Premere **∢** o ▶ per selezionare Colori 150, Colori 300, Colori 600, B/N 200x100 o B/N 200. Premere **OK**.
- Effettuare una delle seguenti operazioni:
	- Per modificare il tipo di file, passare al punto  $\mathbf{\odot}$  $\mathbf{\odot}$  $\mathbf{\odot}$ .
	- Premere **Inizio Mono** o **Inizio Colore** per avviare la scansione senza modificare ulteriori impostazioni.

Stampa di fotografie da una scheda di memoria o da un'unità di memoria flash USB

<span id="page-53-0"></span>**8** Premere  $\triangle$  o  $\nabla$  per selezionare Tipo file. Premere **d** o **c** per selezionare JPEG, PDF o TIFF. Premere **OK**.

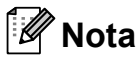

- Se è stata selezionata una risoluzione Colore al passaggio . non è possibile selezionare TIFF.
- Se è stata selezionata una risoluzione  $B/N$  al passaggio  $\bigcirc$ , non è possibile selezionare JPEG.
- **9** Effettuare una delle seguenti operazioni:
	- Per modificare il nome del file, passare al punto  $\mathbf{\circ}$ .
	- Premere **Inizio Mono** o **Inizio Colore** per avviare la scansione senza modificare ulteriori impostazioni.
- <span id="page-53-1"></span>10 Il nome del file viene impostato automaticamente; tuttavia, è possibile impostare un nome differente utilizzando il tasto **a**, **b**, **d** o **c**. Premere **A** o ▼ per selezionare Nome file. Premere **OK**. Inserire il nuovo nome. (Consultare *[Inserimento di testo](#page-95-0)* a pagina 73.) È possibile modificare solo i primi 6 caratteri.
	- Premere **A**, **v**, **I o** ▶ per selezionare **OK**, quindi premere **OK**.

#### k Premere **Inizio Mono** o **Inizio Colore**.

### **Nota**

È possibile posizionare più documenti sul piano dello scanner e successivamente sottoporli a scansione come file separati. (Consultare la sezione *Auto-ritaglio* nel *capitolo 4* della *Guida per utenti avanzati*.)

# **Come stampare da un computer <sup>6</sup>**

# **Stampa di un documento <sup>6</sup>**

L'apparecchio è in grado di ricevere dati dal computer e stamparli. Per stampare da un computer, installare il driver stampante.

(Per maggiori dettagli sulle impostazioni di stampa, consultare *Stampa* per Windows® o *Stampa e invio di fax* per Macintosh nella *Guida software dell'utente*.)

**1** Installare il driver stampante Brother presente sul CD-ROM di installazione. (Consultare la *Guida di installazione rapida*.)

- **2** Dall'applicazione in uso, selezionare il comando Stampa.
- **3** Selezionare il nome dell'apparecchio nella finestra di dialogo **Stampa**, quindi fare clic su **Proprietà**.

 $\left(4\right)$  Selezionare le impostazioni desiderate nella finestra di dialogo Proprietà.

- **Tipo Carta**/**Qualità**
- **Formato carta**
- **Dim. Carta**
- **Impostazioni colore**
- **Scala**
- **Utilizza filigrana**
- **Stampa data e ora**
- **b** Fare clic su OK.
- Fare clic su OK per avviare la stampa.

# **Come eseguire la scansione su un computer <sup>7</sup>**

# **Scansione di un documento <sup>7</sup>**

Sono disponibili diversi metodi per eseguire la scansione di documenti. È possibile utilizzare il tasto **SCAN** dell'apparecchio oppure i driver dello scanner presenti sul computer.

Per utilizzare l'apparecchio come scanner, installare un driver di scansione. Se l'apparecchio è collegato in rete, configurarlo con un indirizzo TCP/IP.

- Installare i driver scanner presenti sul CD-ROM di installazione. (Consultare *Guida di installazione rapida* e *Scansione* nella *Guida software dell'utente*.)
- Se la scansione in rete non funziona, configurare l'apparecchio con un indirizzo TCP/IP. (Consultare *Configurazione della Scansione in rete* nella *Guida software dell'utente*.)
- 2 Caricare il documento. (Consultare *[Caricamento di documenti](#page-44-2)* a pagina 22.)
	- Utilizzare l'ADF per eseguire la scansione di documenti composti da più pagine. In questo modo, i fogli vengono alimentati automaticamente uno per volta. (Solo per il modello DCP-J715W)
	- Utilizzare il piano dello scanner per eseguire la scansione di una pagina da un libro o di fogli singoli.

Effettuare una delle seguenti operazioni:

- Per esequire la scansione mediante il tasto **SCAN**, passare a *[Scansione](#page-55-0)  [mediante il tasto Scan](#page-55-0)*.
- Per eseguire la scansione utilizzando il driver di scansione del computer, passare a *[Scansione](#page-55-1)  [mediante il driver di scansione](#page-55-1)*.

# <span id="page-55-0"></span>**Scansione mediante il tasto Scan <sup>7</sup>**

Per maggiori informazioni, consultare *Utilizzo del tasto Scan* nella *Guida software dell'utente*.

- <span id="page-55-2"></span>a Premere il tasto **SCAN**.
	- Selezionare la modalità di scansione
		- desiderata. Scan to file
		- Scan to Media
		- Scan to E-Mail
		- Scan to OCR<sup>[1](#page-55-2)</sup>
		- Scan to image
		- Solo per il modello DCP-J715W (Utenti Macintosh) Presto! PageManager deve essere scaricato e installato prima dell'uso. Per ulteriori istruzioni, consultare *[Accesso al servizio](#page-26-0)  [Assistenza Brother \(Macintosh\)](#page-26-0)* a pagina 4.
	- c (Per utenti in rete) Selezionare il computer al quale si desidera inviare i dati.
	- Premere **Inizio** per avviare la scansione.

# <span id="page-55-1"></span>**Scansione mediante il driver di scansione <sup>7</sup>**

Per maggiori informazioni, consultare *Scansione di documenti tramite driver TWAIN* o *Scansione di un documento tramite il driver WIA* nella *Guida software dell'utente*.

Avviare un'applicazione per la scansione, quindi fare clic sul pulsante **Digitalizza**.

- **2** Regolare le impostazioni quali **Risoluzione**, **Luminosità** e **Tipo di scansione** nella finestra di dialogo **Scanner Setup**.
- c Fare clic su **Avvia** o **Digitalizza** per avviare la scansione.

**A**

# **Manutenzione ordinaria**

# <span id="page-56-0"></span>**Sostituzione delle cartucce di inchiostro**

L'apparecchio è dotato di un sensore ottico. Il sensore ottico verifica automaticamente il livello di inchiostro di ciascuna delle 4 cartucce. Quando l'apparecchio rileva che una cartuccia sta per esaurirsi, il display dell'apparecchio visualizza un messaggio di avviso.

Il display indica se l'inchiostro nella cartuccia sta per esaurirsi o se la cartuccia deve essere sostituita. Seguire le istruzioni sul display per sostituire le cartucce di inchiostro nell'ordine corretto.

Sebbene l'apparecchio richieda all'utente di sostituire la cartuccia di inchiostro, all'interno della cartuccia rimane sempre una piccola quantità di inchiostro. È necessario che vi sia dell'inchiostro nella cartuccia per evitare che l'aria si secchi e che il gruppo delle testine di stampa venga danneggiato.

# **IMPORTANTE**

Gli apparecchi multifunzione Brother sono studiati per funzionare con inchiostri di una particolare specifica e per fornire prestazioni e affidabilità ottimali quando vengono utilizzati con cartucce di inchiostro originali Brother. Brother non può garantire prestazioni e affidabilità ottimali se vengono utilizzati inchiostri o cartucce di inchiostro di diversa specifica. Pertanto Brother consiglia di non utilizzare cartucce diverse dalle originali di marca Brother e di non rigenerare le cartucce usate con inchiostro proveniente da altre fonti. Nel caso in cui le testine di stampa o altre parti dell'apparecchio risultassero danneggiate dall'uso di prodotti incompatibili con lo stesso, eventuali riparazioni necessarie non saranno coperte dalla garanzia.

- Aprire il coperchio cartuccia. Se una o più cartucce di inchiostro sono esaurite, sul display LCD viene visualizzato Stampa solo Nero oppure Impos. stampare.
- 2 Spingere la leva di sblocco come mostrato in figura per rilasciare la cartuccia indicata sul display LCD. Estrarre la cartuccia dall'apparecchio.

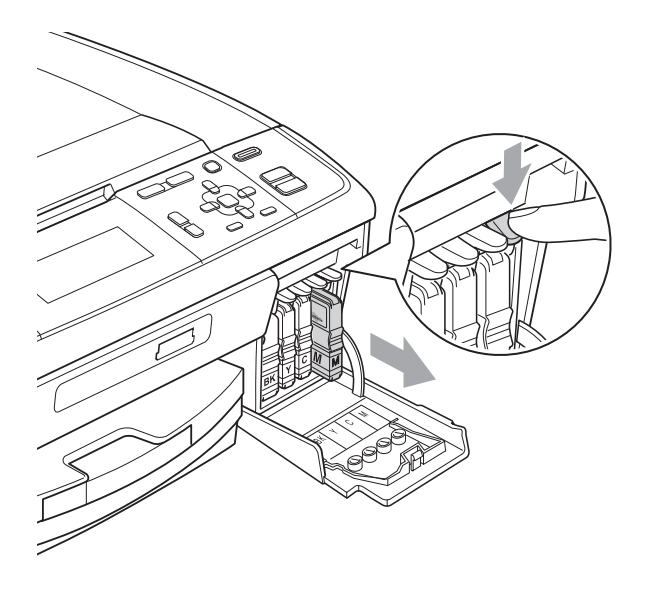

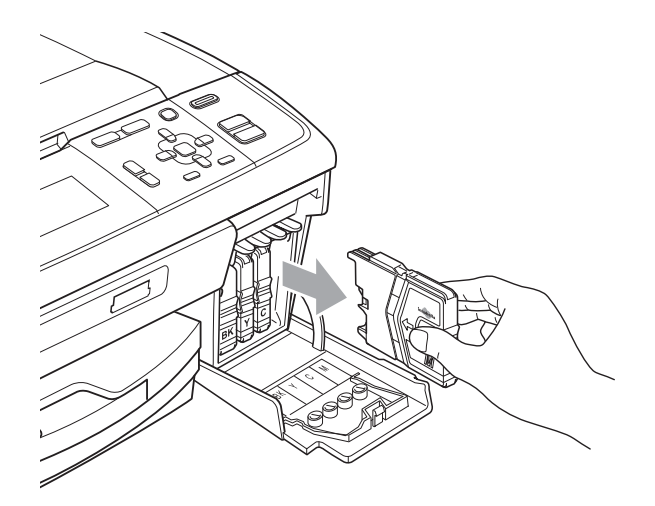

Aprire la busta contenente la nuova cartuccia di inchiostro del colore corrispondente a quello visualizzato sul display ed estrarre la cartuccia.

4 Ruotare in senso orario la manopola verde sul coperchio di protezione giallo fino a farla scattare per liberare la chiusura sottovuoto, quindi rimuovere il coperchio (1).

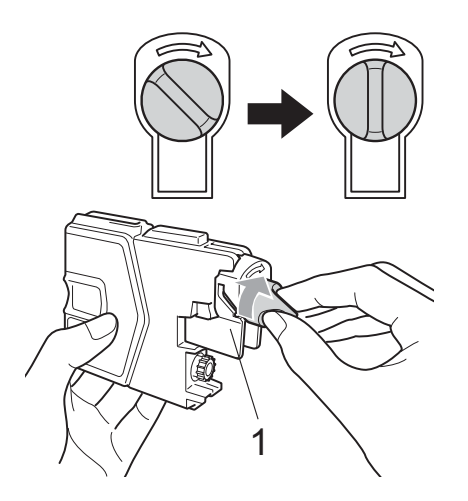

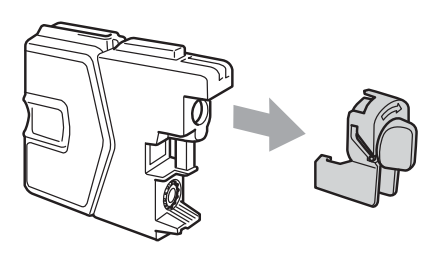

**b** A ogni colore è assegnata una posizione ben precisa. Inserire la cartuccia di inchiostro nella direzione indicata dalla freccia posta sull'etichetta.

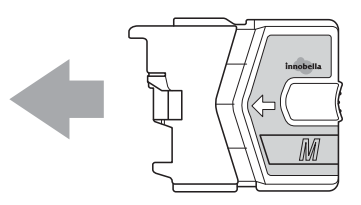

**6** Premere delicatamente la cartuccia di inchiostro fino ad avvertire uno scatto, quindi chiudere il coperchio della cartuccia.

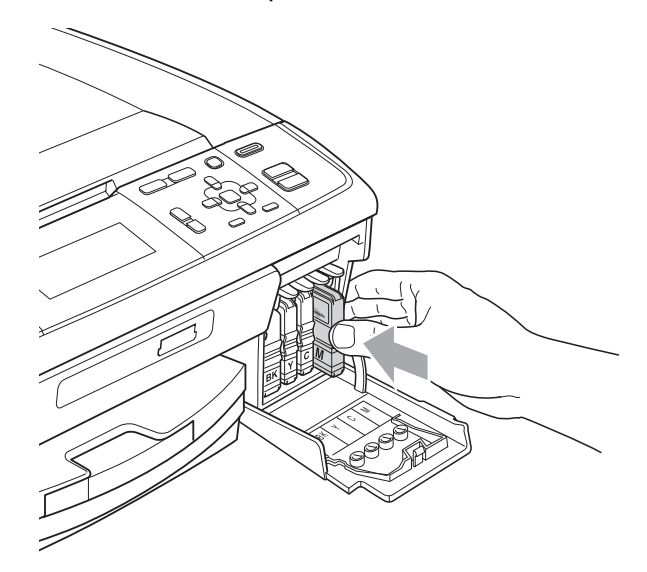

L'apparecchio reimposta automaticamente il sensore ottico.

#### : Ø **Nota**

• Se è stata sostituita una cartuccia di inchiostro, ad esempio quella del nero, il display potrebbe richiedere di verificare che la cartuccia sia completamente nuova

(ad esempio, Sostituito BK Nero). Per ogni nuova cartuccia installata, premere **+** (Sì) per reimpostare automaticamente il sensore ottico per quel colore. Se la cartuccia di inchiostro installata non è nuova, accertarsi di premere **-** (No).

• Se, dopo avere installato le cartucce di inchiostro, sul display viene visualizzato Ness.cart.ink o Impos. rilevare, controllare che le cartucce di inchiostro siano installate correttamente.

# **A ATTENZIONE**

Se l'inchiostro dovesse venire a contatto con gli occhi, lavare immediatamente con acqua e, se necessario, chiamare un medico.

# **IMPORTANTE**

- NON rimuovere le cartucce di inchiostro se non si devono sostituire. Rimuovendole è possibile che si riduca la quantità di inchiostro e l'apparecchio non sarà più in grado di calcolare la quantità di inchiostro rimasta nella cartuccia.
- NON toccare gli alloggiamenti per l'inserimento delle cartucce. In caso contrario, è possibile macchiarsi di inchiostro.
- Se l'inchiostro entra in contatto con la pelle o gli indumenti, lavare immediatamente con sapone o altro detergente.
- Se si mischiano i colori installando una cartuccia di inchiostro nella posizione errata, pulire la testina di stampa varie volte dopo avere installato la cartuccia nella posizione corretta.
- Una volta aperta, installare la cartuccia di inchiostro nell'apparecchio e usarla entro sei mesi dall'installazione. Usare le cartucce non ancora aperte entro la data di scadenza indicata sull'involucro.
- NON smontare o manomettere la cartuccia di inchiostro per evitare fuoriuscite di inchiostro.

# **Pulizia e controllo**   $del'$ apparecchio

## **Pulizia del piano dello scanner**

**1** Sollevare il coperchio documenti (1). Pulire il piano dello scanner (2) e la plastica bianca (3) con un panno morbido, privo di sfilacciature e inumidito con un detergente non infiammabile per vetro.

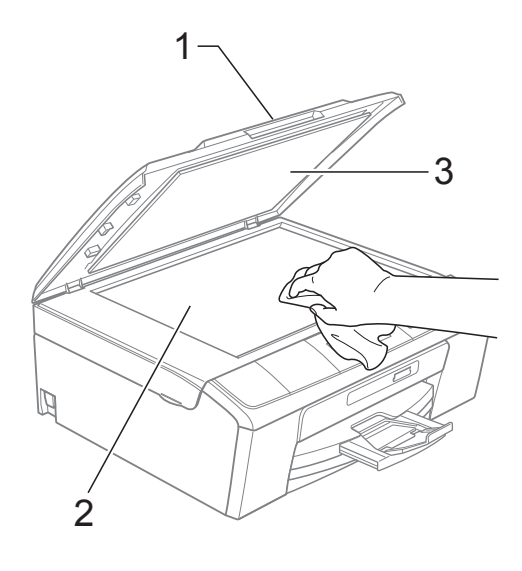

2 (Solo per il modello DCP-J715W) Nell'unità ADF, pulire la barra bianca (1) e la striscia di vetro (2) con un panno morbido, privo di sfilacciature e inumidito con un detergente non infiammabile per vetro.

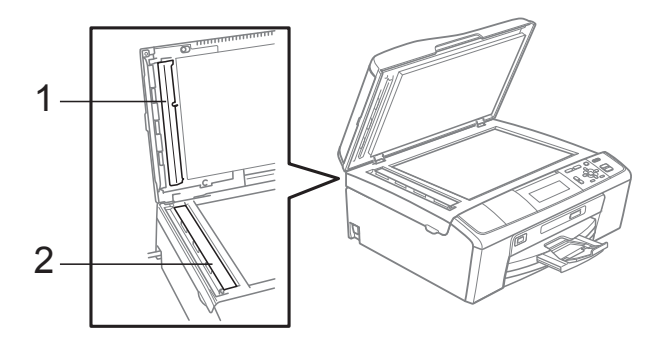

# **Nota**

Oltre a pulire la striscia di vetro con un detergente non infiammabile per vetro, fare scorrere un dito sulla striscia di vetro per controllare che sia completamente pulita. Se sono ancora presenti tracce di sporco o polvere, pulire di nuovo la striscia di vetro concentrandosi sull'area in questione. Potrebbe essere necessario rieseguire l'operazione di pulizia tre o quattro volte. Per verificare che l'operazione sia stata eseguita correttamente, eseguire una copia dopo ogni intervento di pulizia.

### **Pulizia del rullo di scorrimento carta**

- **B** Estrarre il vassoio carta dall'apparecchio.
- Scollegare l'apparecchio dalla presa elettrica e aprire il Coperchio carta inceppata (1) sul retro dell'apparecchio.

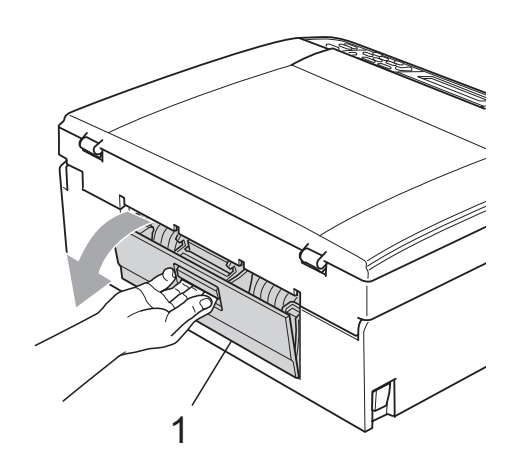

Pulire i rulli di scorrimento carta (1) con un batuffolo di cotone imbevuto di alcol isopropilico.

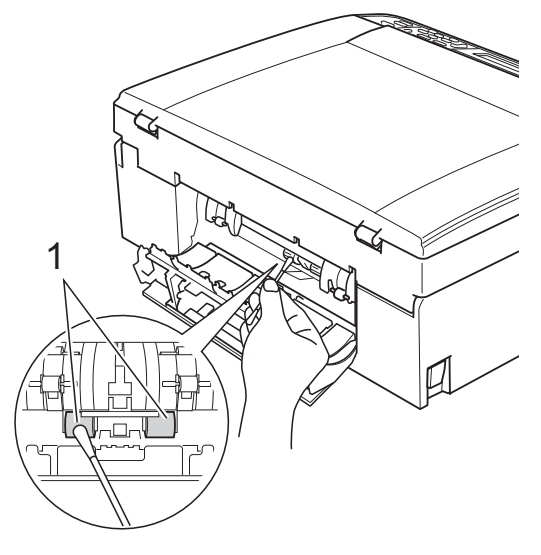

- 4 Chiudere il Coperchio carta inceppata. Accertarsi che il coperchio sia chiuso correttamente.
- **b** Collegare nuovamente il cavo di alimentazione.
- Con delicatezza, inserire completamente il vassoio carta nell'apparecchio.

# **Pulizia delle testine di stampa**

Al fine di mantenere una buona qualità di stampa, l'apparecchio pulisce automaticamente le testine di stampa quando necessario. Se si verifica un problema di qualità di stampa, è possibile avviare il processo di pulizia manualmente.

Pulire le testine di stampa e le cartucce di inchiostro se appare una riga orizzontale nel testo o sulle immagini o se compaiono aree bianche sulle pagine stampate. È possibile effettuare la pulizia solo del Nero, di tre colori alla volta (Ciano/Magenta/Giallo) o di tutti e quattro i colori contemporaneamente.

La pulizia delle testine di stampa consuma inchiostro. La pulizia troppo frequente costituisce uno spreco di inchiostro.

# **IMPORTANTE**

NON toccare le testine di stampa. Toccando le testine di stampa si rischia di danneggiarle in modo permanente e invalidarne la garanzia.

- **1** Premere Menu.
	- **Premere A o ▼ per selezionare** Gestione Ink. Premere **OK**.
- **Premere ▲ o ▼ per selezionare** Pulizia. Premere **OK**.

**4** Premere **A** o ▼ per selezionare Nero,

Colore o Tutti.

#### Premere **OK**.

L'apparecchio esegue la pulizia delle testine di stampa. Al termine della pulizia, l'apparecchio torna automaticamente in modalità standby.

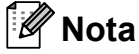

Se la qualità di stampa non migliora dopo avere effettuato almeno cinque cicli di pulizia delle testine di stampa, provare a installare una nuova cartuccia di inchiostro originale Brother Innobella™ per ogni colore che presenta problemi. Pulire nuovamente le testine di stampa, fino a cinque volte. Se la stampa non migliora, rivolgersi al proprio rivenditore Brother.

### **Verifica della qualità di stampa <sup>A</sup>**

Se i colori e il testo della stampa appaiono sbiaditi o presentano strisce, è possibile che alcuni ugelli siano ostruiti. È possibile controllare lo schema di verifica ugelli stampando il foglio di verifica della qualità di stampa.

- a Premere **Menu**.
- Premere **A** o ▼ per selezionare Gestione Ink. Premere **OK**.
- **3** Premere **A** o **▼** per selezionare Test di stampa. Premere **OK**.
- 4 Premere **A** o **▼** per selezionare Qual.di stampa. Premere **OK**.
- **6** Premere Inizio Colore. L'apparecchio inizia a stampare il foglio di verifica della qualità di stampa.
- <span id="page-60-0"></span>6 Controllare la qualità dei quattro blocchi di colore stampati sul foglio.

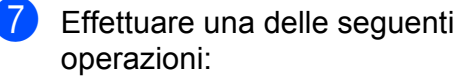

- Se tutte le linee sono chiare e visibili. premere **+** per selezionare Sì e passare al punto  $\mathbf{\oplus}$ .
- Se si nota l'assenza di alcuni tratti, come illustrato di seguito, premere  per selezionare No.

OK Scadente

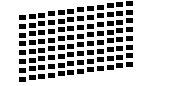

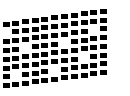

- $\left| \begin{array}{cc} 8 \end{array} \right|$  Per il nero e per i tre colori, il messaggio sul display chiede di confermare se la qualità di stampa è soddisfacente. Premere **+** (Sì) o **-** (No).
- **9** Il messaggio sul display chiede se si desidera eseguire la pulizia. Premere **+** (Sì). L'apparecchio esegue la pulizia delle

testine di stampa.

<sup>10</sup> Al termine della pulizia, premere **Inizio Colore**.

> L'apparecchio inizia a stampare nuovamente il foglio di verifica della qualità di stampa. Tornare al punto  $\bigcirc$ .

#### <span id="page-61-0"></span>**k** Premere Stop/Uscita.

Se si ripete questa procedura almeno cinque volte e la qualità di stampa continua a essere scadente, sostituire la cartuccia di inchiostro del colore che mostra problemi.

Una volta sostituita la cartuccia di inchiostro, controllare la qualità di stampa. Se il problema persiste, ripetere per almeno cinque volte le procedure di pulizia e di controllo stampa per la nuova cartuccia. Se continua a mancare inchiostro, contattare il proprio rivenditore Brother.

# **IMPORTANTE**

NON toccare le testine di stampa. Toccando le testine di stampa si rischia di danneggiarle in modo permanente e invalidarne la garanzia.

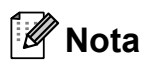

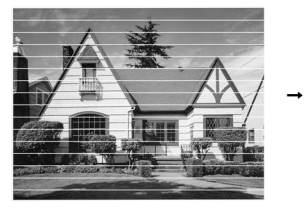

In caso di ostruzione di un ugello delle testine di stampa, la prova di stampa avrà l'aspetto seguente.

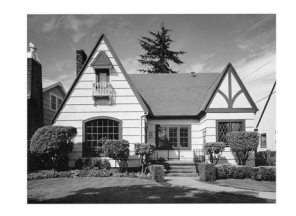

Una volta effettuata la pulizia dell'ugello delle testine di stampa, la stampa non presenterà più righe orizzontali.

### **Verifica dell'allineamento di stampa**

Potrebbe essere necessario regolare l'allineamento di stampa dopo avere trasportato l'apparecchio se il testo stampato appare sfocato o le immagini appaiono sbiadite.

- 
- **1** Premere Menu.
- **2** Premere **A** o **▼** per selezionare Gestione Ink. Premere **OK**.
- **8** Premere **A** o **▼** per selezionare Test di stampa. Premere **OK**.
- **4** Premere **A** o ▼ per selezionare Allineamento. Premere **OK**.
- **6** Premere **Inizio Mono** o **Inizio Colore**. L'apparecchio inizia a stampare la pagina di verifica dell'allineamento.
- 6 Verificare le prove di stampa a 600 dpi e a 1200 dpi per vedere se il numero 5 corrisponde al numero 0.
	- Se gli esempi numero 5 delle prove di stampa a 600 dpi e a 1200 dpi indicano la corrispondenza migliore, premere **+** (Sì) per terminare la verifica dell'allineamento e passare al punto  $\mathbf{\odot}$ .
	- Se un altro numero di prova di stampa risulta più simile per 600 dpi o 1200 dpi, premere **-** (No) per selezionarlo.
- Per 600 dpi, premere **4** o **c** per selezionare il numero di prova di stampa più simile all'esempio numero 0 (1-8). Premere **OK**.
- **8** Per 1200 dpi, premere ◀ o ▶ per selezionare il numero di prova di stampa più simile all'esempio numero 0 (1-8). Premere **OK**.
- <span id="page-62-0"></span>**9** Premere Stop/Uscita.

**B**

# **Messaggi di errore e di manutenzione <sup>B</sup>**

Come con qualsiasi altro prodotto da ufficio sofisticato, è possibile che si verifichino errori e che sia necessario sostituire i materiali di consumo. In tal caso, l'apparecchio individua l'errore e visualizza un messaggio di errore sul display. Di seguito sono riportati i messaggi di errore e manutenzione più comuni.

È possibile risolvere la maggior parte dei problemi ed eseguire la manutenzione ordinaria autonomamente. Se si rende necessario un ulteriore aiuto, il Brother Solutions Center fornisce le FAQ (domande più frequenti) e i consigli per la risoluzione dei problemi.

Visitare il sito Web all'indirizzo <http://solutions.brother.com/>

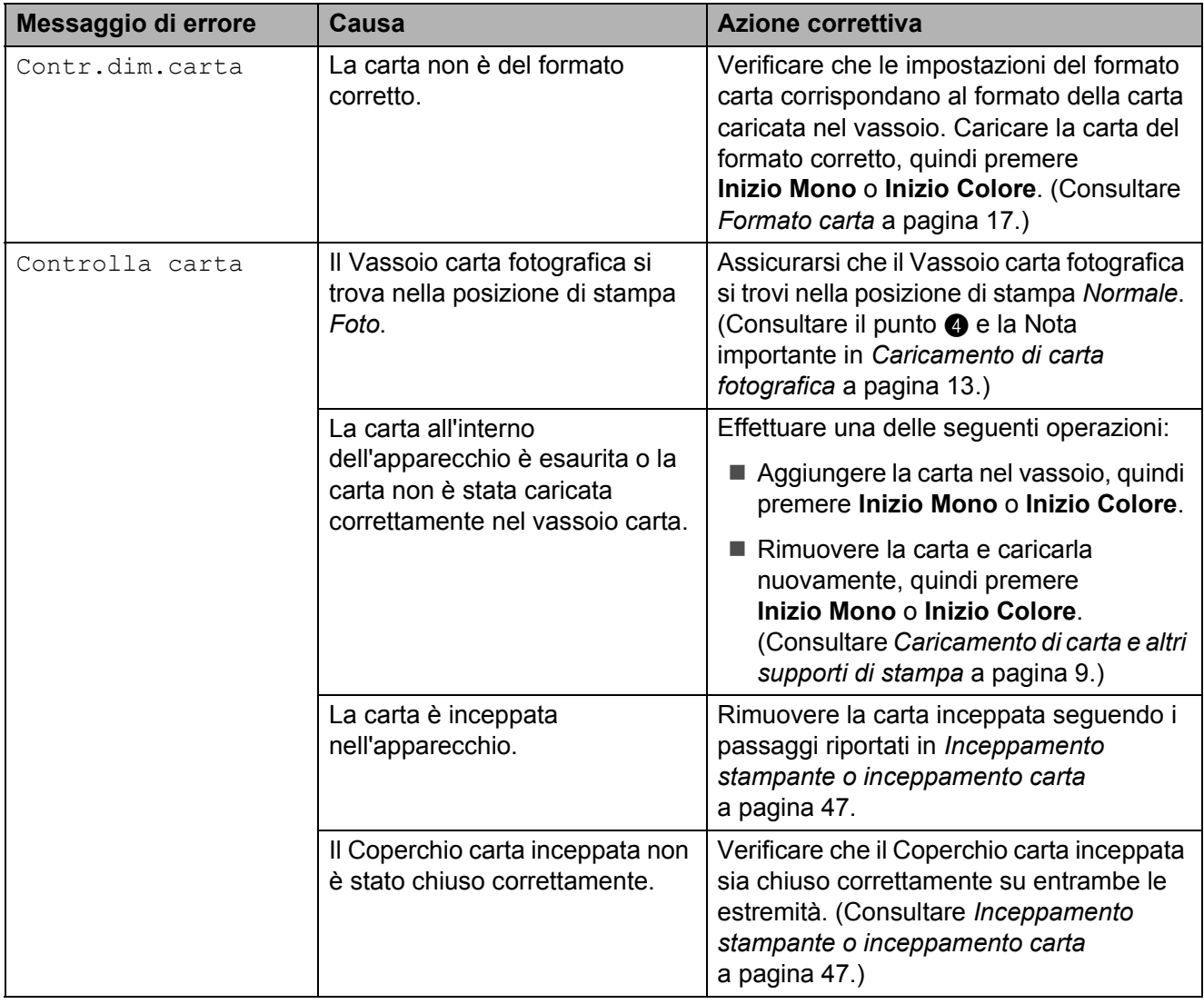

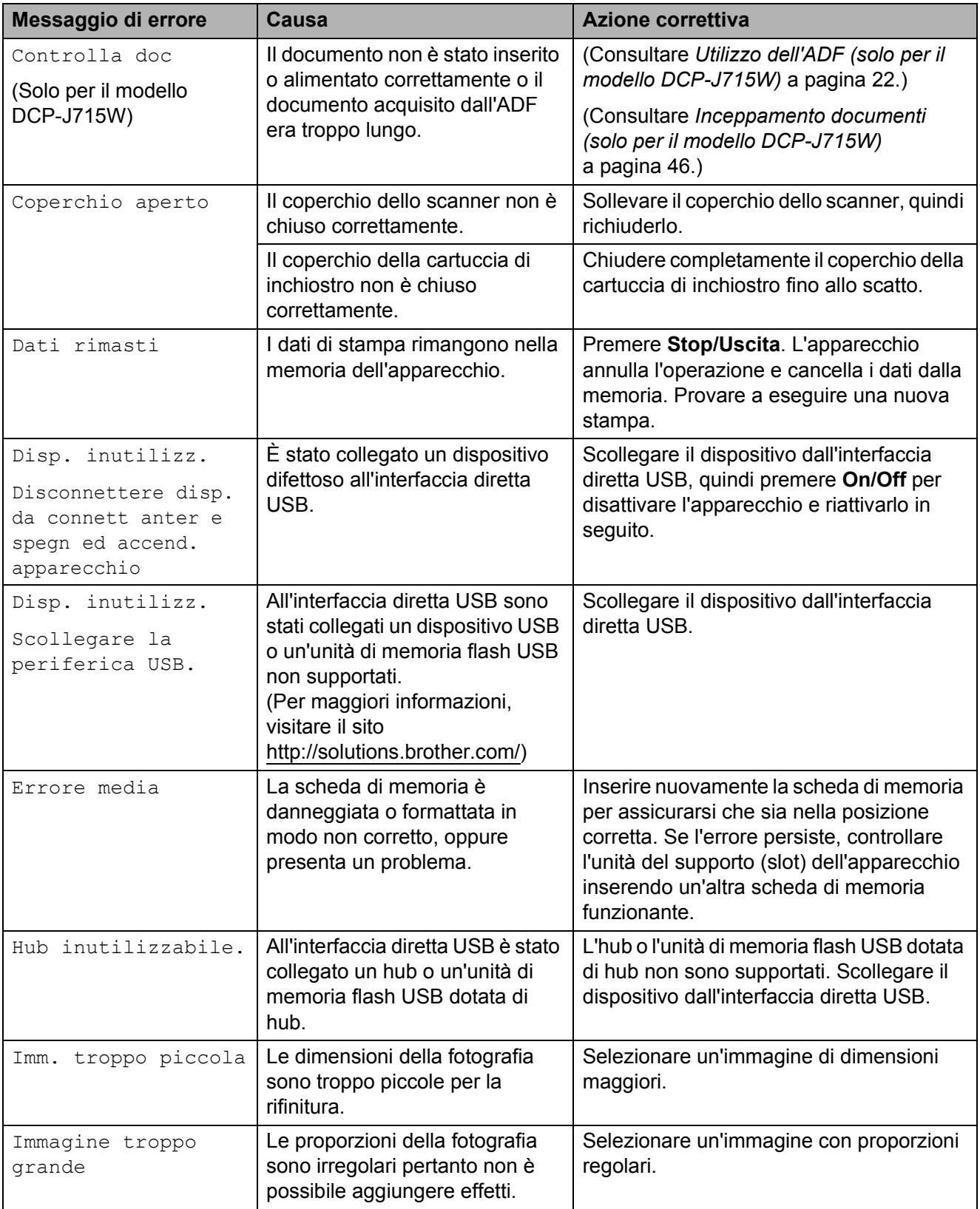

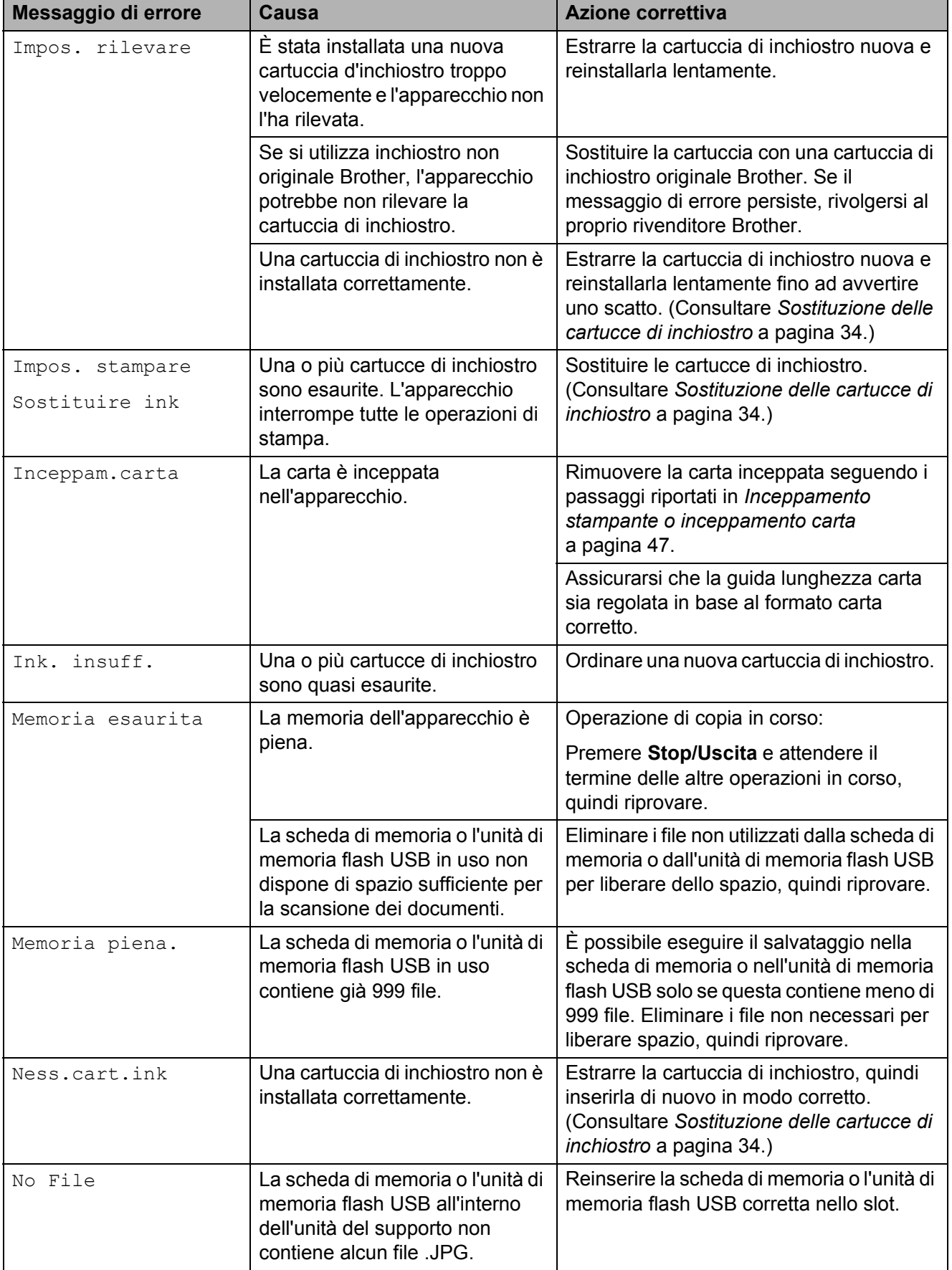

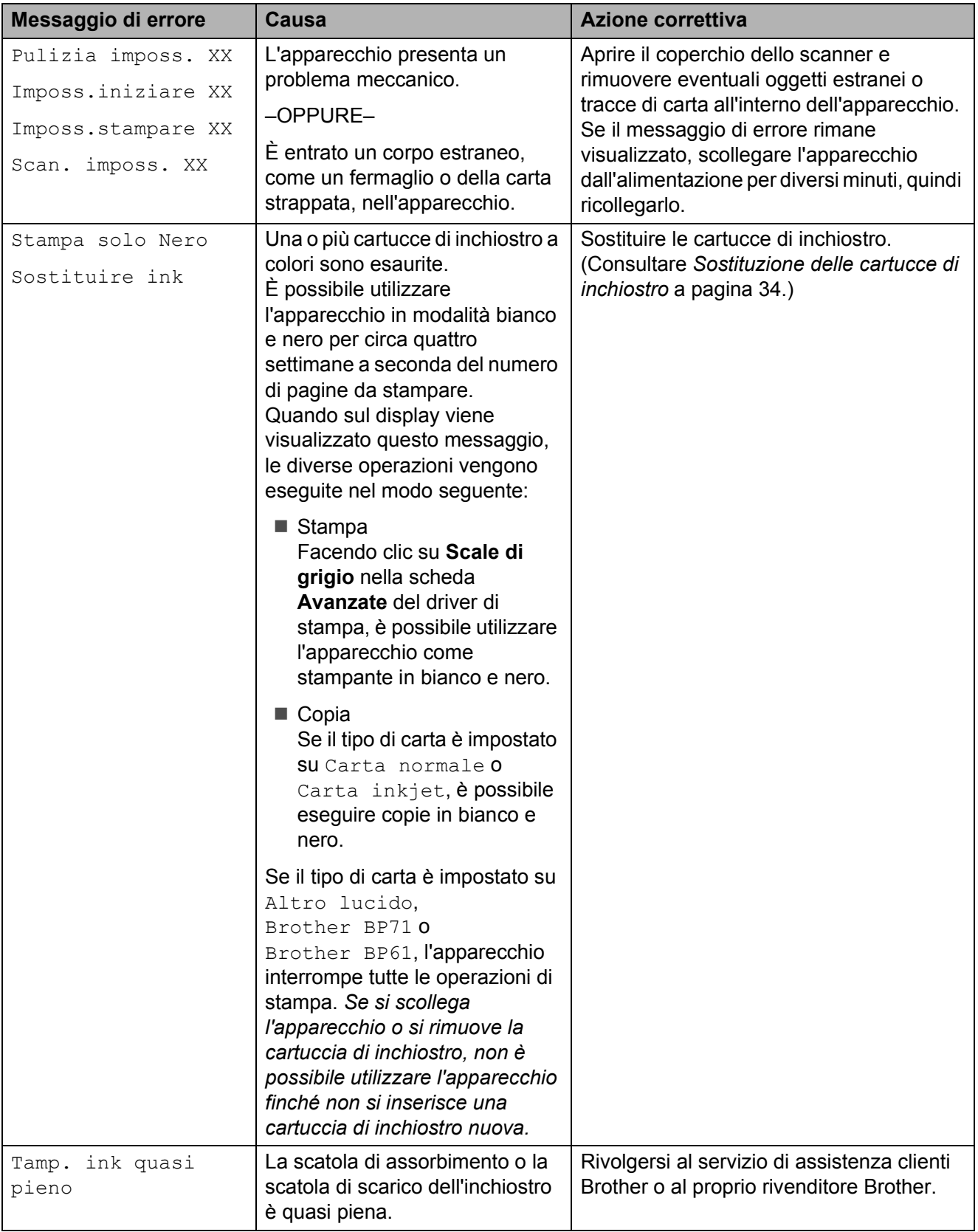

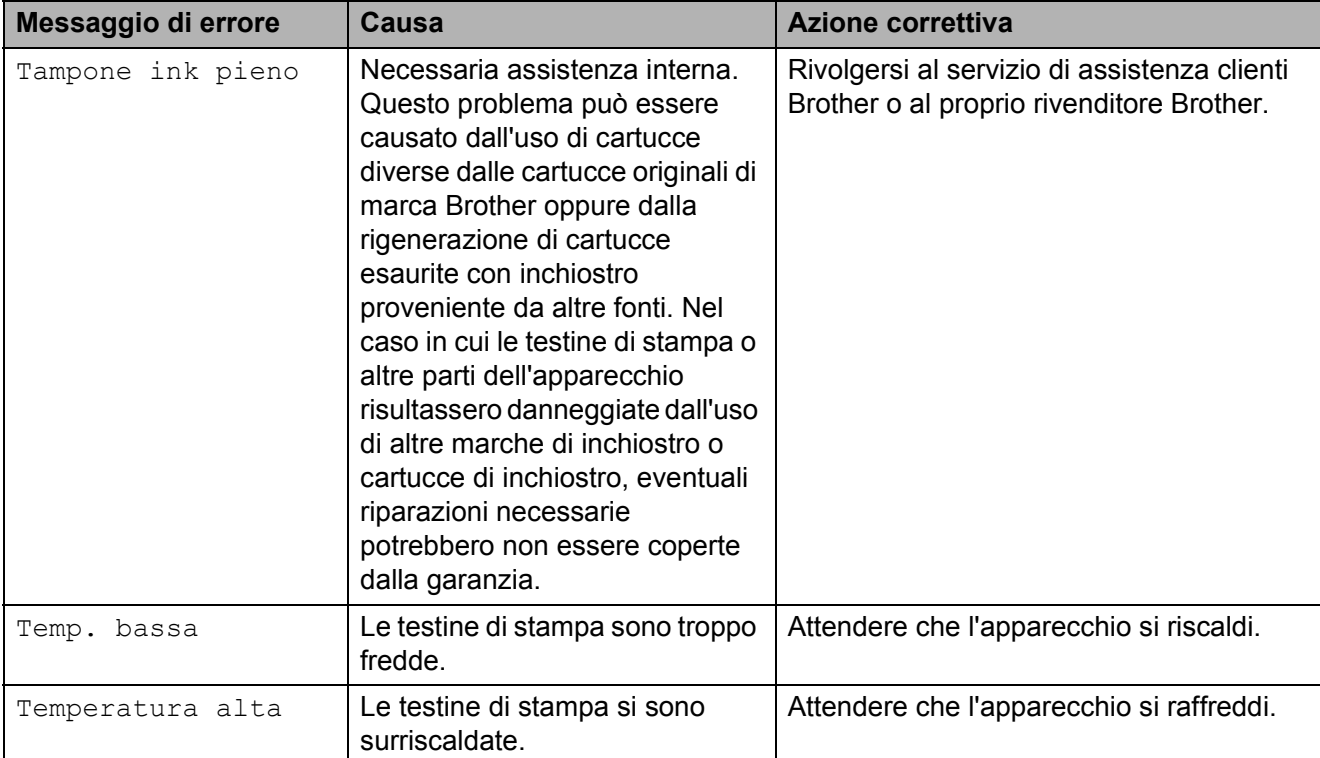

# **Animazione degli errori <sup>B</sup>**

L'animazione degli errori visualizza istruzioni dettagliate in caso di inceppamento della carta. È possibile premere  $\blacktriangleright$  per visualizzare il passaggio successivo e ◀ per tornare indietro, in modo da leggere i passaggi della procedura alla velocità desiderata.

### <span id="page-68-0"></span>**Inceppamento documenti (solo per il modello DCP-J715W) <sup>B</sup>**

I documenti possono incepparsi nell'unità ADF se non vengono inseriti o alimentati correttamente o se sono troppo lunghi. Seguire i passaggi riportati di seguito per rimuovere un documento inceppato.

#### **Documento inceppato nella parte superiore dell'unità ADF <sup>B</sup>**

- a Rimuovere la carta non inceppata dall'ADF.
- b Aprire il coperchio dell'ADF.
- **3** Estrarre il documento inceppato tirandolo verso l'alto e verso sinistra.

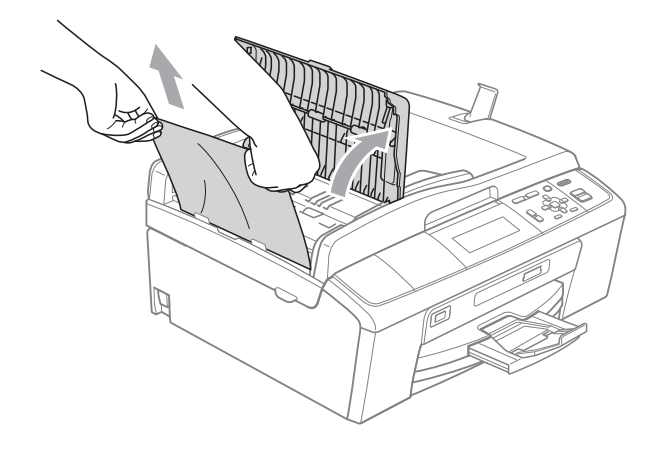

- 4 Chiudere il coperchio dell'ADF.
- **5** Premere Stop/Uscita.

# **IMPORTANTE**

Per evitare l'inceppamento dei documenti in futuro, chiudere correttamente il coperchio dell'ADF premendolo con delicatezza nella parte centrale.

#### **Documento inceppato all'interno dell'unità ADF <sup>B</sup>**

- Rimuovere la carta non inceppata dall'ADF.
- Sollevare il coperchio documenti.

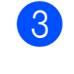

Estrarre il documento inceppato tirandolo verso sinistra.

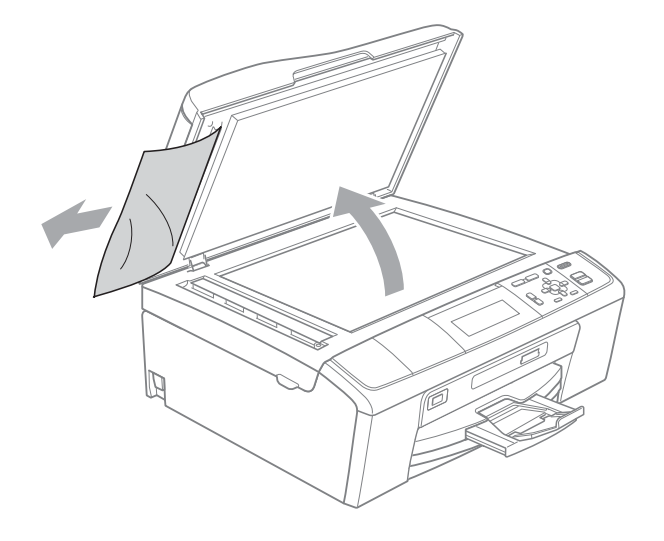

- Chiudere il coperchio documenti.
- e Premere **Stop/Uscita**.

### <span id="page-69-0"></span>**Inceppamento stampante o inceppamento carta**

Rimuovere la carta inceppata come indicato in base al punto di inceppamento nell'apparecchio.

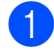

- **1** Scollegare l'apparecchio dalla presa elettrica.
- **2** Aprire il Coperchio carta inceppata (1) sul retro dell'apparecchio. Estrarre la carta inceppata dall'apparecchio.

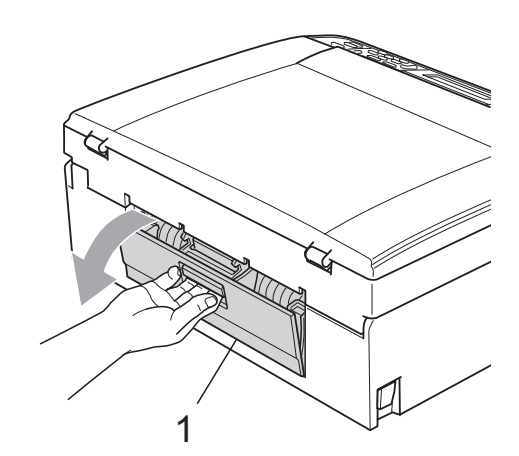

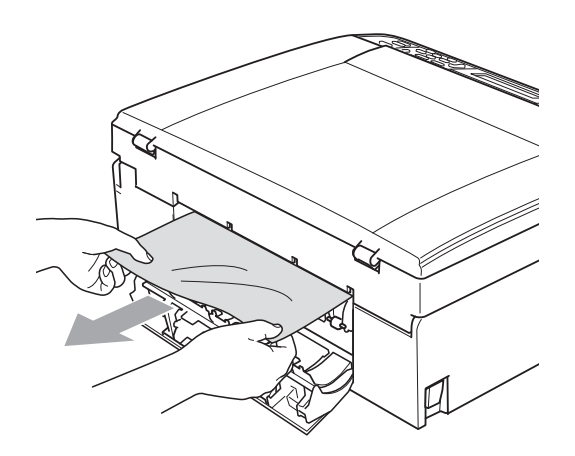

**8** Chiudere il Coperchio carta inceppata. Accertarsi che il coperchio sia chiuso correttamente.

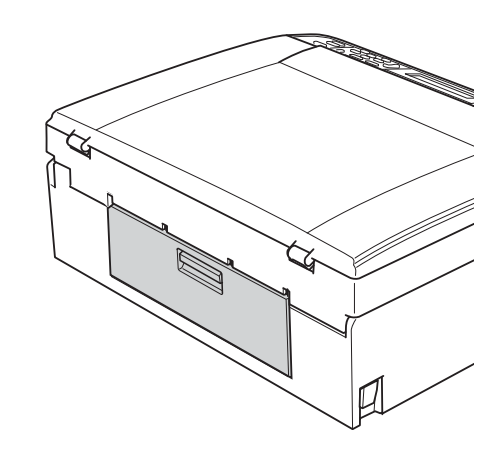

 $\overline{4}$  Se aperto, chiudere il supporto ribaltabile carta, quindi chiudere il supporto carta. Estrarre il vassoio carta dall'apparecchio.

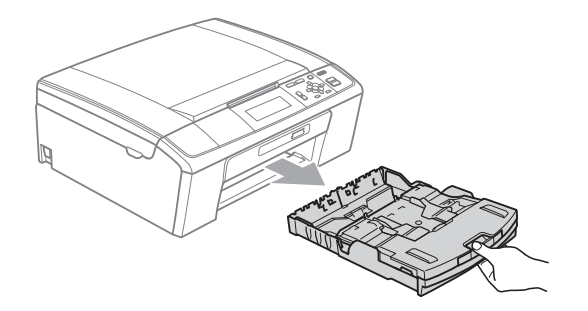

**6** Rimuovere la carta inceppata (1).

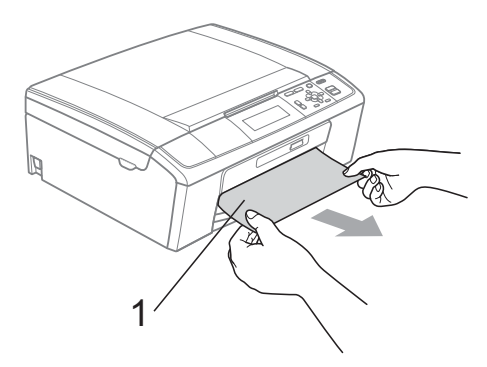

6 Con entrambe le mani, afferrare le linguette di plastica poste ai lati dell'apparecchio e sollevare il coperchio dello scanner (1) fino a farlo scattare in posizione di apertura.

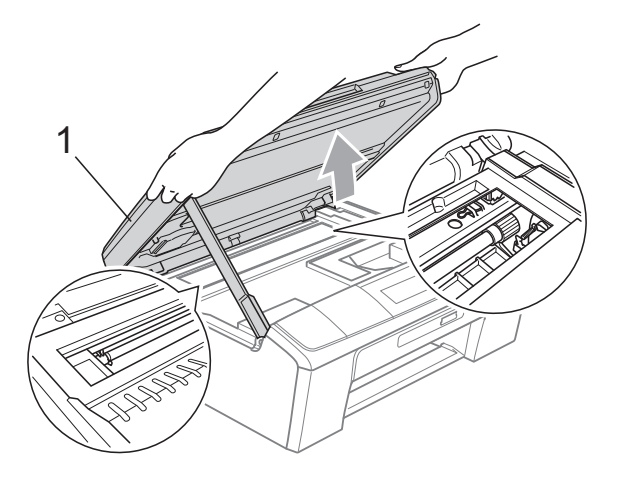

Se necessario, spostare la testina di stampa per estrarre eventuali frammenti di carta rimasti nell'area. Verificare che non sia rimasta carta inceppata negli angoli dell'apparecchio. Controllare *entrambe* le estremità del carrello di stampa.

# **Nota**

Se la testina di stampa si trova nell'angolo destro come mostrato in figura, non è possibile spostarla. Ricollegare il cavo di alimentazione, quindi tenere premuto **Stop/Uscita** finché la testina di stampa non si sposta al centro. Scollegare l'apparecchio dall'alimentazione ed estrarre la carta.

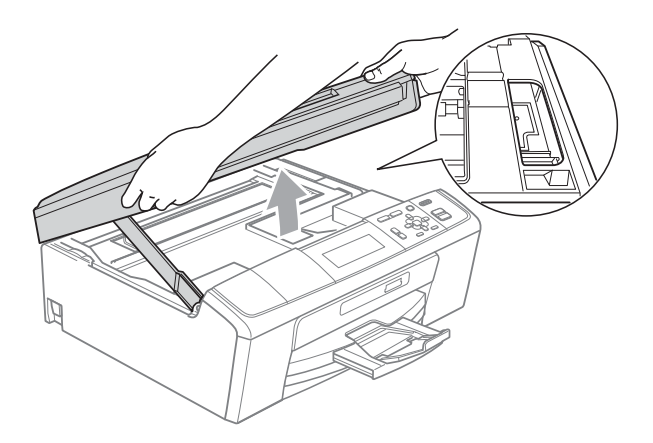

# **IMPORTANTE**

Se l'inchiostro entra in contatto con la pelle o gli indumenti, lavare immediatamente con sapone o altro detergente.

**7** Sollevare il coperchio dello scanner per rilasciare il blocco  $(1)$ . Abbassare delicatamente il supporto del coperchio dello scanner  $(2)$ ) e chiudere il coperchio dello scanner  $(3)$  con entrambe le mani.

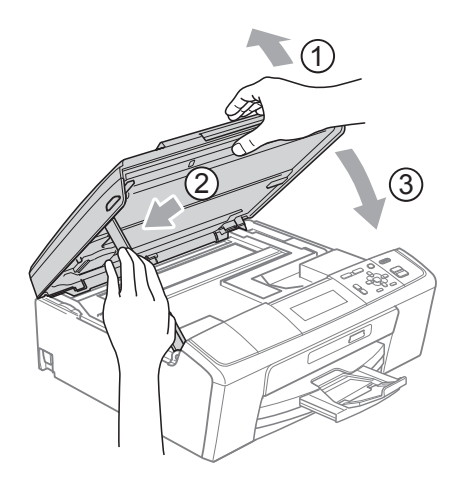

- **8** Reinserire correttamente il vassoio carta nell'apparecchio.
- <sup>9</sup> Tenendo in posizione il vassoio carta, estrarre il supporto carta  $(1)$  fino ad avvertire uno scatto, quindi aprire il supporto ribaltabile carta  $(Q)$ .

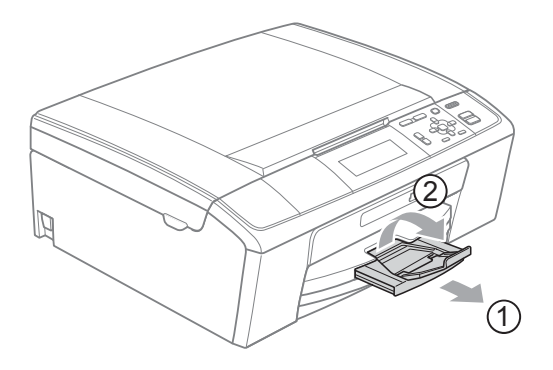

Estrarre il supporto carta finché non scatta in posizione.

### **IMPORTANTE**

NON utilizzare il supporto ribaltabile carta per carta di formato Legal.

10 Collegare nuovamente il cavo di alimentazione.

**B**
## **Risoluzione dei problemi <sup>B</sup>**

In caso di difficoltà di funzionamento, fare riferimento alla tabella riportata di seguito per i consigli relativi alla risoluzione dei problemi.

È possibile eliminare la maggior parte degli inconvenienti autonomamente. Se si rende necessario un ulteriore aiuto, il Brother Solutions Center fornisce le FAQ (domande più frequenti) e i consigli per la risoluzione dei problemi.

Visitare il sito Web all'indirizzo <http://solutions.brother.com/>

## **In caso di problemi con l'apparecchio <sup>B</sup>**

#### **Stampa**

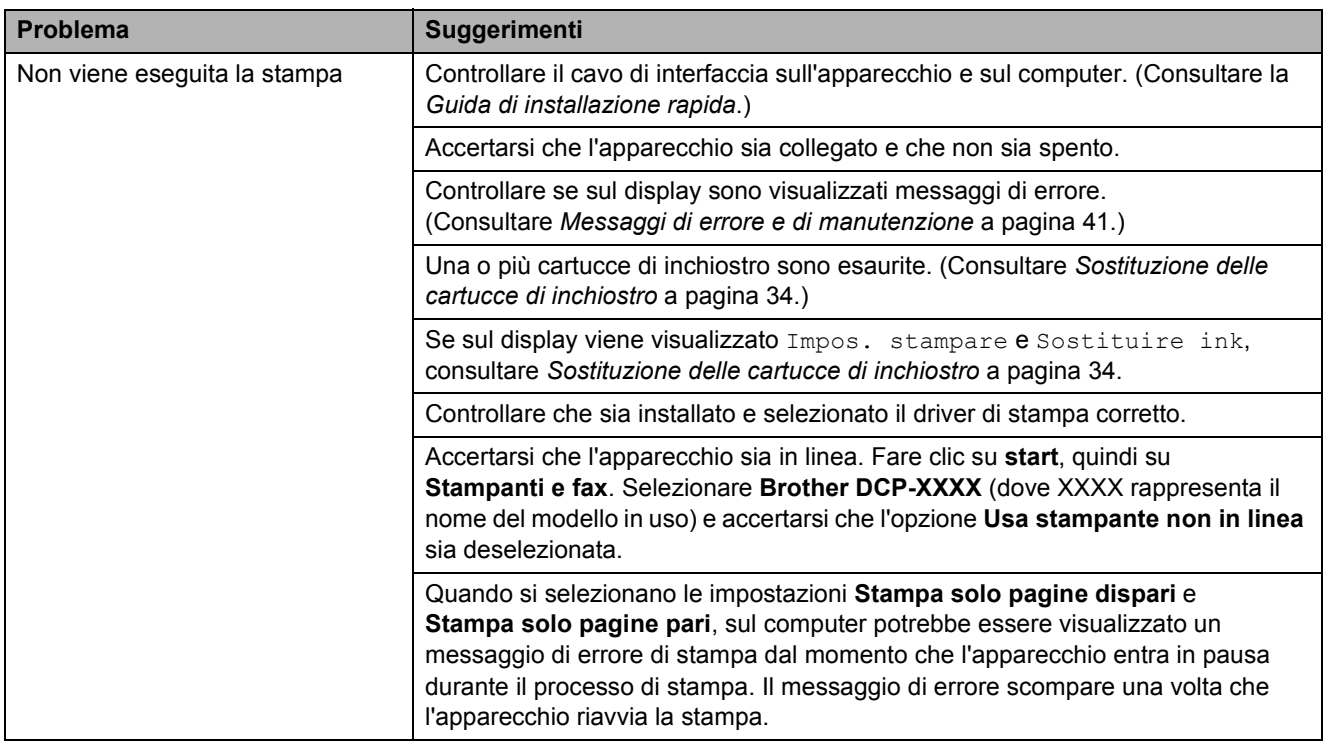

### **Stampa (Continua)**

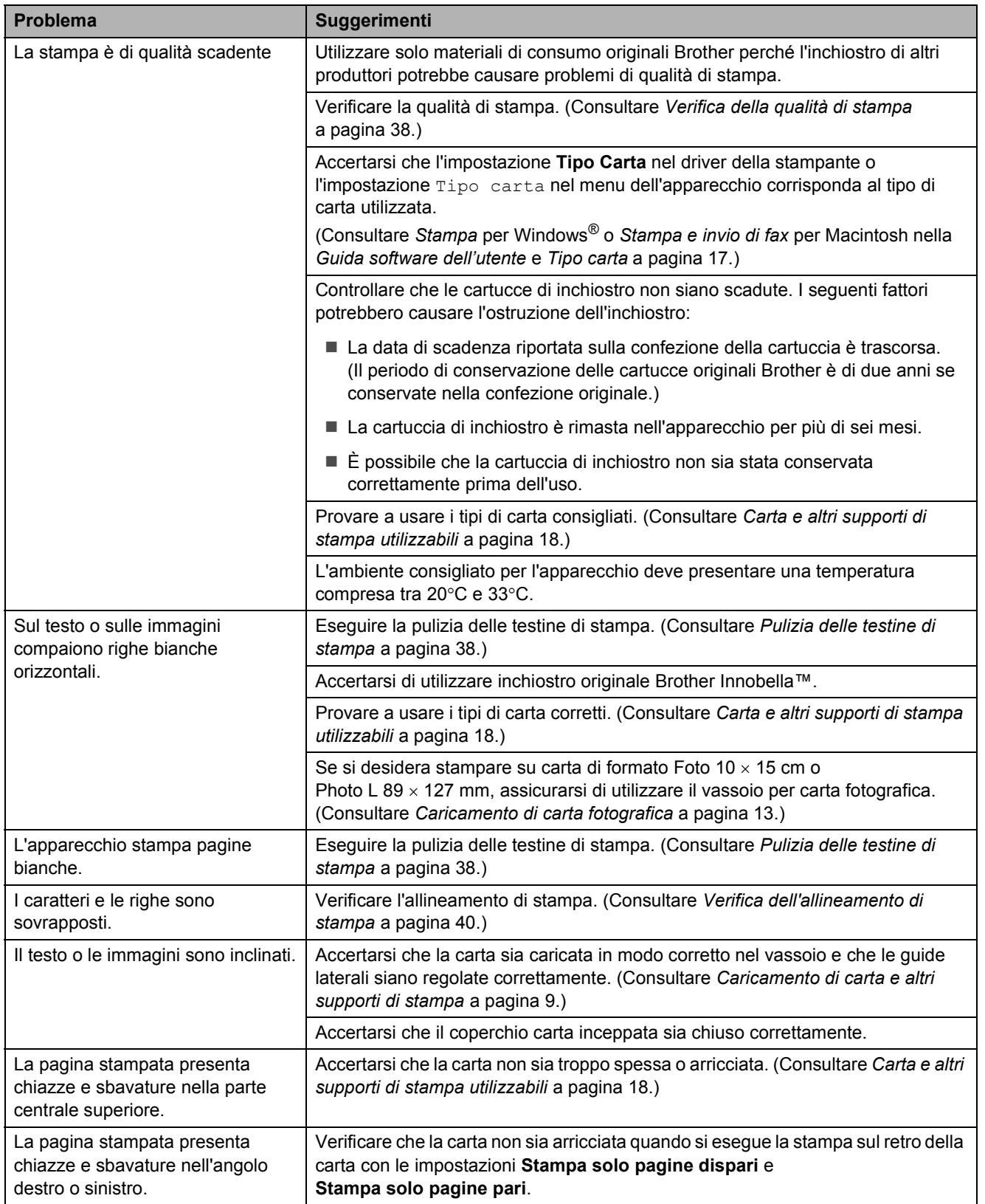

## **Stampa (Continua)**

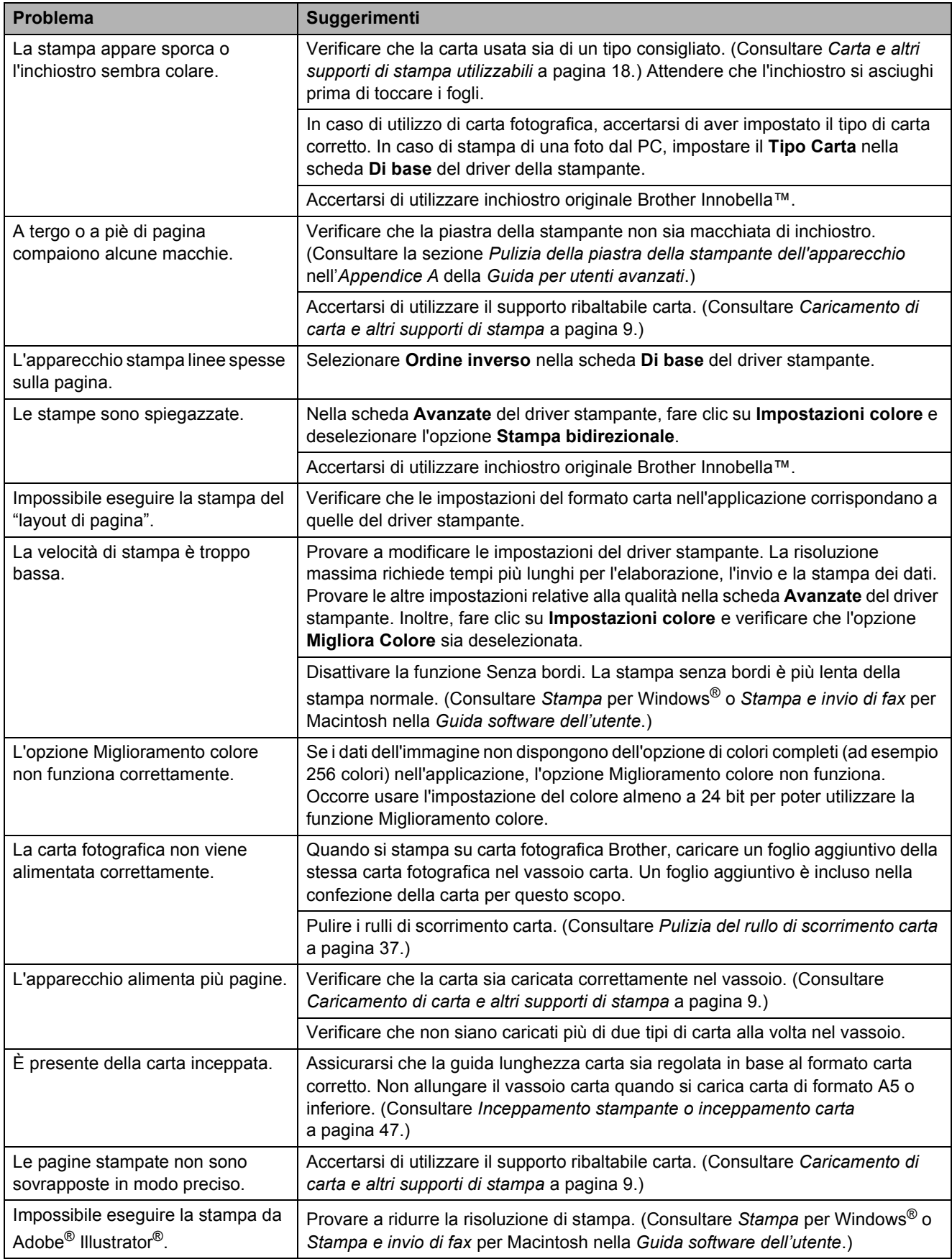

#### **Problemi di copia**

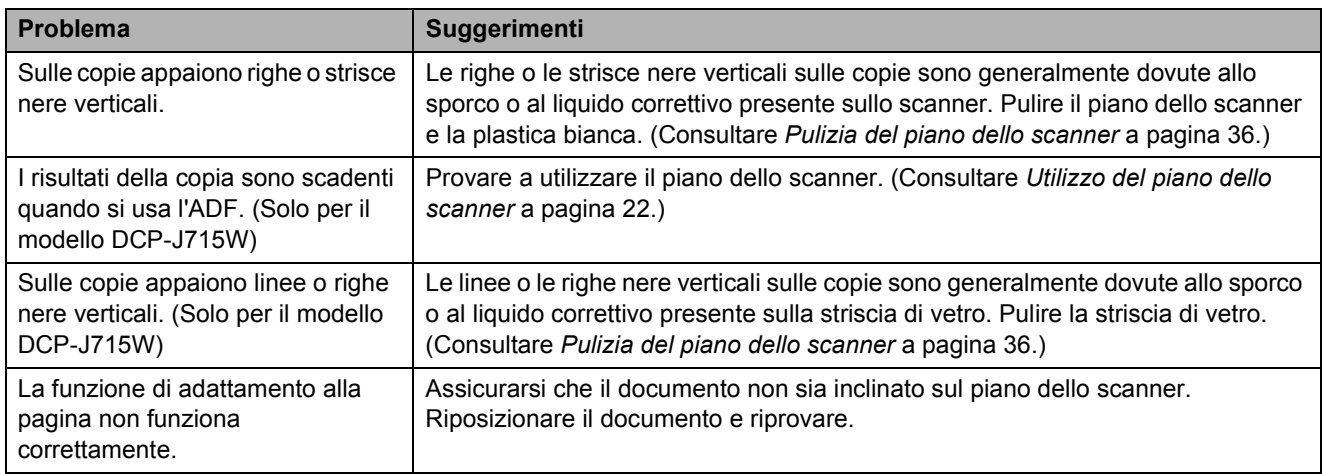

## **Problemi di scansione**

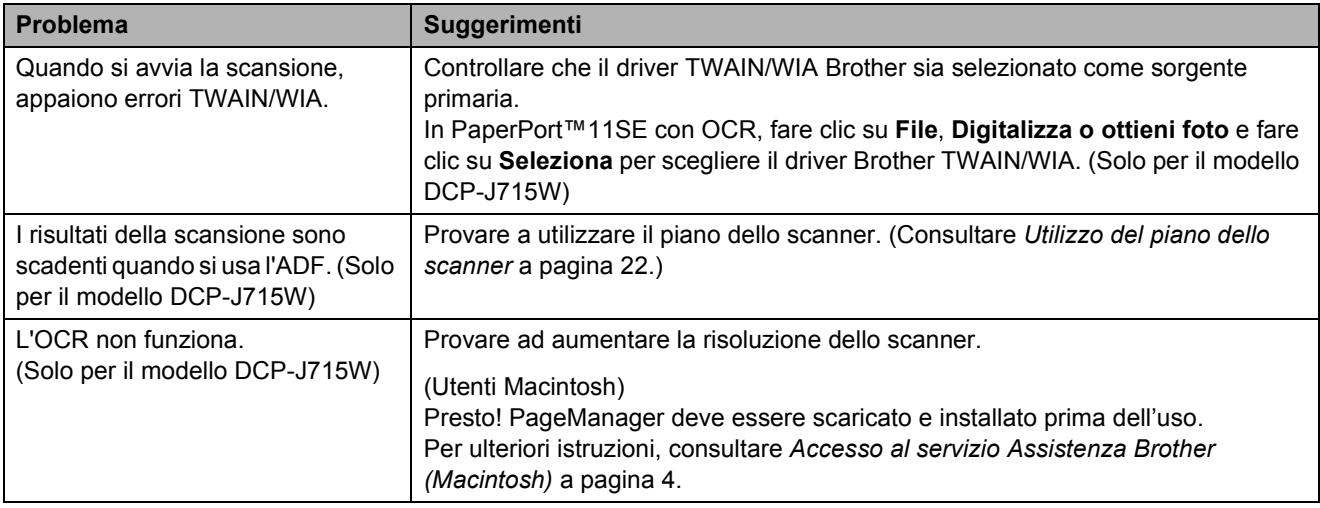

#### **Problemi di software**

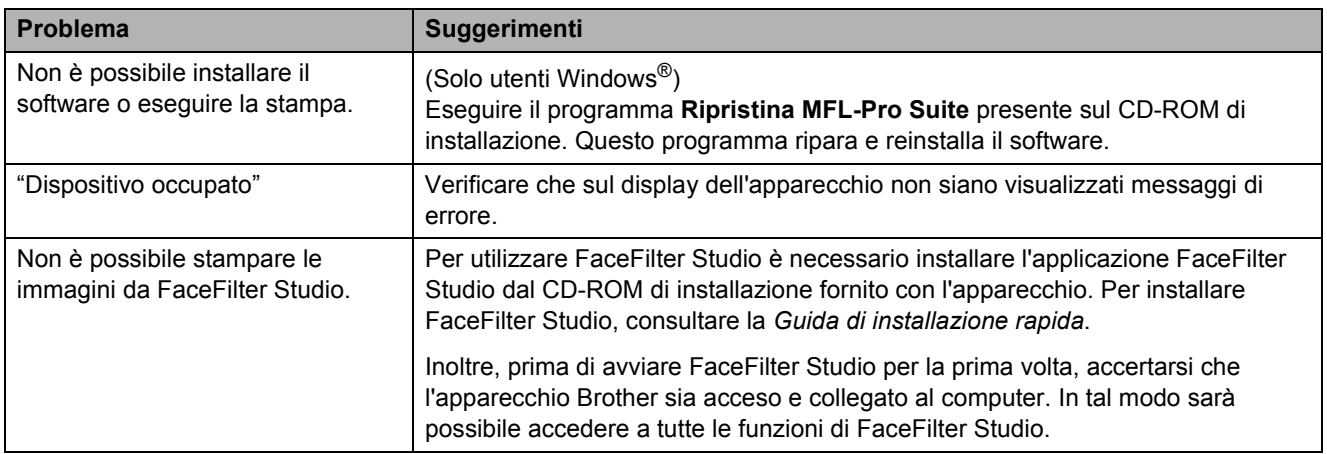

## **Problemi con PhotoCapture Center™**

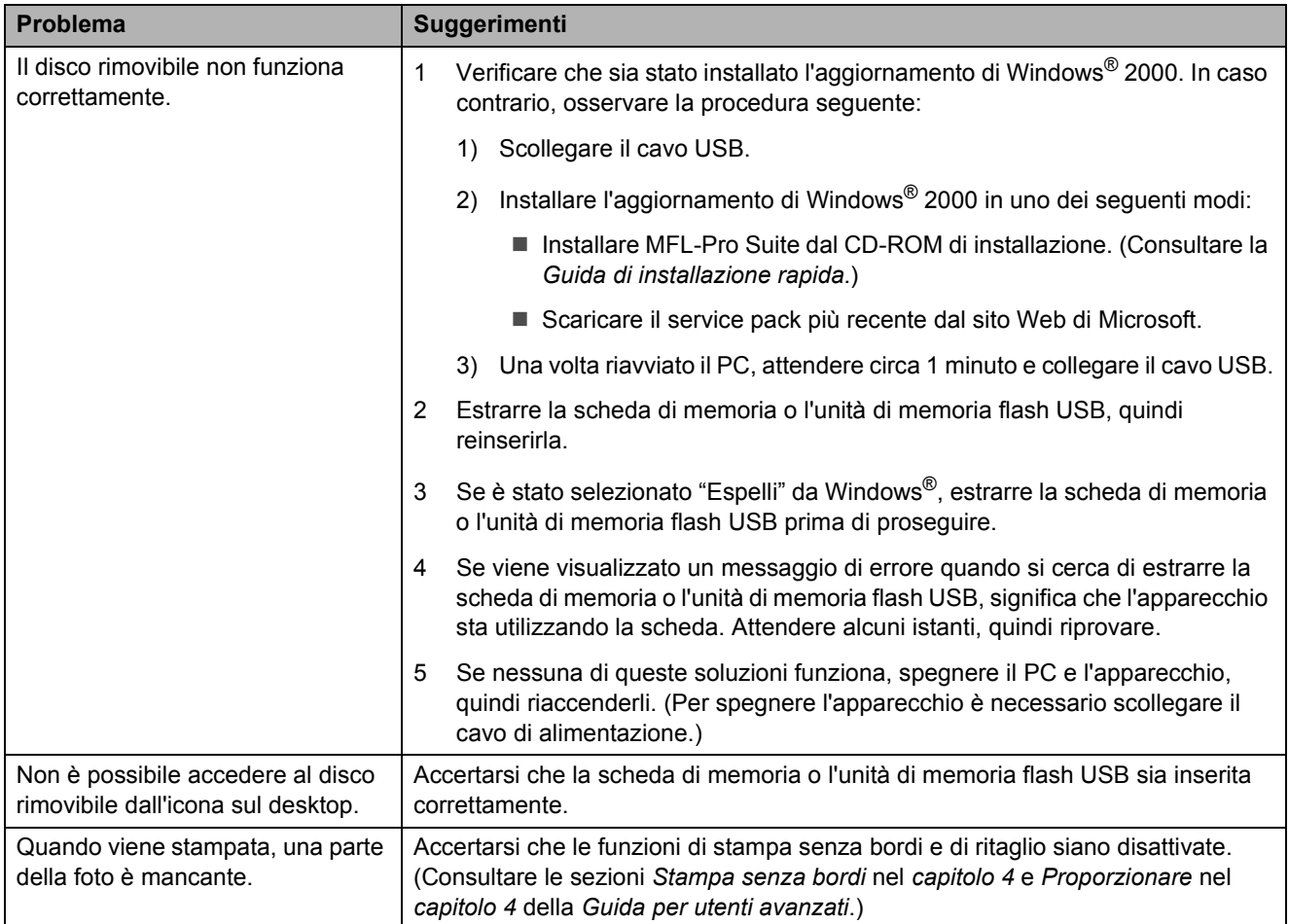

#### **Problemi di rete**

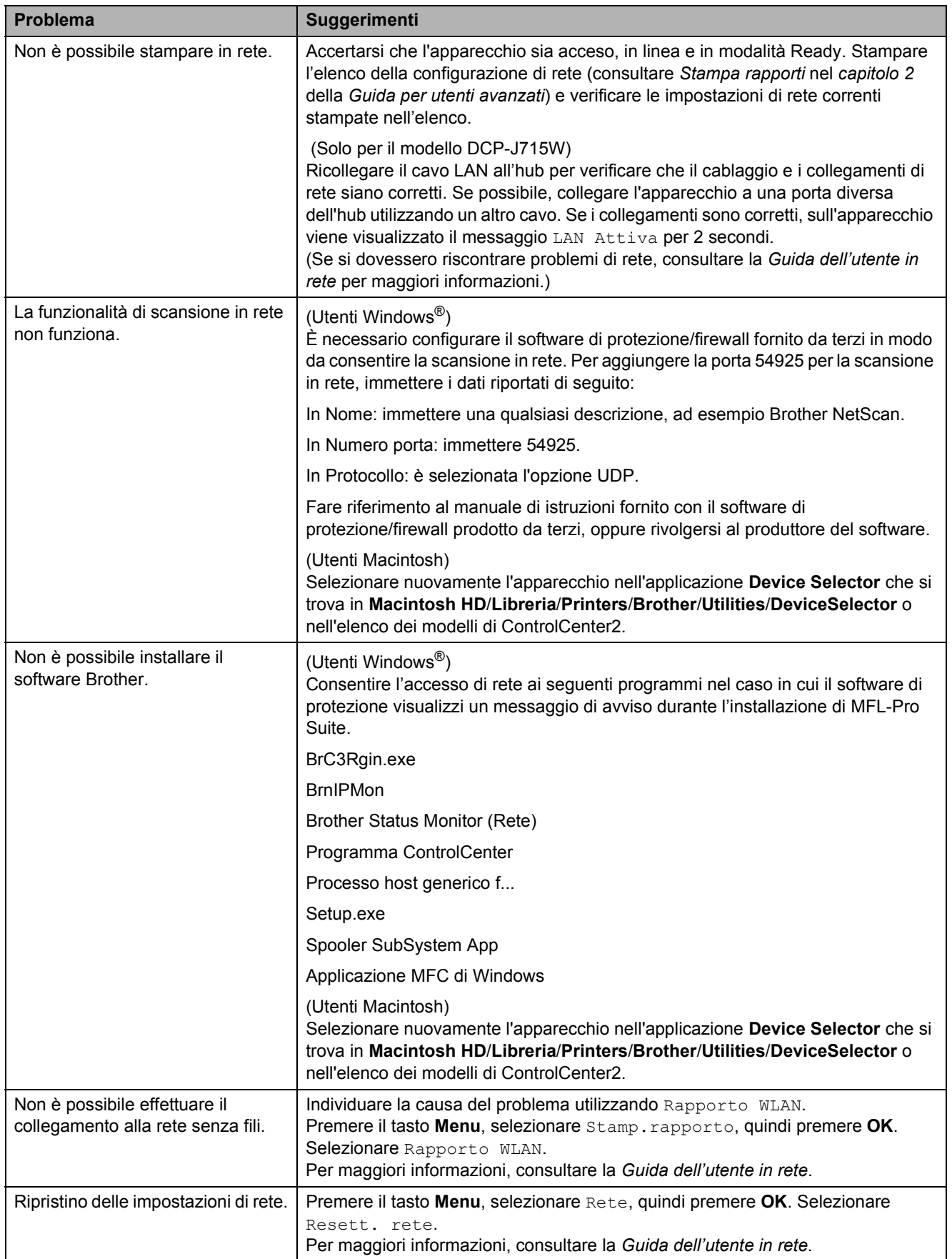

## **Informazioni**   $s$ ull'apparecchio

## <span id="page-78-0"></span>**Controllo del numero seriale <sup>B</sup>**

È possibile visualizzare sul display il numero seriale dell'apparecchio.

a Premere **Menu**.

- **2** Premere  $\triangle$  o  $\nabla$  per selezionare Info. macchina. Premere **OK**.
- **3** Premere  $\triangle$  o  $\nabla$  per selezionare N. di Serie. Premere **OK**.
- 

d Premere **Stop/Uscita**.

## <span id="page-78-1"></span>**Funzioni di ripristino <sup>B</sup>**

Sono disponibili le seguenti funzioni di ripristino:

1 Rete

È possibile ripristinare le impostazioni di fabbrica del server di stampa, quali i dati relativi all'indirizzo IP.

2 Tutte le imp.

È possibile ripristinare tutte le impostazioni di fabbrica dell'apparecchio.

Brother consiglia vivamente di utilizzare questa funzione nel momento in cui si smaltisce l'apparecchio.

## **Nota**

Scollegare il cavo di interfaccia prima di selezionare Rete o Tutte le imp. (Solo per il modello DCP-J715W)

### **Come reimpostare l'apparecchio <sup>B</sup>**

- a Premere **Menu**.
- Premere **A** o **▼** per selezionare Imp.iniziale. Premere **OK**.
- **3** Premere **A** o **▼** per selezionare Resettare. Premere **OK**.
- 4 Premere **A** o ▼ per selezionare il tipo di ripristino da utilizzare. Premere **OK**. Premere **+** per confermare.
- **b** Premere + per riavviare l'apparecchio.

**C**

# **Menu e funzioni**

## **Programmazione a schermo**

Questo apparecchio è stato progettato per garantire un funzionamento semplice delle sue operazioni grazie alla programmazione a schermo attraverso i tasti del menu. Questo tipo di programmazione risulta facile e intuitiva e consente all'utente di sfruttare al massimo tutte le selezioni di menu dell'apparecchio.

Poiché la programmazione avviene tramite il display LCD, sono state create istruzioni a schermo per guidare l'utente passo-passo nella programmazione dell'apparecchio. Basta seguire le istruzioni per la selezione dei menu e le opzioni di programmazione.

## **Tabella Menu**

Queste pagine aiutano a comprendere le selezioni dei menu e le opzioni disponibili nei programmi dell'apparecchio. Le impostazioni di fabbrica sono riportate in grassetto con un asterisco.

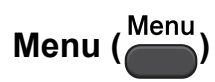

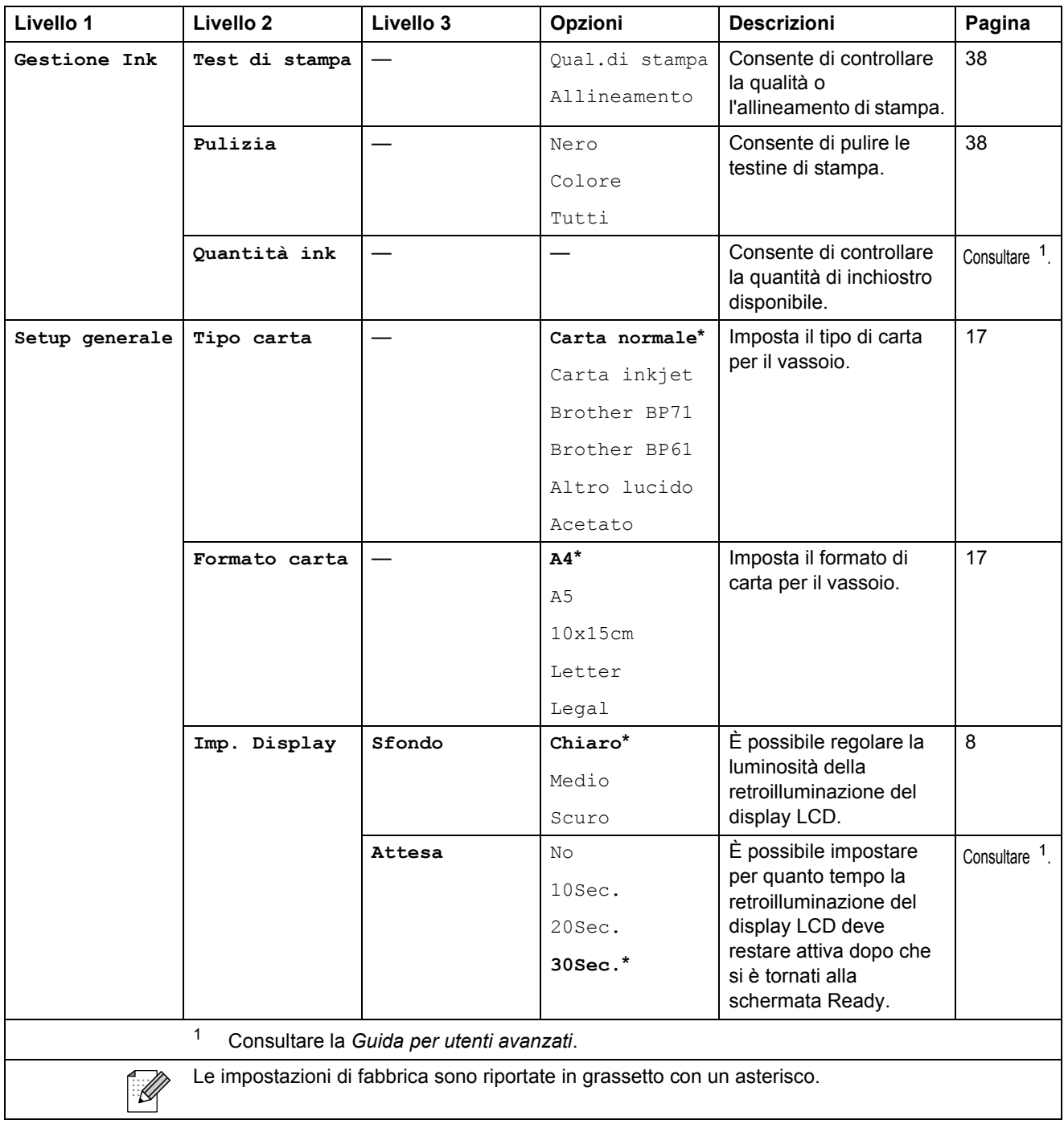

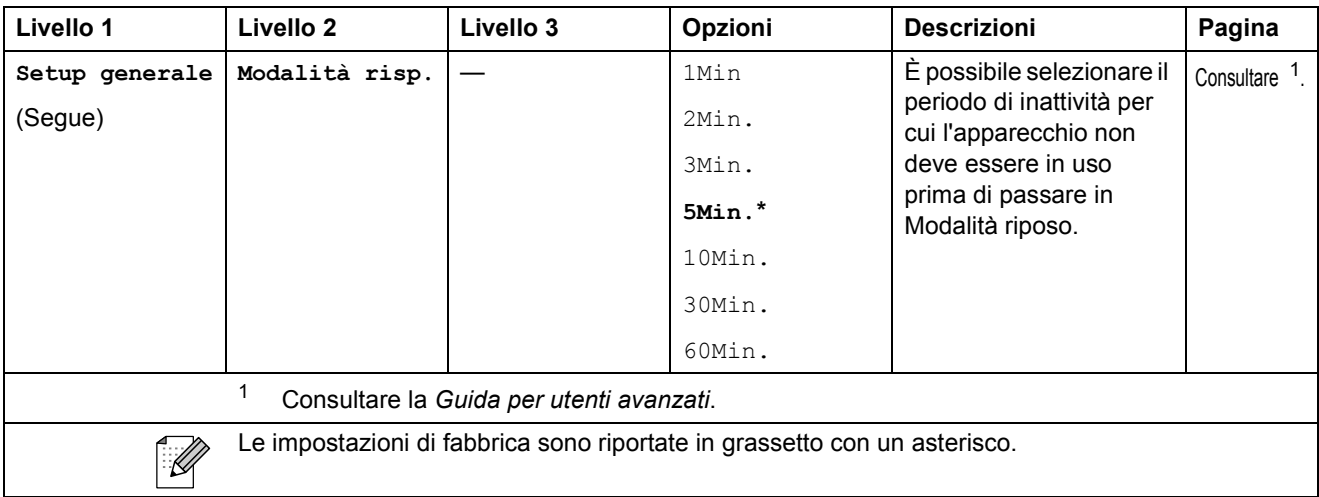

### **Menu Rete (per il modello DCP-J515W) <sup>C</sup>**

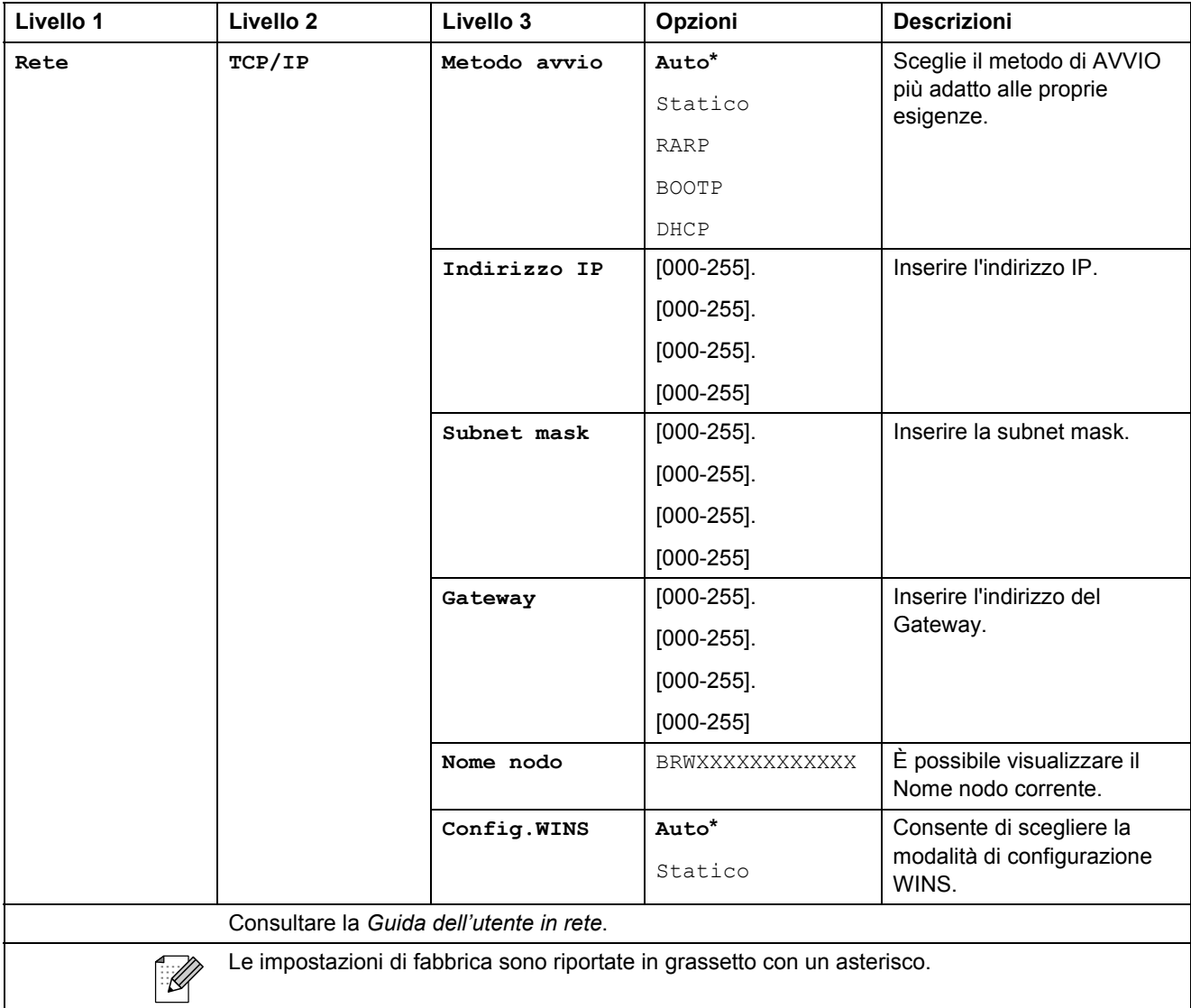

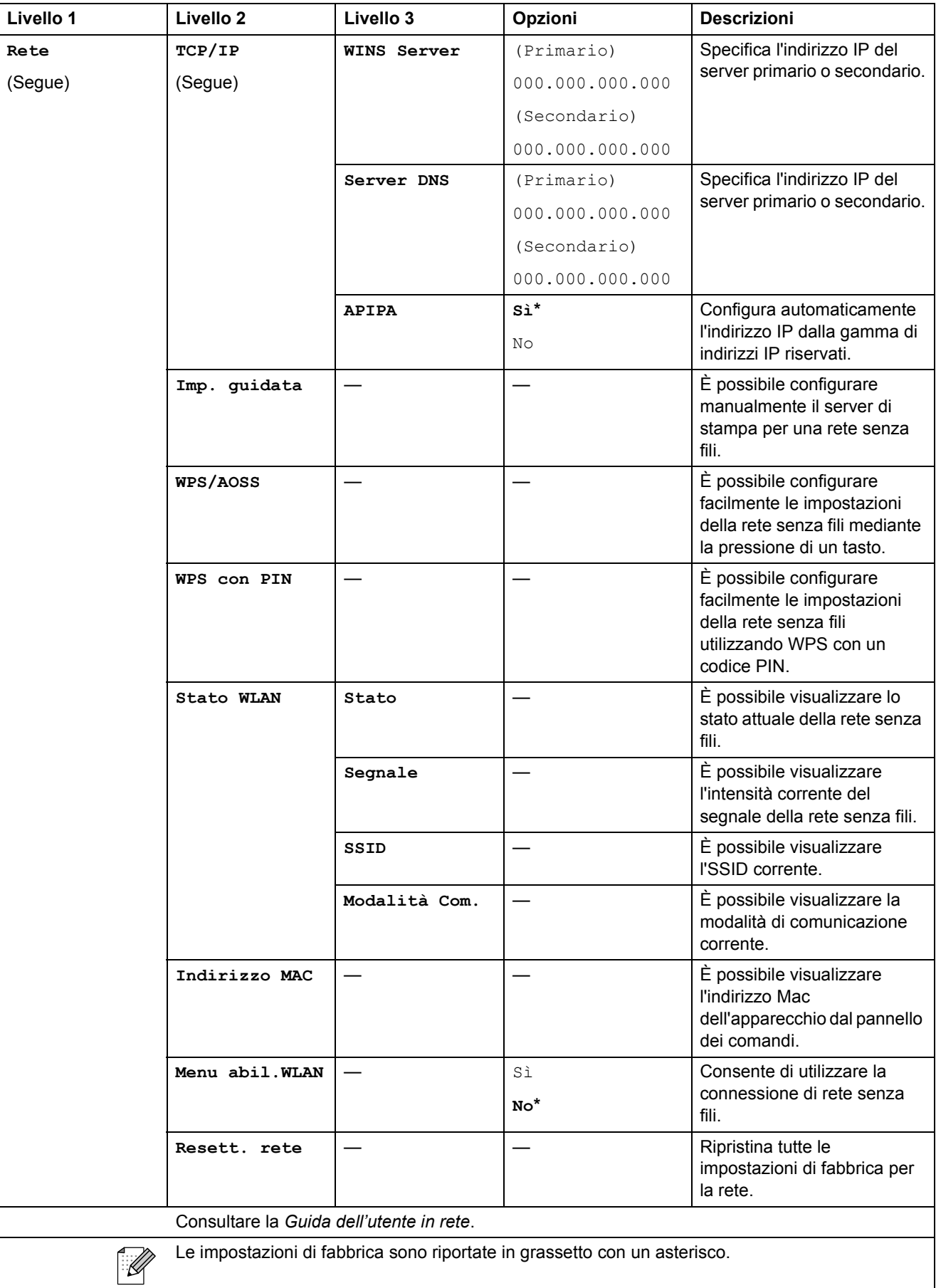

Menu e funzioni

### **Menu Rete (per il modello DCP-J715W) <sup>C</sup>**

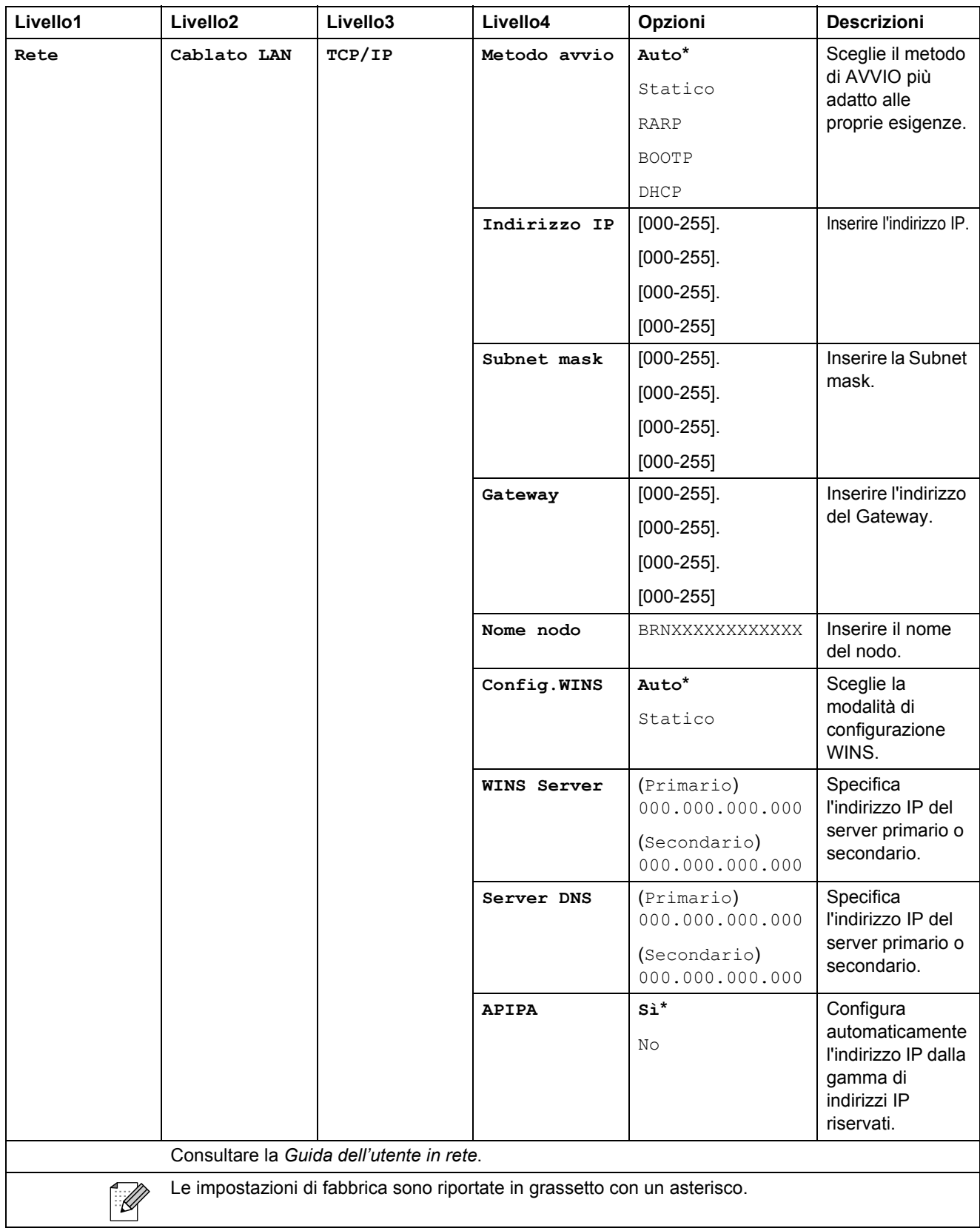

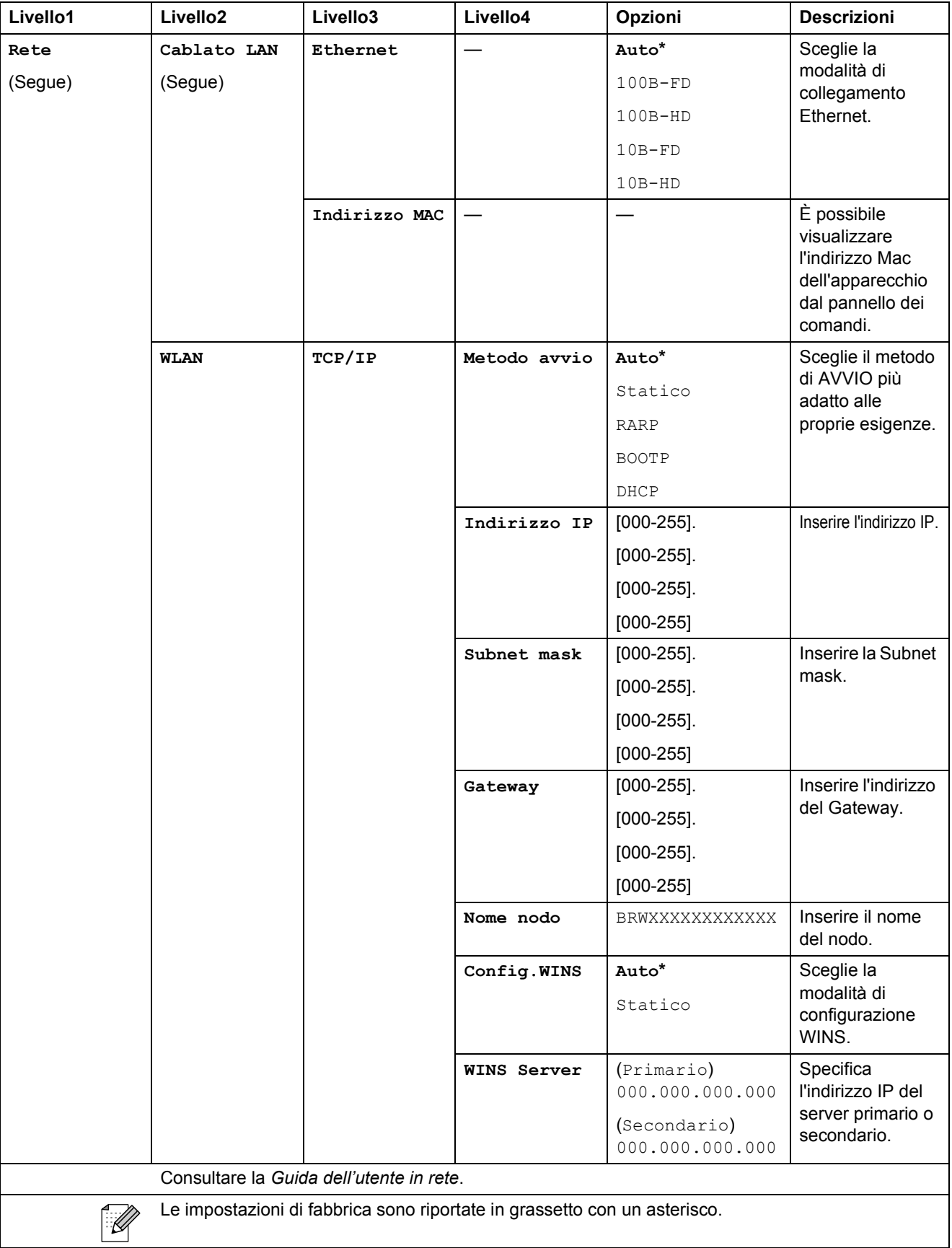

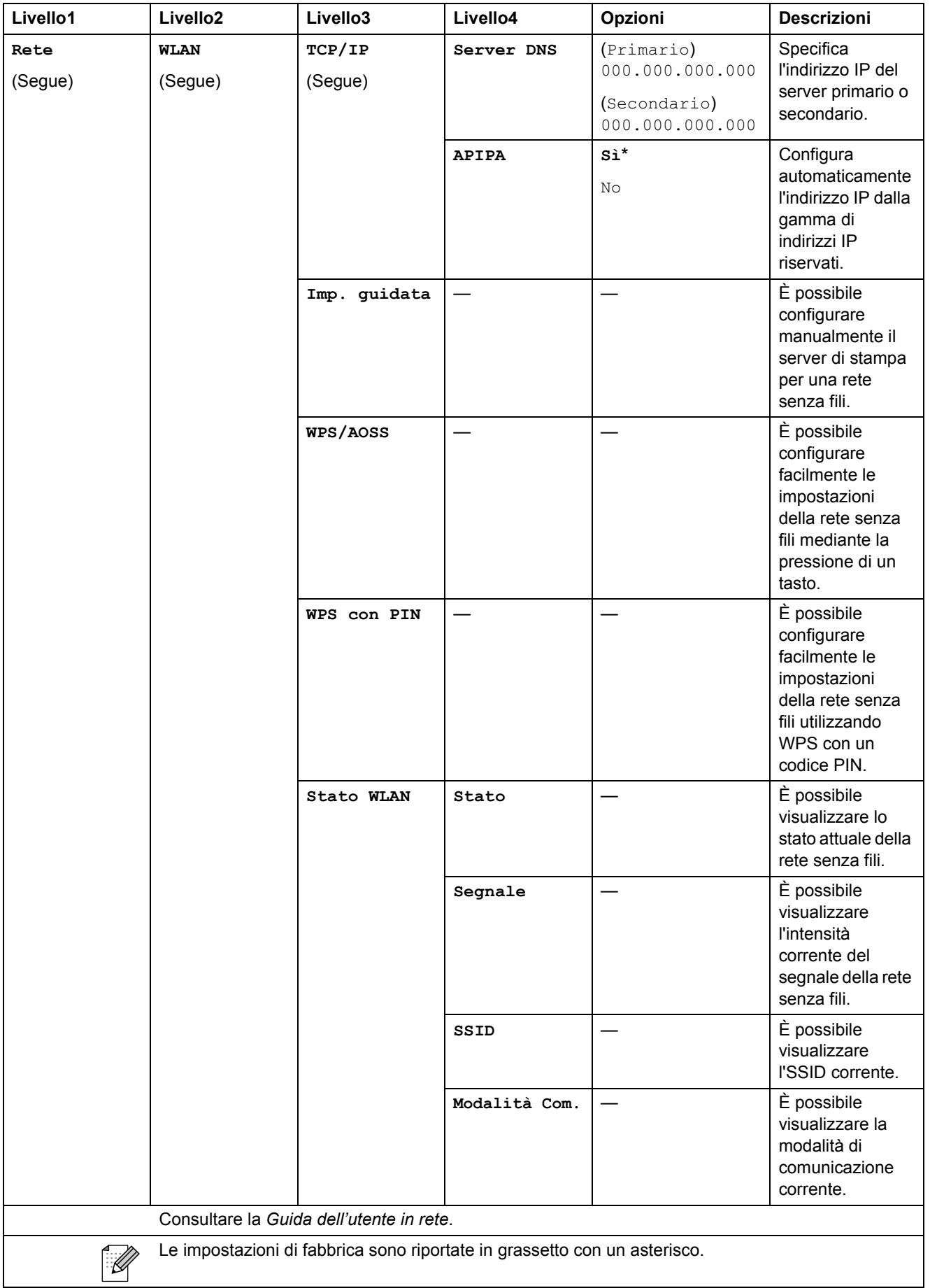

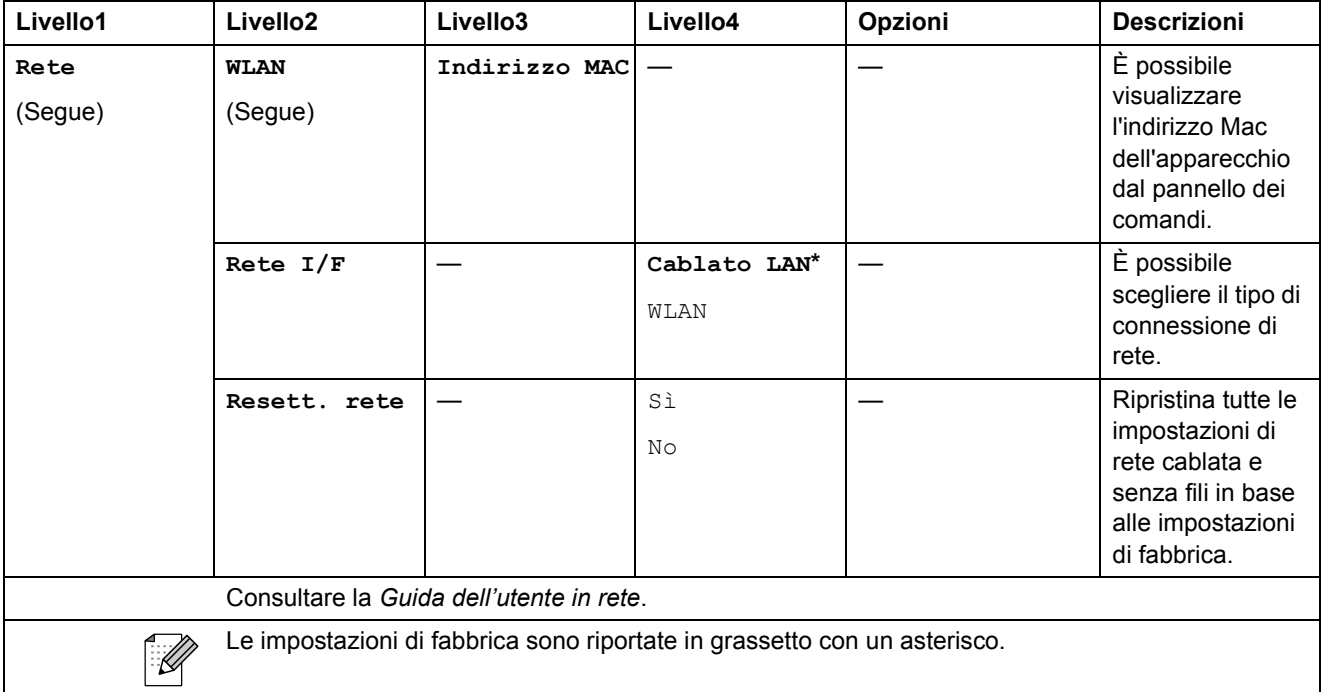

# **Menu** (<sup>Menu</sup>) (segue)

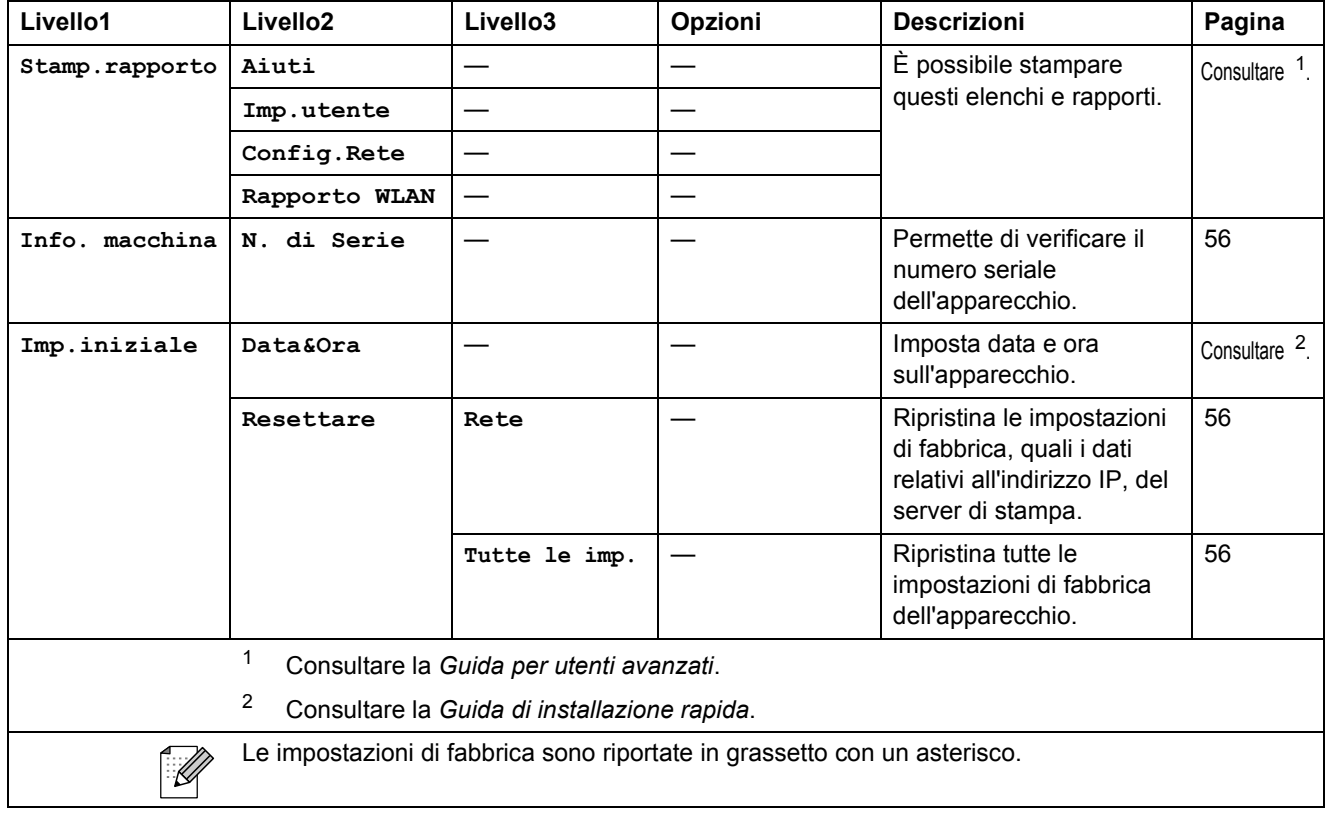

Menu e funzioni

## **Copia (display predefinito) <sup>C</sup>**

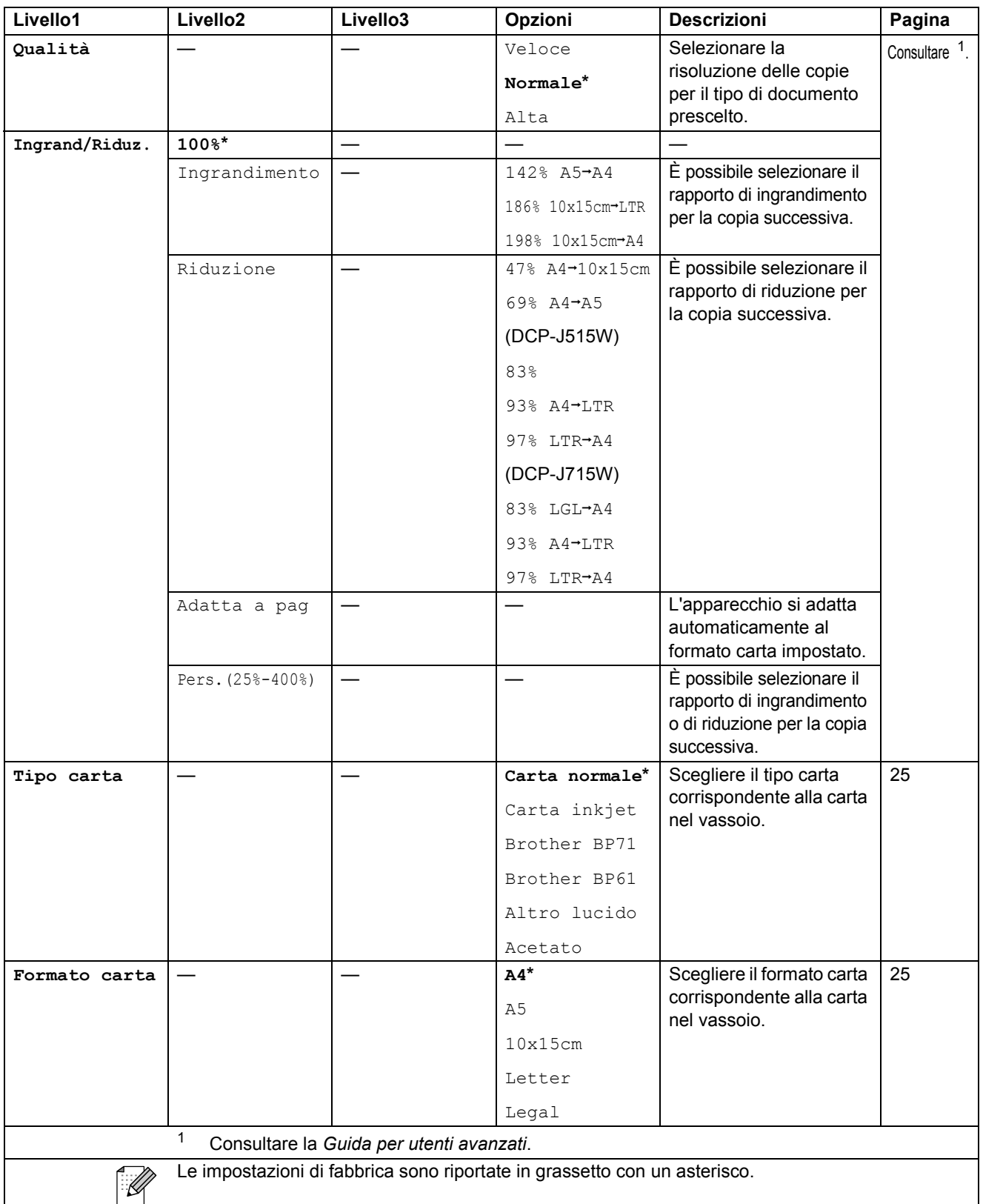

**C**

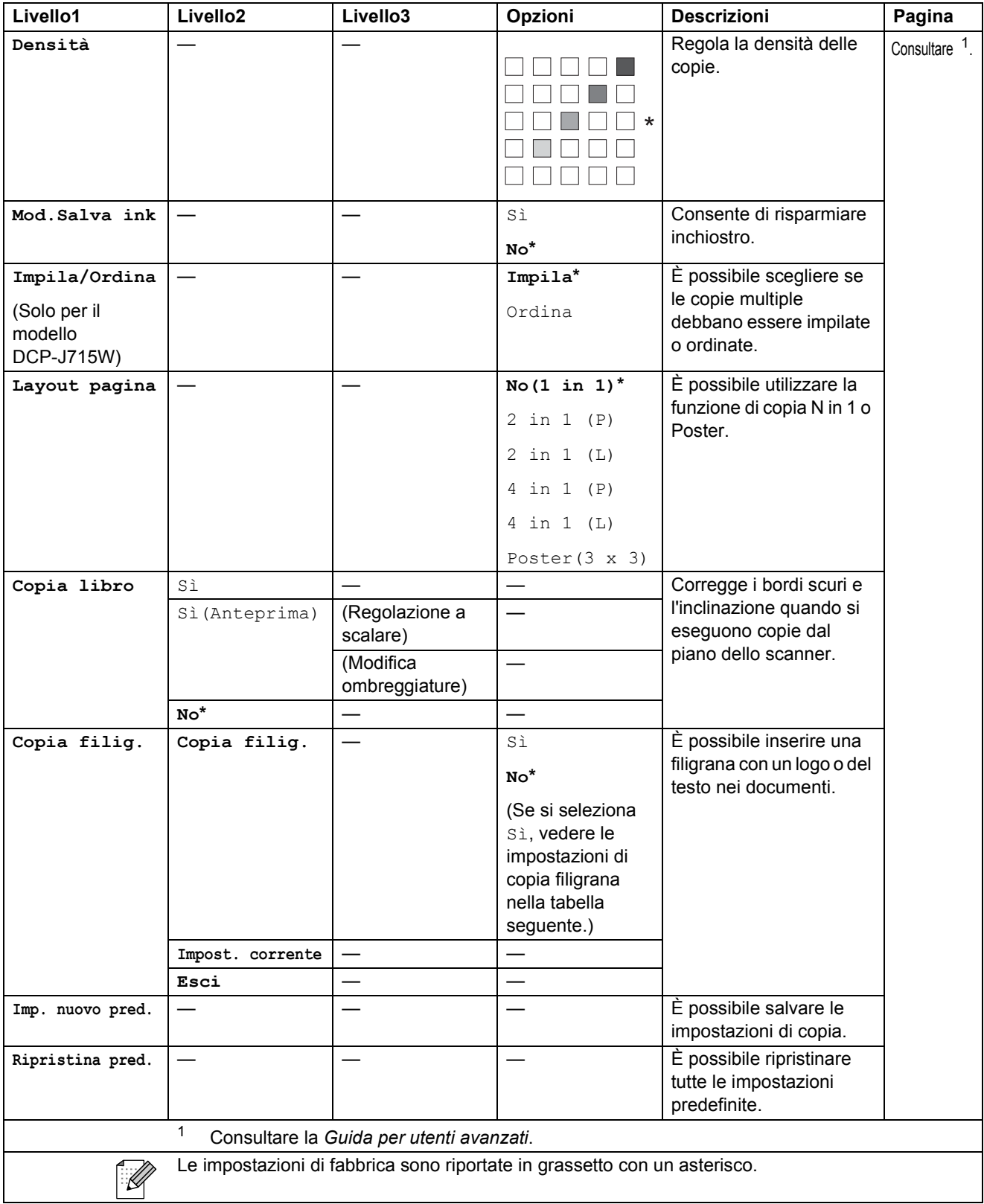

### **Impostazioni copia filigrana**

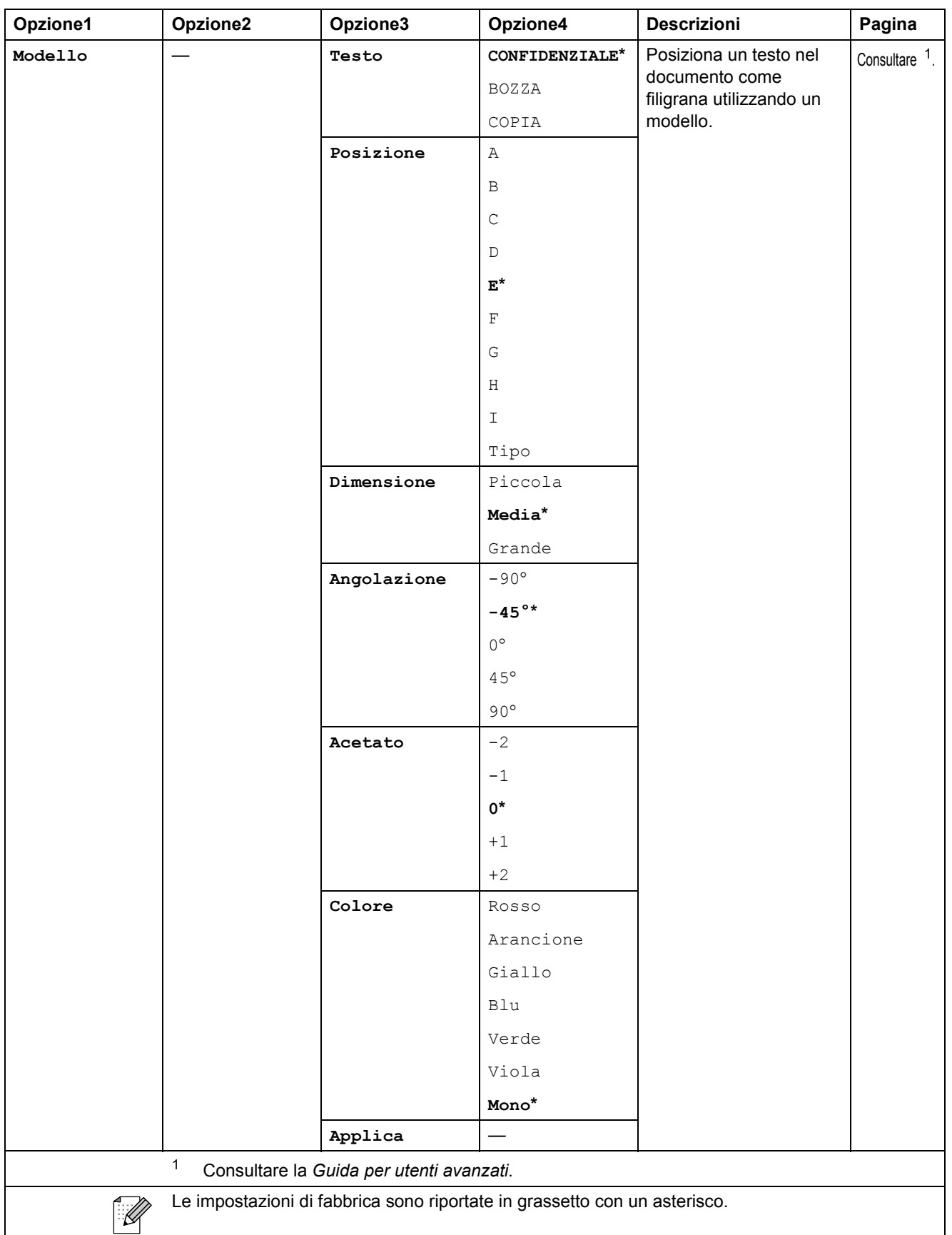

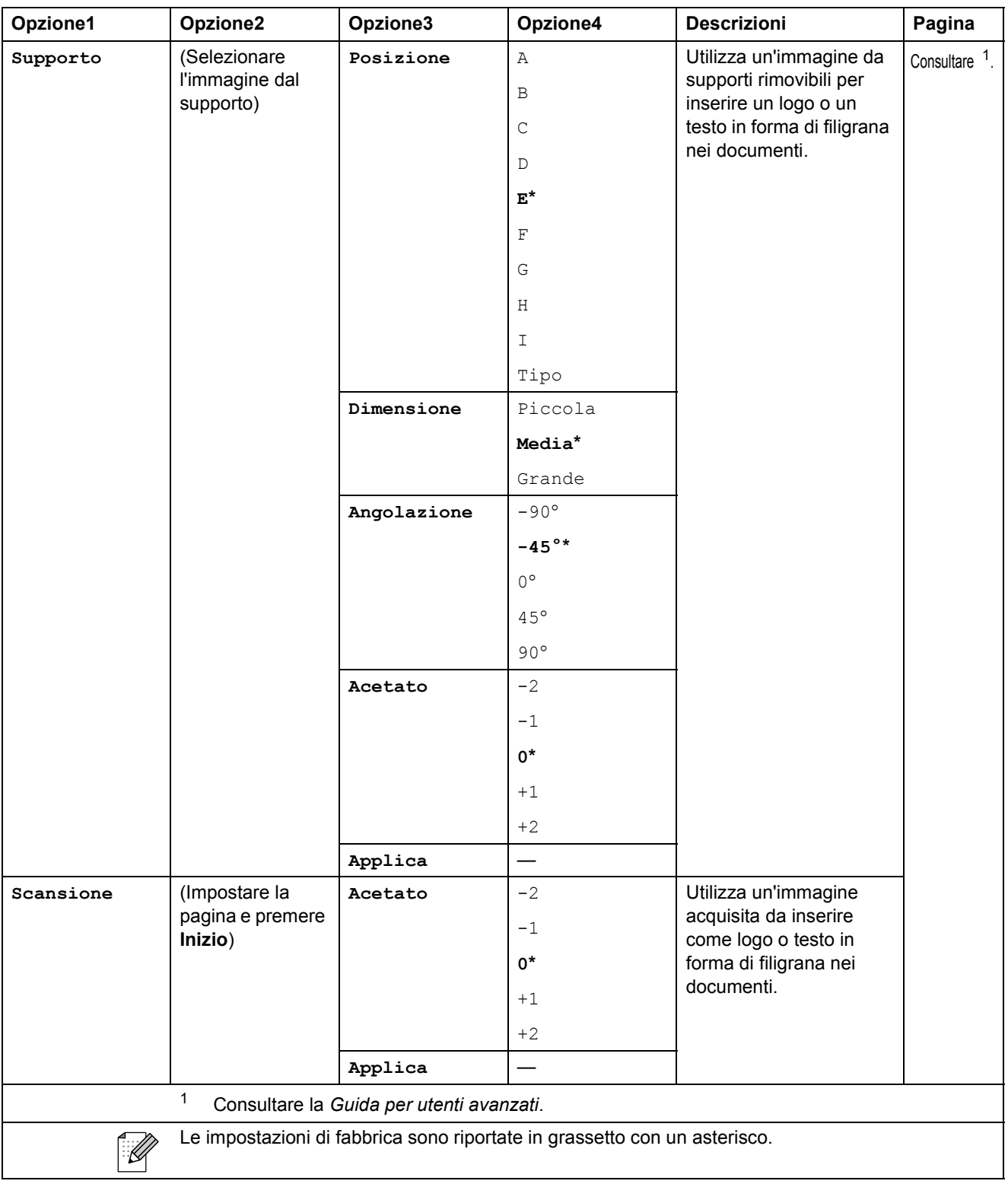

Menu e funzioni

### **PHOTO CAPTURE (CD)**

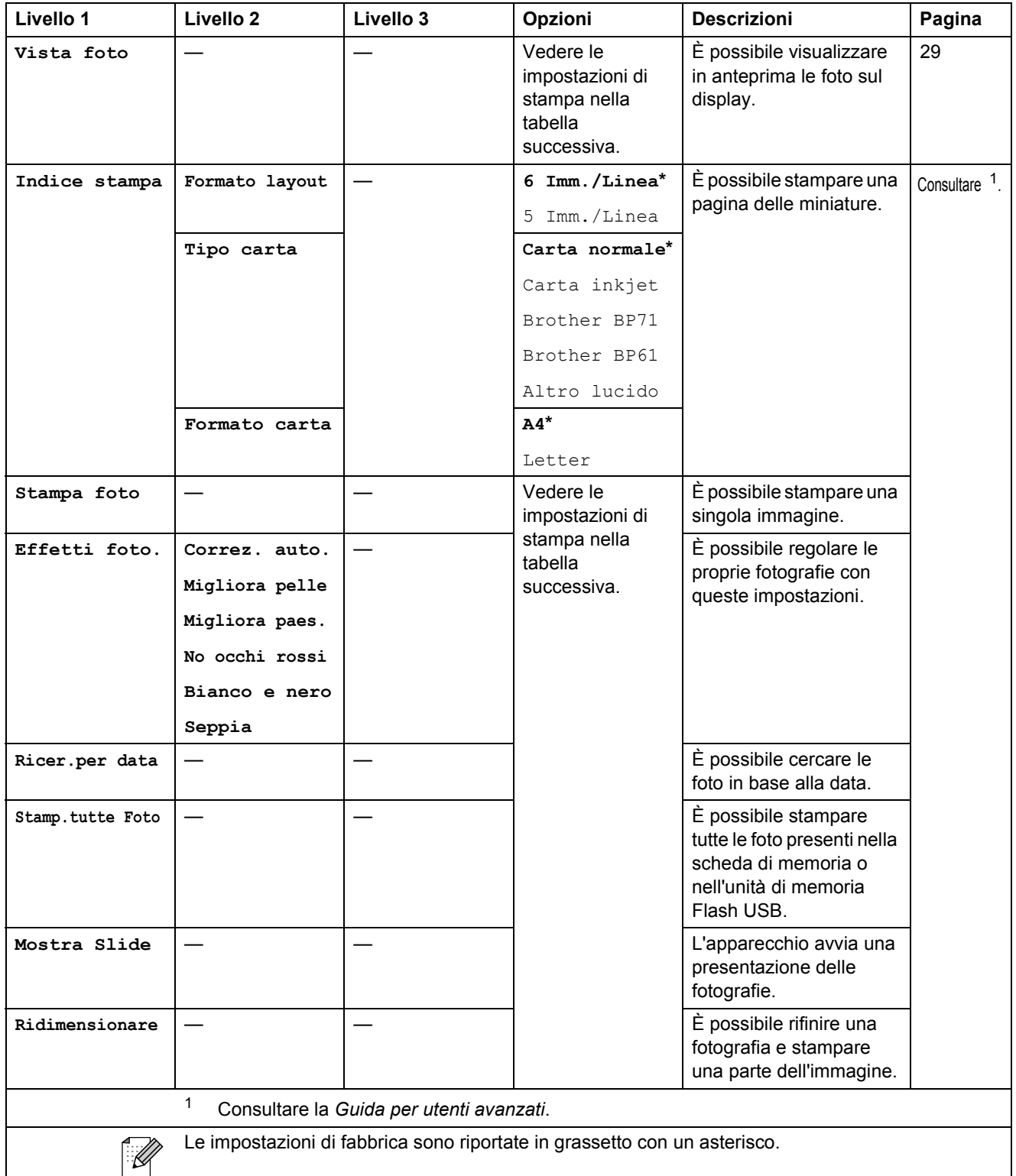

### **Impostazioni di stampa**

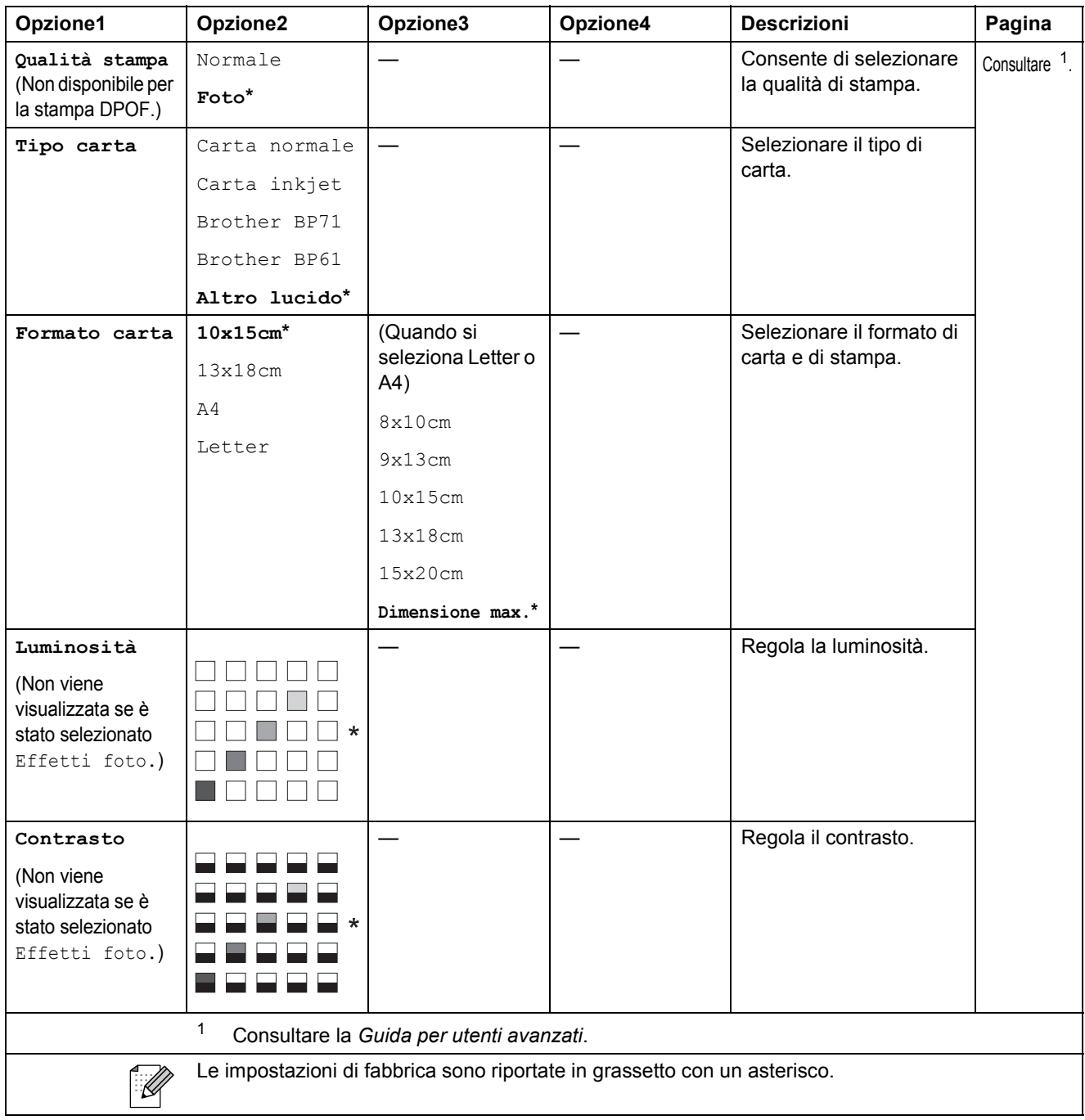

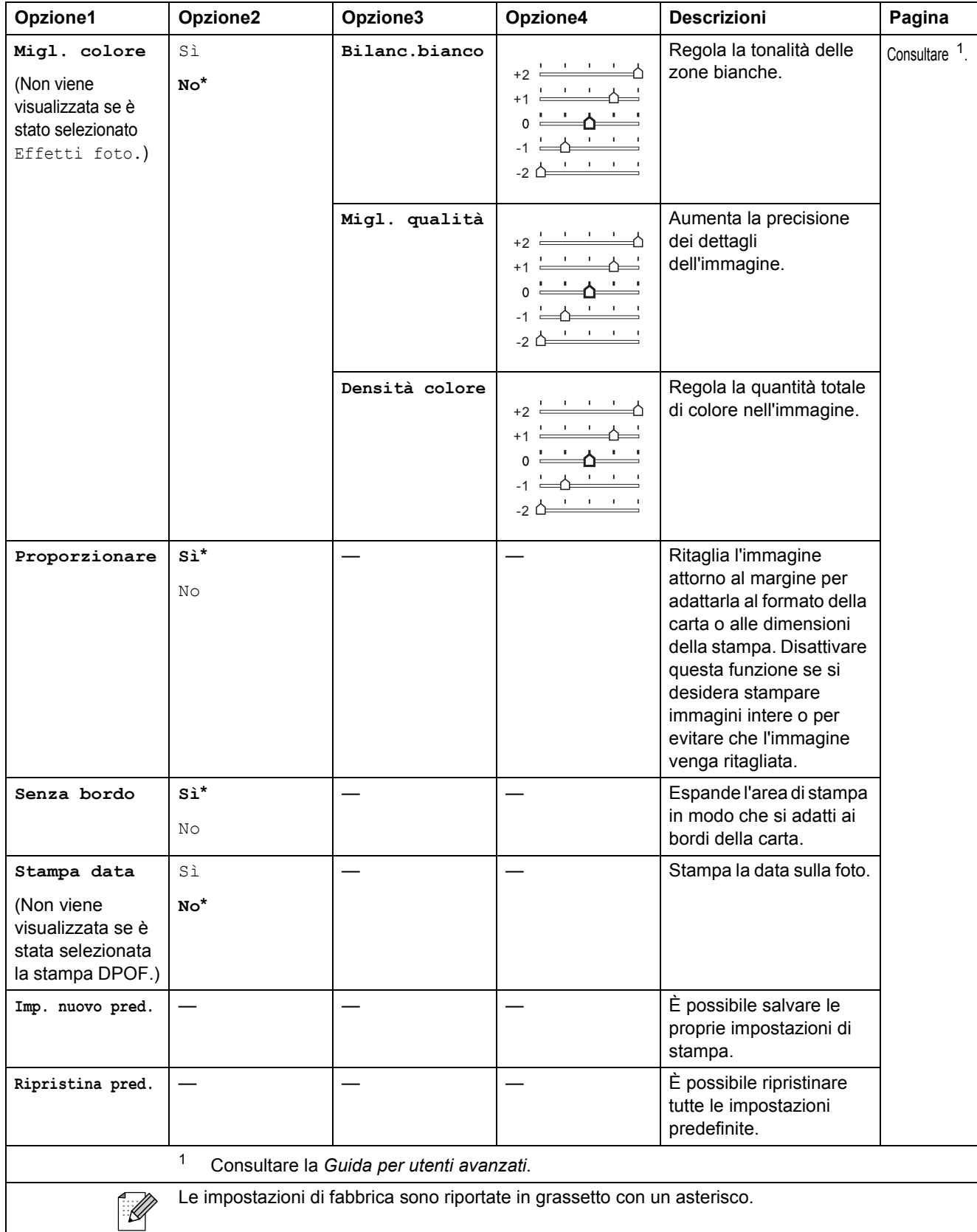

**C**

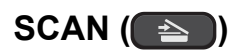

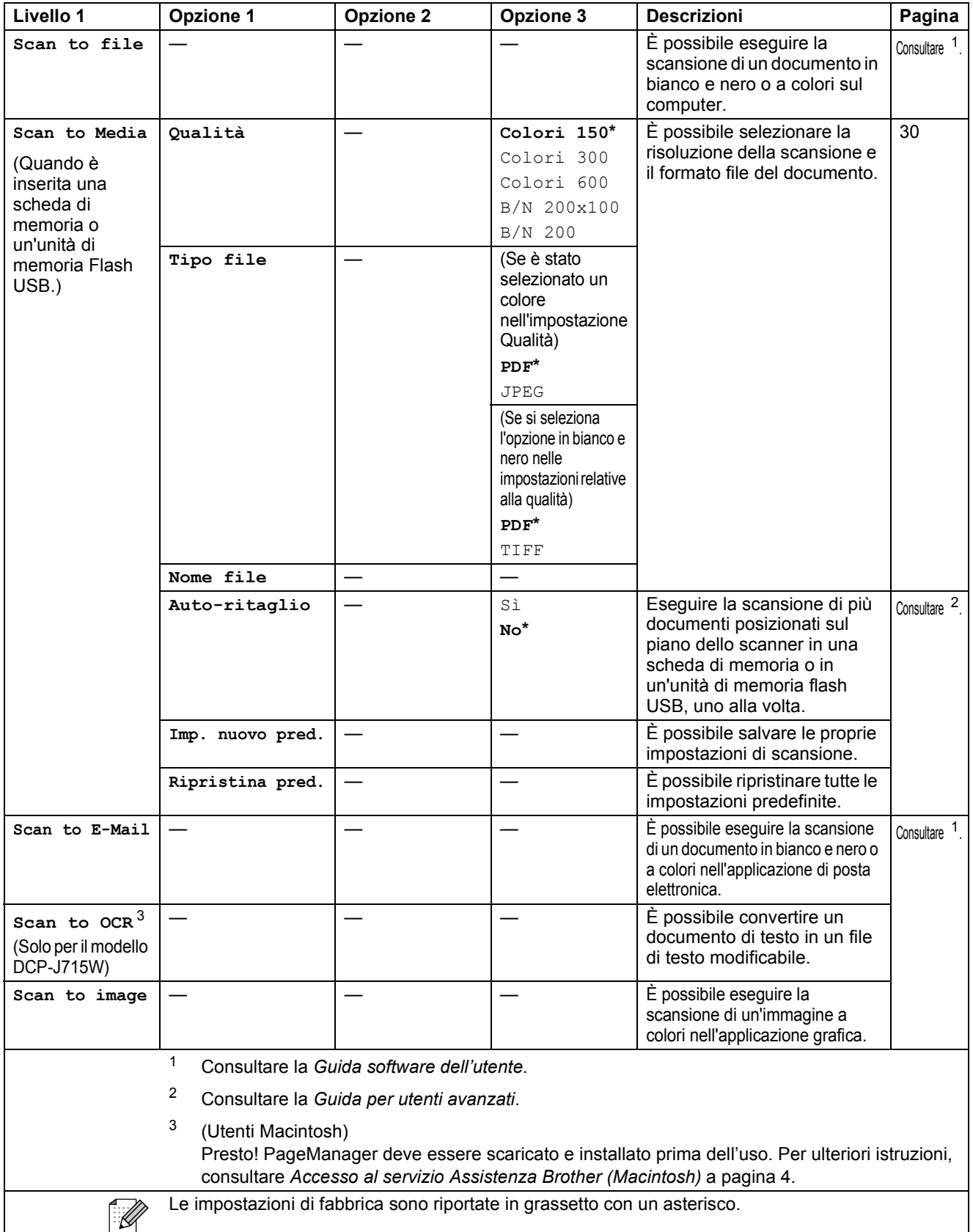

## **Inserimento di testo**

Premere **a**, **b**, **d** o **c** per selezionare i numeri o i caratteri desiderati, quindi premere più volte **OK** fino a completare il nome file.

Premere **A**, **▼**, **◀** o ▶ per selezionare **OK**, quindi premere OK.

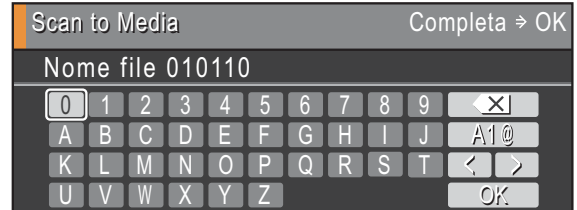

#### **Inserimento di caratteri speciali**

Per immettere caratteri speciali, premere **A**, **V**, **E** o ▶ per selezionare *A*<sub>1</sub> and i premere OK.

#### **Correzioni <sup>C</sup>**

Se è stata inserita una lettera errata e si desidera modificarla, premere ▲, ▼, ◀ o ▶ per selezionare  $\lceil \zeta \rceil$  0  $\lceil \zeta \rceil$ .

Premere più volte **OK** per spostare il cursore sotto il carattere errato. Quindi, premere **a**, **b**, **d** o **c** per selezionare **XII**, poi premere **OK**. Inserire la lettera corretta.

**D**

# **Specifiche tecniche**

## **Generale**

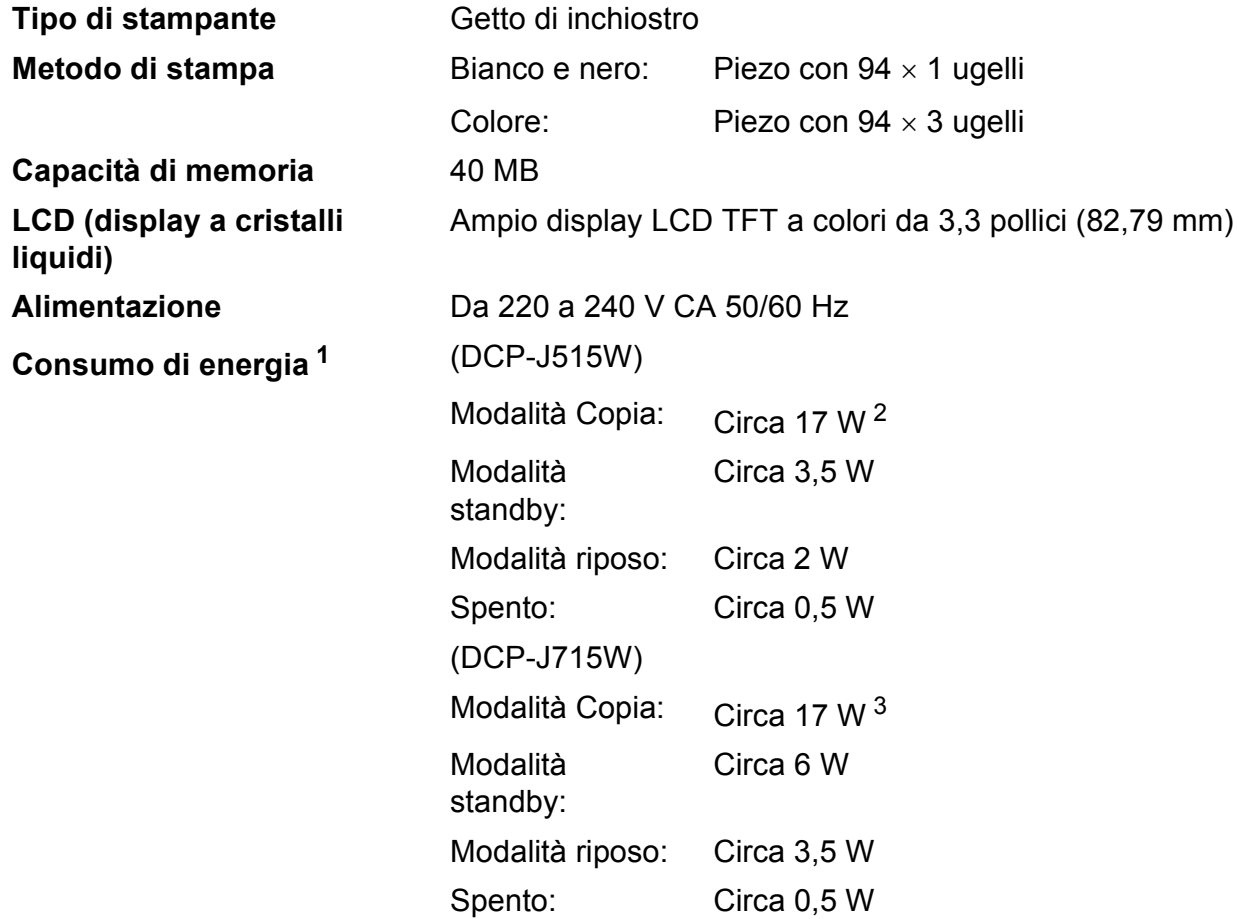

<span id="page-96-0"></span><sup>1</sup> Quando tutte le modalità sono collegate a USB.

<span id="page-96-1"></span><sup>2</sup> Con risoluzione standard, bozza: schema stampato ISO/IEC24712.

<span id="page-96-2"></span><sup>3</sup> Con utilizzo ADF e risoluzione standard, bozza: schema stampato ISO/IEC24712.

#### **Dimensioni (DCP-J515W)**

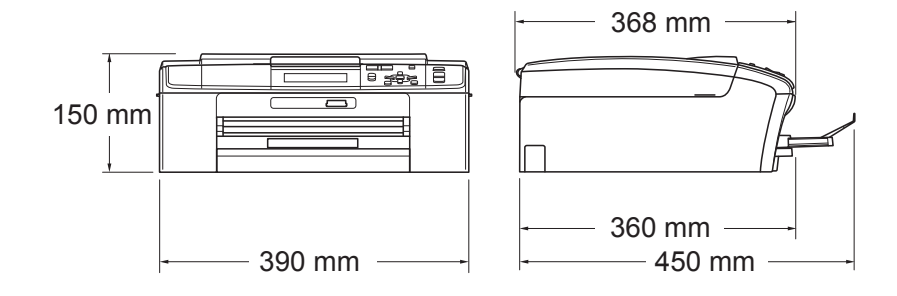

#### **(DCP-J715W)**

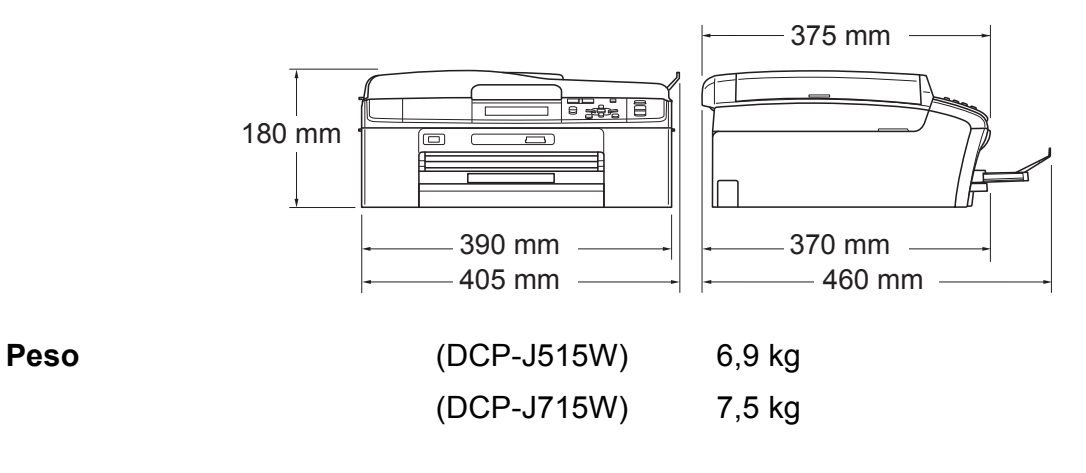

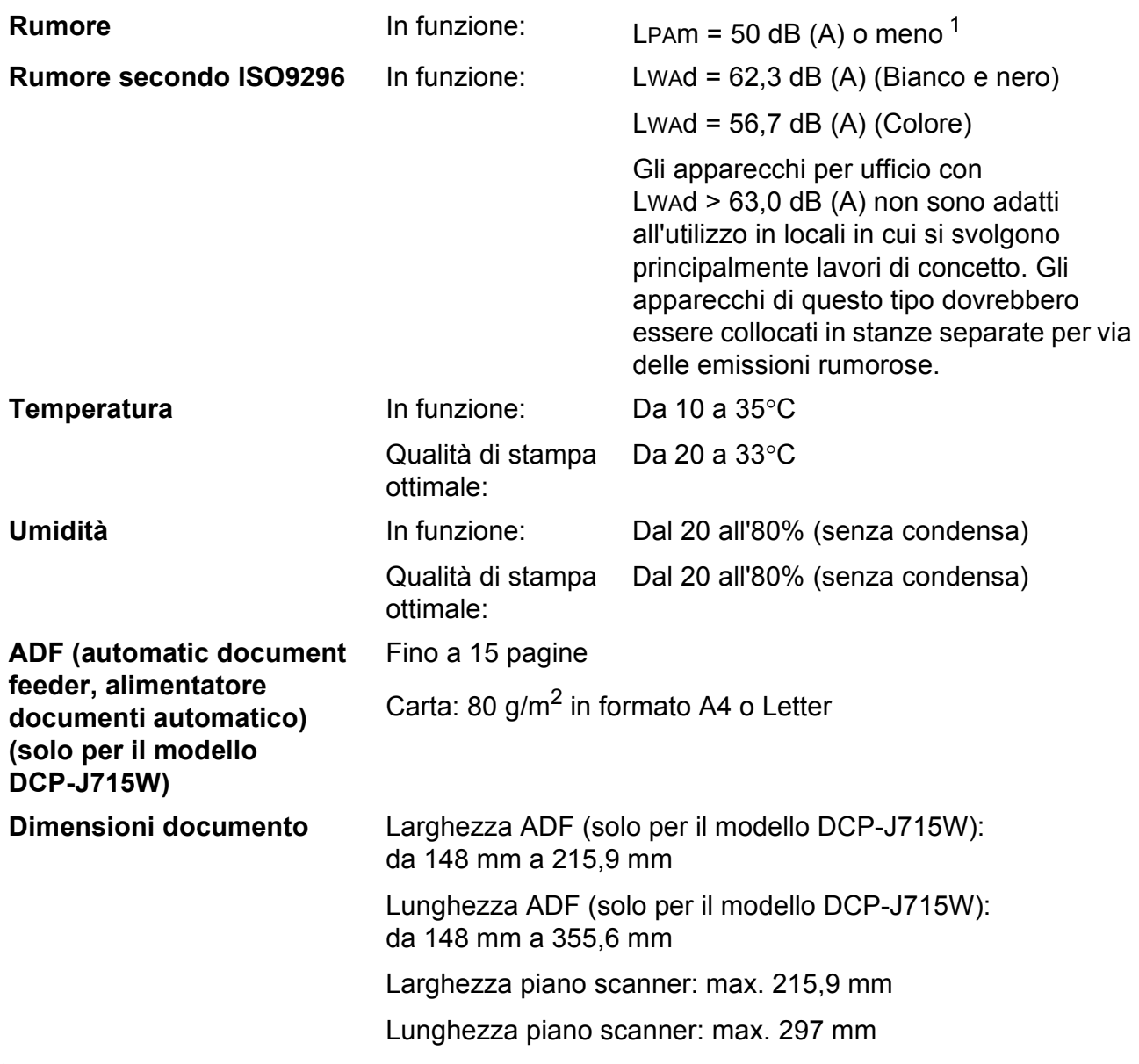

<span id="page-98-0"></span><sup>1</sup> Il rumore dipende dalle condizioni di stampa.

## **Supporti di stampa**

**Ingresso carta Vassoio carta**

 $\blacksquare$  Tipo carta:

Carta normale, carta per getto di inchiostro, carta lucida <sup>1</sup>, lucidi  $12$  $12$  e buste

■ Formato carta:

A4, Legal, Executive, Letter, A5, A6, JIS B5, buste (commerciali N.10, DL, C5, Monarch, JE4),

Foto 10  $\times$  15 cm, Foto 2L 1[3](#page-99-2)  $\times$  18 cm, Foto 2 e Cartolina 3

Larghezza: da 98 mm a 215,9 mm

Lunghezza: da 148 mm a 355,6 mm

Per ulteriori informazioni, consultare *[Grammatura, spessore](#page-43-0)  [e capacità carta](#page-43-0)* a pagina 21.

■ Capacità massima vassoio carta:

Circa 100 fogli di carta normale da 80 g/m<sup>2</sup>

#### **Vassoio per carta fotografica**

■ Tipo carta:

Carta normale, carta per getto d'inchiostro e carta lucida <sup>[1](#page-99-0)</sup>

Formato carta:

Foto 10  $\times$  15 cm e Foto L 89  $\times$  127 mm

Larghezza: da 89 a 102 mm

Lunghezza: da 127 a 152 mm

■ Capacità massima vassoio carta:

Circa 20 fogli

**Uscita carta** Fino a 50 fogli di carta normale di formato A4 (emessi con la carta stampata verso l'alto nel vassoio uscita carta)<sup>[1](#page-99-0)</sup>

- <span id="page-99-0"></span><sup>1</sup> Per evitare sbavature di inchiostro, si consiglia di rimuovere i fogli di carta lucida e i lucidi dal vassoio uscita carta non appena vengono espulsi dall'apparecchio.
- <span id="page-99-1"></span><sup>2</sup> Utilizzare solo lucidi consigliati per la stampa a getto di inchiostro.
- <span id="page-99-2"></span><sup>3</sup> Consultare *[Tipo e formato carta per ciascuna funzione](#page-42-0)* a pagina 20.

**77**

## $C$ opia

**Colore/Bianco e nero** Sì/Sì Larghezza copia<br>
Max. 210 mm **Copie multiple Impila fino a 99 pagine Risoluzione** (Bianco e nero)

**Ingrandimento/Riduzione** Dal 25% al 400% (con incrementi dell'1%) Esegue la stampa fino  $1200 \times 1200$  dpi (Colore)

Esegue la stampa fino a 600  $\times$  1200 dpi

## **PhotoCapture Center™**

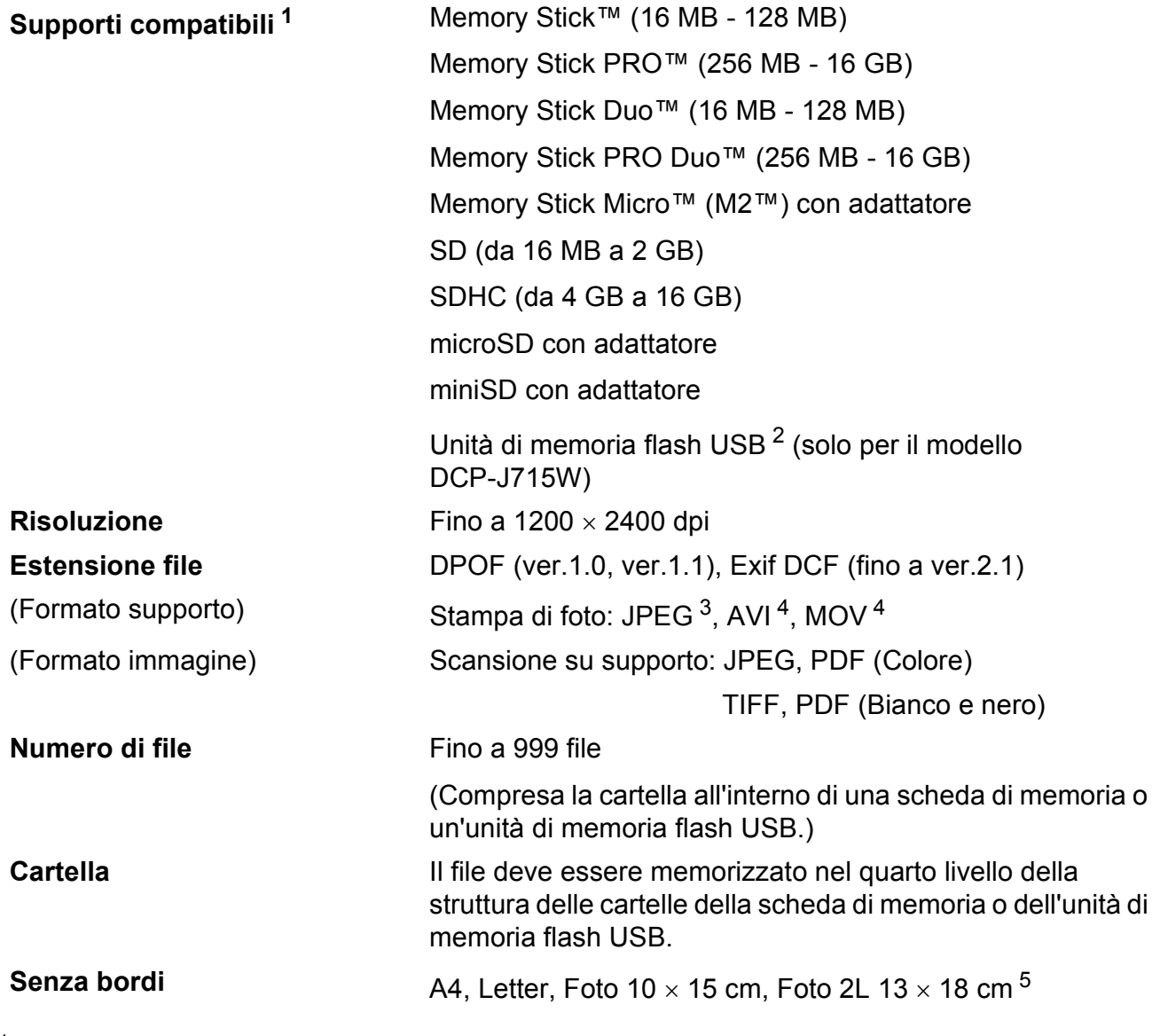

<span id="page-101-0"></span><sup>1</sup> Le schede di memoria, gli adattatori e l'unità di memoria flash USB non sono inclusi.

<span id="page-101-1"></span><sup>2</sup> Standard USB 2.0 Standard dei dispositivi di memorizzazione di massa USB da 16 MB a 32 GB Formato supporto: FAT12/FAT16/FAT32

<span id="page-101-2"></span><sup>3</sup> Il formato JPEG progressivo non è supportato.

<span id="page-101-3"></span><sup>4</sup> Solo Motion JPEG

<span id="page-101-4"></span><sup>5</sup> Consultare *[Tipo e formato carta per ciascuna funzione](#page-42-0)* a pagina 20.

## **PictBridge (solo per il modello DCP-J715W)**

**Compatibilità** Supporta lo standard di PictBridge CIPA (Camera & Imaging Products Association) DC-001. Per maggiori informazioni, visitare il sito <http://www.cipa.jp/pictbridge>

**Interfaccia** Interfaccia diretta USB

## **Scanner**

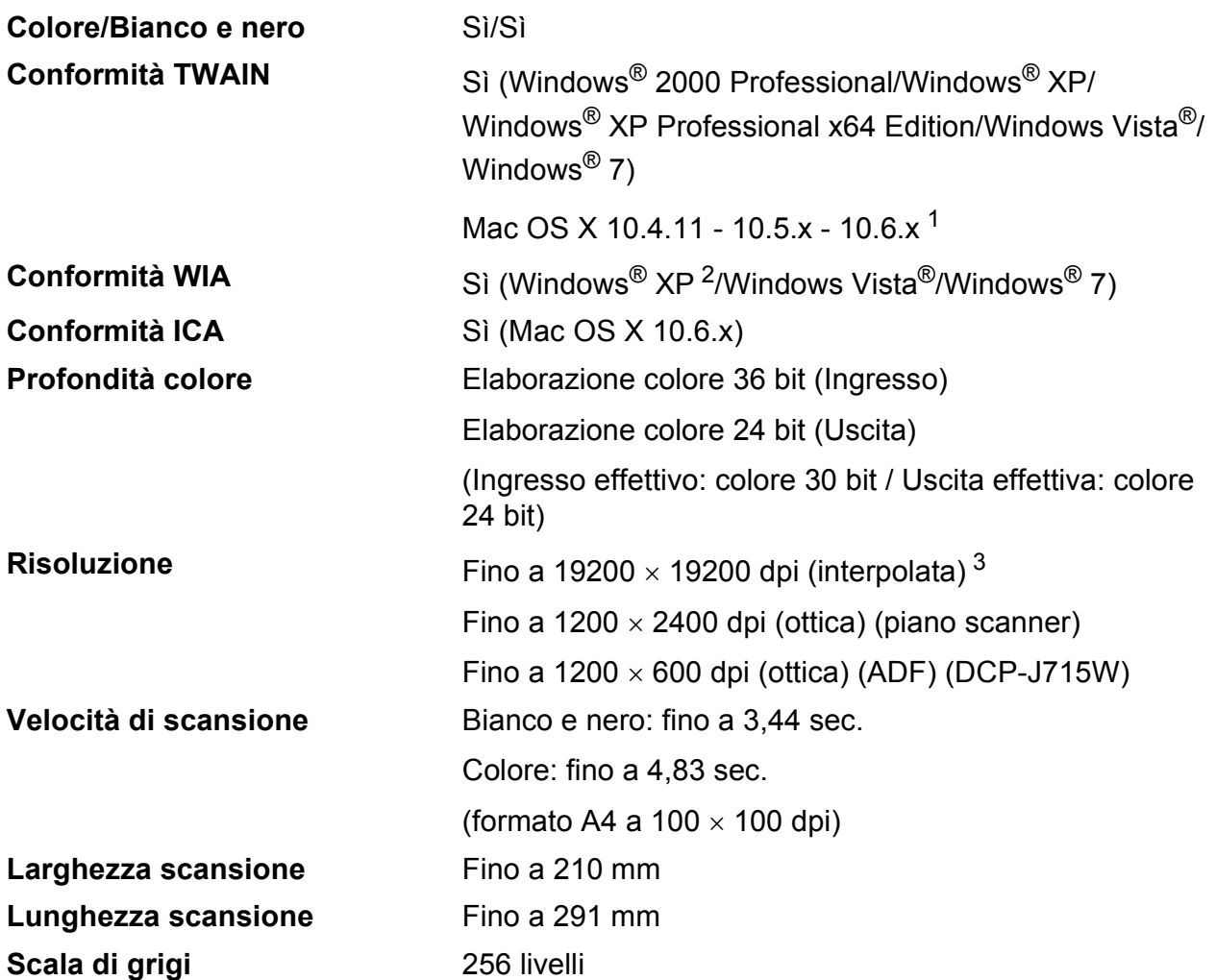

<span id="page-103-0"></span><sup>1</sup> Per gli ultimi aggiornamenti del driver per il sistema Mac OS X in uso, visitare il sito <http://solutions.brother.com/>

<span id="page-103-1"></span><sup>2</sup> Windows<sup>®</sup> XP nella presente Guida dell'utente comprende Windows<sup>®</sup> XP Home Edition, Windows<sup>®</sup> XP Professional e Windows® XP Professional x64 Edition.

<span id="page-103-2"></span><sup>3</sup> Massimo 1200 x 1200 dpi per la scansione quando si utilizza il driver WIA per Windows® XP, Windows Vista® e Windows<sup>®</sup> 7 (è possibile selezionare una risoluzione fino a 19200  $\times$  19200 dpi utilizzando l'utilità Brother per scanner).

## **Stampante**

**Risoluzione** Fino a 1200 x 6000 dpi Larghezza stampa<br>
204 mm [2[1](#page-104-0)0 mm (senza bordi)<sup>1</sup>]<sup>[3](#page-104-1)</sup> **Senza bordi** A4, Letter, A6, Foto 10 x 15 cm, Foto 2 127 x 203 mm, Foto L 89  $\times$  127 mm, Foto 2L 13  $\times$  18 cm, Cartolina 1 100  $\times$  148 mm<sup>[2](#page-104-2)</sup>

- <span id="page-104-0"></span><sup>1</sup> Quando viene attivata la funzione Senza bordi.
- <span id="page-104-2"></span><sup>2</sup> Consultare *[Tipo e formato carta per ciascuna funzione](#page-42-0)* a pagina 20.
- <span id="page-104-1"></span><sup>3</sup> Durante la stampa su carta di formato A4.

## **Interfacce**

**Cavo LAN [3](#page-105-2) (solo per il modello DCP-J715W)**

**USB [1](#page-105-0) [2](#page-105-1)** Un cavo di interfaccia USB 2.0 non più lungo di 2 metri.

Cavo UTP Ethernet categoria 5 o superiore.

LAN senza fili **IEEE 802.11b/g (Modalità Infrastruttura/Ad-hoc)** 

- <span id="page-105-0"></span><sup>1</sup> L'apparecchio dispone di un'interfaccia USB 2.0 ad alta velocità (solo per il modello DCP-J715W). L'apparecchio può anche essere collegato a un computer per mezzo di un'interfaccia USB 1.1.
- <span id="page-105-1"></span><sup>2</sup> Le porte USB di fornitori terzi non sono supportate.
- <span id="page-105-2"></span><sup>3</sup> Per il dettaglio delle specifiche tecniche di rete, consultare *Rete (LAN)* [a pagina 86](#page-108-0) e la *Guida dell'utente in rete*.

**D**

## **Requisiti del computer**

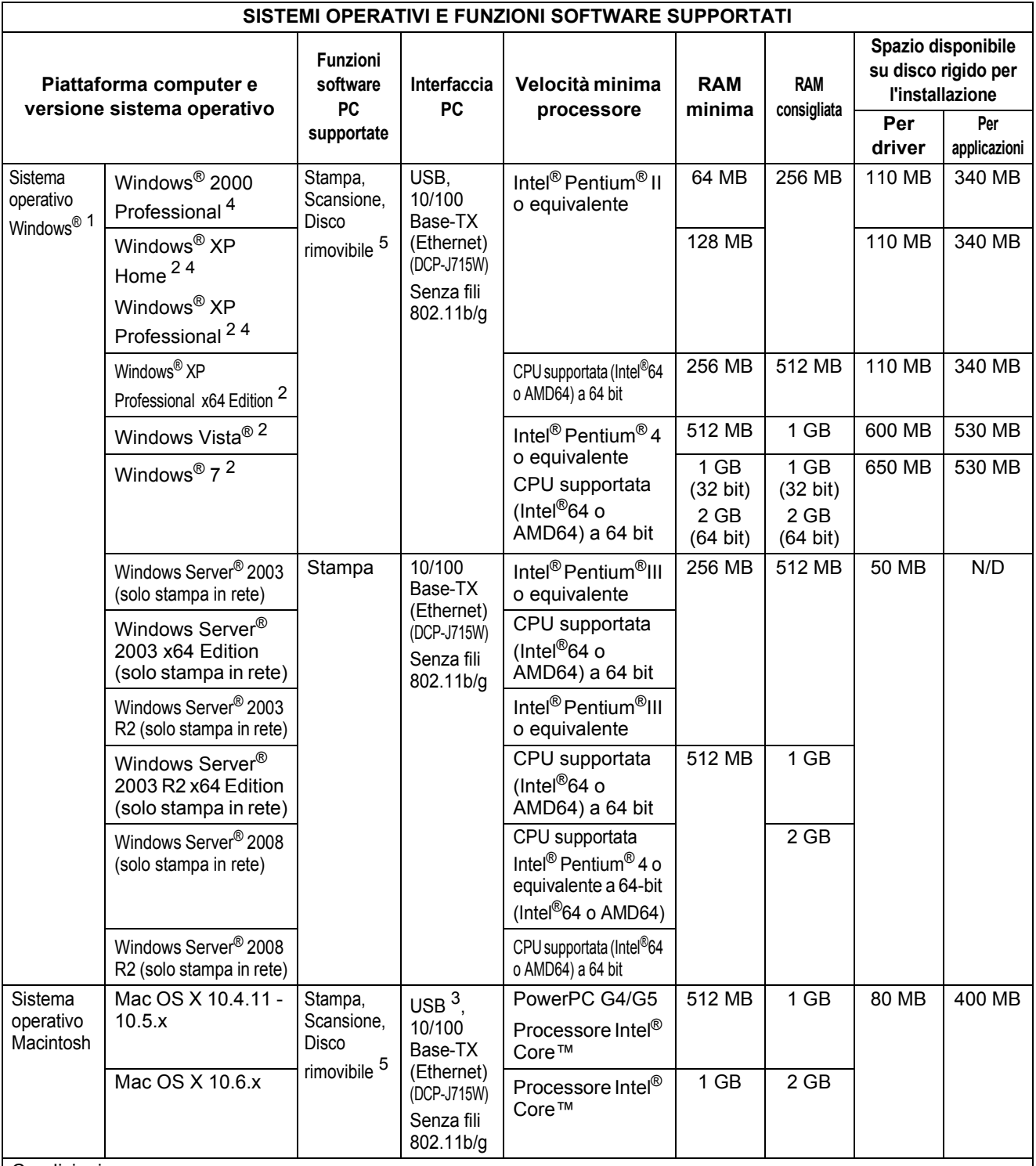

Condizioni:

<span id="page-106-0"></span>1 Microsoft<sup>®</sup> Internet Explorer<sup>®</sup> 5.5 o versione successiva.

<span id="page-106-3"></span><sup>2</sup> Per WIA, risoluzione 1200  $\times$  1200. L'Utilità Scanner Brother consente di aumentare la risoluzione a 19200  $\times$  19200 dpi.

<span id="page-106-4"></span><sup>3</sup> Le porte USB di fornitori terzi non sono supportate.

<span id="page-106-2"></span><span id="page-106-1"></span><sup>4</sup> PaperPort™11SE supporta Microsoft® SP4 o superiore per Windows® 2000 e SP2 o superiore per XP (solo per il modello DCP-J715W). <sup>5</sup> Il disco rimovibile è una funzione di PhotoCapture Center™.

Per gli aggiornamenti più recenti dei driver, visitare la pagina web<http://solutions.brother.com/>

Tutti i marchi di fabbrica e i nomi di marche e prodotti appartengono alle rispettive società.

## **Materiali di consumo**

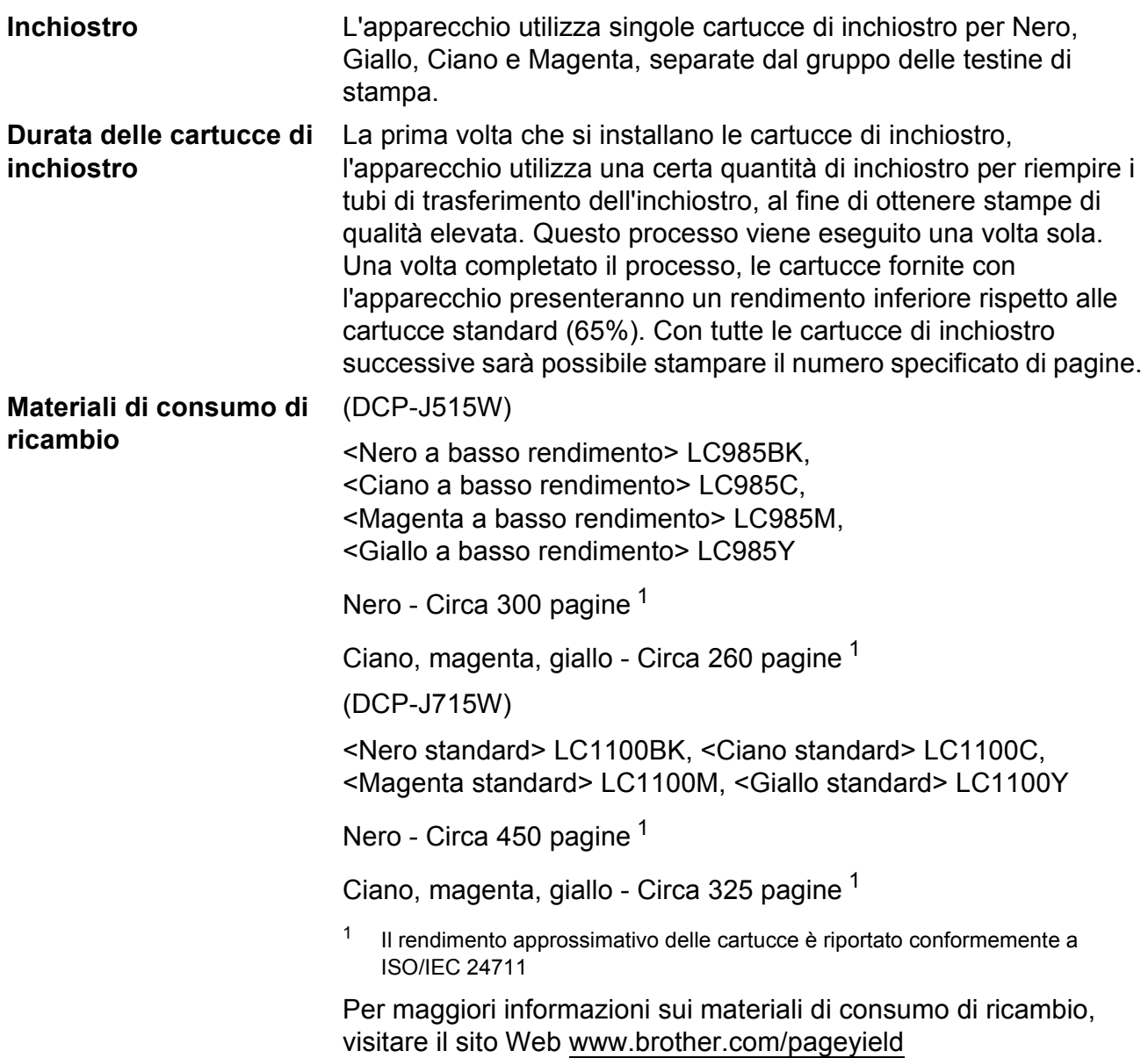

#### <span id="page-107-0"></span>**Che cos'è Innobella™?**

Innobella™ è una gamma di materiali di consumo originali fornita da Brother. Il nome "Innobella™" deriva dalle parole "Innovazione" e "Bella" e rappresenta una tecnologia innovativa che garantisce risultati di stampa belli e duraturi.

Per la stampa di immagini fotografiche, Brother consiglia di utilizzare la carta fotografica lucida Innobella™ (serie BP71) per ottenere risultati di qualità elevata. L'inchiostro e la carta Innobella™ facilitano la creazione di stampe bellissime.

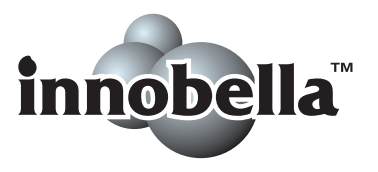

**D**
# **Rete (LAN)**

## **Nota**

Per maggiori informazioni sulle specifiche di rete dettagliate, consultare la *Guida dell'utente in rete*.

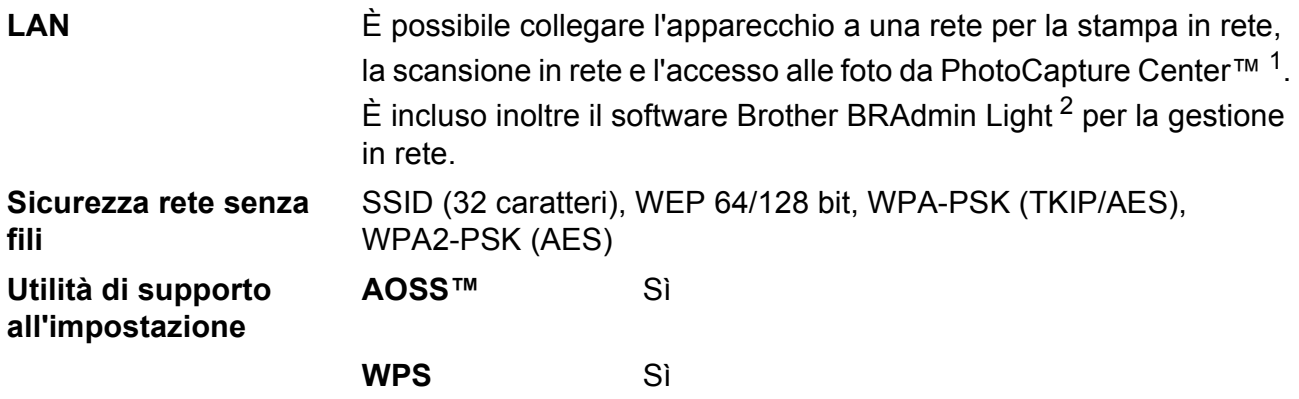

<span id="page-108-0"></span><sup>1</sup> Consultare la tabella Requisiti computer a [pagina 84.](#page-106-0)

<span id="page-108-1"></span><sup>2</sup> Se sono necessarie funzioni più avanzate per la gestione della stampante, utilizzare la versione più recente dell'utilità Brother BRAdmin Professional, scaricabile da<http://solutions.brother.com/>

# **Indice**

#### **A**

**E**

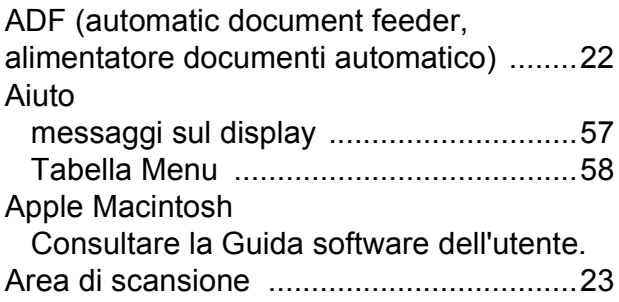

#### **B**

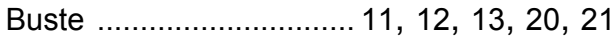

#### **C**

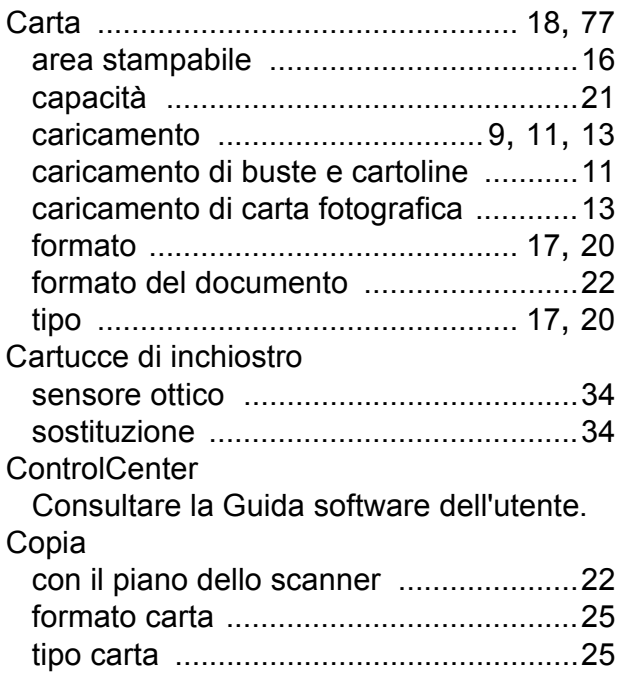

#### **D**

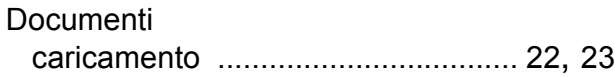

#### **I**

Inceppamenti carta [......................................................47](#page-69-0) documento [............................................46](#page-68-0) Innobella™ [...............................................85](#page-107-0)

## **L**

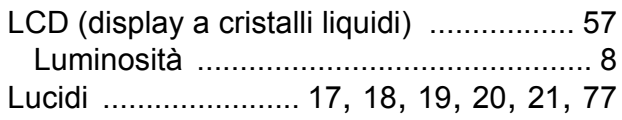

#### **M**

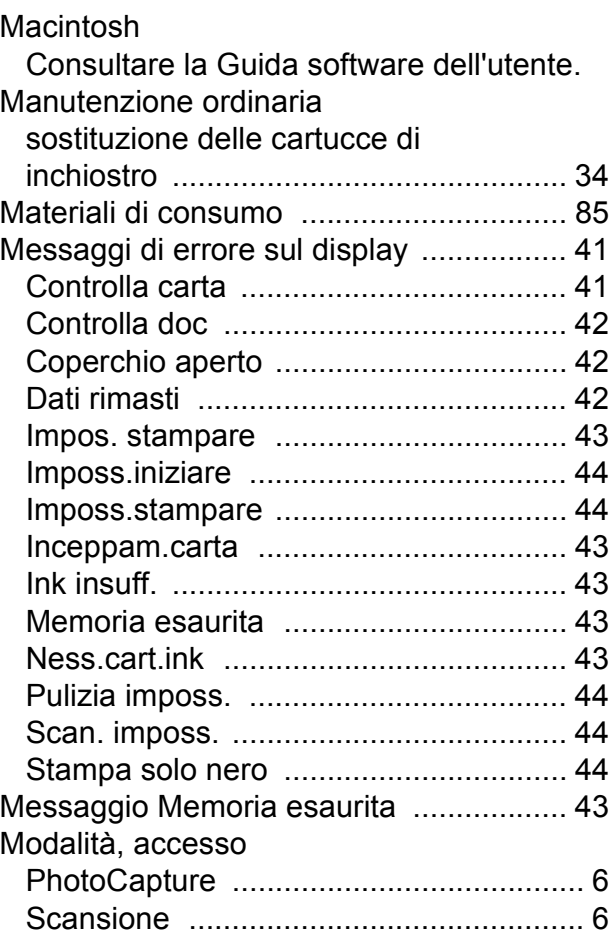

#### **N**

Numero seriale

come trovar[e .........Controllare il coperchio](#page-16-0)  [anteriore interno](#page-16-0)

#### **P**

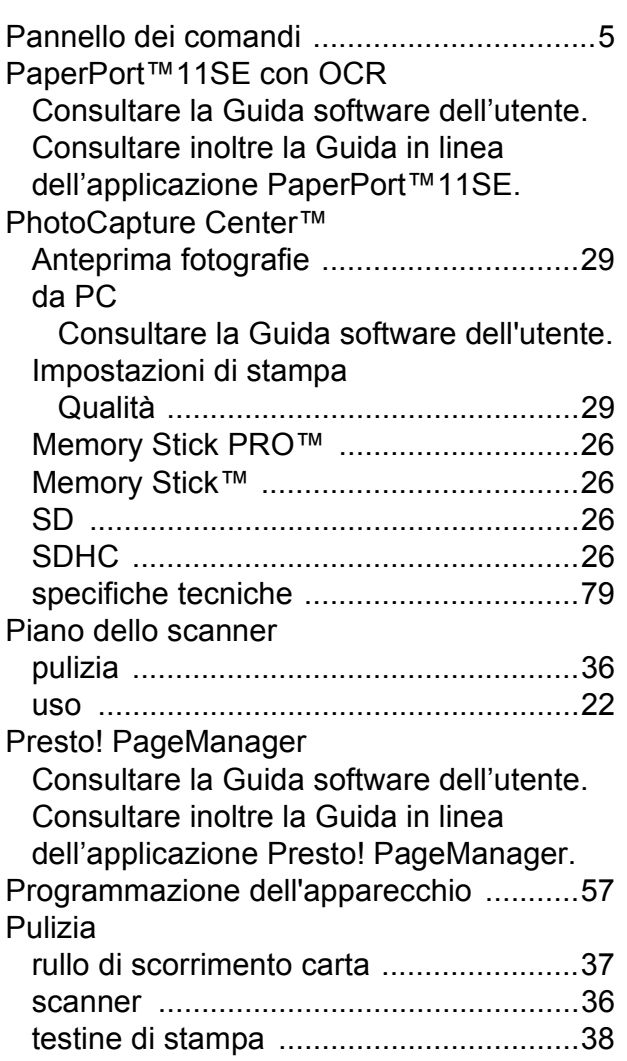

#### **R**

#### Rete

Scansione

Consultare la Guida software dell'utente. Stampa

Consultare la Guida dell'utente in rete. Risoluzione

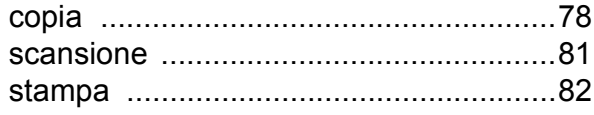

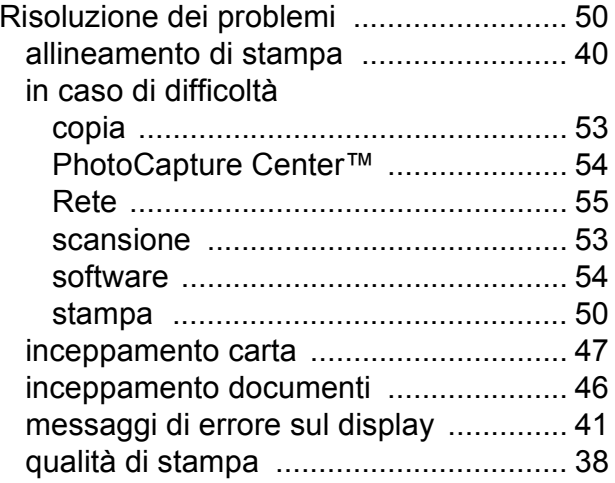

#### **S**

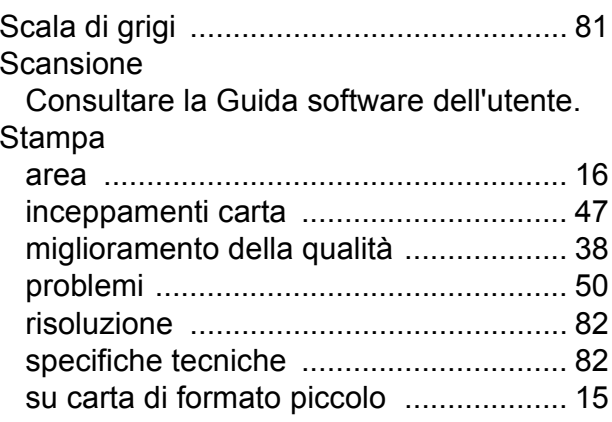

#### **T**

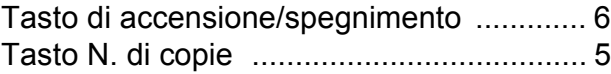

#### **V**

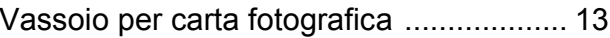

#### **W**

#### Windows®

Consultare la Guida software dell'utente.

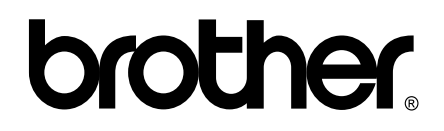

#### **Visitate il nostro sito sul World Wide Web all'indirizzo <http://www.brother.com>**

Questo apparecchio è omologato per l'utilizzo esclusivo nel Paese di acquisto. Le aziende Brother di zona o i rispettivi rivenditori offrono assistenza solo per gli apparecchi acquistati nei rispettivi paesi.

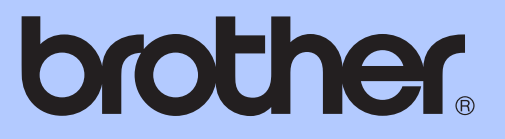

# GUIDA PER UTENTI AVANZATI

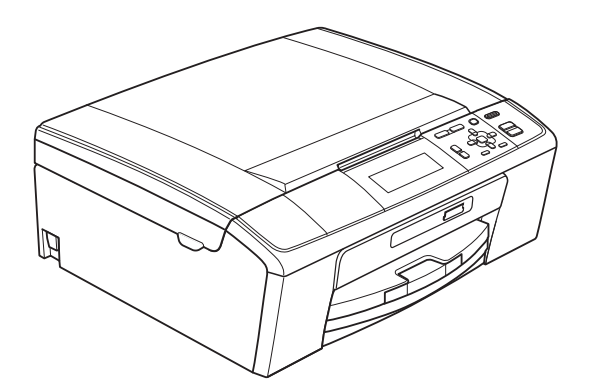

DCP-J515W DCP-J715W

Versione 0

# **Guide dell'utente, dove trovarle?**

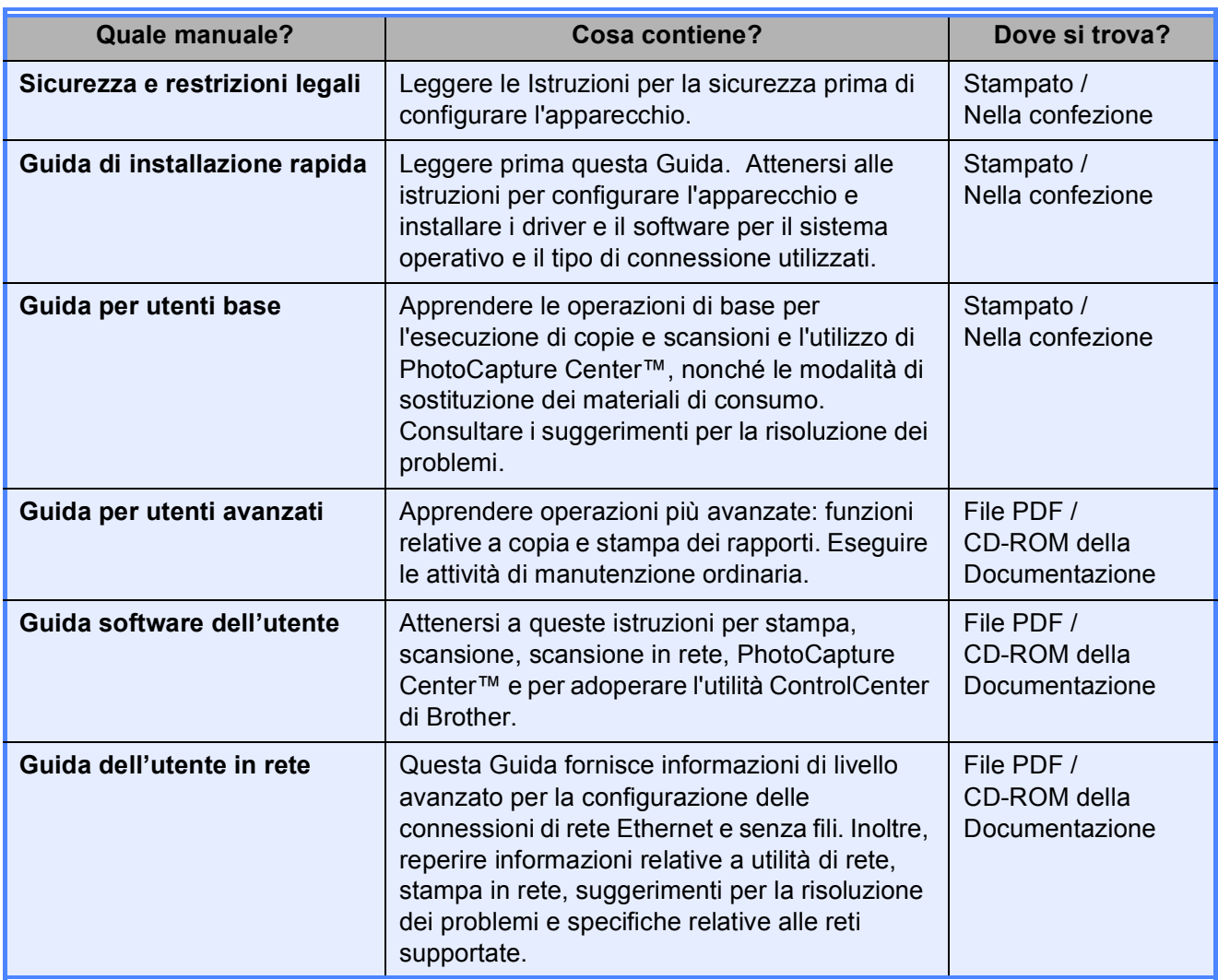

# **Sommario**

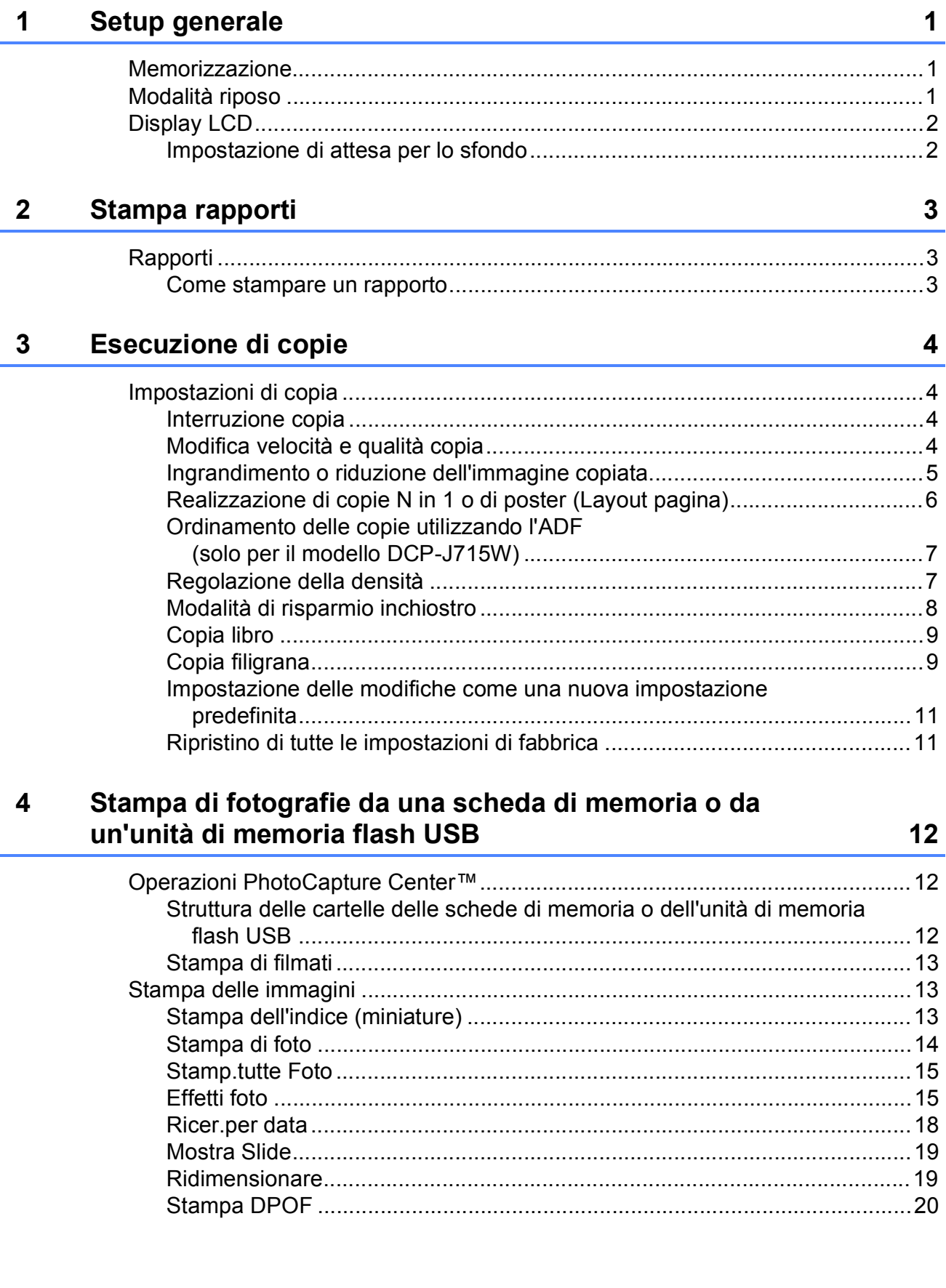

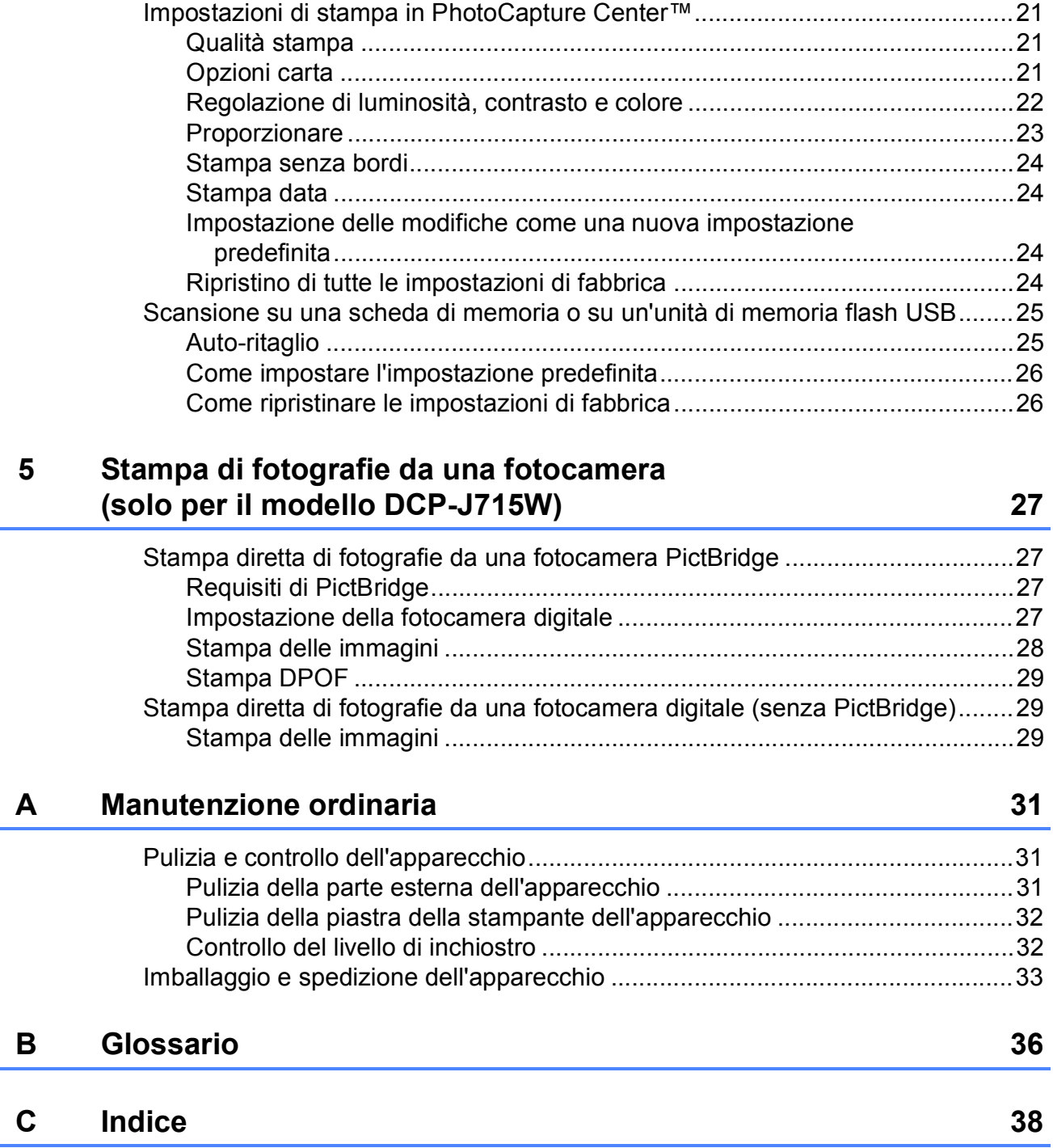

<span id="page-116-0"></span>**Setup generale** 

# <span id="page-116-1"></span>**<sup>1</sup> Memorizzazione <sup>1</sup> Modalità riposo <sup>1</sup>**

**1**

Le impostazioni di menu selezionate dall'utente vengono memorizzate in modo permanente e non vanno perdute se si verificano interruzioni di corrente. Nel menu dei tasti modalità **PHOTO CAPTURE** le impostazioni selezionate dall'utente non andranno perdute se si è scelto Imp. nuovo pred. Le impostazioni provvisorie (ad esempio, Contrasto) andranno perdute.

<span id="page-116-2"></span>È possibile selezionare per quanto tempo l'apparecchio deve rimanere inutilizzato (da 1 a 60 minuti) prima di passare in Modalità riposo. Il timer si riavvia appena si esegue un'operazione sull'apparecchio.

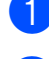

- **1** Premere Menu.
	- Premere **A** o **▼** per selezionare Setup generale. Premere **OK**.
- **3** Premere  $\triangle$  o  $\nabla$  per selezionare Modalità risp.
- **4** Premere  $\triangleleft$  o  $\triangleright$  per selezionare 1Min, 2Min., 3Min., 5Min., 10Min., 30Min. o 60Min., ossia il periodo di inattività dell'apparecchio prima che venga attivata la funzione Modalità Riposo. Premere **OK**.
- **5** Premere Stop/Uscita.

# <span id="page-117-0"></span>**Display LCD**

#### <span id="page-117-1"></span>**Impostazione di attesa per lo sfondo <sup>1</sup>**

È possibile impostare per quanto tempo lo sfondo del display deve rimanere acceso dopo essere passati alla schermata Pronto.

#### **1** Premere Menu.

Premere **A** o **▼** per selezionare Setup generale. Premere **OK**.

- **3** Premere **A** o **▼** per selezionare Imp. Display. Premere **OK**.
- **4** Premere **A** o ▼ per selezionare Attesa.

**6** Premere **40** Per selezionare 10Sec., 20Sec., 30Sec. o No. Premere **OK**.

**6** Premere Stop/Uscita.

**2**

# <span id="page-118-0"></span>**Stampa rapporti <sup>2</sup>**

# <span id="page-118-1"></span>**Rapporti <sup>2</sup>**

Sono disponibili i seguenti tipi di rapporto:

Aiuti

Si tratta di una lista di aiuto che mostra la programmazione dell'apparecchio.

Imp.utente

Elenca le impostazioni.

Config.Rete

Elenca le impostazioni di rete.

Rapporto WLAN

Stampa un rapporto della connessione WLAN.

### <span id="page-118-2"></span>**Come stampare un rapporto <sup>2</sup>**

**1** Premere Menu.

- **Premere ▲ o ▼ per selezionare** Stamp.rapporto. Premere **OK**.
- **3** Premere **A** o **v** per selezionare il rapporto desiderato. Premere **OK**.
- **4** Premere **Inizio Mono**.
- **6** Premere Stop/Uscita.

**2**

**3**

# <span id="page-119-0"></span>**Esecuzione di copie <sup>3</sup>**

## <span id="page-119-1"></span>**Impostazioni di copia <sup>3</sup>**

È possibile modificare temporaneamente le impostazioni di copia per effettuare copie multiple.

Dopo 1 minuto vengono ripristinate le impostazioni predefinite dell'apparecchio.

Per modificare un'impostazione, premere **a** o **b** per scorrere le impostazioni di copia. Quando l'impostazione desiderata è evidenziata, premere **OK**.

Una volta selezionate tutte le impostazioni, premere **Inizio Mono** o **Inizio Colore**.

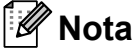

È possibile salvare alcune delle impostazioni che si utilizzano più frequentemente impostandole come predefinite. Queste impostazioni permangono fino alla successiva modifica. (Consultare *[Impostazione delle](#page-126-2)  [modifiche come una nuova impostazione](#page-126-2)  predefinita* [a pagina 11.](#page-126-2))

## <span id="page-119-2"></span>**Interruzione copia <sup>3</sup>**

Per interrompere l'operazione di copia, premere **Stop/Uscita**.

## <span id="page-119-3"></span>**Modifica velocità e qualità copia <sup>3</sup>**

È possibile scegliere la qualità della copia. L'impostazione predefinita è Normale.

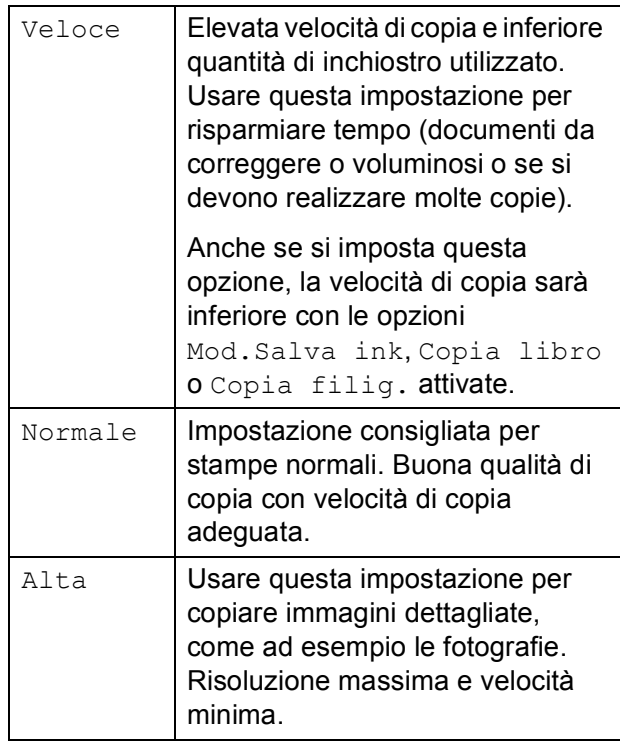

- Caricare il documento.
- Inserire il numero di copie da effettuare.
- Premere **A** o **▼** per selezionare Qualità.
- 4 **Premere 40 P per selezionare** Veloce, Normale o Alta. Premere **OK**.
- $\overline{6}$  Se non si desidera modificare ulteriori impostazioni, premere **Inizio Mono** o **Inizio Colore**.

## <span id="page-120-0"></span>**Ingrandimento o riduzione dell'immagine copiata <sup>3</sup>**

È possibile selezionare un rapporto di ingrandimento o riduzione. Se si seleziona Adatta a pag, l'apparecchio adatterà automaticamente le dimensioni al formato di carta impostato.

Caricare il documento.

- b Inserire il numero di copie da effettuare.
- **Premere A o ▼ per selezionare** Ingrand/Riduz.
- **4** Premere  $\triangleleft$  o per selezionare 100%, Ingrandimento, Riduzione, Adatta a pag, Pers.(25%-400%).
- **b** Effettuare una delle seguenti operazioni:
	- Se si seleziona Ingrandimento o Riduzione, premere **OK**, quindi premere **d** o **c** per selezionare il rapporto di ingrandimento o riduzione desiderato. Premere **OK** e passare al punto  $\bullet$ .
	- $\blacksquare$  Se si sceglie Pers. (25%-400%), premere **OK**, quindi premere ▶. Premere **A**, **v**, **4** o ▶ per selezionare un numero, poi premere ripetutamente **OK** fino ad immettere il numero completo.

Premere **A**, **v**, **I o** ▶ per selezionare , poi premere **OK**. OK Passare al punto  $\mathbf{\odot}$  $\mathbf{\odot}$  $\mathbf{\odot}$ .

■ Se si seleziona 100% o Adatta a pag, premere **OK**. Passare al punto  $\odot$ .

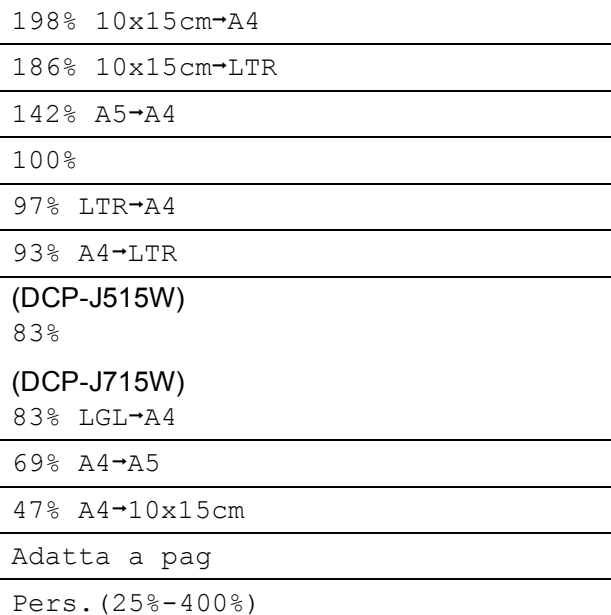

<span id="page-120-1"></span>Se non si desidera modificare ulteriori impostazioni, premere **Inizio Mono** o **Inizio Colore**.

## **Nota**

- Layout pagina non è disponibile con Ingrand/Riduz.
- Layout pagina, Copia libro, Ordina e Copia filig. non sono disponibili con Adatta a pag.
- Adatta a pag non funziona correttamente se il documento sul piano dello scanner è inclinato di più di 3 gradi. Usare le linee di riferimento a sinistra e in alto per posizionare il documento, con il lato stampato rivolto verso il basso, nell'angolo superiore sinistro del piano dello scanner.
- (solo per il modello DCP-J715W) Adatta a pag non è disponibile quando si utilizza l'ADF.

**3**

## <span id="page-121-0"></span>**Realizzazione di copie N in 1 o di poster (Layout pagina) <sup>3</sup>**

La funzione di copia N in 1 consente di risparmiare sull'utilizzo di carta permettendo la copia di due o quattro pagine su una singola pagina stampata.

Inoltre, è possibile effettuare una copia in formato poster. Quando si utilizza la funzione Poster, l'apparecchio divide il documento in sezioni e successivamente ingrandisce le sezioni in modo da assemblarle in un poster. Per stampare un poster, utilizzare il piano dello scanner.

## **IMPORTANTE**

- Accertarsi che il formato carta sia impostato su A4 o Letter.
- Non è possibile utilizzare le impostazioni Ingrand/Riduz. e Impila/Ordina (DCP-J715W) con le funzioni N in 1 e **Poster**
- Se si producono più copie a colori, la funzione di copia N in 1 non è disponibile.
- (P) significa Verticale e (L) significa Orizzontale.
- È possibile effettuare solo una copia in formato poster alla volta.

## **Nota**

Copia filig., Copia libro, Mod.Salva ink, Impila/Ordina e Ingrand/Riduz. non sono disponibili con Layout pagina.

Caricare il documento.

b Inserire il numero di copie da effettuare.

**3** Premere **A** o **▼** per selezionare Layout pagina.

#### Premere **◀ o ▶** per selezionare No(1 in 1), 2 in 1 (P), 2 in 1 (L), 4 in 1 (P), 4 in 1 (L) o Poster(3 x 3). Premere **OK**.

 $\overline{6}$  Se non si desidera modificare ulteriori impostazioni, premere **Inizio Mono** o **Inizio Colore** per eseguire la scansione della pagina.

Se si desidera realizzare un poster, l'apparecchio avvia la scansione delle pagine e inizia a stampare. Passare al punto **@**.

Se il documento è stato inserito nell'ADF (DCP-J715W) o è in corso la creazione di un poster, l'apparecchio eseguirà la scansione del documento e avvierà la stampa.

#### **Se si utilizza il piano dello scanner, passare al punto @.**

- <span id="page-121-1"></span>6 Una volta terminata la scansione della pagina, premere **+** (Sì) per eseguire la scansione della pagina successiva.
- <span id="page-121-2"></span>**7** Posizionare la pagina successiva sul piano dello scanner. Premere **OK**. Ripetere i punti  $\odot$  e  $\odot$  per ciascuna pagina del layout.
- 8 Dopo la scansione di tutte le pagine del documento, premere **-** (No) per terminare.

#### **Nota**

Se si seleziona la carta fotografica come impostazione tipo di carta per le copie N in 1, l'apparecchio eseguirà la stampa delle immagine come se fosse stata selezionata la carta normale.

**Inserire il documento con la facciata stampata rivolta verso il basso nella direzione illustrata di seguito.**

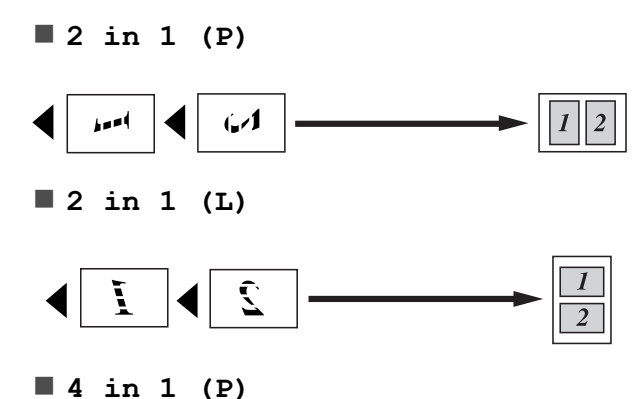

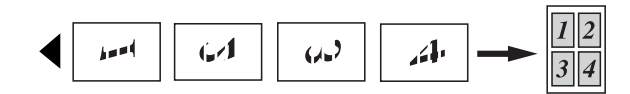

**4 in 1 (L)**

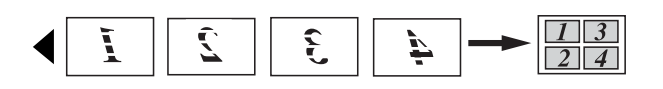

**Poster(3 x 3)**

È possibile riprodurre una fotografia in formato poster.

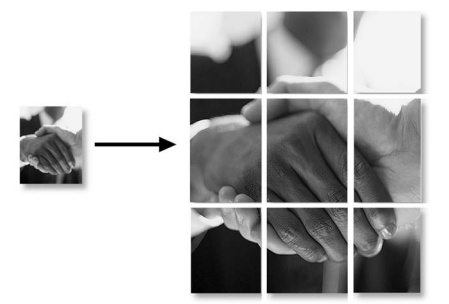

## <span id="page-122-0"></span>**Ordinamento delle copie utilizzando l'ADF (solo per il modello DCP-J715W) <sup>3</sup>**

È possibile eseguire l'ordinamento di copie multiple. Alle pagine verrà applicato l'ordinamento inverso 3 2 1, 3 2 1, 3 2 1 e così via.

- Caricare il documento.
- Inserire il numero di copie da effettuare.
- Premere **A** o **▼** per selezionare Impila/Ordina.
- Premere  $\triangleleft$  o  $\triangleright$  per selezionare Ordina. Premere **OK**.
- **b** Se non si desidera modificare ulteriori impostazioni, premere **Inizio Mono** o **Inizio Colore**.

#### **Nota**

Adatta a pag, Layout pagina e Copia libro non sono disponibili con Ordina.

#### <span id="page-122-1"></span>**Regolazione della densità <sup>3</sup>**

È possibile regolare la densità per eseguire copie più scure o più chiare.

- Caricare il documento.
- Inserire il numero di copie da effettuare.
- **6** Premere **A** o **▼** per selezionare Densità.
- 4 Premere **∢** o ► per eseguire una copia più chiara o più scura. Premere **OK**.
- Se non si desidera modificare ulteriori impostazioni, premere **Inizio Mono** o **Inizio Colore**.

#### <span id="page-123-0"></span>**Modalità di risparmio inchiostro <sup>3</sup>**

La modalità di risparmio inchiostro consente di non sprecare l'inchiostro. L'apparecchio stampa con colori più chiari e sottolinea i contorni delle immagini, come mostrato di seguito.

La quantità di inchiostro risparmiato varia a seconda del documento.

#### **Mod.Salva ink: No <sup>3</sup>**

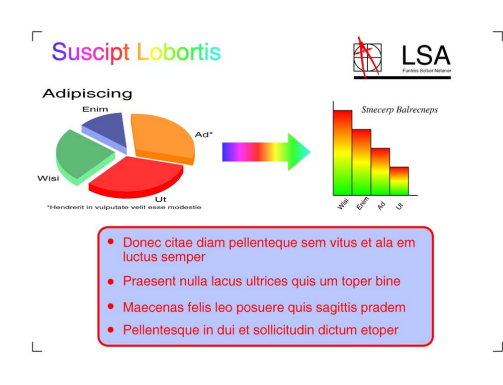

#### **Mod.Salva ink: Sì <sup>3</sup>**

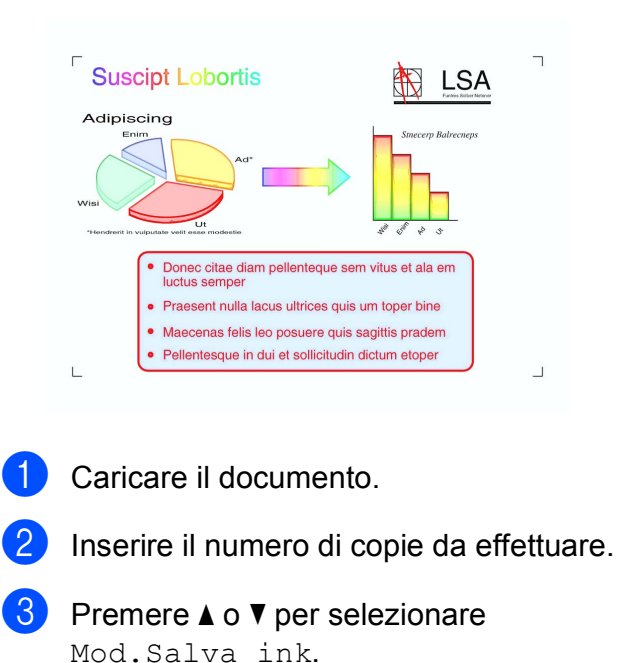

4 Premere **4 o ►** per selezionare Sì (o  $N \circ$ ). Premere **OK**.

 $\overline{5}$  Se non si desidera modificare ulteriori impostazioni, premere **Inizio Mono** o **Inizio Colore**.

## **Nota**

- Copia filig., Copia libro e Layout pagina non sono disponibili con Mod.Salva ink.
- Con Mod.Salva ink le stampe possono apparire diverse dal documento originale.
- La funzione Mod.Salva ink è supportata dalla tecnologia di Reallusion,

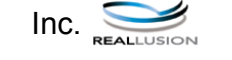

## <span id="page-124-0"></span>**Copia libro <sup>3</sup>**

L'impostazione Copia libro corregge i bordi scuri e l'inclinazione. L'apparecchio è in grado di correggere automaticamente i dati oppure l'utente può decidere di apportare correzioni specifiche.

- Caricare il documento.
- 

Inserire il numero di copie da effettuare.

- Premere **A** o **▼** per selezionare Copia libro.
- **Effettuare una delle sequenti** operazioni:
	- Per correggere i dati manualmente, premere **d** o **c** per selezionare Sì(Anteprima).

Premere **OK**.

Premere **Inizio Mono** o **Inizio Color[e](#page-124-2)** e passare al punto **®**.

- Per correggere automaticamente i dati utilizzando l'apparecchio, premere **d** o **c** per selezionare Sì, quindi premere **OK**. Passare al punto  $\mathbf{\odot}$  $\mathbf{\odot}$  $\mathbf{\odot}$ .
- <span id="page-124-2"></span>**b** Utilizzare **A** o **v** per regolare i dati inclinati. Utilizzare **+** o **-** per rimuovere le ombre.
- <span id="page-124-3"></span>**6** Una volta terminate le correzioni, premere **Inizio Mono** o **Inizio Colore**.

## **Nota**

- Layout pagina, Ordina, Mod. Salva ink, Adatta a page Copia filig. non sono disponibili con Copia libro.
- La funzione Copia libro è supportata dalla tecnologia di Reallusion, Inc.

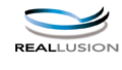

## <span id="page-124-1"></span>**Copia filigrana <sup>3</sup>**

È possibile inserire una filigrana con un logo o del testo nei documenti. È possibile selezionare una delle filigrane modello, (CONFIDENZIALE, BOZZA o COPIA), i dati contenuti nelle schede di supporto o nell'unità di memoria flash USB o i dati di cui è stata eseguita la scansione.

## **Nota**

- Adatta a pag, Layout pagina, Mod. Salva ink e Copia libro non sono disponibili con Copia filig.
- La funzione Copia filig. è supportata dalla tecnologia di Reallusion, Inc.

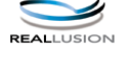

#### **Utilizzo dei dati di un modello <sup>3</sup>**

- Caricare il documento.
- Inserire il numero di copie da effettuare.
- Premere  $\triangle$  o  $\nabla$  per selezionare Copia filig. Premere **OK**.
- Premere  $\triangleleft$  o  $\triangleright$  per selezionare  $Si$ .
- **b** Premere **A** o **▼** per selezionare Impost. corrente. Premere **OK**.
- 6 Premere  $\triangle$  o  $\nabla$  per selezionare Modello. Premere **OK**.
	- Se necessario, modificare le impostazioni mediante le opzioni visualizzate sul display.
- 8 Se non si desidera modificare ulteriori impostazioni, premere **Inizio Mono** o **Inizio Colore**.

#### **Utilizzo dei dati delle schede di supporto o di un'unità di memoria flash USB <sup>3</sup>**

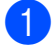

**1** Caricare il documento.

2 Inserire il numero di copie da effettuare.

- **3** Premere  $\triangle$  o  $\nabla$  per selezionare Copia filig. Premere **OK**.
- **4** Premere **∢** o ▶ per selezionare Sì.
- **<u>5</u>** Premere **A** o **▼** per selezionare Impost. corrente. Premere **OK**.
- **6** Premere **A** o **▼** per selezionare Supporto. Inserire una scheda di supporto o un'unità di memoria flash USB.
- **7** Premere OK, quindi premere ◀ o ▶ per selezionare i dati da utilizzare per la filigrana.

## **Nota**

Come filigrana è possibile utilizzare un'immagine personale fino a  $1280 \times 1280$  pixel.

- **8** Premere OK e modificare eventuali altre impostazioni mediante le opzioni visualizzate sul display.
- **9** Se non si desidera modificare ulteriori impostazioni, premere **Inizio Mono** o **Inizio Colore**.

## **IMPORTANTE**

NON estrarre la scheda di memoria o l'unità di memoria flash USB se **PHOTO CAPTURE** lampeggia, per evitare di danneggiare la scheda, l'unità di memoria flash USB o i dati contenuti al loro interno.

#### **Utilizzo di un documento cartaceo acquisito come filigrana <sup>3</sup>**

- Inserire il numero di copie da effettuare.
- Premere **A** o **▼** per selezionare Copia filig. Premere **OK**.
- **3** Premere **∢** o ▶ per selezionare Sì.
- **4** Premere **A** o ▼ per selezionare Impost. corrente. Premere **OK**.
- **6** Premere **A** o **▼** per selezionare Scansione. Premere **OK** e posizionare la pagina da utilizzare come filigrana sul piano dello scanner.
- f Premere **Inizio Mono** o **Inizio Colore**.
- Rimuovere il documento acquisito come filigrana e caricare il documento da copiare.
- **8** Premere **◀** o ▶ per modificare l'impostazione Acetato della filigrana. Premere **OK**.
- **9** Se non si desidera modificare ulteriori impostazioni, premere **Inizio Mono** o **Inizio Colore**.

#### **Nota**

Non è possibile ingrandire o ridurre la filigrana acquisita.

**3**

## <span id="page-126-2"></span><span id="page-126-0"></span>**Impostazione delle modifiche come una nuova impostazione predefinita <sup>3</sup>**

È possibile salvare le impostazioni di copia per Qualità, Ingrand/Riduz., Densità, Mod. Salva ink e Layout pagina utilizzate più frequentemente impostandole come predefinite. Queste impostazioni permangono fino alla successiva modifica.

- Premere **A** o **▼** e **4** o **▶** per selezionare la nuova impostazione. Premere **OK**. Ripetere il passaggio per ogni impostazione che si desidera modificare.
- **2** Dopo aver modificato l'ultima impostazione, premere **a** o **b** per selezionare Imp. nuovo pred. Premere **OK**.
- Premere **+** per selezionare Sì.
- Premere Stop/Uscita.

#### <span id="page-126-1"></span>**Ripristino di tutte le impostazioni di fabbrica <sup>3</sup>**

È possibile ripristinare tutte le impostazioni di copia Qualità, Ingrand/Riduz., Densità, Mod.Salva ink e Layout pagina che sono state modificate in base alle impostazioni di fabbrica.

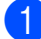

**• Premere ▲ o ▼ per selezionare** Ripristina pred. Premere **OK**.

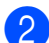

**Premere + per selezionare Sì.** 

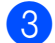

**Premere Stop/Uscita.** 

# <span id="page-127-0"></span>**Stampa di fotografie da una scheda di memoria o da un'unità di memoria flash USB <sup>4</sup>**

## <span id="page-127-1"></span>**Operazioni PhotoCapture Center™ <sup>4</sup>**

**4**

## <span id="page-127-2"></span>**Struttura delle cartelle delle schede di memoria o dell'unità di memoria flash USB <sup>4</sup>**

L'apparecchio è stato progettato per essere compatibile con i file di immagine, le schede di memoria e le unità di memoria flash USB delle più moderne fotocamere digitali. Tuttavia, per evitare errori, leggere i seguenti punti:

- L'estensione del file di immagine deve essere .JPG (l'apparecchio non riconosce altre estensioni, quali .JPEG, .TIF, .GIF).
- La stampa diretta con PhotoCapture Center™ deve essere eseguita separatamente dalle operazioni PhotoCapture Center™ mediante l'uso del computer. (L'operazione simultanea non è disponibile.)
- L'apparecchio è in grado di leggere fino a 999 file su una scheda di memoria o su un'unità di memoria flash USB.
- $\blacksquare$  Il file DPOF sulle schede di memoria deve avere un formato DPOF valido. (Consultare *[Stampa DPOF](#page-135-1)* a pagina 20.)

È importante tenere presente quanto segue:

- Quando si stampa un indice o un'immagine, PhotoCapture Center™ stampa tutte le immagini valide anche se una o più immagini risultano alterate. Le immagini alterate non verranno stampate.
- (Utenti delle schede di memoria)

L'apparecchio è progettato per leggere schede di memoria formattate da fotocamere digitali.

Quando una fotocamera digitale formatta una scheda di memoria, crea una cartella speciale nella quale copia i dati di immagine. Se si desidera modificare i dati di immagine memorizzati sulla scheda di memoria con il PC, si consiglia di non modificare la struttura delle cartelle creata con la fotocamera digitale. Quando si salvano file di immagine nuovi o modificati sulla scheda di memoria, si consiglia di utilizzare la stessa cartella utilizzata dalla propria fotocamera digitale. Se i dati non vengono salvati nella stessa cartella, l'apparecchio non sarà in grado di leggere il file o stampare l'immagine.

 (Utenti delle unità di memoria flash USB) (solo per il modello DCP-J715W)

Questo apparecchio supporta le unità di memoria flash USB formattate nel sistema Windows<sup>®</sup>

## <span id="page-128-0"></span>**Stampa di filmati <sup>4</sup>**

È possibile stampare le immagini dei filmati su una scheda di memoria o su un'unità di memoria flash USB.

I filmati vengono suddivisi automaticamente in 9 parti in base ai tempi di registrazione e vengono collocati su 3 linee, consentendo quindi di visualizzare e stampare le scene che sono state suddivise automaticamente.

## **Nota**

- Non è possibile selezionare una scena del filmato in particolare.
- È possibile utilizzare i formati dei filmati AVI o MOV. Tuttavia, se la dimensione di un file AVI è uguale o superiore a 1 GB (il tempo di registrazione è di circa 30 minuti) o la dimensione di un file MOV è uguale o superiore a 2 GB (il tempo di registrazione è di circa 60 minuti), tali file non possono essere stampati.

## <span id="page-128-1"></span>**Stampa delle immagini <sup>4</sup>**

## <span id="page-128-3"></span><span id="page-128-2"></span>**Stampa dell'indice (miniature)4**

PhotoCapture Center™ assegna numeri alle immagini (ad esempio N.1, N.2, N.3 e così via).

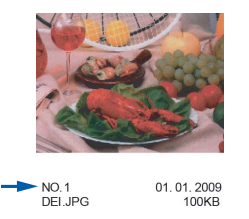

PhotoCapture Center™ utilizza questi numeri per identificare ogni immagine. È possibile stampare una pagina delle miniature. In tal modo verranno visualizzate tutte le foto presenti nella scheda di memoria.

#### **Nota**

Nell'indice verranno stampati correttamente solo i nomi di file che non superano gli 8 caratteri.

a Accertarsi che la scheda di memoria o l'unità di memoria flash USB sia inserita nello slot corretto.

Premere (**PHOTO CAPTURE**).

**2** Premere **A** o **▼** per selezionare Indice stampa. Premere **OK**.

## **3** Premere **A** o **▼** per selezionare

Formato layout. Premere 40 Pper selezionare 6 Imm./Linea o 5 Imm./Linea. Premere **OK**.

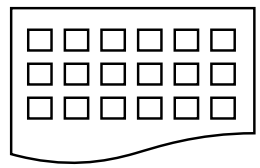

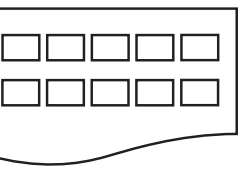

- 6 Imm./Linea 5 Imm./Linea
	-

La stampa per 5 Imm./Linea sarà più lenta rispetto a 6 Imm./Linea, ma la qualità risulterà migliore.

Premere **A** o **▼** per selezionare le impostazioni della carta, Tipo carta e Formato carta. Effettuare una delle seguenti operazioni:

 $\blacksquare$  Se si è selezionato  $Tipo$  carta, premere **d** o **c** per selezionare il tipo di carta utilizzato, Carta normale, Carta inkjet, Brother BP71, Brother BP61 o Altro lucido.

Premere **OK**.

Se si è selezionato Formato carta, premere < o > per selezionare il formato di carta utilizzato, A4 o Letter.

Premere **OK**.

- Se non si desidera modificare le impostazioni della carta, passare al punto  $\mathbf{\Theta}$  $\mathbf{\Theta}$  $\mathbf{\Theta}$ .
- <span id="page-129-1"></span>

e Premere **Inizio Colore** per stampare.

#### <span id="page-129-0"></span>**Stampa di foto <sup>4</sup>**

Prima di potere stampare un'immagine singola, occorre conoscere il numero assegnato a tale immagine.

a Accertarsi che la scheda di memoria o l'unità di memoria flash USB sia inserita nello slot corretto.

Premere **(PHOTO CAPTURE**).

- b Stampare l'indice. (Consultare *[Stampa](#page-128-3)  [dell'indice \(miniature\)](#page-128-3)* a pagina 13.)
- Premere **A** o **▼** per selezionare Stampa foto. Premere **OK**.

<span id="page-129-2"></span>d Premere ripetutamente **a** per selezionare il numero dell'immagine da stampare nella pagina dell'indice (miniature). Per selezionare un numero a due cifre,

premere  $\blacktriangleright$  per spostare il cursore sulla cifra successiva.

(Ad esempio, immettere  $1, \blacktriangleright$ , 6 per stampare l'immagine N.16.) Premere **OK**.

#### **Nota**

Premere **b** per diminuire il numero dell'immagine.

**5** Ripetere il punto **[d](#page-129-2)** finché non sono stati inseriti tutti i numeri delle immagini da stampare.

(Ad esempio, immettere **1**, **OK**, **3**, **OK**, **6**, **OK** per stampare le immagini N.1, N.3 e N.6.)

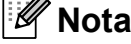

È possibile immettere fino a 12 caratteri (incluse le virgole) per i numeri delle immagini che si desidera stampare.

- **6** Dopo avere selezionato tutti i numeri delle immagini, premere di nuovo **OK**.
- **T** Premere **+** o ripetutamente per inserire il numero di copie da effettuare.
- **8** Effettuare una delle sequenti operazioni:
	- Modificare le impostazioni di stampa. (Consultare *[Impostazioni di stampa](#page-136-3)  [in PhotoCapture Center™](#page-136-3)* [a pagina 21.](#page-136-3))
	- Se non si desidera modificare alcuna impostazione, premere **Inizio Colore** per eseguire la stampa.

#### <span id="page-130-0"></span>**Stamp.tutte Foto <sup>4</sup>**

È possibile stampare tutte le foto presenti nella scheda di memoria o nell'unità di memoria flash USB.

a Accertarsi che la scheda di memoria o l'unità di memoria flash USB sia inserita nello slot corretto.

Premere (**PHOTO CAPTURE**).

- Premere **A** o **▼** per selezionare Stamp.tutte Foto. Premere **OK**.
- **6** Premere **+** o ripetutamente per inserire il numero di copie da effettuare.
- Effettuare una delle seguenti operazioni:
	- Modificare le impostazioni di stampa. (Consultare *[Impostazioni di stampa](#page-136-3)  [in PhotoCapture Center™](#page-136-3)* [a pagina 21.](#page-136-3))
	- Se non si desidera modificare alcuna impostazione, premere **Inizio Colore** per eseguire la stampa.

#### <span id="page-130-1"></span>**Effetti foto**

È possibile modificare e aggiungere effetti alle proprie fotografie e visualizzarle sul display LCD prima della stampa.

## **Nota**

- Dopo aver aggiunto ogni effetto, è possibile premere **+** per ingrandire la visualizzazione dell'immagine. Per ripristinare le dimensioni originali, premere di nuovo **+**.
- La funzione Effetti foto. è supportata dalla tecnologia di Reallusion,

Inc.

#### **Correz. Auto.**

L'opzione Correz. Auto. è disponibile per la maggior parte delle foto. L'apparecchio determina l'effetto adatto per la foto.

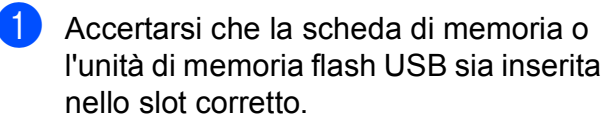

Premere **(PHOTO CAPTURE**).

- Premere **A** o **▼** per selezionare Effetti foto. Premere **OK**.
- **3** Premere **∢** o ▶ per selezionare la foto. Premere **OK**.
- 4 Premere **A** o **▼** per selezionare Correz. auto. Premere **OK**.
- **Nota**
- Se sul display viene visualizzato il messaggio No occhi rossi, premere ▲ per tentare di eliminare gli occhi rossi dalla foto.
- Premere **Cancella** per annullare l'effetto.
- e Premere **OK**. Quindi premere **+** o  ripetutamente per inserire il numero di copie da effettuare.
- 6 Effettuare una delle seguenti operazioni:
	- **Premere OK** e modificare le impostazioni di stampa. (Consultare *[Impostazioni di stampa in](#page-136-3)  PhotoCapture Center™* [a pagina 21.](#page-136-3))
	- Se non si desidera modificare alcuna impostazione, premere **Inizio Colore** per eseguire la stampa.

#### **Migliora ton.pelle <sup>4</sup>**

L'opzione Migliora ton.pelle è particolarmente utile per perfezionare i ritratti fotografici. Rileva il colore della pelle umana nelle foto e perfeziona l'immagine.

a Accertarsi che la scheda di memoria o l'unità di memoria flash USB sia inserita nello slot corretto.

Premere (**PHOTO CAPTURE**).

- **2** Premere **A** o **▼** per selezionare Effetti foto. Premere **OK**.
- Premere **◀ o ▶** per selezionare la foto. Premere **OK**.
- 4 Premere **A** o **▼** per selezionare Migliora pelle. Premere **OK**.
- **5** Effettuare una delle seguenti operazioni:
	- Se non si desidera modificare le impostazioni, premere **OK**.
	- **Premere A o V** per regolare il livello dell'effetto manualmente. Premere **OK** una volta terminata l'operazione.
- f Premere **+** o **-** ripetutamente per inserire il numero di copie da effettuare.
- Effettuare una delle seguenti operazioni:
	- **Premere OK** e modificare le impostazioni di stampa. (Consultare *[Impostazioni di stampa in](#page-136-3)  PhotoCapture Center™* [a pagina 21.](#page-136-3))
	- Se non si desidera modificare alcuna impostazione, premere **Inizio Colore** per eseguire la stampa.

#### **Migliora paesaggio <sup>4</sup>**

L'opzione Migliora paesaggio è particolarmente utile per perfezionare le foto che ritraggono paesaggi. Evidenzia le aree verdi e blu della foto, così da rendere il paesaggio più nitido e vivido.

a Accertarsi che la scheda di memoria o l'unità di memoria flash USB sia inserita nello slot corretto.

Premere **(PHOTO CAPTURE**).

- **2** Premere **A** o **▼** per selezionare Effetti foto. Premere **OK**.
- **8** Premere **4** o **c** per selezionare la foto. Premere **OK**.
- **4** Premere **A** o **▼** per selezionare Migliora paes. Premere **OK**.
- **b** Effettuare una delle seguenti operazioni:
	- Se non si desidera modificare le impostazioni, premere **OK**.
	- **Premere A o V per regolare il livello** dell'effetto manualmente. Premere **OK** una volta terminata l'operazione.
- **6** Premere **+** o ripetutamente per inserire il numero di copie da effettuare.
	- **Effettuare una delle sequenti** operazioni:
		- **Premere OK** e modificare le impostazioni di stampa. (Consultare *[Impostazioni di stampa in](#page-136-3)  PhotoCapture Center™* [a pagina 21.](#page-136-3))
		- Se non si desidera modificare alcuna impostazione, premere **Inizio Colore** per eseguire la stampa.

#### **Elim. occhi rossi <sup>4</sup>**

L'apparecchio rileva gli occhi nelle foto e tenta di rimuovere l'effetto occhi rossi.

#### - Ill **Nota**

In alcuni casi è impossibile rimuovere gli occhi rossi.

- Quando il viso è troppo piccolo nell'immagine.
- Quando il viso è eccessivamente girato verso l'alto, verso il basso verso sinistra o verso destra.

**4**

**1** Accertarsi che la scheda di memoria o l'unità di memoria flash USB sia inserita nello slot corretto.

Premere **(PHOTO CAPTURE**).

- Premere **A** o **▼** per selezionare Effetti foto. Premere **OK**.
- Premere **∢** o ▶ per selezionare la foto. Premere **OK**.
- Premere **A** o **▼** per selezionare No occhi rossi. Premere **OK**.
	- Se l'operazione No occhi rossi ha esito positivo, viene visualizzata la foto con l'effetto applicato. La parte perfezionata appare all'interno di un riquadro rosso. Premere **OK**.
	- Se l'operazione No occhi rossi ha esito negativo, viene visualizzato il messaggio Impossibile rilevam.

Premere **OK** per tornare al livello precedente.

#### **Nota**

Premere **a** per eseguire di nuovo No occhi rossi.

**b** Premere **+** o - ripetutamente per inserire il numero di copie da effettuare.

- Effettuare una delle seguenti operazioni:
	- Premere **OK** e modificare le impostazioni di stampa. (Consultare *[Impostazioni di stampa in](#page-136-3)  PhotoCapture Center™* [a pagina 21.](#page-136-3))
	- Se non si desidera modificare alcuna impostazione, premere **Inizio Colore** per eseguire la stampa.

#### **Bianco e nero <sup>4</sup>**

È possibile convertire la foto in bianco e nero.

a Accertarsi che la scheda di memoria o l'unità di memoria flash USB sia inserita nello slot corretto.

Premere **(PHOTO CAPTURE**).

- **2** Premere **A** o ▼ per selezionare Effetti foto. Premere **OK**.
- **3** Premere **4** o **c** per selezionare la foto. Premere **OK**.
- 4 Premere **A** o **▼** per selezionare Bianco e nero. Premere **OK**.
- e Premere **OK**. Quindi premere **+** o  ripetutamente per inserire il numero di copie da effettuare.
- 6 Effettuare una delle seguenti operazioni:
	- **Premere OK** e modificare le impostazioni di stampa. (Consultare *[Impostazioni di stampa in](#page-136-3)  PhotoCapture Center™* [a pagina 21.](#page-136-3))
	- Se non si desidera modificare alcuna impostazione, premere **Inizio Colore** per eseguire la stampa.

#### **Seppia <sup>4</sup>**

È possibile convertire il colore della foto in seppia.

**1** Accertarsi che la scheda di memoria o l'unità di memoria flash USB sia inserita nello slot corretto.

Premere **(PHOTO CAPTURE**).

- **2** Premere **A** o **▼** per selezionare Effetti foto. Premere **OK**.
- **3** Premere **∢** o ▶ per selezionare la foto. Premere **OK**.
- **4** Premere **A** o **V** per selezionare Seppia. Premere **OK**.
- e Premere **OK**. Quindi premere **+** o  ripetutamente per inserire il numero di copie da effettuare.
- 6 Effettuare una delle seguenti operazioni:
	- **Premere OK** e modificare le impostazioni di stampa. (Consultare *[Impostazioni di stampa in](#page-136-3)  PhotoCapture Center™* [a pagina 21.](#page-136-3))
	- Se non si desidera modificare alcuna impostazione, premere **Inizio Colore** per eseguire la stampa.

#### <span id="page-133-0"></span>**Ricer.per data**

È possibile cercare le foto in base alla data.

a Accertarsi che la scheda di memoria o l'unità di memoria flash USB sia inserita nello slot corretto.

Premere (**PHOTO CAPTURE**).

**2** Premere **A** o **▼** per selezionare Ricer.per data. Premere **OK**.

**63** Premere **A** o **▼** per selezionare la data a partire dalla quale si desidera eseguire la ricerca. Premere **OK**.

<span id="page-134-2"></span>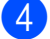

4 Premere **∢** o **>** per selezionare la foto.

#### **Nota**

Per visualizzare foto con altre date, premere **d** o **c** ripetutamente. Premere **d** per visualizzare una foto più vecchia e  $\blacktriangleright$ per visualizzare una foto più recente.

- <span id="page-134-3"></span>**b** Premere **+** o - ripetutamente per inserire il numero di copie da effettuare.
- Rip[e](#page-134-3)tere il punto  $\bullet$  e il punto  $\bullet$  finché non sono state selezionate tutte le foto.
- Una volta selezionate tutte le foto. effettuare una delle seguenti operazioni:
	- Premere **OK** e modificare le impostazioni di stampa. (Consultare *[Impostazioni di stampa in](#page-136-3)  PhotoCapture Center™* [a pagina 21.](#page-136-3))
	- Se non si desidera modificare alcuna impostazione, premere **Inizio Colore** per eseguire la stampa.

#### <span id="page-134-0"></span>**Mostra Slide <sup>4</sup>**

È possibile visualizzare tutte le foto sul display mediante la funzione Mostra Slide. È inoltre possibile selezionare una foto durante l'operazione.

a Accertarsi che la scheda di memoria o l'unità di memoria flash USB sia inserita nello slot corretto.

Premere (**PHOTO CAPTURE**).

- **2** Premere **A** o **▼** per selezionare Mostra Slide. Premere **OK**.
- Premere Stop/Uscita per terminare il comando Mostra Slide.

#### **Stampa di una foto mentre è attiva la funzione Mostra Slide <sup>4</sup>**

- Premere OK per fermarsi in corrispondenza di una determinata immagine mentre è attiva la funzione Mostra Slide.
- b Premere **+** o **-** ripetutamente per inserire il numero di copie da effettuare.
- Effettuare una delle seguenti operazioni:
	- Premere **OK** e modificare le impostazioni di stampa. (Consultare *[Impostazioni di stampa in](#page-136-3)  PhotoCapture Center™* [a pagina 21.](#page-136-3))

**4**

■ Se non si desidera modificare alcuna impostazione, premere **Inizio Colore** per eseguire la stampa.

#### <span id="page-134-1"></span>**Ridimensionare <sup>4</sup>**

È possibile rifinire una fotografia e stampare una parte dell'immagine.

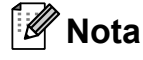

Se la fotografia è molto piccola o ha proporzioni irregolari, potrebbe essere impossibile rifinirla. Sul display viene visualizzato Imm. troppo piccola o Immagine troppo grande.

a Accertarsi che la scheda di memoria o l'unità di memoria flash USB sia inserita nello slot corretto.

Premere (**PHOTO CAPTURE**).

- Premere **A** o **▼** per selezionare Ridimensionare. Premere **OK**.
- Premere **4** o **c** per selezionare la foto. Premere **OK**.

Regolare la cornice rossa attorno alla fotografia.

La parte all'interno della cornice rossa verrà stampata.

- **Premere + o per ingrandire o ridurre** la dimensione della cornice.
- **Premere ogni tasto freccia per** spostare il riquadro.
- **Premere Menu** per ruotare la cornice.
- **Premere OK** quando si è terminato di regolare l'impostazione della cornice.
- **EXP** Premere **+** o ripetutamente per inserire il numero di copie da effettuare.
- 6 Effettuare una delle seguenti operazioni:
	- **Premere OK** e modificare le impostazioni di stampa. (Consultare *[Impostazioni di stampa in](#page-136-3)  PhotoCapture Center™* [a pagina 21.](#page-136-3))
	- Se non si desidera modificare alcuna impostazione, premere **Inizio Colore** per eseguire la stampa.

## <span id="page-135-1"></span><span id="page-135-0"></span>**Stampa DPOF <sup>4</sup>**

DPOF è l'acronimo di Digital Print Order Format (Formato ordine della stampa digitale).

I principali produttori di fotocamere digitali (Canon Inc., Eastman Kodak Company, FUJIFILM Corporation, Panasonic Corporation e Sony Corporation) hanno creato questo standard per semplificare la stampa delle fotografie da fotocamera digitale.

Se la fotocamera digitale utilizzata supporta la stampa DPOF, è possibile selezionare le immagini e il numero di copie da stampare dal display della fotocamera.

Quando all'apparecchio si collega una scheda di memoria contenente informazioni DPOF, è possibile stampare facilmente l'immagine selezionata.

Accertarsi di avere inserito una scheda di memoria nello slot apposito.

Premere **(PHOTO CAPTURE**). L'apparecchio chiederà se si desidera utilizzare le impostazioni DPOF.

**2** Premere **+** per selezionare Si.

Effettuare una delle seguenti operazioni:

- Modificare le impostazioni di stampa. (Consultare *[Impostazioni di stampa](#page-136-3)  [in PhotoCapture Center™](#page-136-3)* [a pagina 21.](#page-136-3))
- Se non si desidera modificare alcuna impostazione, premere **Inizio Colore** per eseguire la stampa.

## **Nota**

- Si può verificare un errore di file DPOF se l'ordine di stampa creato nella fotocamera è stato alterato. Eliminare e ricreare l'ordine di stampa utilizzando la fotocamera per correggere il problema. Per le istruzioni su come eliminare o ricreare l'ordine di stampa, fare riferimento al sito Web di assistenza del produttore della fotocamera o alla documentazione fornita in dotazione.
- Non è possibile stampare i filmati con DPOF.

## <span id="page-136-3"></span><span id="page-136-0"></span>**Impostazioni di stampa in PhotoCapture Center™ <sup>4</sup>**

È possibile modificare temporaneamente le impostazioni di stampa per la stampa successiva.

Dopo 3 minuti vengono ripristinate le impostazioni predefinite dell'apparecchio.

## **Nota**

È possibile salvare come predefinite le impostazioni di stampa che si utilizzano più frequentemente.

(Consultare *[Impostazione delle modifiche](#page-139-4)  [come una nuova impostazione predefinita](#page-139-4)* [a pagina 24.](#page-139-4))

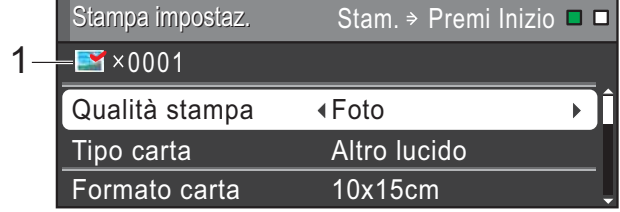

#### **1 N. di stampe**

(Per Vista foto, Ricer.per data, Mostra Slide) È possibile visualizzare il numero totale di foto che verrà stampato.

(Per Stamp.tutte Foto, Stampa foto, Effetti foto, Ridimensionare)

È possibile visualizzare il numero di copie per ogni foto che verrà stampata.

(Per la stampa DPOF) Non appare.

## <span id="page-136-1"></span>**Qualità stampa <sup>4</sup>**

- - Premere **A** o ▼ per selezionare Qualità stampa.
- b Premere **d** o **c** per selezionare Normale o Foto. Premere **OK**.
- Se non si desidera modificare altre impostazioni, premere **Inizio Colore** per eseguire la stampa.

## <span id="page-136-2"></span>**Opzioni carta <sup>4</sup>**

#### **Tipo carta <sup>4</sup>**

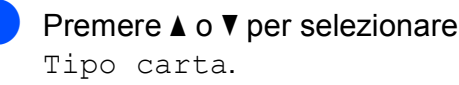

- b Premere **d** o **c** per selezionare il tipo di carta utilizzato, Carta normale, Carta inkjet, Brother BP71, Brother BP61 o Altro lucido. Premere **OK**.
- $\overline{3}$  Se non si desidera modificare altre impostazioni, premere **Inizio Colore** per eseguire la stampa.

#### **Formato carta e stampa <sup>4</sup>**

- Premere **A** o **▼** per selezionare Formato carta.
- Premere **∢** o ▶ per selezionare il formato carta utilizzato, 10x15cm, 13x18cm, A4 o Letter. Premere **OK**.
- Se si seleziona A4 o Letter, premere **▼**. Quindi premere **◀** o ▶ per selezionare il formato di stampa. Premere **OK**.

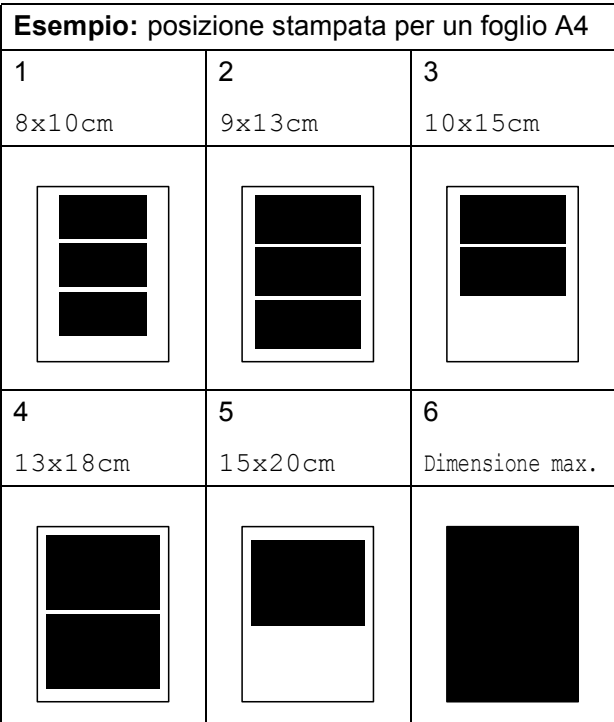

 $\overline{4}$  Se non si desidera modificare altre impostazioni, premere **Inizio Colore** per eseguire la stampa.

## <span id="page-137-0"></span>**Regolazione di luminosità, contrasto e colore <sup>4</sup>**

#### **Luminosità <sup>4</sup>**

- **i** Premere **A** o **v** per selezionare Luminosità.
- **2** Premere  $\triangle$  o  $\triangleright$  per ottenere una stampa più scura o più chiara. Premere **OK**.
- **3** Se non si desidera modificare altre impostazioni, premere **Inizio Colore** per eseguire la stampa.

#### **Contrasto <sup>4</sup>**

È possibile selezionare l'impostazione del contrasto. Aumentando il contrasto si ottengono immagini più nitide e più vivide.

**a** Premere **A** o **▼** per selezionare Contrasto.

- Premere  $\triangleleft$  o  $\triangleright$  per modificare il contrasto. Premere **OK**.
- **3** Se non si desidera modificare altre impostazioni, premere **Inizio Colore** per eseguire la stampa.

#### **Miglioramento colore <sup>4</sup>**

È possibile attivare la funzione di miglioramento colore per stampare immagini più vivide. La stampa sarà più lenta.

- **1** Premere **A** o **▼** per selezionare Migl. colore. Premere **OK**.
- Effettuare una delle seguenti operazioni:
	- Se si desidera personalizzare Bilanc.bianco, Migl. qualità o Densità colore, premere **d** o **c** per selezionare Sì, quindi passare al punto  $\bigcirc$  $\bigcirc$  $\bigcirc$ .
	- Se non si desidera personalizzare le impostazioni, premere **d** o **c** per selezionare No.

Premere **OK**, quindi passare al punto  $\bullet$ .

- <span id="page-137-1"></span>**3** Premere **A** o **▼** per selezionare Bilanc.bianco, Migl. qualità o Densità colore.
- 4 Premere **∢** o ▶ per regolare il grado dell'impostazione. Premere **OK**.
- **5** Effettuare una delle sequenti operazioni:
	- Se si desidera personalizzare un'altra opzione di miglioramento colore, premere **a** o **b** per selezionare un'altra opzione.
	- Se si desidera modificare altre impostazioni, premere **a** o **b** per selezionare Uscita, quindi premere **OK**.
	- $\overline{\phantom{a}}$  Se non si desidera modificare altre impostazioni, premere **Inizio Colore** per eseguire la stampa.

## <span id="page-138-1"></span>**Nota**

#### • **Bilanciamento bianco**

L'impostazione regola la tonalità delle aree bianche di un'immagine. Illuminazione, impostazioni della fotocamera e altri fattori influenzeranno l'aspetto del bianco. Le aree bianche di un'immagine possono apparire leggermente rosa, gialle o di qualche altro colore. Grazie a questa impostazione, è possibile correggere tale effetto e riportare le aree bianche a un colore più puro.

#### • **Nitidezza**

Questa impostazione intensifica il dettaglio di un'immagine in modo simile alla regolazione della messa a fuoco fine in una fotocamera. Se l'immagine non è realmente a fuoco e non è possibile visualizzarne i dettagli fini, regolarne la nitidezza.

#### • **Densità colore**

Questa impostazione regola la quantità totale di colore nell'immagine. È possibile aumentare o ridurre la quantità di colore in un'immagine per migliorare una fotografia sbiadita o poco incisiva.

#### <span id="page-138-0"></span>**Proporzionare <sup>4</sup>**

Se la fotografia è troppo lunga o larga per adattarsi allo spazio disponibile del layout selezionato, parte dell'immagine verrà ritagliata automaticamente.

L'impostazione predefinita è Sì. Se si desidera stampare l'intera immagine, regolare l'impostazione su No. Se si imposta Proporzionare su No, impostare anche Senza bordo su No. (Consultare *[Stampa](#page-139-5)  senza bordi* [a pagina 24](#page-139-5).)

- **1** Premere **A** o **▼** per selezionare Proporzionare.
	- **Premere**  $\triangleleft$  **o**  $\triangleright$  **per selezionare** No (o Si). Premere **OK**.
- $\overline{3}$  Se non si desidera modificare altre impostazioni, premere **Inizio Colore** per eseguire la stampa.

#### **Proporzionare: Sì <sup>4</sup>**

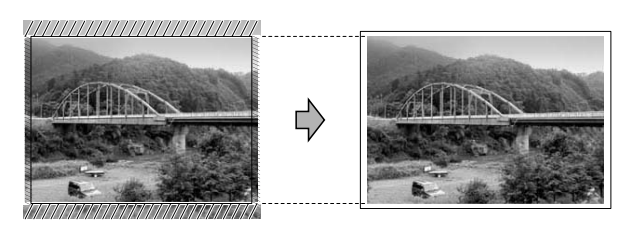

#### **Proporzionare: No <sup>4</sup>**

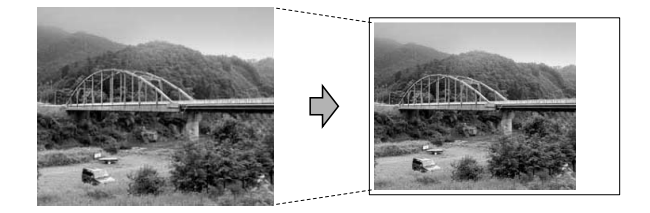

## <span id="page-139-5"></span><span id="page-139-0"></span>**Stampa senza bordi <sup>4</sup>**

Questa funzione espande l'area di stampa fino ai bordi della carta. La stampa sarà leggermente più lenta.

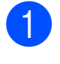

**Premere ▲ o ▼ per selezionare** Senza bordo.

**2** Premere **4 o >** per selezionare No (o Sì). Premere **OK**.

8 Se non si desidera modificare altre impostazioni, premere **Inizio Colore** per eseguire la stampa.

#### <span id="page-139-1"></span>**Stampa data**

È possibile stampare la data se è già indicata nei dati sulla foto. La data sarà stampata nell'angolo inferiore destro. Se i dati non presentano informazioni sulla data, non è possibile utilizzare questa funzione.

Premere **A** o **▼** per selezionare Stampa data.

- **Premere 4 o**  $\triangleright$  **per selezionare Si (o** No). Premere **OK**.
- **3** Se non si desidera modificare altre impostazioni, premere **Inizio Colore** per eseguire la stampa.

#### **Nota**

- L'impostazione DPOF sulla fotocamera deve essere disattiva per utilizzare la funzione Stampa data.
- Questa funzione non è disponibile per i formati dei filmati AVI o MOV.

## <span id="page-139-4"></span><span id="page-139-2"></span>**Impostazione delle modifiche come una nuova impostazione predefinita <sup>4</sup>**

È possibile salvare come predefinite le impostazioni di stampa che si utilizzano più frequentemente. Queste impostazioni permangono fino alla successiva modifica.

Premere **A** o **V** e **4** o **▶** per selezionare la nuova impostazione. Premere **OK**. Ripetere il passaggio per ogni impostazione che si desidera modificare.

2 Dopo aver modificato l'ultima impostazione, premere **a** o **b** per selezionare Imp. nuovo pred. Premere **OK**.

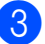

Premere **+** per selezionare Si.

Premere Stop/Uscita.

### <span id="page-139-3"></span>**Ripristino di tutte le impostazioni di fabbrica <sup>4</sup>**

È possibile ripristinare tutte le impostazioni di PhotoCapture Qualità stampa, Tipo carta, Formato carta, Luminosità, Contrasto, Migl. colore, Proporzionare, Senza bordo e Stampa data, modificate in base alle impostazioni di fabbrica.

**1** Premere **A** o **▼** per selezionare Ripristina pred. Premere **OK**.

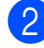

Premere **+** per selezionare Sì.

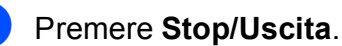

**24**

## <span id="page-140-0"></span>**Scansione su una scheda di memoria o su un'unità di memoria flash USB <sup>4</sup>**

## <span id="page-140-1"></span>**Auto-ritaglio <sup>4</sup>**

È possibile eseguire la scansione di più documenti posizionati sul piano dello scanner. È possibile visualizzare in anteprima un singolo documento sul display LCD prima di salvarlo. Quando si seleziona Auto-ritaglio, l'apparecchio esegue la scansione di ogni documento e crea file separati. Ad esempio, se si posizionano tre documenti sul piano dello scanner, l'apparecchio eseguirà la scansione e creerà tre file separati. Se si desidera creare un file di tre pagine, selezionare PDF oppure TIFF

per Tipo file.

(Se si seleziona JPEG, per ciascun documento vengono creati tre file separati.)

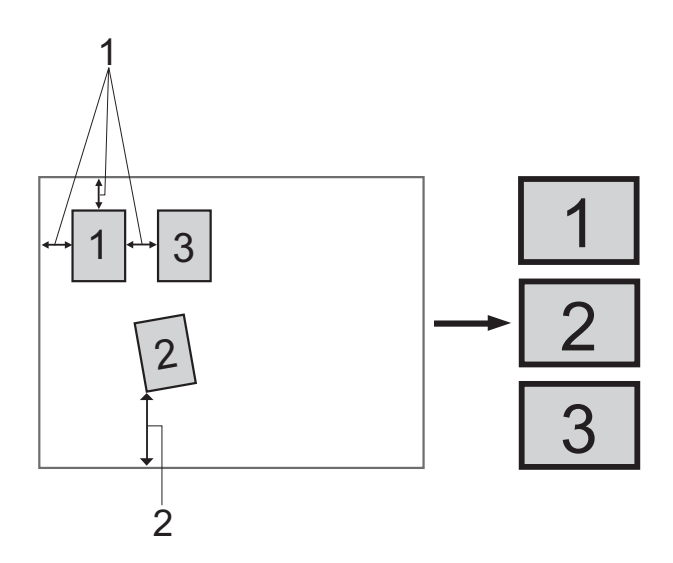

- **1 10 mm o superiore (in alto, a sinistra, a destra)**
- **2 20 mm o superiore (in basso)**

**Nota**

Auto-ritaglio è supportato dalla

tecnologia di Reallusion, Inc.

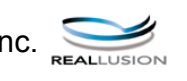

- a Accertarsi che la scheda di memoria o l'unità di memoria flash USB sia inserita nello slot corretto.
- Caricare il documento.
- Premere **(30)** (SCAN).
- Premere **A** o ▼ per selezionare Scan to Media. Premere **OK**.
- **b** Premere **A** o **▼** per selezionare Auto-ritaglio.
- **6** Premere **4 o > per selezionare** S<sub>i</sub>. Premere **OK**.
- **2** Se non si desidera modificare ulteriori impostazioni, premere **Inizio Mono** o **Inizio Colore** per avviare la scansione.
- 8 Il numero di documenti acquisiti viene visualizzato sul display LCD. Premere **OK**.
- **9** Premere **∢** o ▶ per visualizzare in anteprima i dati di ogni documento.
- **10** Premere OK per salvare i dati.

## **Nota**

- La funzione Auto-ritaglio è disponibile per documenti con tutti e quattro gli angoli a 90 gradi. Se uno degli angoli non è quadrato, Auto-ritaglio non è in grado di rilevare il documento.
- Se il documento è eccessivamente lungo o largo, l'impostazione non funzionerà correttamente.
- È necessario posizionare i documenti lontano dai bordi del piano dello scanner, come mostrato in figura.
- I documenti devono essere posizionati a una distanza di almeno 10 mm l'uno dall'altro.
- Auto-ritaglio regola l'inclinazione del documento sul piano dello scanner, ma se il documento è più inclinato di 10 gradi, questa impostazione non funzionerà.
- (Solo per il modello DCP-J715W) L'ADF deve essere vuoto per poter utilizzare Auto-ritaglio.
- La funzione Auto-ritaglio è disponibile per un massimo di 16 documenti, in base alla dimensione dei documenti.

## **IMPORTANTE**

NON estrarre la scheda di memoria o l'unità di memoria flash USB se **PHOTO CAPTURE** lampeggia, per evitare di danneggiare la scheda, l'unità di memoria flash USB o i dati contenuti al loro interno.

#### <span id="page-141-0"></span>**Come impostare l'impostazione predefinita <sup>4</sup>**

È possibile salvare le impostazioni della funzione Scan to Media (Qualità, Tipo file e Auto-ritaglio) utilizzate più frequentemente impostandole come predefinite. Queste impostazioni permangono fino alla successiva modifica.

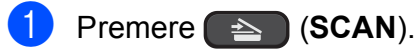

- Premere **A** o **▼** per selezionare Scan to Media. Premere **OK**.
- **3** Premere **A** o **▼** per selezionare Imp. nuovo pred. Premere **OK**.
- 
- **4** Premere **+** per selezionare Si.
- e Premere **Stop/Uscita**.

## <span id="page-141-1"></span>**Come ripristinare le impostazioni di fabbrica <sup>4</sup>**

È possibile ripristinare tutte le impostazioni della funzione Scan to Media (Qualità, Tipo file e Auto-ritaglio) che sono state modificate secondo le impostazioni di fabbrica dell'apparecchio.

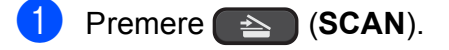

- Premere **A** o **▼** per selezionare Scan to Media. Premere **OK**.
- **3** Premere **A** o **▼** per selezionare Ripristina pred. Premere **OK**.
- **Premere + per selezionare Sì.**
- **Premere Stop/Uscita.**

# **5**

# <span id="page-142-0"></span>**Stampa di fotografie da una fotocamera (solo per il modello DCP-J715W) <sup>5</sup>**

## <span id="page-142-1"></span>**Stampa diretta di fotografie da una fotocamera PictBridge <sup>5</sup>**

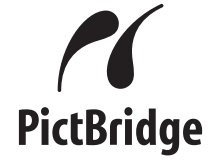

L'apparecchio Brother supporta lo standard PictBridge che consente di collegare direttamente qualsiasi fotocamera digitale compatibile con PictBridge e di stampare le fotografie.

Se la fotocamera utilizza lo standard per dispositivi di memorizzazione di massa USB, è possibile stampare le fotografie anche da una fotocamera digitale non dotata di PictBridge. Consultare *[Stampa diretta di](#page-144-3)  [fotografie da una fotocamera digitale \(senza](#page-144-3)  PictBridge)* [a pagina 29](#page-144-3).

## <span id="page-142-2"></span>**Requisiti di PictBridge <sup>5</sup>**

Per evitare di incorrere in errori, tenere presente i punti riportati di seguito:

- L'apparecchio e la fotocamera digitale devono essere collegati mediante un cavo USB adatto.
- L'estensione del file di immagine deve essere .JPG (l'apparecchio non riconosce altre estensioni, quali .JPEG, .TIF, .GIF).
- Le operazioni di PhotoCapture Center<sup>™</sup> non sono disponibili quando si utilizza la funzione PictBridge.
- La funzione di stampa dei filmati non è supportata da PictBridge.

## <span id="page-142-3"></span>**Impostazione della fotocamera digitale <sup>5</sup>**

Accertarsi che la fotocamera sia impostata sulla modalità PictBridge. Sul display della fotocamera compatibile con PictBridge, possono essere visualizzate le impostazioni PictBridge seguenti.

La disponibilità di alcune di queste opzioni varia a seconda della fotocamera utilizzata.

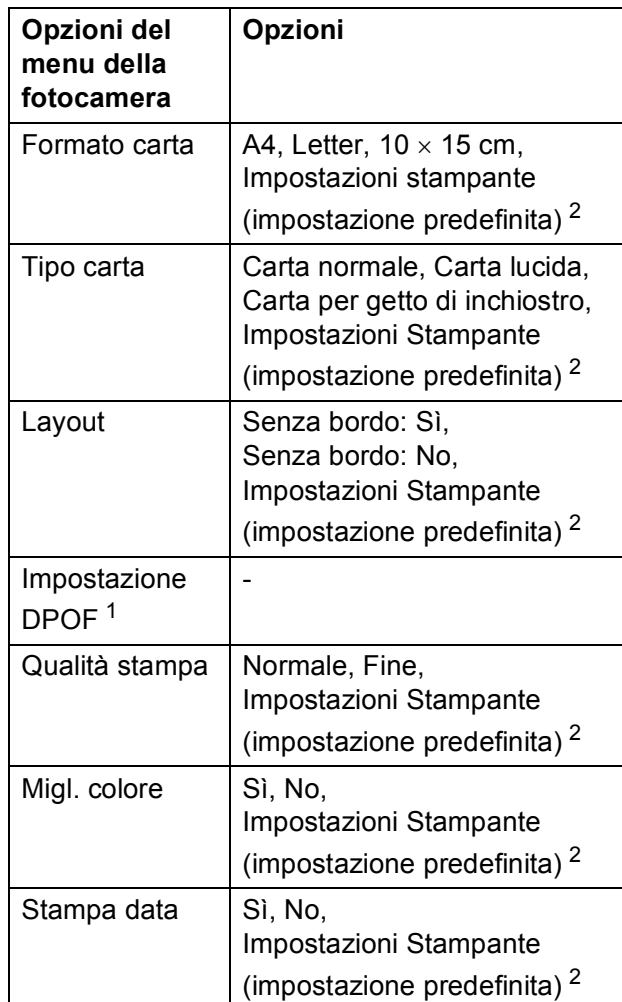

- <span id="page-142-5"></span><sup>1</sup> Per maggiori dettagli, consultare *[Stampa DPOF](#page-144-4)* [a pagina 29](#page-144-4).
- <span id="page-142-4"></span><sup>2</sup> Se per la fotocamera sono state attivate le impostazioni della stampante (impostazione predefinita), la stampa delle fotografie verrà eseguita in base alle impostazioni seguenti.

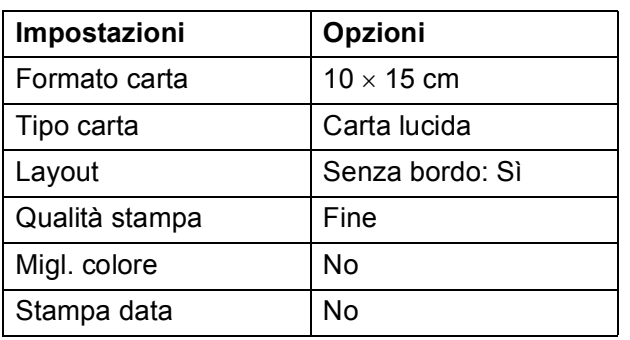

- Queste impostazioni vengono utilizzate anche quando per la fotocamera non sono state impostate le opzioni di menu.
- I nomi e la disponibilità di ogni singola impostazione varia a seconda delle specifiche tecniche della fotocamera utilizzata.

Fare riferimento alla documentazione in dotazione con la fotocamera per maggiori dettagli sulla modifica delle impostazioni di PictBridge.

## <span id="page-143-0"></span>**Stampa delle immagini <sup>5</sup>**

## **Nota**

Prima di collegare la fotocamera digitale, rimuovere le eventuali schede di memoria o unità di memoria flash USB dall'apparecchio.

**1** Accertarsi che la fotocamera sia spenta. Collegare la fotocamera all'interfaccia diretta USB (1) sull'apparecchio utilizzando il cavo USB.

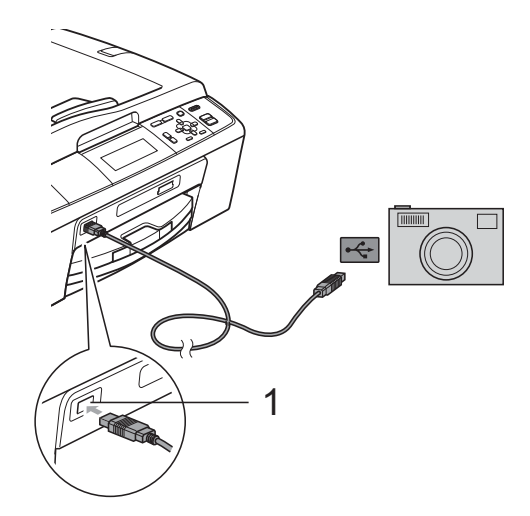

**1 Interfaccia diretta USB (Solo per il modello DCP-J715W)**

2 Accendere la fotocamera. Non appena l'apparecchio riconosce la fotocamera, sul display LCD viene visualizzato il messaggio Fotocam. conn.

**3** Scegliere la foto da stampare attenendosi alle istruzioni fornite dalla fotocamera. Quando l'apparecchio avvia la stampa di una foto, sul display viene visualizzato In stampa.

## **IMPORTANTE**

Per evitare di danneggiare l'apparecchio, non collegare all'interfaccia diretta USB dispositivi diversi dalla fotocamera digitale o dall'unità di memoria flash USB.
## <span id="page-144-0"></span>**Stampa DPOF <sup>5</sup>**

DPOF è l'acronimo di Digital Print Order Format (Formato ordine della stampa digitale).

I principali produttori di fotocamere digitali (Canon Inc., Eastman Kodak Company, FUJIFILM Corporation, Panasonic Corporation e Sony Corporation) hanno creato questo standard per semplificare la stampa delle fotografie da fotocamera digitale.

Se la fotocamera digitale utilizzata supporta la stampa DPOF, è possibile selezionare le immagini e il numero di copie da stampare dal display della fotocamera.

## **Nota**

Si può verificare un errore di file DPOF se l'ordine di stampa creato nella fotocamera è stato alterato. Eliminare e ricreare l'ordine di stampa utilizzando la fotocamera per correggere il problema. Per le istruzioni su come eliminare o ricreare l'ordine di stampa, fare riferimento al sito Web di assistenza del produttore della fotocamera o alla documentazione fornita in dotazione.

## <span id="page-144-1"></span>**Stampa diretta di fotografie da una fotocamera digitale (senza PictBridge) <sup>5</sup>**

Se la fotocamera supporta lo standard dei dispositivi di memorizzazione di massa USB, è possibile collegare la fotocamera in modalità di memorizzazione. in modo da poter stampare le fotografie dalla fotocamera.

Per stampare le fotografie in modalità PictBridge, consultare *[Stampa diretta di](#page-142-0)  [fotografie da una fotocamera PictBridge](#page-142-0)* [a pagina 27](#page-142-0).

## **Nota**

Il nome, la disponibilità e il funzionamento variano a seconda della fotocamera digitale utilizzata. Fare riferimento alla documentazione in dotazione con la fotocamera per informazioni dettagliate, ad esempio sul passaggio dalla modalità PictBridge alla modalità di memorizzazione di massa.

## **Stampa delle immagini <sup>5</sup>**

### **Nota**

Prima di collegare la fotocamera digitale, rimuovere le eventuali schede di memoria o unità di memoria flash USB dall'apparecchio.

**1** Accertarsi che la fotocamera sia spenta. Collegare la fotocamera all'interfaccia diretta USB (1) sull'apparecchio utilizzando il cavo USB.

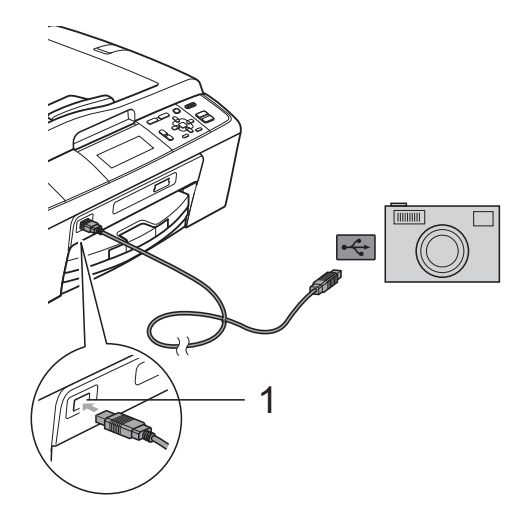

- **1 Interfaccia diretta USB (Solo per il modello DCP-J715W)**
- 2 Accendere la fotocamera.
- **3** Seguire i passaggi riportati in *Stampa [delle immagini](#page-128-0)* a pagina 13.

## **IMPORTANTE**

Per evitare di danneggiare l'apparecchio, non collegare all'interfaccia diretta USB dispositivi diversi dalla fotocamera digitale o dall'unità di memoria flash USB.

**A**

# **Manutenzione ordinaria**

## **Pulizia e controllo**   $del'$ apparecchio

## **Pulizia della parte esterna**   $del'$ apparecchio

## **IMPORTANTE**

- Utilizzare detergenti neutri. La pulizia con liquidi volatili, come ad esempio solvente o benzina, danneggerà la superficie esterna dell'apparecchio.
- NON utilizzare prodotti detergenti contenenti ammoniaca.
- NON utilizzare alcol isopropilico per pulire il pannello dei comandi. Potrebbe provocare la rottura del pannello.

#### **Pulire la parte esterna dell'apparecchio nel modo seguente: <sup>A</sup>**

Estrarre completamente il vassoio carta (1) dall'apparecchio.

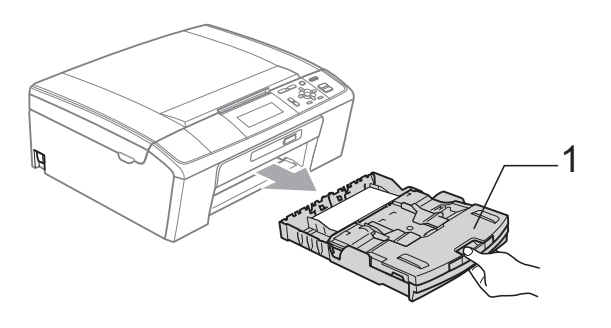

b Utilizzare un panno morbido *asciutto* privo di sfilacciature per rimuovere la polvere dalla parte esterna dell'apparecchio.

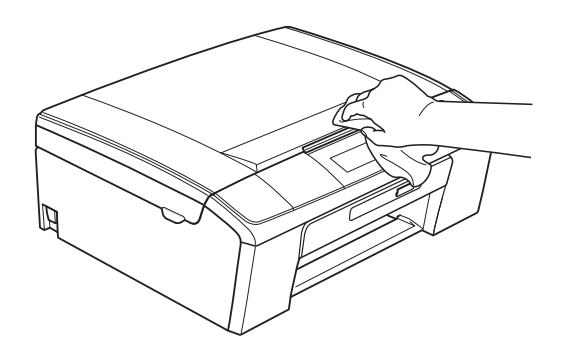

- Sollevare il coperchio del vassoio uscita carta e rimuovere eventuali oggetti rimasti impigliati nel vassoio carta.
- d Utilizzare un panno morbido *asciutto* privo di sfilacciature per rimuovere la polvere dalla parte interna ed esterna del vassoio carta.

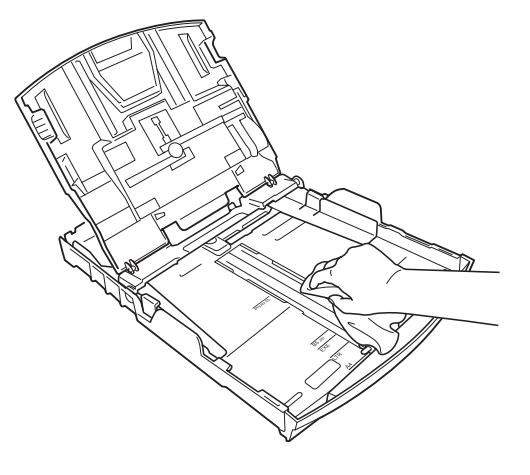

e Chiudere il coperchio del vassoio uscita carta e reinserire correttamente il vassoio carta nell'apparecchio.

### <span id="page-147-1"></span>**Pulizia della piastra della**   $$

## **A ATTENZIONE**

Accertarsi di scollegare l'apparecchio dalla presa elettrica prima di procedere alla pulizia della piastra della stampante (1).

- **1** Sollevare il coperchio dello scanner fino a farlo scattare in posizione di apertura.
- 2 Pulire la piastra della stampante dell'apparecchio (1) e l'area circostante, rimuovendo eventuali resti di inchiostro con un panno morbido, *asciutto* e privo di sfilacciature.

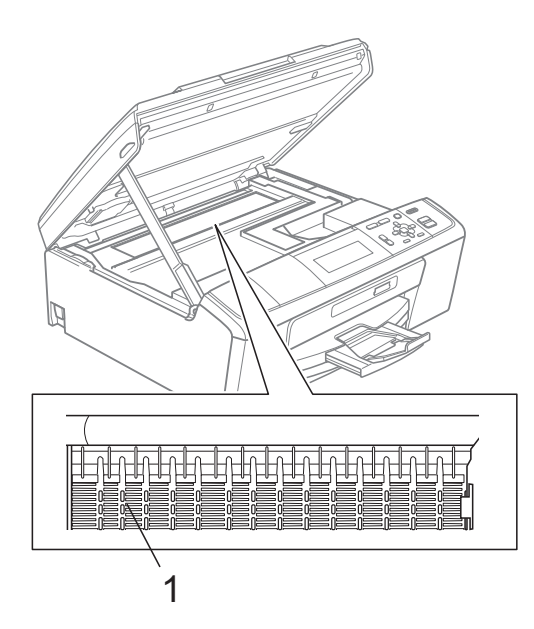

## <span id="page-147-0"></span>**Controllo del livello di**   $i$ nchiostro

Sebbene venga visualizzata un'icona della quantità di inchiostro sul display LCD, è possibile utilizzare il tasto **Menu** per visualizzare un'immagine grafica di grandi dimensioni dove viene mostrata la quantità di inchiostro rimasto nella cartuccia.

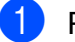

#### a Premere **Menu**.

- Premere **A** o **▼** per selezionare Gestione Ink. Premere **OK**.
- **3** Premere **A** o **▼** per selezionare Quantità ink. Premere **OK**. Il display visualizza il livello di inchiostro.

Premere Stop/Uscita.

### **Nota**

È possibile verificare il livello di inchiostro dal computer. (Consultare *Stampa* per Windows® o *Stampa e invio di fax* per Macintosh nella *Guida software dell'utente*.)

## <span id="page-148-0"></span>**Imballaggio e spedizione**   $del'$ apparecchio

Ogni volta che si trasporta l'apparecchio, è essenziale riporlo nell'imballaggio originale fornito con l'apparecchio stesso. Seguire le istruzioni riportate di seguito per imballare correttamente l'apparecchio. Eventuali danni all'apparecchio che si verifichino durante il trasporto non sono coperti dalla garanzia.

## **IMPORTANTE**

È importante permettere all'apparecchio di "parcheggiare" la testina dopo un lavoro di stampa. Prima di scollegare l'alimentazione, accertarsi che non si sentano rumori di tipo meccanico provenienti dall'apparecchio. Se non si permette all'apparecchio di completare questo processo di "parcheggio", è possibile che si verifichino problemi di stampa e danni alle testine.

- Aprire il coperchio cartuccia.
- b Rimuovere tutte e quattro le cartucce di inchiostro. Spingere la leva di sblocco inchiostro su ciascuna cartuccia per rilasciarla.

(Consultare *Sostituzione delle cartucce di inchiostro* nell'*Appendice A* della *Guida per utenti base*.)

Installare la parte verde di protezione. quindi chiudere il coperchio della cartuccia.

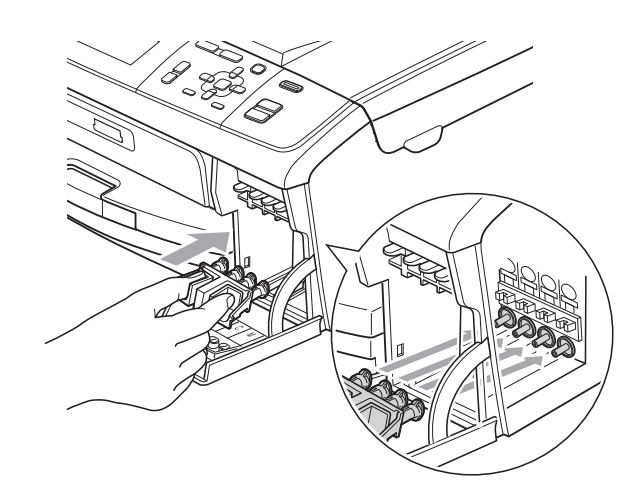

## **IMPORTANTE**

• Verificare che le linguette in plastica poste ai lati della parte verde di protezione (1) siano scattate nella posizione corretta (2).

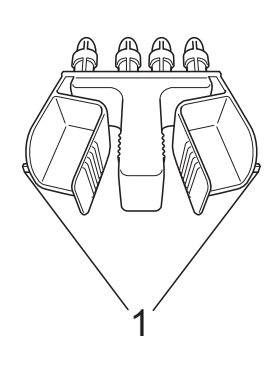

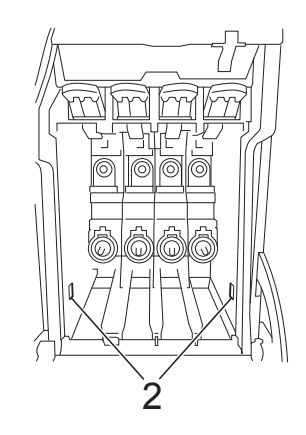

• Se non si trova la parte verde di protezione, NON rimuovere le cartucce di inchiostro prima della spedizione. È essenziale spedire l'apparecchio con la parte verde di protezione o con le cartucce di inchiostro già montate. Se si spedisce l'apparecchio senza proteggere le cartucce è possibile che lo si danneggi e se ne invalidi la garanzia.

**A**

4 Sollevare la parte anteriore dell'apparecchio e agganciare l'estremità lunga (1) della parte verde di protezione nel foro a forma di "T" sotto l'apparecchio. Spingere l'estremità a forcella (2) sulla parte superiore del vassoio carta.

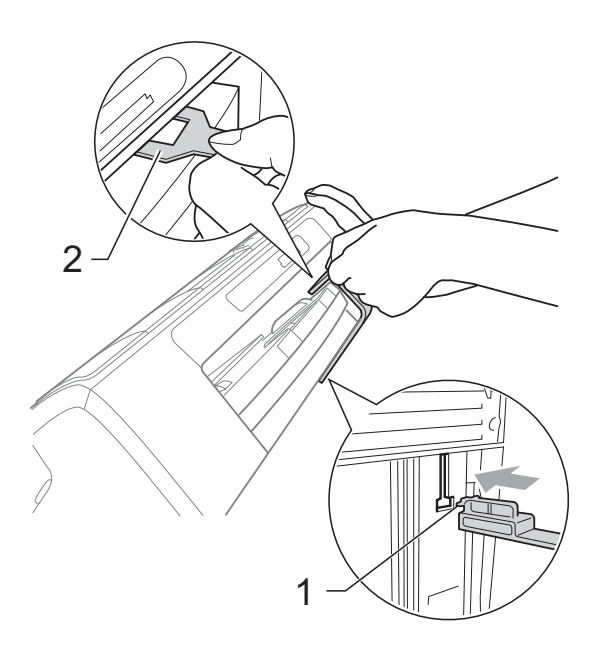

- **5** Scollegare l'apparecchio dalla presa elettrica.
- 6 Con entrambe le mani, utilizzare le linguette in plastica, poste ai lati dell'apparecchio, per sollevare il coperchio dello scanner fino a farlo scattare nella posizione di apertura. Quindi, scollegare il cavo di interfaccia dall'apparecchio, se collegato.

**7** Sollevare il coperchio dello scanner per rilasciare il blocco  $(1)$ . Abbassare

delicatamente il supporto del coperchio dello scanner (2) e chiudere il coperchio dello scanner  $(3)$ ).

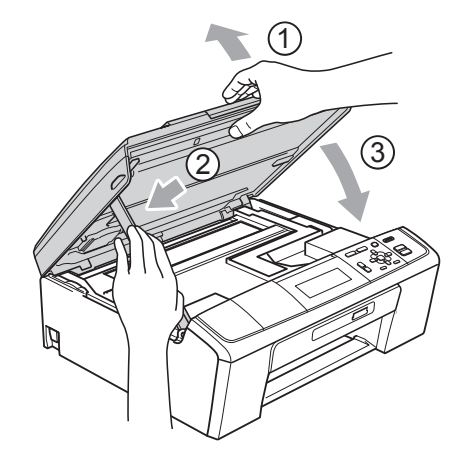

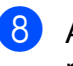

8 Avvolgere l'apparecchio nell'involucro di plastica.

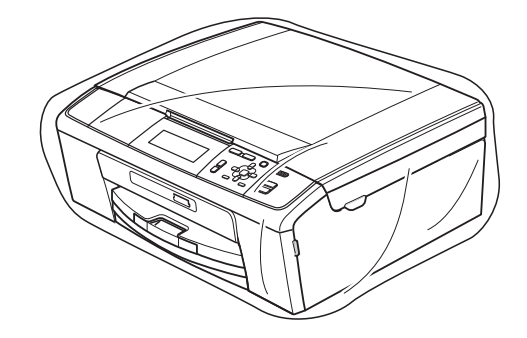

<sup>9</sup> Imballare l'apparecchio e i materiali stampati nella scatola originale con il materiale di imballaggio originale come illustrato di seguito. Non imballare le cartucce di inchiostro usate nella scatola.

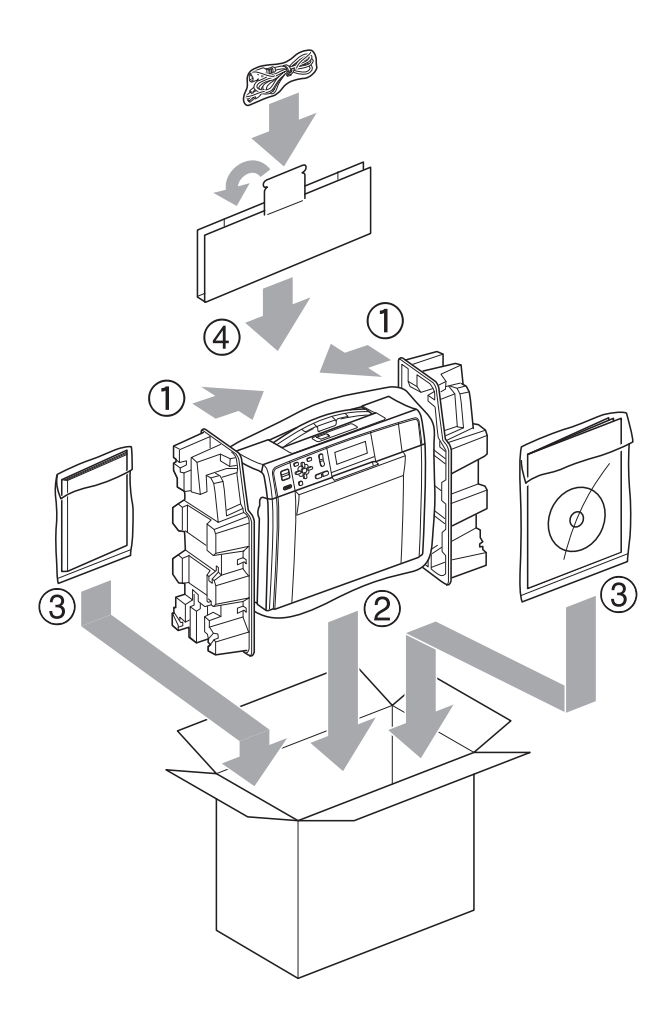

<sup>10</sup> Chiudere la scatola e sigillarla con nastro adesivo.

**A**

**Glossario <sup>B</sup>**

L'elenco riporta una lista completa di funzioni e termini che compaiono nei manuali Brother. La disponibilità di tali funzioni varia a seconda del modello acquistato.

#### **ADF (alimentatore documenti automatico)**

Il documento può essere posizionato nell'ADF e acquisito automaticamente una pagina alla volta.

#### **Aiuti**

**B**

Una stampa della tabella Menu completa che può essere utilizzata per programmare l'apparecchio quando non si dispone della Guida per utenti base.

#### **Contrasto**

Impostazione che compensa il chiaro o lo scuro dei documenti, schiarendo le copie di documenti scuri e scurendo quelle chiare.

#### **Densità**

La modifica dell'impostazione di Densità rende l'intera immagine più chiara o più scura.

#### **Impostazioni provvisorie**

È possibile selezionare alcune opzioni per ogni copia senza modificare le impostazioni predefinite.

#### **Impostazioni utente**

Un rapporto stampato in cui vengono mostrate le impostazioni correnti dell'apparecchio.

#### **Innobella™**

Innobella™ è una gamma di materiali di consumo originali fornita da Brother. Per risultati di migliore qualità Brother consiglia inchiostro e carta Innobella™.

#### **LCD (display a cristalli liquidi)**

Il display dell'apparecchio che mostra i messaggi interattivi durante la Programmazione a schermo.

#### **Luminosità**

La modifica dell'impostazione di Luminosità rende l'intera immagine più chiara o più scura.

#### **Miglioramento colore**

Migliora la nitidezza, il bilanciamento del bianco o la densità del colore, per regolare il colore nell'immagine e ottenere una migliore qualità di stampa.

#### **Modalità Menu**

Modalità di programmazione per modificare le impostazioni dell'apparecchio.

#### **OCR (riconoscimento ottico caratteri)**

L'applicazione software ScanSoft™ PaperPort™11SE con OCR o Presto! PageManager converte un'immagine di testo in testo modificabile.

#### **PhotoCapture Center™**

Consente di stampare fotografie digitali dalla propria fotocamera digitale a elevata risoluzione per stampe fotografiche di qualità.

#### **PictBridge**

Consente di stampare fotografie direttamente dalla propria fotocamera digitale a elevata risoluzione per stampe fotografiche di qualità.

#### **Rapporto WLAN**

Un rapporto stampato in cui viene mostrato il risultato della connessione WLAN.

#### **Scala di grigi**

Le sfumature di grigio disponibili per copiare ed eseguire la scansione.

#### **Scansione**

Il processo di invio al computer dell'immagine elettronica di un documento cartaceo.

Glossario

#### **Scansione su supporto**

È possibile eseguire la scansione di un documento in bianco e nero o a colori su una scheda di memoria o un'unità di memoria flash USB. Le immagini in bianco e nero possono essere in formato TIFF o PDF e le immagini a colori possono essere in formato PDF o JPEG.

C Indice

## **A**

Apple Macintosh Consultare la Guida software dell'utente.

## **C**

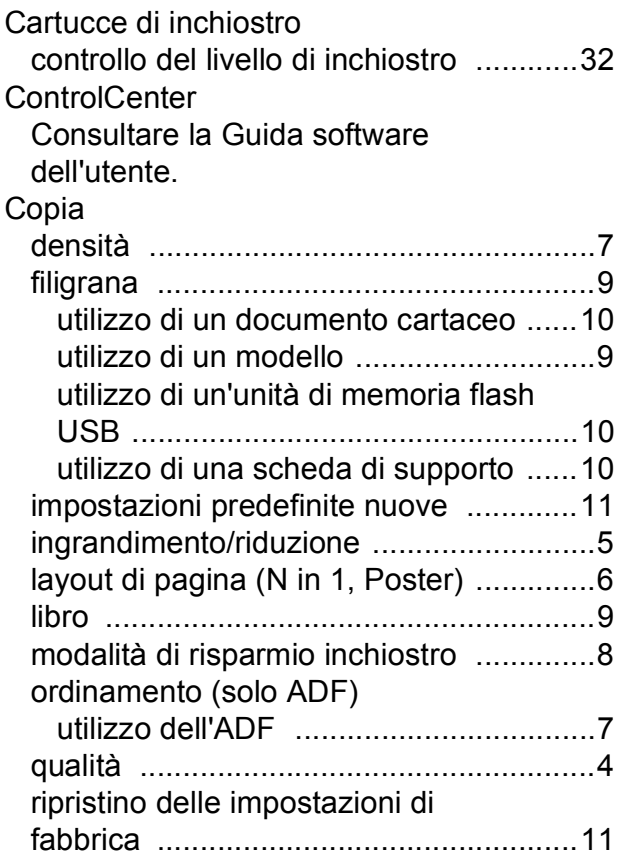

### **I**

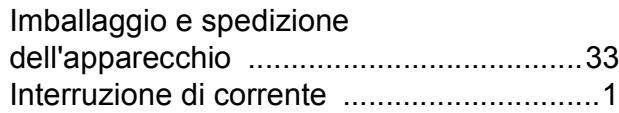

### **L**

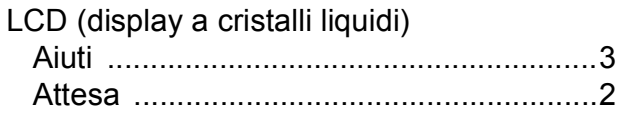

### **M**

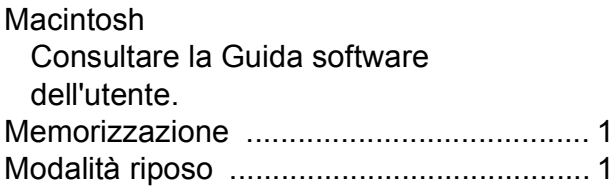

### **P**

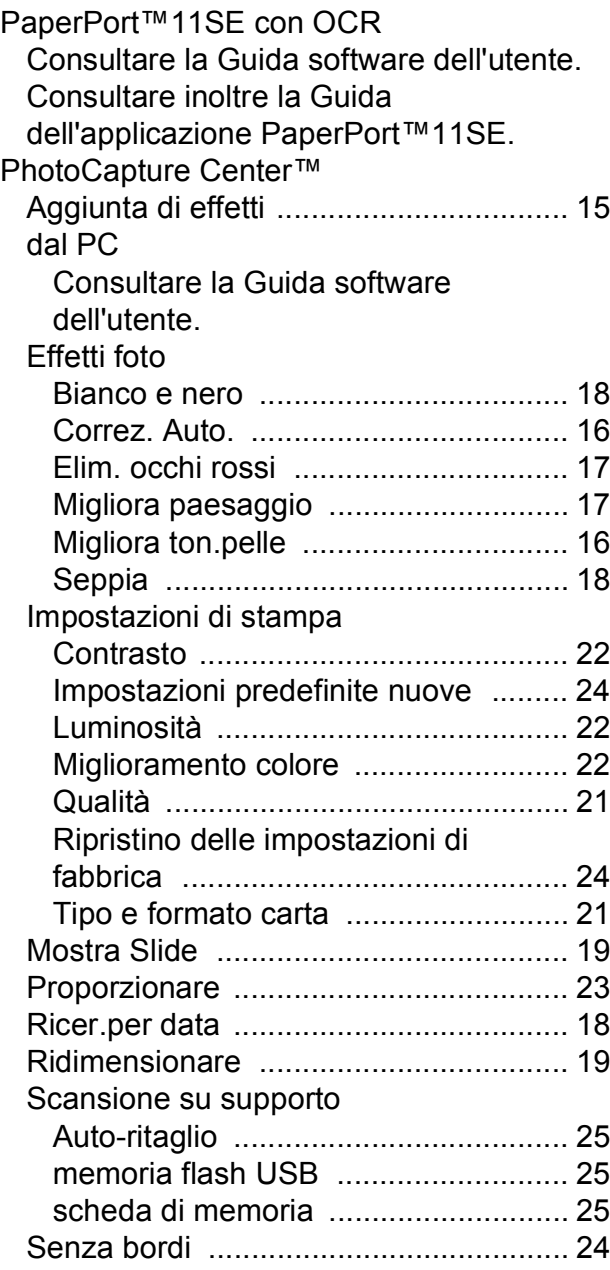

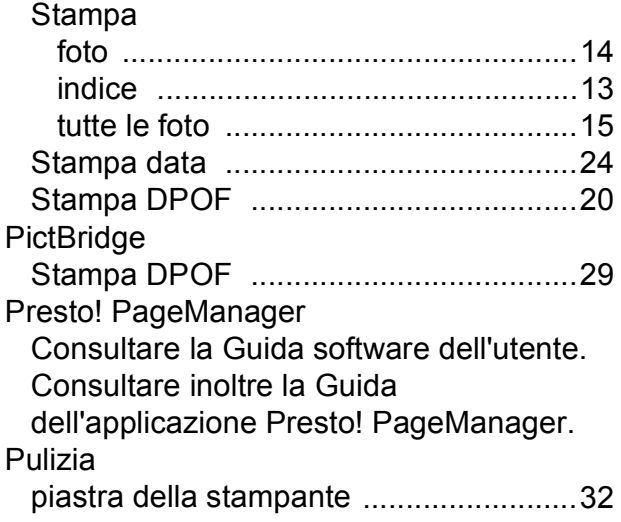

## **R**

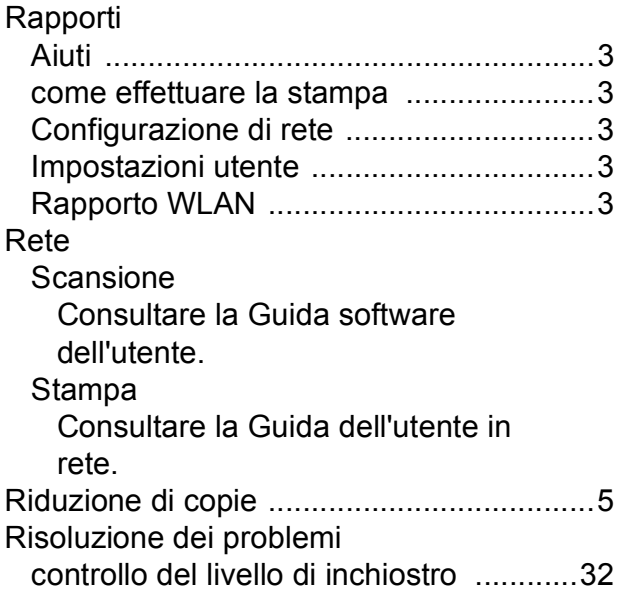

## **S**

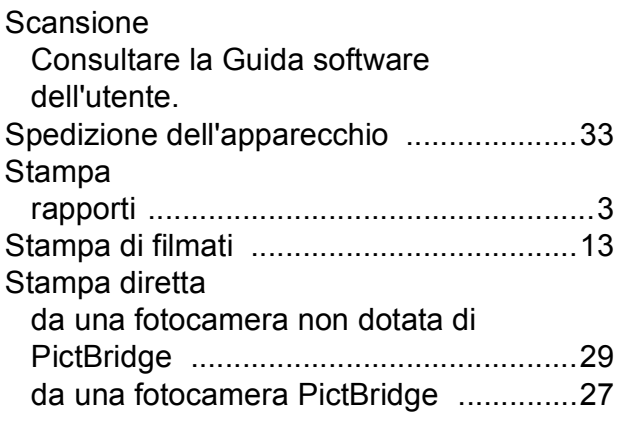

## **W**

Windows®

Consultare la Guida software dell'utente.

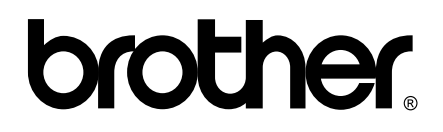

### **Visitate il nostro sito sul World Wide Web all'indirizzo <http://www.brother.com>**

Questo apparecchio è omologato per l'utilizzo esclusivo nel Paese di acquisto. Le aziende Brother di zona o i rispettivi rivenditori offrono assistenza solo per gli apparecchi acquistati nei rispettivi paesi.